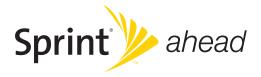

# **Sprint® Service**

Palm<sup>®</sup> Treo™ 800w Smart Device User Guide

www.sprint.com

© 2008 Sprint Nextel. All rights reserved. No reproduction in whole or in part without prior written approval. SPRINT and other trademarks are trademarks of Sprint Nextel.

Printed in the U.S.A. PN: 406-11294-01 v. 1.2

#### Intellectual Property Notices

© 2008 Palm, Inc. All rights reserved. Trademark, copyright, patent, and other intellectual property notices are set forth on page ii within the Basics Guide.

#### Disclaimer and Limitation of Liability

Palm, Inc. and its suppliers assume no responsibility for any damage or loss resulting from the use of this guide. Palm, Inc. and its suppliers assume no responsibility for any loss or claims by third parties that may arise through the use of this software. Palm, Inc. and its suppliers assume no responsibility for any damage or loss caused by deletion of data as a result of malfunction, dead battery, or repairs. Be sure to make backup copies of all important data on other media to protect against data loss.

#### Palm Take Back and Recycling Program

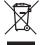

This symbol indicates that Palm products should be recycled and not be disposed of in unsorted municipal waste. Palm products should be sent to a facility that properly recycles electrical and electronic equipment. For information on environmental programs visit: *palm.com/environment*.

As part of Palm's corporate commitment to be a good steward of the environment, we strive to use environmentally friendly materials, reduce waste, and develop the highest standards in electronics recycling. Our recycling program keeps Palm handheld devices, smart devices, and mobile

companions out of landfills through evaluation and disposition for reuse and recycling.

Palm customers may participate in the recycling program free of charge. Visit <u>palm.com/recycle</u> or in the U.S. call 877-869-7256 for additional details and information about how you can help reduce electronic waste.

#### End User Notice

Microsoft® Voice Command Version 1.6 for Windows Mobile®

IMPORTANT: Do not become distracted from driving safely if operating a motor vehicle while using Device Software

Operating certain parts of this Device requires user attention. Diverting attention away from the road while driving can possibly cause an accident or other serious consequences. Even occasional, short diversions of attention can be dangerous if your attention is diverted away from your driving task at a critical time. Do not change system settings or enter data non-verbally (using your hands) while driving. Stop the vehicle in a safe and legal manner before attempting these operations. This is important since while setting up or changing some functions you might be required to distract your attention away from the road and remove your hands from the wheel.

Microsoft makes no representations, warranties or other determinations that ANY use of the Software Product is legal, safe, or in any manner recommended or intended while driving or otherwise operating a motor vehicle.

#### General Operation

**Voice Command Control:** Many of the functions of the Device Software can be accomplished using only voice commands. Using voice commands while driving allows you to initiate the command with a button and then operate the Device mostly without removing your hands from the wheel.

Prolonged Views of Screen: If you are driving, do not access any function requiring a prolonged view of the screen. Pull over in a safe and legal manner before attempting to access a function of the system requiring prolonged attention. Even occasional short scans to the screen may be hazardous if your attention has been diverted away from your driving task at a critical time.

Volume Setting: Do not raise the volume excessively. Keep the volume at a level where you can still hear outside traffic and emergency signals while driving. Driving while unable to hear these sounds could cause an accident.

Let Your Judgment Prevail: The Device Software is only an aid. Make your driving decisions based on your observations of local conditions and existing traffic regulations. The Device Software is not a substitute for your personal judgment.

Use of Speech Recognition Functions: Speech recognition software is inherently a statistical process which is subject to errors. It is your responsibility to monitor the speech recognition functions and address any errors.

# **Table of Contents**

| Welcome to Sprint                                                   | 13 |
|---------------------------------------------------------------------|----|
| How to Use This Guide                                               | 14 |
| Where to Learn More                                                 | 15 |
| Section 1: Your Setup                                               | 19 |
| 1A. Setting Up Your Palm <sup>®</sup> Treo™ 800w Smart Device       | 21 |
| What You Need                                                       | 22 |
| Your Treo™ Smart Device                                             | 24 |
| Inserting the Battery                                               | 28 |
| Charging the Battery                                                | 29 |
| 1B. Setting Up Service                                              |    |
| Turning Your Palm® Treo™ 800w Smart Device On and Off               | 34 |
| Making Your First Call                                              | 36 |
| Setting Up Your Voicemail                                           | 39 |
| Creating Sprint Account Passwords                                   | 40 |
| 1C. Connecting to Your Computer                                     | 41 |
| Synchronization Methods                                             | 42 |
| What Can I Synchronize?                                             | 43 |
| Setting Up Your Computer for Synchronization                        | 46 |
| Synchronizing With a USB Connection                                 | 50 |
| Section 2: Your Palm® Treo™ 800w Smart Device                       | 53 |
| 2A. Moving Around on Your Palm <sup>®</sup> Treo™ 800w Smart Device | 55 |
| Moving Around on the Screen                                         | 56 |
| Using the Keyboard                                                  | 63 |

|      | Opening and Closing Applications                                                                                                    | 69                                     |
|------|----------------------------------------------------------------------------------------------------|----------------------------------------|
|      | Using Your Today Screen                                                                                                    | 72                                     |
| 2B.  | . Using the Phone Features                                                                                                    | 75                                     |
|      | Accessing Your Today Screen                                                                                                    | 76                                     |
|      | Making Calls                                                                                                    | 76                                     |
|      | Receiving Calls                                                                                                    | 81                                     |
|      | Using Voicemail                                                                                                    | 83                                     |
|      | What Can I Do When I'm On a Call?                                                                                                    | 85                                     |
|      | Managing Multiple Calls                                                                                                    | 88                                     |
|      | Setting Up and Managing Speed-Dial Buttons                                                                                                    | 91                                     |
|      | Using a Phone Headset                                                                                                    | 95                                     |
|      | Customizing Phone Settings                                                                                                    | 99                                     |
|      | Controlling Your Roaming Experience                                                                                                    | 105                                    |
|      | Checking Signal Strength and Phone Status                                                                                                    | 107                                    |
|      |                                                                                                    |                                        |
| Sect | tion 3: Your Sprint Power Vision <sup>s™</sup> and Other Wireless Connections                                                                                                    | 111                                    |
|      | tion 3: Your Sprint Power Vision <sup>s™</sup> and Other Wireless Connections                                                                                                    |                                        |
|      | •                                                                                                    | 113                                    |
|      | . Sprint Power Vision <sup>ss</sup> —The Basics                                                                                                    | <b>113</b>                             |
|      | Sprint Power Vision <sup>sм</sup> —The Basics                                                                                                    | 113                                    |
|      | Sprint Power Vision <sup>SM</sup> —The Basics                                                                                                    | 113114115116                           |
|      | Sprint Power Vision <sup>SM</sup> —The Basics  Getting Started With Sprint Power Vision  Accessing Sprint Power Vision  Using Your Palm® Treo™ 800w Smart Device as a Modem                                                                                                    | 113114115116                           |
| 3A.  | Sprint Power Vision <sup>SM</sup> —The Basics  Getting Started With Sprint Power Vision  Accessing Sprint Power Vision  Using Your Palm* Treo™ 800w Smart Device as a Modem  Using Sprint TV                                                                                                    |                                        |
| 3A.  | Sprint Power Vision <sup>SM</sup> —The Basics Getting Started With Sprint Power Vision Accessing Sprint Power Vision Using Your Palm* Treo™ 800w Smart Device as a Modem Using Sprint TV Using Pocket Express                                                                                                    | 113<br>114<br>115<br>116<br>119<br>120 |
| 3A.  | Sprint Power Vision <sup>SM</sup> —The Basics  Getting Started With Sprint Power Vision  Accessing Sprint Power Vision  Using Your Palm* Treo™ 800w Smart Device as a Modem  Using Sprint TV  Using Pocket Express  Using the Email Features                                                                                                    | 113<br>114<br>115<br>116<br>119<br>120 |
| 3A.  | Sprint Power Vision <sup>SM</sup> —The Basics  Getting Started With Sprint Power Vision  Accessing Sprint Power Vision  Using Your Palm* Treo™ 800w Smart Device as a Modem  Using Sprint TV  Using Pocket Express  Using the Email Features  Getting Started With Email                                                                               | 113114115116119120123                  |
| 3A.  | Sprint Power Vision M—The Basics  Getting Started With Sprint Power Vision  Accessing Sprint Power Vision  Using Your Palm* Treo™ 800w Smart Device as a Modem  Using Sprint TV  Using Pocket Express  Using the Email Features  Getting Started With Email  Getting Email and Microsoft* Outlook* Information From Your Corporate                     | 113114115116120123124                  |
| 3A.  | Sprint Power Vision M—The Basics Getting Started With Sprint Power Vision Accessing Sprint Power Vision Using Your Palm* Treo™ 800w Smart Device as a Modem Using Sprint TV Using Pocket Express  Using the Email Features Getting Started With Email Getting Email and Microsoft* Outlook* Information From Your Corporate Microsoft* Exchange Server | 113114115116119120124125130            |

| Working With Email Messages                               | 141 |
|-----------------------------------------------------------|-----|
| Working With Meeting Invitations                          | 152 |
| Sending Email Messages From Within Another Application    | 153 |
| 3C. Using Messaging                                       |     |
| About Messaging                                           | 156 |
| Sending and Receiving Messages                            | 157 |
| Managing Your Messages                                    | 161 |
| Customizing Your Messaging Settings                       | 163 |
| Using Windows Live <sup>™</sup>                           | 164 |
| 3D. Browsing the Web                                      | 171 |
| Viewing a Web Page                                        | 172 |
| Working With Favorites                                    | 174 |
| Working With Web Pages                                    | 176 |
| Customizing Your Internet Explorer® Mobile Settings       | 177 |
| Searching the Web From Your Today Screen                  | 179 |
| 3E. Using GPS                                             |     |
| Finding a Point of Interest                               | 182 |
| Using Maps                                                | 184 |
| Using Sprint Navigation                                   | 185 |
| 3F. Using Wireless Connections                            |     |
| Connecting to a Wi-Fi Network                             | 188 |
| Connecting to Devices With Bluetooth* Wireless Technology | 196 |
| Beaming Information With IR                               | 200 |
| Section 4: Your Portable Media Device                     | 203 |
| 4A. Synchronizing Your Media Files                        | 205 |
| Synchronizing Your Pictures, Videos, and Music            | 206 |
|                                                           |     |

|     | Synchronizing Pictures, Videos, and Music: Windows XP     | 206   |
|-----|-----------------------------------------------------------|-------|
|     | Synchronizing Pictures, Videos, and Music: Windows Vista* | 208   |
| 4B  | B. Working With Your Pictures and Videos                  | . 211 |
|     | About Your Camera                                         | 212   |
|     | Taking Pictures and Videos                                | 212   |
|     | Viewing Pictures and Videos                               | 216   |
|     | Sending Pictures and Videos                               | 218   |
|     | Organizing Pictures and Videos                            | 218   |
|     | Using a Picture as the Today Screen Background            | 219   |
|     | Adding a Picture to a Contact Entry                       | 220   |
|     | Editing Pictures                                          | 220   |
|     | Customizing Your Pictures & Videos Settings               | 222   |
| 40  | C. Playing Media Files                                    | . 225 |
|     | Synchronizing Windows Media* Player Library Files         | 227   |
|     | Playing Media Files                                       | 229   |
|     | Working With Libraries                                    | 231   |
|     | Working With Playlists                                    | 232   |
|     | Customizing Windows Media Player Mobile                   | 233   |
| Sec | tion 5: Your Wireless Organizer                           | 235   |
| 5A  | a. Using the Organizer Features                           | . 237 |
|     | Contacts                                                  | 238   |
|     | Calendar                                                  | 242   |
|     | Tasks                                                     | 250   |
|     | Notes                                                     | 252   |
|     | Calculator                                                | 256   |

| 5B. Increasing Your Productivity                               | 259 |
|----------------------------------------------------------------|-----|
| Synchronizing Microsoft® Office and Other Files                | 260 |
| Word Mobile                                                    | 263 |
| PowerPoint* Mobile                                             | 270 |
| Excel* Mobile                                                  | 272 |
| OneNote® Mobile                                                | 285 |
| PDF Viewer                                                     | 288 |
| Section 6: Your Information and Settings                       | 291 |
| 6A. Managing Files and Applications                            | 293 |
| Finding Information                                            | 294 |
| Installing Applications                                        | 296 |
| Removing Applications                                          | 300 |
| Sharing Information                                            | 300 |
| Using Expansion Cards                                          | 301 |
| 6B. Synchronizing Information                                  | 307 |
| Setting Up Wireless Synchronization                            | 308 |
| Other Ways to Synchronize                                      | 312 |
| Changing Which Applications Sync                               | 314 |
| Stopping Synchronization                                       | 315 |
| 6C. Customizing Your Palm <sup>®</sup> Treo™ 800w Smart Device | 317 |
| Today Screen Settings                                          | 318 |
| System Sound Settings                                          | 319 |
| Display and Appearance Settings                                | 322 |
| Application Settings                                           | 324 |
| Locking Your Treo and Information                              | 328 |
| Entering Owner Information                                     | 332 |

| System Settings                                                          | 333 |
|--------------------------------------------------------------------------|-----|
| Connection Settings                                                      | 340 |
| Purchasing Accessories for Your Treo                                     | 344 |
| Section 7: Your Resources                                                | 345 |
| 7A. Help                                                                 | 347 |
| Transferring Information From Another Device                             | 348 |
| Trouble Installing the Desktop Software on a Windows XP Computer?        | 348 |
| Resetting Your Palm® Treo™ 800w Smart Device                             | 349 |
| Performance                                                              | 353 |
| Screen                                                                   | 355 |
| Network Connection                                                       | 356 |
| Synchronization                                                          | 360 |
| Email                                                                    | 368 |
| Web                                                                      | 370 |
| Camera                                                                   | 371 |
| Third-Party Applications                                                 | 373 |
| Making Room on Your Treo                                                 | 374 |
| Voice Quality                                                            | 375 |
| 7B. Glossary                                                             | 377 |
| Section 8: Your Safety and Specifications                                | 381 |
| 8A. Important Safety Information                                         | 383 |
| General Precautions                                                      | 384 |
| Maintaining Safe Use of and Access to Your Palm® Treo™ 800w Smart Device | 384 |
| Using Your Phone With a Hearing Aid Device                               |     |
| Caring for the Battery                                                   | 388 |
| Radio Frequency (RF) Energy                                              | 390 |

| Static Electricity, ESD, and Your Treo | 392 |
|----------------------------------------|-----|
| Owner's Record                         | 394 |
| User Guide Proprietary Notice          | 394 |
| 8B. Specifications                     | 395 |
| Specifications                         | 396 |
| Index                                  | 399 |

# Welcome to Sprint

Sprint and Nextel have come together, offering you more choice and flexibility to do whatever you want, whenever you want.

This powerful combination brings you access to more products, more services, and more of what you need to do more of what you want.

Welcome and thank you for choosing Sprint.

### How to Use This Guide

We know you're eager to start using your Palm® Treo™ 800w smart device right away, and the sections of this guide are designed to help you do just that.

- <u>Section 1: Your Setup</u> guides you through the process of setting up your new Treo, your Sprint service, and your computer.
- Section 2: Your Palm<sup>®</sup> Treo™ 800w Smart Device shows you the basics of your Treo and service with quick, easy-to-follow instructions. This section also describes the phone features on your device and shows you how to use Sprint service features such as voicemail and call waiting.
- Section 3: Your Sprint Power Vision<sup>™</sup> and Other Wireless Connections shows you how to use Web browsing, messaging, and email. It also describes other types of wireless connections, such as Wi-Fi and Bluetooth<sup>®</sup> wireless technology.
- Section 4: Your Portable Media Device shows you how to use the camera feature on your Treo and how to transfer and listen to music files on your device.
- <u>Section 5</u>: <u>Your Wireless Organizer</u> guides you through the process of using the built-in, full-featured organizer that gives you instant access to your Contacts, Calendar, Tasks, Memos, Calculator, and more.
- Section 6: Your Information and Settings describes the tools for managing files and applications and the preferences that enable you to customize your Treo.
- Section 7: Your Resources answers frequently asked questions and shows you what to do
  if something goes wrong. It also includes a helpful glossary of terms.
- Section 8: Your Safety and Specifications outlines recommended safety and maintenance quidelines and lists the technical specifications for your Treo.

#### WARNING

Please refer to "Important Safety Information" on page 383 to learn about information that will help you safely use your phone. Failure to read and follow the Important Safety Information in this phone guide may result in serious bodily injury, death, or property damage.

### Where to Learn More

### For a Quick Introduction

Quick Tour: The Quick Tour highlights many features of your Treo. It is already installed on your Treo, and you can open it at any time. Press Start , select My Treo, select the Support tab, and then select Quick Tour.

### While Using Your Treo

- Help: Many of the built-in applications include on-device Help, so that you can learn
  about the tasks you can perform in that application. To access Help, go to the application
  or screen you want help with, press Start , and select Help.
- Online support from Palm: For up-to-date downloads, troubleshooting, and support information, check out <u>palm.com/treo800wsprint-support</u>.
- Setup assistance from Palm: For help with setting up your Treo and getting up and running, call 1-866-750-PALM (1-866-750-7256). This service is complimentary within 90 days of purchase. (Offer subject to change without notice.)
- My Treo: Find setup tips and support info, including access to Palm's knowledge library
  and a version of this User Guide that you can view on your device. Press Start , select
  My Treo.

### If You Need More Information

- Books: Many books on Windows Mobile<sup>®</sup> devices are available from local or online book retailers (look in the computers section), or visit <u>palm.com/treo800wsprint-support</u>.
- Online forums: Consult online user discussion groups to swap information about your Treo and learn about topics you may find nowhere else.
   Visit palm.com/treo800wsprint-support for details.
- Sprint Customer Service: For questions about your account or features available on the network, contact Sprint or visit <u>www.sprint.com</u> for the latest information and help.

### Managing Your Account

### Online: www.sprint.com

- Access your account information.
- Check minute usage (depending on your Sprint service plan).
- View and pay your bill.
- Enroll in Sprint online billing and automatic payment.
- Purchase accessories.
- Shop for the latest Sprint phones.
- View available Sprint service plans and options.
- Learn more about Sprint Power Vision<sup>™</sup> and other great products like games, ringtones, screen savers, and more.

### From the Today Screen on Your Treo

- Enter \*4 and then press Phone/Talk | to check minute usage and account balance.
- Enter \*3 and then press Phone/Talk || to make a payment.
- Enter \*2 and then press Phone/Talk | to access a summary of your Sprint service plan or to get answers to other questions.

#### From Any Other Phone

- Sprint Customer Service: 1-888-211-4727.
- Business Customer Service: 1-800-927-2199.

### Sprint 411

You have access to a variety of services and information through Sprint 411, including residential, business, and government listings; assistance with local or long-distance calls; movie listings; and hotel, restaurant, shopping, and major local event information. There is a per-call charge and you are billed for airtime.

 Go to your Today screen ("Accessing Your Today Screen" on page 76), enter 411, and then press Phone/Talk | to dial.

### Sprint Operator Services

Sprint Operator Services provides assistance with placing collect calls or with placing calls billed to a local telephone calling card or third party.

 $\bullet$  Go to your *Today* screen, enter 0, and then press *Phone/Talk* [] to dial.

To learn more and to see the latest in products and services, visit Sprint online at www.sprint.com.

# Your Setup

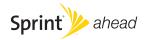

# Setting Up Your Palm<sup>®</sup> Treo<sup>™</sup> 800w Smart Device

#### In This Section

- What You Need
- Your Treo™ Smart Device
- Inserting the Battery
- Charging the Battery

### What You Need

The box containing your Palm® Treo™ 800w smart device includes the following:

### Hardware

- Treo.
- Rechargeable battery.
- AC charger.
- USB sync cable.
- Stereo headset.

#### **Documentation**

- Get Started.
- Experience SprintSpeed.
- Basics Guide.
- Set Up Your Email.
- Terms & Conditions.
- Warranty.
- Software License Agreement.

#### Software

Getting Started CD for Palm Treo 800w smart device, which includes the following:

- Desktop synchronization software.
- Additional software for your Treo.
- User Guide (this guide).

You also need the following items to complete the installation and activation:

- An activated Sprint service plan.
- A location with wireless coverage for your Treo.
- An electrical outlet.
- The computer with which you want to synchronize your information.
- Microsoft<sup>®</sup> Outlook<sup>®</sup> 2003 or later (sold separately), installed on the computer with which you want to synchronize.

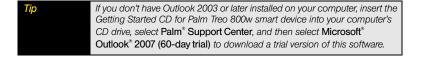

### Your Treo™ Smart Device

#### Front View

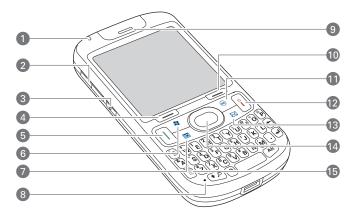

- 1. Indicator Light provides status information for your Treo based on the color of the light.
- 2. Volume Button adjust the volume level for the earpiece, speaker, and ringer.
- **3.** *Side Button* opens the Notes application by default. You can also reassign this button to open your favorite application (see "Reassigning Buttons" on page 324).
- 4. Left Softkey gives you quick access to the options available for the current screen.
- 5. Phone/Talk dials a phone number that you select or enter, and answers an incoming phone call. When you press Option + Phone/Talk , the Internet Explorer\* Mobile application opens.
- 6. Start opens the Start menu to access all the applications on your Treo. When you press and hold Option + Start , the Camera application opens, so you can take a picture or switch to video mode to record a video.

- 7. Calendar opens the Calendar application, so you can view and manage appointments. When you press and hold Option + Calendar =, the Contacts application opens.
- 8. Microphone serves as the mouthpiece on your Treo.
- Earpiece lets you hear your phone calls. Hold the earpiece to your ear to listen, unless you're using the speakerphone or a headset.
- 10. Right Softkey gives you quick access to the options available for the current screen. Typically, pressing this softkey opens a menu.
- 11. OK confirms any information you entered and closes the current screen. It then returns you to the previous screen. When you press and hold Option + OK , the Task Manager screen opens.
- 12. Power/End turns the phone feature of your Treo on and off, wakes up and turns off the screen, goes to the Today screen when the screen is already awake, and hangs up calls.
- 13. Inbox opens the Inbox application, so you can write and read email messages. When you press and hold Option → Inbox , the Messaging application opens, so you can write and read text messages.
- 14. 5-way Navigator with Center Button gives you one-handed access to move around on the Treo screen and select options (see "Moving Around on the Screen" on page 56). After highlighting an item with the 5-way, you can select or activate it by pressing Center .
- 15. Option enables you to access the characters that appear above the letters on the keyboard.

Be careful not to scratch or crush your Treo screen. Do not store it in a place where other items might damage it. Visit palm.com/treo800wsprint-support to find a variety of useful accessories, including carrying cases that protect the screen.

#### Back View

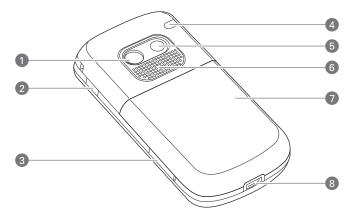

- 1. Camera Lens enables you to take pictures using the built-in camera.
- IR (Infrared) Port uses infrared technology to transmit information to and receive information from other infrared-enabled devices that use compatible software.
- Expansion Card Slot allows you to expand the capabilities of your Treo using a microSD card or microSDHC card.
- External Antenna Port enables you to connect an optional external antenna (sold separately).
- **5.** Self-Portrait Mirror enables you to include yourself in a picture.
- 6. Speaker plays ringtones and alarms, and serves as the speaker for the speakerphone feature and other audio playback.
- 7. Battery Door protects the battery compartment.
- **8.** *MicroUSB Connector* enables you to attach the sync cable, the AC charger, or a hands-free headset to your Treo. Use only headsets that are compatible with your Treo.

#### Top View

- Wi-Fi Button turns the Wi-Fi feature on and off and enables you to search for and connect to available Wi-Fi networks.
- 2. Ringer Switch controls the ringer setting. When the Ringer switch is set to Sound Off S7, it silences all sounds at once, including music; so you don't need to navigate through menus to turn sounds on and off. See "System Sound Settings" on page 319 for details on changing the settings.

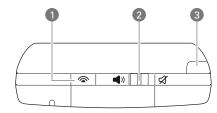

Stylus allows you to tap options on your Treo screen. To use the stylus, slide it out of the slot and hold it as you would a pen or pencil.

# Inserting the Battery

### WARNING

Use only batteries and chargers that are approved by Sprint or Palm with your device. Failure to use an approved battery or charger may prevent your device from turning on or charging; may void your Treo warranty; and may increase the risk of your device overheating, catching fire, or exploding, which may also result in serious bodily injury, death, or property damage.

1. Gently press the battery door while sliding it downward to remove it.

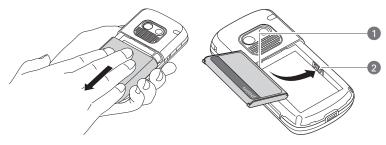

- 1 Battery Contacts
- 2 Device Contacts
- 2. Align the battery contacts with the device contacts, and then press the battery into place.
- 3. Slide the battery door onto the back of the Treo until it clicks into place. (Your device screen turns on and the Palm logo screen appears. Wait for the progress bar on the Palm logo screen to fill and for the Windows Mobile® screen to appear. If your Treo doesn't turn on, you need to charge it by connecting it to the AC charger. If it still doesn't start, do a soft reset. See "Resetting Your Palm® Treo™ 800w Smart Device" on page 349).

**4.** Follow the onscreen instructions to finish the installation.

Tip For long trips or heavy use, buy a spare battery that is approved by Sprint and is compatible with your Treo. Visit <u>palm com/treo800wsprint-support</u>

# Charging the Battery

The battery comes with a sufficient charge for you to complete the setup process and activate your phone. After activation, we recommend charging your Treo for 3.5 hours (or until the indicator light is solid green) to give it a full charge. See "Maximizing Battery Life" on page 31 for tips on maximizing the life of the battery.

1. Plug the AC charger into a wall outlet.

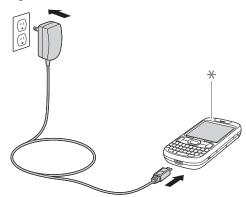

- Indicator Light
- Connect the charger cable to the microUSB connector on the bottom of the device. Make sure the symbol on the cable is facing up, toward your Treo screen.

- To confirm that your Treo is being charged, wait about 30 seconds and then check the indicator light.
  - Solid red: Your Treo is being charged and the battery is less than 90% full.
  - Solid green: Your Treo is charged and the battery is at least 90% full.

If the battery is fully drained, it may take a few minutes for the indicator light to turn on when you connect your Treo to the AC charger. If the indicator light still does not turn on, double-check the cable connection and the electrical outlet to which it is connected.

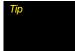

Although it takes longer to charge, you can also charge your Treo through your computer by connecting them with the sync cable (see "Synchronizing With a USB Connection" on page 50). However, if the battery is fully drained, you must use the AC charger.

### Checking Battery Power

The onscreen battery icon displays the power status:

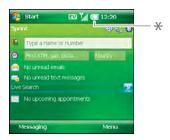

- Battery Icon
- Lightning bolt : Battery is being charged.
- Gray lightning bolt : Battery is connected to a power source and is fully charged.
- Full battery : Battery is fully charged.

- Partial battery : Battery has power but is partially drained.
- Exclamation point :: Battery needs to be charged immediately

Tapping the battery icon opens a window showing the percentage level of charge left in the battery.

### Maximizing Battery Life

Battery life depends on how you use your Treo. Consumption factors include signal strength, use of accessories with Bluetooth® wireless technology, speakerphone usage, and the type of calls you make (data or voice). Increase battery life by following these easy guidelines:

- Charge your Treo whenever you're at your desk, or charge it overnight each day. The
  battery in your device has a much longer useful life when it is topped off frequently, versus
  being charged after it is fully drained.
- If you spend a lot of time using the camera, games, media players, or other applications, keep an eye on the battery icon and charge when necessary.
- If you sync email and other information directly with your corporate Exchange server
  using Microsoft\* Exchange ActiveSync\*, set the synchronization interval to a maximum of
  every 15 minutes during peak times and every hour (or turned off completely) during
  nonpeak times (see "Setting the Synchronization Schedule" on page 310).
- Turn off the Bluetooth feature on your Treo when you do not need to make a Bluetooth connection.

- By default, the Wi-Fi feature on your Treo disconnects and turns off when the screen is off.
   If you change the default Wi-Fi settings, be sure to turn off the Wi-Fi feature when it is not in use (see "Turning Wireless Services On and Off" on page 340). You can also turn on the *Enable Power Savings* option in Wi-Fi Settings to conserve battery power (see "Customizing Wi-Fi Settings" on page 194).
- As with any wireless phone, if your phone is on and you're in an area with no wireless coverage, your Treo continues to search for a signal, and that consumes power. If you cannot move to an area of better coverage, temporarily turn off your phone (see "Turning Your Phone On and Off" on page 35).
- Turn down the screen brightness (see "Adjusting the Brightness" on page 322).
- Set your screen to turn off automatically after a shorter period of inactivity (see "Viewing and Optimizing Power Settings" on page 338).
- Keep your battery and your Treo away from direct sunlight and other sources of heat.
   Temperatures over 113 degrees Farenheit (45 degrees Celsius) can permanently reduce the capacity and life span of any lithium-ion battery.

Did you know?

If your battery becomes fully drained, your information remains safely stored on your Treo. Recharge the battery to access your information.

# Setting Up Service

#### In This Section

- Turning Your Palm<sup>®</sup> Treo<sup>™</sup> 800w Smart Device On and Off
- Making Your First Call
- Setting Up Your Voicemail
- Creating Sprint Account Passwords

Setting up service on your new Palm\* Treo™ 800w smart device is quick and easy. This section walks you through the necessary steps to unlock your Treo, set up your voicemail, and establish passwords.

# Turning Your Palm<sup>®</sup> Treo™ 800w Smart Device On and Off

Note
Throughout this guide the terms Treo and device are used to describe the physical aspects of your Treo. The term phone is used to describe the feature of your Treo that enables you to connect to the Sprint National Network.

You can turn the phone and the screen of your Treo off and on separately. This means you can wake up the screen to use just the organizer features of your device—such as Contacts, Calendar, and other nonwireless applications—without turning on the phone. Also, when the screen is turned off, the phone can be on and ready for you to receive calls or messages.

### Waking Up the Screen and Turning It Off

Wake up the screen and leave the phone turned off when you want to use only the organizer features of your Treo, for example, when you're on a plane and want to look at your calendar. You can also turn off the screen without turning off the wireless features of your Treo.

| 1. | To wake up the screen, press any of the following buttons: |
|----|------------------------------------------------------------|
|    | Power/End i                                                |
|    | - Phone/Talk                                               |

- Center ○
   Start 
   Calendar ■
   Inbox ☑
- 2. Press Center ( ) to turn off Keyguard.
- 3. When you're ready to turn off the screen, briefly press *Power/End* i to go to the Today screen.
- 4. Briefly press Power/End again to turn off the screen.

You can set how long the screen stays on during a period of inactivity. Press Start, select Settings, select the System tab, and then select Power. Select the Advanced tab, and then adjust the On battery power setting.

### Turning Your Phone On and Off

When you turn on your phone, it connects to a wireless network so that you can make and receive phone calls and use other wireless services.

- If you are not on a call and your screen is off, briefly press Power/End i (or one of the other wake-up keys listed in the previous section) to wake up the screen.
- **2.** Press **Center** On the **5-way** to turn off **Keyguard**.
- 3. Press and hold *Power/End* it to turn on your phone. (When your Treo locates a signal, *Sprint* and the *signal-strength* icon appear at the top of the screen, indicating that you can use the phone and Internet features, if supported by the local network.)
- 4. Press and hold Power/End [] again to turn off your phone. (When your phone is off, Phone Off and the phone-off Y<sub>X</sub> icon appear at the top of the screen. Your Treo is not connected to any wireless network, but you can still use the organizer and other features.)

If the Ringer switch is set to *Sound On* ◀)), you hear a series of tones when you turn your phone on and off. For more information, see "Setting the Ringer Switch" on page 320.

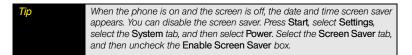

### Making Your First Call

The battery comes with a sufficient charge for you to activate your Treo and make your first call. After activation, we recommend charging your device for 3.5 hours (or until the indicator light is solid green) to give it a full charge.

Before You Begin If you purchased your Treo at a Sprint Store, it probably has already been activated. If your phone is not activated, see the Get Started poster for details on activating your new device.

- Press Power/End i to display your Today screen (see "Using Your Today Screen" on page 72).
- **3.** Make sure your phone is on (see "Turning Your Phone On and Off" on page 35).
- Press the numbers on the keyboard to enter the phone number you want to call.
- **5.** Press *Phone/Talk* | to make the call.
- 6. If prompted, enter your four-digit lock code. (In most cases you are not prompted to enter a lock code. For security purposes, the lock code is not visible as you type.)

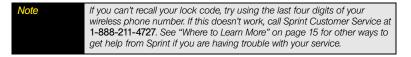

7. When your call is complete, press *Power/End* i to end the call.

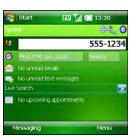

## Adjusting Call Volume

While a call is in progress, press the *Volume* button on the side of your Treo to adjust the call volume.

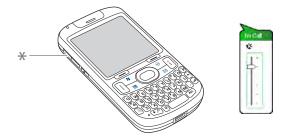

\* Volume Button

## What's My Phone Number?

- 1. Make sure your phone is on (see "Turning Your Phone On and Off" on page 35).
- 2. If you do not see your *Today* screen, press *Power/End* (i) (see "Using Your Today Screen" on page 72).

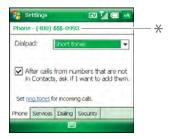

- Look Here for Your Phone Number
- 3. Press Menu (right softkey).
- **4.** Select **Preferences** > **Phone Settings**.
- **5.** On the *Phone* tab, look for your phone number below the title bar.

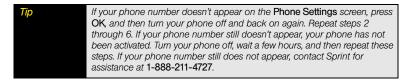

# Setting Up Your Voicemail

All unanswered calls to your Treo are automatically transferred to your voicemail, even if your phone is in use or turned off.

#### To set up your voicemail:

- 1. If you do not see your Today screen, press Power/End :
- Press and hold 1 on the keyboard to dial Sprint's voicemail system.
- **3.** Follow the voice prompts to do the following:
  - Create your password.
  - Record your name announcement.
  - Record your greeting.
  - Choose whether to activate Skip Pass Code—a feature that lets you access your voicemail simply by pressing and holding 1, bypassing the need for you to enter your password. (If you do not activate Skip Pass Code, your Treo uses the Voicemail Pass Code feature, which requires you to enter your password each time you want to access your voicemail.)

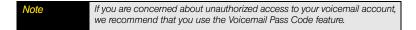

For more information about using your voicemail, see "Using Voicemail" on page 83.

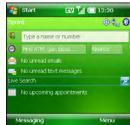

# Creating Sprint Account Passwords

As a Sprint customer, you enjoy unlimited access to your personal account information, your voicemail account, and your Sprint Power Vision<sup>™</sup> account. To ensure that no one else has access to your information, you need to create passwords to protect your privacy.

#### Account Password

If you are the account owner, you create an account username and password when you sign on to <u>www.sprint.com</u>. (To get started, click **Need to register for access?** in the sign-in area of the Web site.) If you are not the account owner (if someone else receives the bill for your Sprint service), you can get a subaccount password at <u>www.sprint.com</u>.

#### Voicemail Password

You create your voicemail password when you set up your voicemail. See "Setting Up Your Voicemail" on page 39.

## Sprint Power Vision<sup>™</sup> Password

With your Treo, you can choose to set up a Sprint Power Vision password. This optional password can be used to authorize the purchase of Premium Services content and to protect personal information on multiphone accounts.

To learn more or to change your passwords, sign on to <u>www.sprint.com</u> or call Sprint Customer Service at *1-888-211-4727*.

# Connecting to Your Computer

#### In This Section

- Synchronization Methods
- What Can I Synchronize?
- Setting Up Your Computer for Synchronization
- Synchronizing With a USB Connection

Synchronizing means that information that has been entered or updated in one place—your Palm® Treo™ 800w smart device, your computer, or your corporate server—is automatically updated in the other. There's no need to enter information twice. Some types of synchronization can happen on an automated schedule, so you don't even have to think about it.

After you get into the habit of synchronizing regularly, you can see what a powerful tool synchronization is for transferring, updating, and backing up large amounts of information on your Treo.

# Synchronization Methods

There are a number of ways to make synchronization occur. You can install desktop sync software on your computer to synchronize, or you may be able to synchronize wirelessly with an Exchange server. You can also maximize your sync options and sync with both an Exchange server and desktop sync software.

## Synchronizing With Desktop Sync Software

To synchronize the information between your Treo and your computer, the desktop synchronization software must be installed on your computer and you must connect your device to your computer using one of the following methods:

- Connect using the USB sync cable: When you connect your device to your computer
  using the sync cable, synchronization begins automatically. (See "Synchronizing With a
  USB Connection" on page 50.)
- Connect using Bluetooth\* wireless technology: You must first set up the Bluetooth connection. (See "Synchronizing Over a Bluetooth\* Wireless Technology Connection" on page 312.)
- Connect using infrared (IR) technology: You must first set up your computer to receive infrared beams. (See "Synchronizing Over an Infrared Connection" on page 313.)

If you have a Windows\* XP computer: The desktop sync software is called ActiveSync\* desktop software. You must install this software from the Getting Started CD for Palm Treo 800w smart device that came with your Treo, even if you have already installed a previous version of desktop sync software. (See "Installing ActiveSync\* Desktop Software: Windows XP" on page 46.)

If you have a Windows Vista\* computer: The desktop sync software is called Windows Mobile Device Center. This software may already be installed on your computer. However, we recommend that you use the Getting Started CD for Palm Treo 800w smart device to ensure that the sync software is properly installed. You can also use the CD to install this User Guide on your computer and bonus software on your Treo.

Regardless of the desktop sync software you use, the sync application on your Treo is called ActiveSvnc.

## Synchronizing Wirelessly With the Server

You can set up your Treo to synchronize email and other information wirelessly with Microsoft® Exchange Server 2007 or with Exchange Server 2003 upgraded to Service Pack 2 using Microsoft Exchange ActiveSync (see "Setting Up Wireless Synchronization" on page 308). If you choose this method, synchronization takes place automatically after setup. You do not need to install the software from the Getting Started CD for Palm Treo 800w smart device.

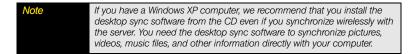

# What Can I Synchronize?

You must have Microsoft® Outlook® 2003 or later installed on your computer to synchronize the information in these applications:

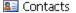

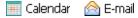

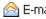

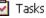

The information in these applications synchronizes with Outlook by default whether you use desktop sync software or wireless synchronization with Microsoft Exchange ActiveSync.

If you don't already have Outlook installed on your computer, insert the CD into your computer's CD drive, select Palm\* Support Center, and then select Microsoft\* Outlook\* 2007 (60-day trial) to download a trial version of this software.

If you set up synchronization with the desktop sync software, information in the Favorites application is synchronized by default as well.

# Did you know?

Synchronizing Favorites gives you an easy way to get favorites from the Web browser on your computer into the Web browser on your Treo. Just add them to the folder called Mobile Favorites, which shows up in your computer's browser. When you sync, they become available on your device as well. Backup copies of any favorites that you add on the Treo browser are also stored in the Mobile Favorites folder.

You can choose which applications sync—provided the application appears in the sync list. for example, you can choose not to sync Tasks. See "Changing Which Applications Sync" on page 314 for details on choosing applications from the sync list.

You can also use the Files sync folder to sync files from applications that don't appear in the sync list. For example, you can sync files such as Microsoft\* Word, Microsoft\* Excel\*, Microsoft\* PowerPoint\*, Microsoft\* OneNote\* and Adobe Acrobat\* (PDF) files, as well as pictures, music, videos that originate on your Treo. See "Synchronizing Microsoft\* Office and Other Files" on page 260 and "Synchronizing Your Media Files" on page 205 for details on using the Files sync folder.

If you want to synchronize music, pictures, and videos from your Windows Media\* Player library, you need Windows Media Player 10 or later on your computer, in addition to desktop synchronization software.

If you don't have Windows Media Player installed on your computer, download it for free from <a href="https://www.microsoft.com">www.microsoft.com</a>.

If you want to synchronize with a personal information manager (PIM) other than Microsoft Office Outlook, you must install a third-party solution. Contact the PIM's vendor to learn whether software is available for your Treo.

The following table lists the types of information you can synchronize and the methods to use.

| Information type                     | Method                                                                                      | Where to learn more                                           |
|--------------------------------------|---------------------------------------------------------------------------------------------|---------------------------------------------------------------|
| Outlook Contacts,<br>Calendar, Tasks | Desktop sync software (sync with computer) or Exchange ActiveSync (direct sync with server) | "Setting Up Your Computer for Synchronization" on page 46 or  |
|                                      |                                                                                             | "Setting Up Wireless<br>Synchronization" on page 308          |
| Outlook Email                        | Desktop sync software<br>or Exchange ActiveSync                                             | "Setting Up Your Computer for Synchronization" on page 46 or  |
|                                      |                                                                                             | "Setting Up Wireless<br>Synchronization" on page 308          |
| Word, Excel,<br>PowerPoint,          | Desktop sync software                                                                       | "Setting Up Your Computer for<br>Synchronization" on page 46  |
| OneNote, and PDF files               |                                                                                             | "Synchronizing Microsoft" Office and Other Files" on page 260 |
| Pictures, music and video files      | Desktop sync software<br>and Windows Media<br>Player                                        | "Setting Up Your Computer for Synchronization" on page 46     |
|                                      |                                                                                             | "Synchronizing Your Media Files" on<br>page 205               |
| Outlook Notes                        | Desktop sync software                                                                       | "Setting Up Your Computer for Synchronization" on page 46     |
|                                      |                                                                                             | "Synchronizing Microsoft® Office and Other Files" on page 260 |
| Files to be transferred to an        | Desktop sync software                                                                       | "Setting Up Your Computer for<br>Synchronization" on page 46  |
| expansion card                       |                                                                                             | "Synchronizing Microsoft" Office and Other Files" on page 260 |

# Setting Up Your Computer for Synchronization

Before you can synchronize, the desktop sync software must be installed and you must connect the sync cable to your computer. If you have a Windows XP computer, you must install the software that came with your Treo on the Getting Started CD for Palm Treo 800w smart device, even if you already have a previous version of the desktop sync software installed on your computer.

## System Requirements

Your computer must meet the following minimum system requirements:

- Windows XP Service Pack 2 or Windows Vista (later versions may also be supported).
- 32MB of available memory (RAM).
- 170MB of free hard disk space.
- CD drive.
- Available USB port.
- USB sync cable (included with your Treo).
- Adobe Flash Player (required for running the installation program).

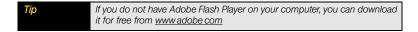

## Installing ActiveSync® Desktop Software: Windows XP

If you have a Windows XP computer, the desktop sync software is called ActiveSync desktop software. The Getting Started CD for Palm Treo 800w smart device recognizes that you have a Windows XP computer and automatically directs you to install ActiveSync desktop software. On your Treo, the sync application is called ActiveSync.

#### Before You Beain

Do the following:

- If you are installing the software on a computer at work, make sure your company allows you to install new software. Contact your company's IT department for help.
- If you want to sync pictures, videos, and music from your Windows Media Library, you must install Windows Media Player 10 or later before you install ActiveSync desktop software.
- Close any applications that are currently running on your computer, including those running in the background. (Your computer must have all its resources available before you can install the software.)
- Insert the Getting Started CD for Palm Treo 800w smart device into the CD drive on your computer.
- 3. Follow the installation instructions that appear on your computer. (When offered the option to set up synchronization with an Exchange server, select No. See "Setting Up Wireless Synchronization" on page 308 for instructions on synchronizing with a server.)
- Connect your Treo to your computer to sync for the first time (see "Synchronizing With a USB Connection" on page 50).

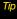

During software installation, you can select an option to synchronize email, contacts, calendar events, and tasks directly with your information stored on a server running Microsoft Exchange Server 2007 or Exchange Server 2003 upgraded to Service Pack 2. If you choose this option, you are prompted to enter your mail server address and domain name and your Exchange server account username and password.

## Setting Up Windows Mobile Device Center: Windows Vista®

If you have a Windows Vista computer, the desktop sync software is called Windows Mobile Device Center. The Getting Started CD for Palm Treo 800w smart device recognizes that you have a Windows Vista computer, and directs you to install Windows Mobile Device Center (if it is not already on your computer). On your Treo, the sync application is called ActiveSync.

- Close any applications that are currently running on your computer, including those running in the background. (Your computer must have all its resources available before you can install the software.)
- Insert the Getting Started CD for Palm Treo 800w smart device into the CD drive on your computer.
- 3. Follow the installation instructions that appear on your computer. (When offered the option to set up synchronization, with an Exchange server, select No. See "Setting Up Wireless Synchronization" on page 308 for instructions on synchronizing with a server.)
- Connect your Treo to your computer to sync for the first time (see "Synchronizing With a USB Connection" on page 50).

## Using the Desktop Sync Software

After the desktop sync software is installed on your computer, synchronization happens automatically anytime you connect your Treo to your computer, as described in the next section. You can also open the desktop sync software window on your computer to perform the following tasks:

- Install applications from your computer to your Treo (see "Installing Applications From Your Computer" on page 298) or to an expansion card inserted into the expansion card slot on your device (see "Installing Applications Onto an Expansion Card" on page 299).
- Change which applications synchronize.
- In ActiveSync desktop software on a Windows XP computer, enter settings to synchronize wirelessly with Microsoft Exchange Server 2007 or with Exchange Server 2003 upgraded to Service Pack 2.

## Did you know?

You can also change which applications synchronize (see "Changing Which Applications Sync" on page 314) and enter settings to synchronize wirelessly (see "Setting Up Wireless Synchronization" on page 308). Whether you enter changes on your Treo or on your computer, the changes are transferred to the other location the next time you synchronize.

To open the desktop sync software, do one of the following:

Windows XP: To open the ActiveSync desktop software window, double-click the ActiveSync icon in the taskbar in the lower-right corner of your computer screen. (If you don't see the ActiveSync icon in the taskbar, click Start > All Programs > Microsoft ActiveSync to open the ActiveSync window.)

| Tip           | You can set the ActiveSync window to open automatically when you connect your computer and your Treo. In the ActiveSync window, select File > Connection Settings, and then check the Open ActiveSync when my device connects box. |  |
|---------------|----------------------------------------------------------------------------------------------------|--|
| Did you know? | The ActiveSync icon turns green when your device is connected to your computer. The icon is gray when your Treo is not connected to your computer.                                                                                 |  |

Windows Vista: To open Windows Mobile Device Center, click Start > All Programs > Windows Mobile Device Center

Desktop software installation also creates a folder for your Treo on your computer. By default, this folder is named *MyTreo800 My Documents*; the folder name changes when you assign your Treo a name. When your device is connected to your computer, opening *My Computer* or *Windows Explorer* (Windows XP) or *Computer* (Windows Vista) displays an icon representing your Treo. Double-click this icon to display folders containing items you synchronized, such as music files, pictures, and videos.

# Synchronizing With a USB Connection

Every time you connect your Treo to your computer, the desktop sync software automatically turns on and checks whether changes you made on the computer or on the device need to be synchronized.

| Important | Use the USB sync cable that came with your Treo. If you need to use a replacement cable, make sure it is approved by Palm for use with your Treo 800w smart device. Using an unapproved cable may cause sync errors. |
|-----------|----------------------------------------------------------------------------------------------------|
| Note      | If you're switching from a previous Windows Mobile* device or from a device using Palm OS* by ACCESS, you can learn how to move content to your Treo by going to palm com/treo800wsprint-support                     |

1. Plug the sync cable into a USB port or a powered USB hub on your computer.

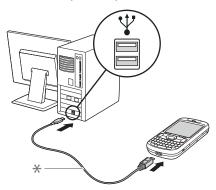

Sync Cable

For best performance, plug your sync cable directly into a USB port on your computer. If your computer has USB ports on both the front and back, we suggest using the back port. If you use a USB hub, make sure it is a powered hub.

2. Connect the sync cable to the bottom of your Treo.

Did you know? Your Treo is being charged through your computer whenever the sync cable is connected to a powered USB port on your computer. However, it takes longer to charge your device through your computer than with the AC charger that came with your Treo.

- Check for synchronization progress: (If you don't see the correct icons, make sure the desktop synchronization software that came with your Treo is running on your computer.)
  - On your Treo, look for the animated *ActiveSync* → icon at the top of your screen.
  - On your computer, look for the animated *Sync* icon in the taskbar: (Windows XP) or (Windows Vista).

If you have any problems synchronizing, see "Synchronization" on page 360 for troubleshooting suggestions.

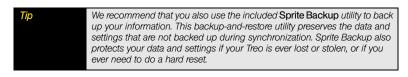

# Your Palm<sup>®</sup> Treo<sup>™</sup> 800w Smart Device

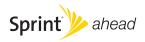

# Moving Around on Your Palm® Treo™ 800w Smart Device

#### In This Section

- Moving Around on the Screen
- Using the Keyboard
- Opening and Closing Applications
- Using Your Today Screen

## Moving Around on the Screen

To move around on the Palm<sup>®</sup> Treo<sup>™</sup> 800w smart device screen, you can use the *5-way navigator* or you can tap items on the screen with the stylus. With use, you can find your own favorite way to scroll, highlight, and select items.

Using the 5-way, press  $Right \triangleright$ ,  $Left \triangleleft$ ,  $Up \triangle$ , or  $Down \lor$  to move around on the screen. Press  $Center \bigcirc$  to highlight and select items.

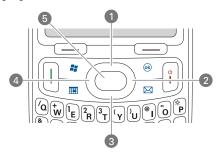

- 1 Up 🔺
- 2 Right
- 3 Down
- 4 Left ◀
- 5 Center C

Some third-party applications may not work with the **5-way navigator**, and you must use the stylus instead.

The arrow icons that indicate directions on the **5-way** are different from the onscreen scroll arrows and the arrows that indicate that a list is available (see "Selecting Options in a List" on page 62).

## Scrolling Through Screens

As on a computer, on your Treo you scroll to move from field to field or from page to page, or in some cases to highlight an item or option in a list. There are several methods of scrolling:

- On the 5-way (see "Moving Around on the Screen" on page 56), press Right ▶, Left ◄,
   Up ▲, or Down ▼ to move to the next field, button, or action in that direction.
- Press and hold *Option* (below the A key on the keyboard–see "Your Treo™ Smart Device" on page 24) while pressing *Up* (and or *Down*) to scroll one screen at a time. (These keys work just like the Page Up and Page Down keys on a computer keyboard.)
- When viewing a screen with tabs, such as when adding a contact, press Down ▼ to scroll
  to the tabs, and then press Left ◄ or Right ▶ to move between tabs.
- When inside a text field, press Right ▶ or Left ◀ to move to the next character, and press Up ▲ or Down ▼ to move between lines.
- When inside a list, press and hold *Up* ▲ or *Down* ▼ to rapidly scroll through the list.
- Tap an onscreen scroll arrow.
- Tap and drag the slider of an onscreen scroll bar.

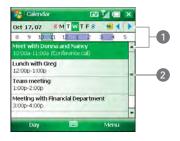

- 1 Scroll Arrows
- 2 Slider

When you are using applications such as Inbox, Internet Explorer\* Mobile, and Word Mobile, press and hold **Option** while pressing **Left** or **Right** on the **5-way** to go to the beginning or end of the current line.

### Closing Screens

To accept the information you entered on a screen and to return to the previous screen, do one of the following:

- Press OK ⋅ .
- Use the stylus to tap ok or in the upper-right corner of the screen. (These buttons are not accessible using the 5-way.)

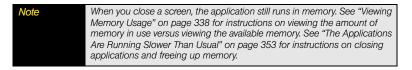

## Highlighting and Selecting Items

On most screens, one item—a button, a list entry, or a check box—is highlighted by default. The highlight identifies which item is affected by your next action. Use the 5-way to move the highlight from one item to another before opening or selecting it.

The highlight can take one of two forms, depending on what is highlighted:

Border: This rectangular border highlights items such as an onscreen button (OK, Dismiss, or Hide), a check box, an option, or a Web link.

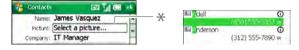

Border

 Light text on a dark background: This highlights items such as a phone number, an email address, text, or an item in a list.

After highlighting an item with the **5-way**, you can select or activate it by pressing **Center** or by tapping the item with the stylus.

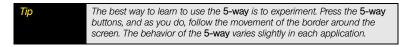

## Highlighting Text

You can use the stylus to highlight text on the screen:

- Tap and drag the stylus across the text you want to highlight.
- To highlight a word, double-tap it.
- To highlight a paragraph, triple-tap it.

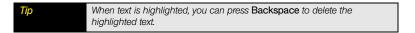

## Using the Softkeys

The left and right softkeys give you quick access to tasks that you can do on the current screen, so the softkey items vary from application to application and from screen to screen. Look on the screen directly above the softkeys to see the actions that they make available in the current application. If you don't see a label above these keys, the keys are inactive from the current screen. In most cases the right softkey opens the menu and the left softkey activates a specific item, such as *New* or *Edit*. Remember that softkey functions vary from screen to screen, so be sure to check the onscreen label before pressing the softkeys.

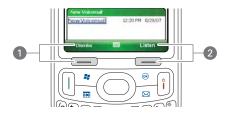

- 1 Left Softkey Activates This Item
- 2 Right Softkey Activates This Item

## Selecting Menu Items

In many applications, a menu provides access to additional features. The menu is hidden until you press *Menu* (right softkey). To get the most out of your Treo, it's a good idea to familiarize yourself with the additional features available through the menu in various applications.

- 1. Press Menu (right softkey).
- 2. Press *Up* ▲ or *Down* ▼ to highlight a menu item.
- 3. If an arrow appears next to a menu item, press Center or Right ▶ to display additional options for that item, and then press Up ▲ or Down ▼ to highlight a menu item. (To return to the main menu without making a selection, press Left ◄.)
- Press Center 
   — to select the menu item, or press Left 
   — or Menu (right softkey) to close the menu and cancel your selection.

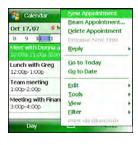

Did you know?

You can select most menu items by pressing a key on the keyboard. To quickly access a menu item, press **Menu** (right softkey) followed by the underlined letter in the menu item's name.

## Selecting Items in a Shortcut Menu

Most applications also provide access to context-sensitive shortcut menus—similar to the right-click menus on a computer. The shortcut menu items vary based on the highlighted selection.

- Highlight the item or text for which you want to see a shortcut menu.
- 2. Press and hold *Center* ( ) to open the shortcut menu.
- **3.** Press  $Up \triangle$  or  $Down \lor$  to highlight a menu item.
- Press Center 

   to select the menu item or press Left 

   to cancel your selection.

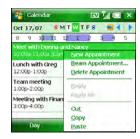

Tip You can also tap and hold the stylus on an item to open the shortcut menu.

## Selecting Options in a List

Lists enable you to select from a range of options. You can identify whether a list is available when you select the field. If a rectangle appears around the field, along with a downward-pointing arrow, a list is available. Lists are different from the menus described earlier in this section.

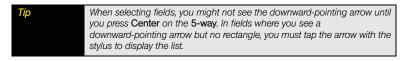

You can do any of the following with a list:

- Use the 5-way to highlight the field, and then press Center 

   to display the items in the list. Press Up 

   or Down ▼ to highlight the item you want, and then press Center 

   to make your selection.
- Use your stylus to tap the arrow, and then tap the item in the list.

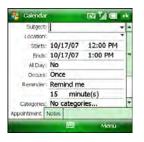

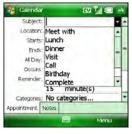

# Using the Keyboard

When using the keyboard, most people find it easiest to hold the Treo with two hands and to use the tips of both thumbs to press the keys.

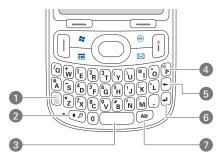

- 1 Option
- 2 Shift
- 3 Space
- 4 Backlight
- 5 Backspace
- 6 Return
- 7 Alt

## Understanding the Backlight

Your Treo includes both a keyboard backlight and a screen backlight for low light conditions. Both backlights turn on when you turn on the screen. The keyboard backlight turns off automatically after 30 seconds. When you use the keyboard again and the screen is already awake, the keyboard backlight turns on for another 30 seconds.

The screen backlight remains on until there is no keyboard activity for 30 seconds, and then the screen dims. The screen backlight turns off automatically when the screen turns off or when you are on a call or playing music in the background for longer than the time specified in *Backlight Settings*. The screen backlight also turns off when an application's power-saving features turn it off. You can set different shut-off intervals depending on whether the Treo is operating on battery power or is connected to an external power source.

To change the screen backlight shut-off interval, do the following:

- 1. Press Start and select Settings.
- 2. Select the System tab, and then select Backlight .
- 3. On the Battery Power tab, select a shut-off interval from the list.
- Select the External Power tab and select a shut-off interval from the list.

Tip
You can also adjust the backlight brightness. See "Adjusting the Brightness" on page 322 for details.

## Entering Lowercase and Uppercase Letters

By default, the first letter of each sentence or field is capitalized and the remaining text you enter is lowercase. To enter other uppercase letters, do one of the following:

- Press Shift 
  → and then enter a letter. (You don't need to press and hold Shift while entering a letter. When Shift is active, this symbol appears at the bottom of the screen: ◆.)

Tip You can turn off the first-letter capitalization setting. For details see "Setting Input Options" on page 326.

## Entering Numbers, Punctuation, and Symbols

Numbers, punctuation, and symbols appear above the letters on the keys. To enter these characters, do one of the following:

- Press Option and then press the key of the desired character. (You don't need to hold Option while pressing the key. When Option is active, this symbol appears at the bottom of the screen: •.)
- Press Option twice to turn on Option Lock, and then press the desired keys to enter a series of characters. (When Option Lock is on, this symbol appears at the bottom of the screen: ●. To turn off Option Lock, press Option again.)

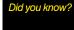

When you enter a phone number in the Dial Lookup field on the Today screen, you don't need to press Option to enter numbers or the # and \* symbols.

## Entering Passwords

You can't see your password as you enter it, so be careful. Be sure Caps Lock and Option Lock are not on unless you need them. For information on how to enter characters, see "Entering Lowercase and Uppercase Letters" on page 64 and "Entering Numbers, Punctuation, and Symbols" on page 65.

## Entering Other Symbols and Accented Characters

You can enter symbols and accented characters that don't appear on the keys by using the alternate characters list.

- 1. Press Alt (At) to display the alternate characters list.
- **2.** Narrow the list by pressing the key that corresponds to the character you want. (See the following table for a list of corresponding characters.)

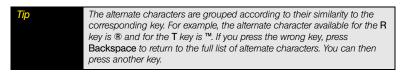

- **3.** Press  $Up \triangle$  or  $Down \bigvee$  to highlight the desired character.
- **4.** Press **Center** to insert the character.

If you don't know which key to press to narrow the list when entering a symbol, you can scroll through the full list until you find the character you want.

| Tip | If you want to enter an underscore (_), select it from the list that appears |  |
|-----|------------------------------------------------------------------------------|--|
|     | when you press Alt by itself.                                                |  |

# Symbols and Accented Characters

| Press Alt 🙉 and then press | to select |
|----------------------------|-----------|
| a                          | áàäâãåæ   |
| A                          | ÁÀÄÂÃÅÆ   |
| b or B                     | В         |
| С                          | Ç¢©       |
| С                          | Ç¢©       |
| d                          | †‡        |
| D                          | †‡Đ       |
| е                          | éèëê      |
| Е                          | ÉÈËÊ      |
| i                          | íìïî      |
| I                          | ĺÌÏÎ      |
| l or L                     | £         |
| n                          | ñ         |
| N                          | Ñ         |
| 0                          | óòöôœõ    |
| 0                          | ÓÒÖÔŒÕ    |
| p or P                     | ¶         |
| r or R                     | ®         |
| s                          | ßš        |
| S                          | ߊ         |
| t or T                     | тм        |

| Press Alt and then press | to select     |
|--------------------------|---------------|
| u                        | ú ù ü û       |
| U                        | ÚÙÜÛ          |
| x or X                   | χ ¤           |
| у                        | ýÿ            |
| Y                        | ÝΫ            |
| 0                        | 0             |
| 1 ( + E)                 | 1 1/4 1/2     |
| 2 ( + R)                 | 2             |
| 3 ( + T)                 | 3 ¾           |
| ! (                      | i             |
| \$ ( + H)                | €£¥¢          |
| ; ( <u></u> + K)         | : :-) :-( ;-) |
| ? ( + N)                 | ذ             |

Press Alt (At) by itself to select these additional characters: \_ • % = ÷ ^ [] { } <> « » ~ \ Ø  $\mu$  |

# Opening and Closing Applications

## Using the Buttons

The front of the Treo has four buttons that you can use to open and close applications.

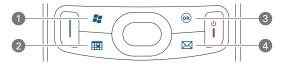

- 1 Start
- 2 Calendar
- 3 OK
- 4 Inbox

Each of the buttons has two functions. To use a button's primary function, simply press the button. To use a button's secondary function, press and hold *Option* while you press the button. Pressing *Phone/Talk* or any of the buttons (except OK) automatically wakes up your Treo screen. See "Waking Up the Screen and Turning It Off" on page 34.

| Button | Primary Function  | Secondary Function |
|--------|-------------------|--------------------|
|        | Start menu        | + Camera           |
|        | Calendar          | + Contacts         |
| (ok)   | OK (close window) | + ® Task Manager   |
|        | Inbox             | + Messaging        |

Did you know?

You can open Internet Explorer Mobile by pressing and holding Option while pressing Phone/Talk. You can also customize many of the functions assigned to the buttons; see "Reassigning Buttons" on page 324 for details.

## Using the Start Menu

You can access all the applications on your Treo through the *Start* menu:

- 1. Press Start 😰 to open the Start menu.
- Use the 5-way navigator to highlight the application you want to use. (To view additional applications, select Programs.)

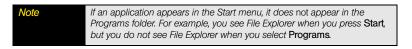

- **3.** Press *Center*  $\bigcirc$  to open the highlighted application.

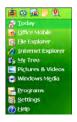

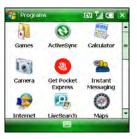

Did you know?

You can customize the **Start** menu. See "Arranging the Start Menu" on page 324 for details.

With the Start menu open, you can press the letter underlined in the application's name to open the application. For example, press H to open Help. You can also use the 5-way to select the shortcut icons at the top of the Start menu when you want to open recently used applications.

In Programs, press a letter to jump to the first application that begins with that letter. For example, press C to jump to Calculator. Press C again to jump to Camera, and so on.

## Closing Applications

You can have several applications open at once, so you don't need to exit an application to open another one. In most cases, applications close automatically when available memory is low, but you can also close applications manually.

- 1. Press and hold OK (a) to open Task Manager.
- 2. Do either of the following:
  - Select the application you want to close and press End Task (left softkey).
  - Press Menu (right softkey) and select End All Tasks to close all your applications.

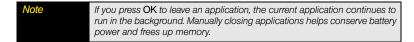

# Using Your Today Screen

From your *Today* screen you can quickly look up a contact, make a call, see your latest calendar appointments, see the number of unread email messages, and do a Web search.

To access your Today screen, press Power/End i.

You can also access your Today screen by pressing Start and selecting Today.

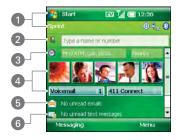

- 1. Title Bar and Status Information: See "Checking Signal Strength and Phone Status" on page 107 to learn about the icons that appear in this area.
- 2. Dial Lookup: Enter a few letters of a contact's name to look up a number, or simply enter the number itself. Press Phone/Talk () or Center () to make the call. See "Dialing by Contact Name" on page 77 for more information.
- Point of Interest Lookup: Enter the type of location you want to find and press Center 
   to view a list of search results. See "Finding a Point of Interest" on page 182 for details.

- 4. Speed-Dial Entries: Select a speed-dial button—either a picture or text—to call the number assigned to it. (Speed-dial buttons are not displayed by default; see "Selecting Which Items Appear on Your Today Screen" on page 319 to learn how to show or hide speed-dial buttons. To learn how to create your own speed-dial buttons, see "Setting Up and Managing Speed-Dial Buttons" on page 91.)
- Inbox Status: View the number of unread email messages for each of your email accounts. Select this field to open the Inbox application.
- Messaging Status: View the number of unread text messages. Select this field to open the Messaging application.

Scroll down to access more fields:

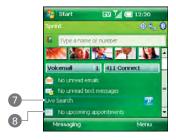

- 7. Live Search: Enter a term you want to look up, and press Center  $\bigcirc$  or Return  $\bigcirc$  to view a list of search results from the Internet (data services connection required).
- Calendar Status: View upcoming appointments. Select this field to open the Calendar application.

You can select a picture for your *Today* screen background and select which items appear on the *Today* screen. See "Today Screen Settings" on page 318 for details.

Did you know?

You can access the Today screen during a call by pressing Down to minimize Active Call view. To return to Active Call view, select it on the Today screen (just below the Dial Lookup field).

# Using the Phone Features

#### In This Section

- Accessing Your Today Screen
- Making Calls
- Receiving Calls
- Using Voicemail
- What Can I Do When I'm On a Call?
- Managing Multiple Calls
- Setting Up and Managing Speed-Dial Buttons
- Using a Phone Headset
- Customizing Phone Settings
- Controlling Your Roaming Experience
- Checking Signal Strength and Phone Status

# Accessing Your Today Screen

You can make and receive calls and store speed-dial entries right from your Today screen.

1. To go to your Today screen, press Power/End [i].

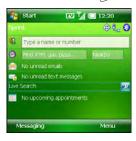

# Making Calls

Your Palm® Treo™ 800w smart device offers several ways to make phone calls. Try them all to discover which methods you prefer.

# Dialing With the Keyboard

- 1. Go to your Today screen.
- Using the numbers on the keyboard, enter a phone number.
- 3. Press Phone/Talk | to dial.

You do not need to press *Option* to access the numbers on the keyboard. However, when dialing short numbers, such as 411, the Dial Lookup feature may display a list of contacts that include the short number. In this case, select the entry you want and press *Phone/Talk*  $\Pi$  to make the call.

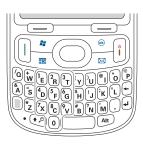

# Dialing by Contact Name

You can look up contacts quickly by entering just a few letters of a contact's name directly from your *Today* screen. Before you can dial a call by contact name, you must create some contacts (see "Adding a Contact" on page 238) or import them by synchronizing (see "Connecting to Your Computer" on page 41).

- Go to your *Today* screen (see "Accessing Your Today Screen" on page 76).
- 2. Use the keyboard to type the first or last name of the contact you want to call. (If you enter both the first and last name [or the first letters of each], enter a space between the two names.)

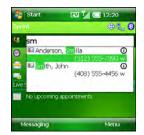

To delete letters when correcting a misspelled name, press Backspace.

- 3. After you find the contact you want, select the *number* you want to call.
- 4. Press Phone/Talk | to make the call.

After you look up a contact, you can select how you want to communicate with that person. Highlight the contact's name, press *Center* (or tap and hold with the stylus), and then select the communication method you want to use.

To see a contact's address, company, and other details, highlight the name, press Center on the 5-way, and then select Open Contact.

# Dialing With a Speed-Dial Button

Before you can use a speed-dial button, you must create some speed-dial entries. See "Setting Up and Managing Speed-Dial Buttons" on page 91.

You can make a call with your speed-dial buttons by doing any of the following:

- Highlight a speed-dial button with the 5-way, and then press Center ().
- Tap a speed-dial button with the stylus.
- Press and hold a Quick Key that you assigned to the speed-dial button.

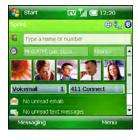

By default, speed-dial buttons do not appear on the *Today* screen. When your speed-dial buttons are hidden, you can still use your *Quick Keys* to call a speed-dial number. To learn how to display your speed-dial buttons, see "Selecting Which Items Appear on Your Today Screen" on page 319. When your speed-dial buttons are visible, you can see more speed-dial buttons by highlighting the picture speed-dial area and pressing Right > 0 or Left < 0 repeatedly, or by highlighting the text speed-dial area and pressing Right > 0, Right > 0, or Left < 0.

Did you know?

You can dial an another number for a contact with a speed-dial button. Highlight the speed-dial button, press and hold Center on the 5-way, and then select a number from the shortcut menu.

# Dialing by Company Name

- 1. Go to your Today screen.
- **2.** Press *Menu* (right softkey) and select *Contacts*.
- Press Menu (right softkey) and select View By > Company.
- 4. Press Power/End i to return to your Today screen.
- Using the keyboard, begin entering the first few letters of the company name.
- 6. Select the number you want to dial.
- 7. Press Phone/Talk | to dial.

# Dialing From a Web Page or Message

Your Treo recognizes most phone numbers that appear on Web pages or in messages (text or email).

- Press Center to open the Phone dialog box, and then select Yes to dial.

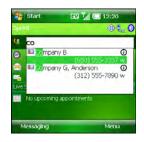

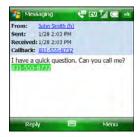

Tip

If you can't dial a phone number directly from a Web page or a message, then highlight the number, press and hold Center on the 5-way, and select Copy. Open the Dial Pad, and then press and hold Center on the 5-way to Paste. Press Phone/Talk to dial.

# Redialing a Recently Called Number

- To dial the last number you called: Go to your Today screen, and then press and hold Phone/Talk \(\bigcap\).
- To select from a chronological list of calls: Go to your Today screen, press Phone/Talk [], and then select Call Log. (Highlight the number you want to call, and then press Call [left softkey] to dial.)

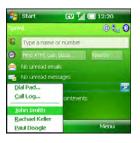

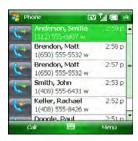

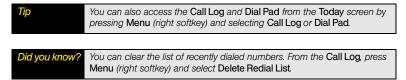

# Dialing Using the Onscreen Dial Pad

The onscreen *Dial Pad* provides large numbers that you can tap with your finger or stylus. The numbers also include the corresponding letters so you can dial numbers that are expressed as letters.

- 1. Go to your Today screen.
- 2. Press Menu (right softkey) and select Dial Pad.
- 3. Tap the onscreen Dial Pad to enter the number.
- 4. Press Phone/Talk | to dial.

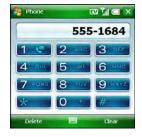

Did you know?

You can paste numbers directly into the Dial Pad. Copy a number from another application, switch to Dial Pad, press and hold Center on the 5-way, and then select Paste to insert the number in the Dial Pad.

# Receiving Calls

To receive calls, your phone must be on.

To answer a call, do one of the following:

- Press Phone/Talk [].
- Press *Answer* (left softkey).
- If the headset is attached, press the headset button.

Tip

See a picture of the person calling you. Learn how to assign a caller ID picture in "Assigning a Picture and Ringtone ID to a Contact" on page 101.

To ignore a call and send it to voicemail, do one of the following:

- Press Power/End 1.
- Press *Menu* (right softkey) and select *Ignore*.

Tip

You can also ignore a call and send a text message. Press Menu (right softkey) and select Ignore with text message. During a voice call you can send text messages, but you cannot use data features such as Web browsing and sending and receiving email.

To silence the ringer while your device is ringing, do any of the following:

- Press any key or button except Phone/Talk, Power/End, Start, OK, or Alt.
- Use the Volume button to turn the ringer sound all the way down.

When you silence the ringer, you can either press *Phone/Talk* [] to answer the call, press *Power/End* [] to send the call directly to voicemail, or let it ring through to voicemail.

Tip

If music is playing when a call arrives, the music pauses as soon as the device starts ringing, and remains paused during your call. Music playback resumes automatically when the call ends or the ringing stops. The Windows Media\* Player screen remains on if you don't answer the call, and it closes if you do. When playback resumes, the Windows Media Player screen remains in the background even after playback resumes.

#### Did you know?

When you are on a plane, you can turn off your phone and all wireless services using Wireless Manager (see "Turning Wireless Services On and Off" on page 340). But you can still wake up the screen and use any application that doesn't require wireless services, like the calendar, music player, and games. You can even read and write email and text messages while your phone is off, but you cannot send or receive email or text messages.

# Using Voicemail

Your voicemail number is preset when you activate your device. The first time you call voicemail, you are prompted to create your voicemail password. If necessary, please contact Sprint for assistance with your voicemail password.

# Setting Up Voicemail

- 1. Go to your Today screen (see "Accessing Your Today Screen" on page 76).
- 2. Press and hold 1 on the keyboard to dial the Sprint voicemail system.
- 3. Follow the voice prompts to set up your voicemail.

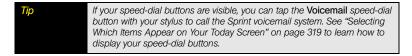

# Retrieving Voicemail From a Notification

You can retrieve voicemail messages when you receive a notification, or you can dismiss the notification and retrieve the messages later.

When you have a new voicemail message, the following notification appears:

- To hear your message now, press *Listen* (right softkey).
- To retrieve your message later, press *Dismiss* (left softkey).

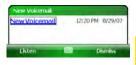

# Retrieving Voicemail Messages From the Today Screen

When you have unretrieved voicemail messages, the *Missed Call &!* icon appears on the screensaver, and when the screen is awake, a *Voicemail \*\** icon also appears at the top of your screen.

- 1. Go to your Today screen.
- 2. Press and hold 1 on the keyboard to call the Sprint voicemail system.
- Enter your voicemail password using the keyboard, or press Extra Digits (left softkey) if you defined this option (see "Creating a Speed-Dial Button" on page 92 for details).
- **4.** Select **Play** ▶ to listen to your messages.
- **5.** Use any of the following onscreen controls while listening to your messages:
  - Play the previous message.
  - Save the current message.
  - Play the current message.
  - Delete the current message.
  - Repeat the current message.
  - Play the next message.

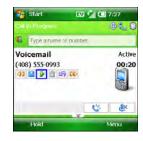

You do not need to press *Option* to enter numbers, \*, or # while checking voicemail or during any other call that requires interaction with an automated voice system.

| Tip  | When a Voicemail icon appears at the top of the screen, you can tap the icon to retrieve your voicemail.                                  |
|------|----------------------------------------------------------------------------------------------------|
| Note | If you have trouble accessing a voicemail system, try changing the Dial Pad tone setting. See "Selecting Your Call Settings" on page 101. |

# Clearing the Voicemail Icon

After you retrieve your voicemail messages, the *Voicemail* icon at the top of your screen usually disappears. If it doesn't, you can clear the *Voicemail* icon manually.

- 1. Press Start and select Settings.
- 2. On the *Personal* tab, select *Phone* 🐍.
- Select the Services tab.
- **4.** Select *Clear Voicemail Icon* and then press *Center* ...

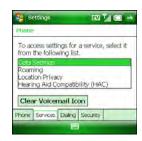

# What Can I Do When I'm On a Call?

When you make or receive a call, Active Call view appears on your *Today* screen.

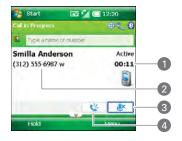

- Current Duration of Call
- 2 Caller's Name and Number
- 3 Mute
- 4 Speakerphone

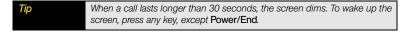

During a call, you can do any of the following:

- Navigate around the Today screen: Press Down ▼ to minimize Active Call view into a field on the Today screen (just below the Dial Lookup field). Then press Up ▲ or Down ▼ to move around on the Today screen. To expand Active Call view to its original size, highlight it and press Center ○.
- Put the call on hold: Press Hold (left softkey). (To take the call off hold, press Off Hold (left softkey).)
- Use the speakerphone: Select Speakerphone . (To turn off the Speakerphone, select .)
- Mute the microphone so you can't be heard: Select Mute \_\_\_\_\_\_. (To turn the microphone back on, select Mute \_\_\_\_\_\_.)
- Switch to another application: Press Start 📳 and select the application. (You can also press Calendar 🖼 or Inbox 🔯 to switch to those applications.)

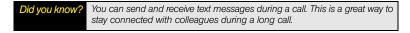

# Returning to a Call From Another Application

You can use many other applications on your Treo while holding a phone conversation, including the organizer and *Messaging* features. However, to browse the Web or check email during a call, you must connect to a Wi-Fi network. You cannot use the Sprint network to open a Mobile Broadband (EVDO) or Sprint 1xRTT data connection during a call; you can use the Sprint network for one activity at a time: phone or data. How can you tell which kind of network you're connected to? See "Checking Signal Strength and Phone Status" on page 107.

From any application, press *Phone/Talk* to return to Active Call view on your *Today* screen.

# Ending a Call

Do one of the following:

- Press Power/End [].
- Press the headset button (if the headset is attached and has a button on it). (Some headsets do not have a button.)

# Saving Phone Numbers

After you complete a call, you are prompted to add the number if it is not already in your *Contacts* list

- To create a new contact for this number, select Create New Contact
- To add this number to an existing contact, select Copy and Add and then select a contact name.
- To decline adding the number, press Dismiss (left softkey).
- To permanently disable the Add Contact prompt, select Don't show this again.

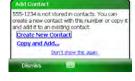

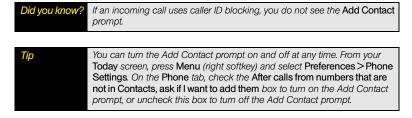

If you don't add a number right away, follow these steps to add it later:

- 1. Go to the Call Log (see "Redialing a Recently Called Number" on page 80).
- 2. Highlight the number you want to save.

- 3. Press and hold *Center* to open the shortcut menu, and then select *Save to Contacts*.
- 4. Enter the information for the entry.
- **5.** Press **OK ●** .

You can also save contact information from other applications, such as Messaging.

# Forwarding Calls

You can forward calls to another phone number. Please check with Sprint about availability and pricing of forwarded calls; additional charges may apply.

- 1. Go to your *Today* screen (see "Accessing Your Today Screen" on page 76).
- Enter \*72 followed by the number to which you want to forward your calls. (For example: \*724155551234)
- **3.** Press *Phone/Talk* []. (A confirmation tone sounds.)
- **4.** When you're ready to turn off call forwarding, dial \*720 and then press **Phone/Talk**  $| \cdot |$ .

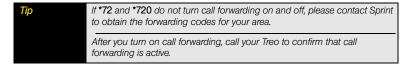

# Managing Multiple Calls

Your Treo offers many advanced telephone features, including call waiting and three-way calling. When you're handling multiple calls at the same time, keep the following in mind:

 When you're on a call, you can make a second call and create a three-way conference call, but you cannot swap between the two calls.

- When you're on a call and a second call comes in, you can swap between the two calls, but you cannot create a three-way conference call.
- When two calls are active, you can return to the first call by asking the person on the second call to hang up, or you can hang up both calls by pressing *Power/End* i.

# Answering a Second Call (Call Waiting)

When you're on a call and you receive a second call, the call-waiting notification appears. You can do any of the following:

- Place the first call on hold and answer the new call: Press Answer (left softkey) or Phone/Talk | ...
- Send the new caller a text message: Press Menu (right softkey) and select Ignore with text message.
- Hang up the first call: Press Power/End []. (The second call becomes an incoming call alert, which you can choose to answer or ignore.)
- Send the new call to voicemail: Press Menu (right softkey) and select Ignore.

# Making a Second Call

You can make a second call while your first call is still active.

- 1. Press *Hold* (left softkey) to put the first call on hold.
- 2. To dial a second number, use any of the methods described in "Making Calls" on page 76. (If you're dialing by contact name or with the keyboard, you must first use the 5-way to select the Dial Lookup field.)

When two calls are active, your *Today* screen includes two call status sections, each representing one of the calls.

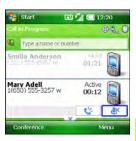

# Making a Conference Call

When you're on a call, you can make a second call and create a three-way conference call. Additional charges may apply, and minutes in your account may be deducted for each active call. Please contact Sprint for more information.

- 1. Put the first call on hold, and then place a second call.
- Press Conference (left softkey); this joins you and the two other calls in a conference.
- After you finish, press End conference (left softkey); this ends the second call and returns you to the first call. (If you're ready to hang up both calls, press Power/End instead.)

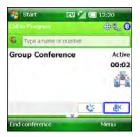

Did you know?

If one of the people you called hangs up, you and the remaining caller stay connected. The screen does not change to indicate that one of the callers has hung up. If you initiated the call and are the first to hang up, all three callers are disconnected.

# Using Flash Mode During a Call

Flash mode is an alternate way to manually manage your calls while one or more calls are active. The preferred methods are described in "Making a Second Call" on page 89, "Answering a Second Call (Call Waiting)" on page 89, and "Making a Conference Call" on page 90. Flash mode is often used during a conference call when one of the calls has ended but the other remains connected.

- 1. While a call is in progress, press *Phone/Talk* [1] from *Active Call* view.
- 2. Select Send Key (Flash) to enter Flash mode.

- 3. Depending on the state of your active call, pressing Flash (left softkey) or the headset button (if the headset is attached and has a button on it) does one of the following:
  - If you have two independent active calls (not a conference call), you can swap between them if the second call is an incoming call.
  - If you have one active call, you can dial another number. You can press Flash (left softkey) again to set up a conference call.
  - If you have two calls in conference with you, press Flash (left softkey) to hang up the second call, and then dial another number to create a new three-way conference call.
- 4. Press Power/End i to exit Flash mode and end all calls.

# Setting Up and Managing Speed-Dial Buttons

Your Treo lets you create both picture and text speed-dial buttons so that you can use Quick Keys or select a button on the *Today* screen to quickly dial a number.

Did you know?

When you highlight a speed-dial button and press and hold Center on the 5-way, you can choose another number for that contact. For example, if you create a speed-dial button for your friend Steve's home phone number, you can highlight Steve's speed-dial button, press and hold Center, and then choose his wireless number instead of his home number.

# Creating a Speed-Dial Button

You can create up to 20 picture buttons and 50 text buttons. By default, speed-dial buttons do not appear on the *Today* screen. To learn how to display your speed-dial buttons, see "Selecting Which Items Appear on Your Today Screen" on page 319.

- Go to your *Today* screen (see "Accessing Your Today Screen" on page 76).
- **2.** Press **Menu** (right softkey) and select **New Speed Dial**.
- **3.** Do either of the following:
  - Select Link to contact, select the contact you want to link to this button, and then select the number you want to dial with this button.
  - Select Label and enter a name for this button, and then select Number and enter the phone number you want to dial with this button.

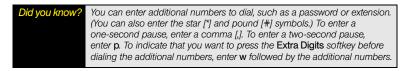

4. If this button is linked to a contact entry with a picture, select either Text Speed Dial or Picture Speed Dial to indicate which type of button you want to create.

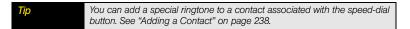

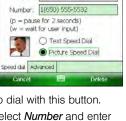

Link: Brendon, Matt

Label: Matt (w)

EV 🛴 🥽 12:20

Start

- 5. (Optional) Select the Advanced tab and set any of the following options:
  - Quick Key. When the Today screen is displayed, you can press and hold the Quick Key to instantly dial this number—even if your speed-dial buttons are hidden. (Quick Keys can be letters or numbers, but you can't use both the letter and number for the same key. For example, the voicemail Quick Key is 1. The letter equivalent for that key is E, so you cannot assign E as a Quick Key to another speed-dial button. You can creat

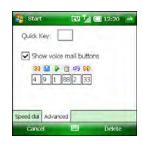

- up to 50 *Quick Keys* for speed-dial buttons and 20 *Quick Keys* for picture speed-dial buttons.)
- Show voice mail buttons: Display voicemail playback controls after you dial this
  speed-dial number. (When this option is checked, you can enter numbers below
  each control to tailor the controls to your voicemail system. You cannot select these
  controls with a stylus.)
  - Play the previous message.
  - Save the current message.
  - Play the current message.
  - Delete the current message.
  - Repeat the current message.
  - Play the next message.
- **6.** Press **OK** <sup>™</sup>.

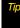

The playback controls for the Sprint Voicemail speed-dial button are already set up for the Sprint voicemail system. You can also create speed-dial buttons for other voicemail systems, such as your office or home, and you can set the voicemail playback controls to work with those voicemail systems.

# Editing a Speed-Dial Button

- 1. Go to your Today screen.
- **2.** Press *Menu* (right softkey) and select *Speed Dial Options*.
- 3. Highlight the speed-dial button you want to edit.
- **4.** Press **Menu** (right softkey) and select **Edit**.
- 5. Make the desired changes.
- 6. Press OK .

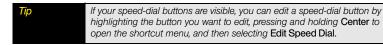

# Deleting a Speed-Dial Button

- 1. Go to your Today screen.
- 2. Press *Menu* (right softkey) and select *Speed Dial Options*.
- **3.** Highlight the speed-dial button you want to delete.
- 4. Press Menu (right softkey) and select Delete.
- 5. Select Yes to confirm deletion.

# Arranging Your Speed-Dial Buttons

- 1. Go to your Today screen.
- **2.** Press *Menu* (right softkey) and select *Speed Dial Options*.
- 3. Highlight the button you want to move.
- Press Option ¬+ Up →, Down ¬, Right >, or Left ¬ to move the button in that direction.
- **5.** Press **OK ●**.

# Using a Phone Headset

You can connect a phone headset for hands-free operation.

#### **Important**

If driving while using a phone is permitted in your area, we recommend using a headset or a hands-free car kit (sold separately). However, be aware that use of a headset that covers both ears impairs your ability to hear other sounds. Use of such a headset while operating a motor vehicle or riding a bicycle may create a serious hazard to you and/or others, and may be illegal. If you must use a stereo headset while driving, place a speaker in only one ear. Leave the other ear free to hear outside noises, and use the headset only if it is legal and you can do so safely.

#### Note

To charge your Treo while using a wired headset, you must use a Palm Treo 800 Power/Audio Adapter (sold separately). For information on this accessory, visit palm.com/treo800wsprint-support.

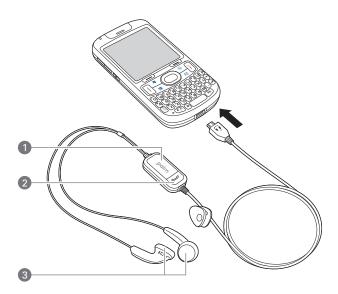

- 1 Microphone
- 2 Headset Button
- 3 Speakers

The headset button is context-sensitive, and it performs various actions based on the situation. You can press the headset button to perform any of the following tasks:

- Answer an incoming call.
- Respond to call waiting.
- Hang up all calls.
- Swap between calls if the second call is an incoming call.
- Create a conference call if the second call is an outgoing call.

# Headset Specifications

You can use the headset that came with your Treo or compatible third-party headsets. Here are tips for selecting a headset:

- Your Treo works with headsets that have a microUSB standard B connector that is USB 2.0 compatible. To use a headset with a 2.5mm, 3-pin connector, you must attach an adapter (sold separately).
- When in doubt, ask the third-party headset manufacturer if the product is compatible with your Treo 800w smart device. (If you hear a headset buzz or poor microphone performance, your headset may be incompatible with your Treo.)
- Headsets designed for previous Treo smart devices are not compatible with the Treo 800w smart device.

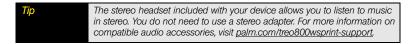

# Using a Hands-Free Device With Bluetooth® Wireless Technology

Your Treo is also compatible with many headsets enabled with Bluetooth\* wireless technology version 1.2 or 2.0. For a list of compatible hands-free devices with Bluetooth wireless technology, go to <u>palm.com/treo800wsprint-support</u>.

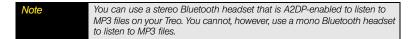

# Before You Begin

Before you can transfer a call between your Treo (with or without a wired headset) and a Bluetooth hands-free device, the Bluetooth device must be within range of your Treo and you must have previously set up a partnership with the Bluetooth device. To learn how to set up and connect to Bluetooth devices, see "Connecting to Devices With Bluetooth" Wireless Technology" on page 196.

Here are tips for working with a Bluetooth hands-free device:

- To answer a call from a Bluetooth hands-free device, press the button on the hands-free device when the phone rings. (If you answer a call from your Treo, the call audio stays on your Treo, unless you transfer the call to your hands-free device.)
- To make a call using a Bluetooth hands-free device, enter the number on your Treo and then press *Phone/Talk* .
- To transfer a call from the handset to a Bluetooth hands-free device during a call, press Menu (right softkey) and select Connect Bluetooth. (To transfer the call back to the handset, press Menu [right softkey] and select Cancel Bluetooth.)
- To transfer a call from a wired headset to a Bluetooth hands-free device, unplug the wired headset and press the button on the Bluetooth hands-free device.
- If you have more than one compatible Bluetooth hands-free device, the one you connected to your Treo last becomes the active device.

# Customizing Phone Settings

Before You Begin Turn on your phone to access your phone settings. See "Turning Your Phone On and Off" on page 35.

## Selecting Ringtones and Vibrate Settings

You can set various tones for various types of incoming phone calls and notifications.

Did you know?

You can download MP3, MIDI, QCELP, WAV, and WMA ringtones directly to your Treo (see "Downloading Files and Images From a Web Page" on page 176). You can also download ringtones to your computer and then email them to your device.

- 1. Press Start and select Settings.
- 2. On the Personal tab, select Sounds & Notifications (?...).
- Select the Notifications tab.
- 4. Select the Event list, and then select which type of call or notification you want to set the ringtone for:
  - Phone: Known Caller: The ringtone for an incoming call from someone in your contact list or speed-dial list. (The caller's name appears on the screen when you receive the call.)
  - Phone: Missed call: The notification tone for a call you did not answer.
  - Phone: Roaming: The ringtone for a call that comes in when you're outside the Sprint National Network.
  - Phone: Unknown Caller: The ringtone for an incoming call from someone who is not in your contact list or speed-dial list.

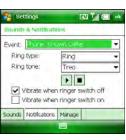

• Phone: Voice mail: The notification tone for a new voicemail.

For the Missed call and Voice mail options, you can select sound and display options instead of ring type and ringtone options.

- 5. Select the Ring type list, and then select the ring style for the selected type of call.
- 6. Select the *Ring tone* list, and then select the sound for the selected type of call.
- 7. (Optional) Select *Play* to preview the sound.
- Check the Vibrate when... boxes to turn the vibrate feature on or off based on the Ringer switch setting.
- 9. Repeat steps 4 through 7 to select ringtones for other types of calls.
- **10.** Press **OK ⊚**.

To record, preview, delete, and send sounds on your Treo, select the Manage tab. To record a sound, press Menu (right softkey) and select New Sound. To play a sound, select it. To delete a sound, highlight it and press Backspace. To send a sound, highlight it, press Menu (right softkey), and select Send Sound.

Did you know?

You can also select tones for events other than phone calls. For example, select a tone to let you know when a new email message arrives, or when your Treo detects a wireless network.

# Adjusting Volume Settings

- Call volume: While a call is in progress, press the Volume button (on the side of your Treo) to adjust the call volume.
- Music/Video volume: While playing music or a video, press the Volume button to adjust the music/video volume.

 Ringer volume: When a call is not in progress and you are not playing music or a video, press the Volume button to adjust the ringer volume.

Did you know?

You can also set sounds for messaging notifications and calendar reminders. See "Selecting Sounds & Notifications" on page 320.

# Assigning a Picture and Ringtone ID to a Contact

- 1. Go to your *Today* screen (see "Accessing Your Today Screen" on page 76).
- 2. Press *Menu* (right softkey) and select *Contacts*.
- 3. Highlight the contact that you want to give a picture caller ID.
- 4. Press Menu (right softkey) and select Edit.
- 5. Select Picture.
- Select Camera to take a picture and add it to this contact entry, or select an existing picture for this contact entry.
- **7.** Scroll down to the *Ring tone* field and then select a tone for this contact entry.

# Selecting Your Call Settings

- 1. Press Start and select Settings.
- 2. On the Personal tab, select Phone .
- 3. On the *Phone* tab, set any of the following options:
  - Dialpad: Set the style for the Dialpad tones (DTMF) when making calls.
    - Short tones: Set the tones to sound briefly as you dial.
    - Long tones: Set the tones to continue to sound until you release the key.

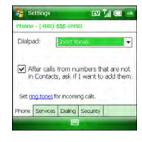

- After calls from numbers that are not in Contacts, ask if I want to add them: Set
  whether you are prompted to add contact entries for numbers that are not already in
  your Contacts list.
- 4. Press OK (a) to finish.

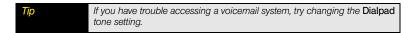

# Setting Your Dialing Preferences

Dialing preferences let you assign a prefix to your phone numbers. For example, you can automatically dial a 1 before all 10-digit phone numbers. You can add a different prefix based on the length of the phone number.

- 1. Press Start and select Settings.
- 2. On the *Personal* tab, select *Phone* \(\bigsize\).
- 3. On the *Dialing* tab, set any of the following options:
  - Dialing from North America: Format phone numbers using North American conventions (XXX-XXX-XXXX) and set the International Dialing Prefix to 011. If you travel outside North America and service is available in your location, remember to disable this option before you place phone calls.
  - Always dial 1 in front of area code: Add a 1 in front of 10-digit phone numbers. This option is available only when Dialing from North America is enabled.

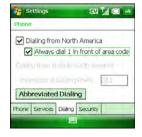

- International Dialing Prefix: Add the specified number in front of international phone numbers when you dial from outside North America. (When you dial an international number beginning with + [plus sign], the + is replaced by the number in this field.)
- 4. Press OK ⋅ ...

# Setting Your Abbreviated Dialing Preferences

Abbreviated dialing lets you simulate dialing numbers from your office's phone system, so that you can dial an extension number rather than the complete number.

For example, if your co-worker's phone number is 1-555-222-1234, you may need to dial only the last five digits when you're using a phone that's part of your company's phone system. In that case, you would dial 21234. If your co-worker's phone number appears as 21234 in your contact list or corporate Global Address List (GAL), your Treo can dial that number once you configure abbreviated dialing settings to complete shortened numbers, so that you don't need to modify your office phone list.

For example, if all the phone numbers in your office begin with 1-555-22, followed by a five-digit extension, set your Treo to automatically enter 1-555-22 as the prefix before any five-digit number. When you dial your co-worker's five-digit extension, your device automatically dials 1-555-22 plus the 5-digit extension. The complete number is 1-555-222-1234.

- 1. Press Start and select Settings.
- 2. On the **Personal** tab, select **Phone** .
- 3. Select the *Dialing* tab, and then select *Abbreviated Dialing*.
- **4.** Check the box that corresponds to the number of digits you must dial (4, 5, 6, or 7) when you dial an extension.
- Enter the prefix you want to add to the abbreviated numbers.
- **6.** Press **OK** <sup>™</sup> .

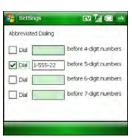

# Selecting Your Data Settings

- 1. Press Start and select Settings.
- 2. On the **Personal** tab, select **Phone** \(\bigset{\mathbb{k}}\).
- 3. Select the Services tab and then select Data Settings.
- 4. Select any of the following:
  - Do not allow a voice call to interrupt my data session:
     Set whether you can receive calls during a Sprint
     Power Vision<sup>™</sup> data session.
  - Allow connection to the Internet: Set whether an approval message appears each time you connect to the Internet
- **5.** Press **OK** 📵 to return to **Phone Settings**.
- 6. Press OK → to finish.

# Selecting Your Privacy Settings

- 1. Press Start 😰 and select Settings.
- 2. On the *Personal* tab, select *Phone* \(\bigle\_{\cdot}\).
- 3. Select the Services tab and Location Privacy.
- Set whether your Treo broadcasts your location at all times, or only during a 911 call.
- **5.** Press **OK** 📵 to return to **Phone Settings**.
- 6. Press OK 
  to finish.

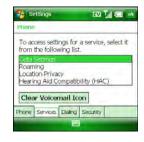

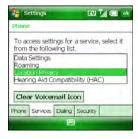

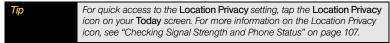

# Selecting Your HAC Settings

Your Treo complies with Hearing Aid Compatibility (HAC) standards and includes an HAC setting. If you use a hearing aid that is equipped with a telecoil and the HAC setting is on, your device sends the audio from your phone calls to the telecoil rather than to the microphone of your hearing aid. You are likely to hear calls much better because volume is increased and background noise and feedback are diminished. The HAC setting improves only the calls you listen to through the earpiece. It does not affect calls heard on the speakerphone or with a headset. HAC requires extra battery power, so watch your battery consumption when it's turned on.

Do not turn on the HAC setting unless you use a hearing aid with a telecoil. Using this setting without a hearing aid or with a hearing aid without a

telecoil may be harmful to your hearing.

- 1. Press Start and select Settings.
- 2. On the Personal tab, select Phone &.
- Select the Services tab and then select Hearing Aid Compatibility (HAC).
- 4. Indicate whether you want HAC set to On or Off.
- **5.** Press **OK** (a) to return to **Phone Settings**.
- 6. Press OK (a) to finish.

Caution

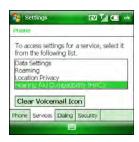

# Controlling Your Roaming Experience

Your device is digital dual-band. This means that you can make and receive calls while on the Sprint National Network. It also means that you can connect to other digital networks (called *roaming*) if Sprint has implemented a roaming agreement with the network provider.

When you roam outside the Sprint National Network, the *Roaming*  $\triangle$  icon appears at the top of your screen. Additional charges may apply if you use your Treo while roaming. To learn more about roaming, visit <u>www.sprint.com</u>.

## Feature Availability

- You can make and receive calls while roaming.
- You can access voicemail while roaming.
- Other features that are standard on the Sprint National Network, such as call waiting, and Sprint Power Vision, may be available depending upon your roaming network.
- Data services may not be available when you are roaming on partner networks.

# Setting Roaming Preferences

Use Roaming Preferences to set specific options for using your phone while roaming. For example, you can set options to be notified that you are roaming before placing a call or making a data connection, so that you are aware that you might incur extra charges.

- 1. Press Start and select Settings.
- 2. On the *Personal* tab, select *Phone* \(\bigsigma\).
- 3. Select the Services tab, and then select Roaming.
- 4. Select the Network selection list and select the networks with which you want to allow your phone to make a connection:
  - Allow roaming: Set your phone to determine the best network—either home or roaming—with which to connect.
  - Home network only: Set your phone to connect only to the Nationwide Sprint PCS network.
  - Roaming networks only: Set your phone to connect to roaming networks only.

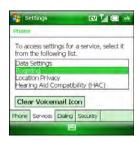

- 5. Select the following roaming warning options:
  - Before outgoing calls: Set an alert to appear, warning you that you are on a roaming network when you attempt to dial an outgoing call. (Select Auto, Always, or Never. Auto displays a warning when you roam outside the U.S., and Always displays a warning when you roam outside your home network.)
  - Before data connections: Prevent data connections while roaming. (Select Automatic, Always, or Never. Automatic displays a warning when you attempt to make a data connection while roaming outside the

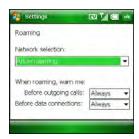

make a data connection while roaming outside the U.S., and *Always* displays a warning when you attempt to make a data connection while roaming outside your home network. To dismiss the warning and allow data connections, select the *Don't show this again. Always connect when roaming* box. You can then attempt to make a data connection again. If you want to restore you previous roaming selection, you must return to this screen and select *Automatic* or *Always* again.)

6. Press OK .

# Checking Signal Strength and Phone Status

You can monitor the status of the signal strength and several other items on your Treo, using icons at the top of your *Today* screen:

Sprint

Your phone is on and you're inside the Sprint National Network. If you are outside a coverage area, *No Service* or *Roaming* appears instead. *No Service* means that there is no coverage at all, and *Roaming* means that another wireless service provider's network is available. When you turn off your phone, *Phone Off* appears.

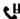

You missed an incoming call.

You have a voicemail message. €

You have a new email message.  $\sim$ 

臣

You have more than one of the preceding conditions. ➲

An error occurred during synchronization. 0

You have a new text message.

Your phone is on. The bars display the signal strength. The stronger the signal, the more bars that appear.

۲į Your phone is on and you are outside a coverage area. To save battery power, consider turning off your phone.

۲x Your phone is off.

A call is in progress.

A call is on hold.

You are outside a Sprint coverage area and are roaming on another wireless service provider's network.

You are outside an area that supports data services, or your phone is off, and therefore a data connection is not available.

You are in an area that supports mobile broadband (EVDO) data services. EVDO (Evolution Data Optimized) is a wireless broadband technology that is designed for very high-speed data transfer, with average download speeds of 400 to 600Kbps. It is capable of reaching download speeds up to 3.2Mbps and upload speeds up to 1.8Mbps.

Your phone is on and is connected to a mobile broadband network, but you are not actively transmitting data. You can still make and answer calls.

ال

<u>~</u>\_\_

ΕV

EV

- Your phone is on, and a mobile broadband data connection is active. You can still make or answer calls. When you make or answer a call, the data transmission is automatically interrupted.
- You are in an area that supports Sprint 1xRTT data services. The 1xRTT (single-carrier [1x] radio transmission technology) wireless technology can provide fast data transfer and Internet access with average speeds of 60 to 80Kbps and bursts up to 144Kbps.
- Your phone is on and is connected to a Sprint 1xRTT network, but you are not actively transmitting data. You can still make and answer calls.
- Your phone is on, and a Sprint 1xRTT data connection is active. When you make or receive a call, the data transmission is automatically interrupted.
- The Wi-Fi feature on your Treo is turned on, but you are not connected to a Wi-Fi network.
- You have a Wi-Fi notification waiting. For example, if Wi-Fi is turned on, and you are not within range of a preferred network, you can tap this icon to view available networks.
- Your Treo is connected to a Wi-Fi network, and you are actively transmitting data.
- Your Treo is connected to your computer, and you are actively transmitting data using your computer's Internet connection instead of a Sprint Power Vision connection. You can still make and receive calls.
- Synchronization is in progress with ActiveSync® technology.
- The battery is empty and needs to be charged.
- The battery is low.
- The battery is being charged.
- The device is connected to a power source and the battery is fully charged.

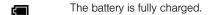

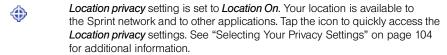

Location privacy setting is set to 911 only. Your location is available to the Sprint network during emergency calls only. Tap the icon to quickly access the Location privacy settings. See "Selecting Your Privacy Settings" on page 104 for additional information.

An *Internet Sharing* connection is active. To end the connection, tap this icon and press *Disconnect* (left softkey). See "Setting Up an Internet Connection With Your Computer" on page 116 for additional information.

An *Internet Sharing* connection is not active. To establish a connection, tap this icon and press *Connect* (left softkey). See "Setting Up an Internet Connection With Your Computer" on page 116 for additional information.

The *Bluetooth* icon appears in gray when this feature is off, in blue when this feature is on, and as white with a blue B when your Treo is connected to another Bluetooth device. To quickly turn the *Bluetooth* feature on and off, select the *Bluetooth* icon to access the *Bluetooth Settings* screen.

A call is in progress and the call audio is on a Bluetooth hands-free device that is connected to your Treo.

You have a reminder. If you do not see the reminder on your *Today* screen, tap the icon to open the reminder.

You have an alert from Microsoft. If you do not see the alert on your *Today* screen, tap the icon to open the alert.

∯

0

1

# Your Sprint Power Vision<sup>™</sup> and Other Wireless Connections

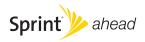

# Sprint Power Vision<sup>™</sup>—The Basics

#### In This Section

- Getting Started With Sprint Power Vision
- Accessing Sprint Power Vision
- Using Your Palm<sup>®</sup> Treo<sup>™</sup> 800w Smart Device as a Modem
- Using Sprint TV
- Using Pocket Express

# Getting Started With Sprint Power Vision

Sprint Power Vision provides wireless access to the Internet anywhere on the Sprint National Network. To sign up for Sprint Power Vision services or to access complete instructions, visit <a href="https://www.sprint.com">www.sprint.com</a>. For information on charges associated with features that use a Sprint Vision connection, refer to your Sprint service plan.

# Enabling Sprint Power Vision

- Make sure that the phone of your Palm<sup>®</sup> Treo<sup>™</sup> 800w smart device is turned on, as described in "Turning Your Phone On and Off" on page 35.
- 2. Press Start and select Internet Explorer to open the Web browser.
- **3.** Wait until the one-time setup process is complete.
- Press OK 

   oto close Internet Explorer\* Mobile and then reopen to begin browsing the Web.

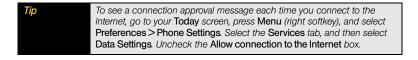

# Accessing Sprint Power Vision

Once your Treo is activated, you are signed in and ready to connect to Sprint Power Vision services at any time.

# Sprint Power Vision Username

Your Sprint Power Vision username is automatically assigned to you. Your username, which resembles an email address (for example, name@sprintpcs.com), is used with Sprint Mail and Messaging services. Your Sprint Power Vision username is simply an additional address that identifies your Sprint Account. When your Treo is enabled with Sprint Power Vision services, your username automatically appears on the *About* screen.

#### To find your username:

- 1. Press Start and select Settings.
- 2. Select the System tab, and then select About
- 3. Select the *Phone* tab, and then scroll down to *Data user name*.

# Sprint Power Vision Symbols on Your Screen

When you are connected to Sprint Power Vision services, a data connection icon appears at the top of the *Today* screen. See "Checking Signal Strength and Phone Status" on page 107 for a description of the various data connection icons.

# Sprint Power Vision Billing Information

See your service plan or contact Sprint for details on Sprint Power Vision billing.

# Using Your Palm® Treo™ 800w Smart Device as a Modem

Internet Connection Sharing (ICS) is the feature that converts your Treo into a modem so that you can access the Internet from your laptop computer anywhere on the Sprint advanced wireless high-speed data network. You can use this feature to send and receive email, browse the Internet, and access your company's network anywhere on the Sprint National Network.

Note

To use this service, you may be required to sign up on a Sprint Phone as Modem plan. Go to <a href="https://www.sprint.com">www.sprint.com</a> or visit a Sprint Store for Phone as Modem plan details and more information.

# Setting Up an Internet Connection With Your Computer

You can set up Internet Connection Sharing in one of two ways:

- Connect your Treo to your computer using the USB sync cable.
- If your computer is enabled with Bluetooth<sup>®</sup> wireless technology, you can set up your Treo as a wireless modem using the built-in Bluetooth technology.

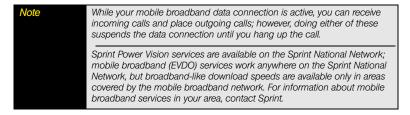

#### To set up a USB Internet Sharing connection:

 Connect your Treo to your computer, using the sync cable. (If you're prompted to set up synchronization, see "Setting Up Your Computer for Synchronization" on page 46 for

- details, or you can cancel synchronization. The sync software is not required when you use your device as a modem.)
- 2. Make sure the phone on your Treo is turned on (see "Turning Your Phone On and Off" on page 35) and that one of the data services icons ( v ) appears at the top of the screen. (If you don't see either of these icons, then you cannot use your Treo as a modem.)
- On your Treo, go to your Today screen (see "Accessing Your Today Screen" on page 76) and select the Internet Sharing icon.

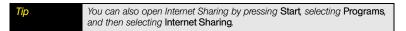

- 4. Select the PC Connection list, and then select USB.
- In the Network Connection list, make sure that Power Vision is selected.
- Press Connect (left softkey). (When your computer detects the connection, a connection is icon appears in the taskbar in the lower-right corner of your computer screen.)
- **7.** On your computer, open your Web browser to confirm that you can connect to the Internet.

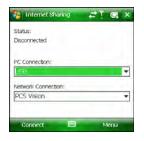

You now have an Internet connection on your computer via your Treo, and you can do anything you would do using your usual Internet connection.

#### To set up an Internet Sharing connection with Bluetooth® wireless technology:

#### Before You Begin

Create a partnership between your Treo and your computer, and be sure to check the Make this device discoverable to other devices box. We recommend that you initiate the partnership from your Treo (see "Setting Up a Bluetooth Connection" on page 196).

- On your computer, double-click the icon to open the Bluetooth connections window. (For instructions, check the documentation included with your computer.)
- 2. Select the option to view devices within range.
- **3.** You should see an icon representing your Treo. Double-click this icon to make sure that "Network Access Point" or "Personal Access Networking" or something similar appears in the list of Bluetooth services associated with your Treo.

# Tip

Don't see your Treo icon on the list of services? Check the documentation included with your computer, or contact your computer manufacturer for help. Various computer models use various terms for the Bluetooth connection features.

4. On your Treo, go to your *Today* screen and select the *Internet Sharing*  $\blacksquare_{\infty}$  icon.

Tip

You can also open Internet Sharing by pressing Start, selecting Programs, and then selecting Internet Sharing.

- 5. Select the PC Connection list, and then select Bluetooth PAN.
- **6.** Press **Connect** (left softkey) and follow the wizard to set up Internet Sharing.
- 7. On your computer, follow the steps to accept or enable a Bluetooth PAN connection with your Treo. Check the documentation included with your computer for instructions.
- 8. On your computer, double-click the *Network Access Point* icon to establish the Bluetooth PAN connection.

**9.** After you have connected, on your computer, open your Web browser to confirm that you can connect to the Internet.

You now have an Internet connection on your computer via your Treo, and you can do anything you would do using your usual Internet connection.

# Using Sprint TV

With Sprint Power Vision, you can watch live TV on the go right on your Treo. Accessing your Sprint TV channels is as easy as using the remote control in your living room. Browse through the available free channels or subscribe to one of the premium offerings. Wherever you go on the Sprint National Network, you can get more out of your Sprint TV service.

#### To access your Sprint TV channels:

- 1. Press Start and select Programs.
- Select Sprint TV
- Select Sprint TV, Premium Channels, or Sprint TV En Vivo to proceed to the channel listings.
- Browse through the available programming and select a clip or channel to view the program.

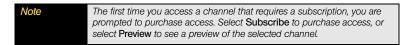

# Using Pocket Express

With Sprint Power Vision's exclusive Pocket Express feature, you can personalize the data services on your Treo to suit your needs. The Pocket Express feature makes it easier than ever to retrieve the most popular Web information and categories instantly. Pocket Express uses the ZIP code you provide to customize the content you receive, so you can get the information vou want, when you want it.

# Initializing Your Pocket Express Service

- 1. Press Start and select Programs.
- Select Get Pocket Express (3).

OK 📵.

- 3. Select View Terms & Conditions, review the terms for your account, and then press
- 4. Enter your preferred ZIP code.
- **5.** Press *I Agree* (left softkey).
- 6. When the Would you like to add Pocket Express to your Today screen prompt appears. press **Yes** (left softkey) or press **No** (right softkey). (If you press No, you can access Pocket Express from the Programs folder.)
- 7. Wait for Pocket Express to retrieve information based on your selected location.

# Accessing Pocket Express Information

Finding the information you're looking for with Pocket Express is as easy as navigating a Web browser on your computer. (The following example illustrates how to access News information.)

- 1. Press Start and select Programs.
- Select Pocket Express ( ).

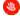

| Tip | If you selected the option to add Pocket Express to your Today screen, you can also open Pocket Express by selecting the Pocket Express icon on |
|-----|----------------------------------------------------------------------------------------------------|
|     | your Today screen.                                                                                                    |

- Select Breaking News Photos & Opinion. (As you highlight a category name, the
  description expands. For example, when highlighted the News category becomes
  Breaking News Photos & Opinion.)
- 4. Depending on which category you select, a menu appears with additional options. (For this example, you can select from subcategories such as Top News, US News, World News, Red's Blog, Today in History, Politics, etc.)
- **5.** Select a subcategory, and then select an article. (The article is then displayed.)
- **6.** Do any of the following to navigate through the content:
  - Scroll to the bottom of the screen to access options that allow you to go back, view the full story, email the link, view associated images, or select additional navigation options.
  - Use the 5-way to scroll through the article.
  - Select Back (at the bottom of the screen) to return to the article list.
  - Select Full to view the full article.
  - Select Mail to send a link to the article via email.
  - Select PageOne to return to the category list.

From the main screen, select and explore other categories, such as Weather, Sports, and Money, and enjoy the feature-rich content. The Showbiz category lets you see which movies are playing near you, including showtimes; for select theaters, you can even purchase tickets right from your Treo.

In addition to the standard categories, you can select optional categories for a fee, such as Maps and TV Guide. Optional categories bring the information you want right to your screen without doing a traditional Web search. For additional free and fee-based options, check the *Extras* page. Check in often to see what's being offered.

# Updating Pocket Express Information

You can set Pocket Express to update news and information automatically, or you can retrieve updates manually.

#### To manually retrieve updates:

From any Pocket Express category page, select *Update* at the bottom of the screen.

#### To automatically retrieve updates:

- From any Pocket Express screen, press Menu (right softkey) and select Express Settings.
- 2. Select the *Account* list in the upper-left corner, and select *Auto-Updates*.
- 3. Set the Frequency and Begin Time.
- 4. Press Done (left softkey).

# Using the Email Features

#### In This Section

- Getting Started With Email
- Getting Email and Microsoft\* Outlook\* Information From Your Corporate Microsoft\* Exchange Server
- Setting Up an IMAP or POP Email Account
- Sending and Receiving Email Messages
- Working With Email Messages
- Working With Meeting Invitations
- Sending Email Messages From Within Another Application

# Getting Started With Email

Just like on your computer, you can choose between email applications to manage your email. Your Palm® Treo™ 800w smart device includes two options for reading and sending email. (Additional fees may apply for email services.)

- Inbox: Check email from your corporate Exchange server, from your POP/IMAP accounts
  with your ISP (Internet service provider), and from Internet mail accounts such as AOL or
  Gmail (see "Setting Up an IMAP or POP Email Account" on page 130 or "Setting Up an
  Exchange Server Account" on page 126).
- Windows Live: Check your Windows Live Hotmail account (see "Setting Up Windows Live Mail" on page 165).

If you want to, you can set up more than one application to work with separate email accounts.

Tip

You can receive email messages in various formats, including HTML, RTF, and plain text. If your email provider offers a Web interface, you can also use Internet Explorer\* Mobile to manage email from your Treo. To learn about using Internet Explorer Mobile, see "Browsing the Web" on page 171.

Did you know?

If your email account requires a VPN connection for establishing a secure connection, your VPN server may require that you install specific VPN software (sold separately) on your Treo before you can access your email. See "Connecting to a VPN" on page 341 for details.

# Getting Email and Microsoft® Outlook® Information From Your Corporate Microsoft® Exchange Server

You can wirelessly synchronize email, contacts, appointments, and other information on your Treo with Microsoft® Exchange Server.

# Microsoft® Direct Push Technology

If you are using Exchange Server 2007 or Exchange Server 2003 upgraded to Service Pack 2, you may be able synchronize email wirelessly and take advantage of the additional features of Microsoft\* Direct Push technology.

Microsoft Direct Push is a two-way wireless delivery method that keeps your Outlook information always up-to-date and provides more efficient communication between the server and your device. It includes features such as Global Address List (GAL), Tasks Over The Air (OTA), and IP-based push updating of Microsoft\* Outlook\* information (Inbox, Calendar, Contacts, and Tasks).

For delivery of Outlook email using Direct Push technology, make sure that your company uses Microsoft\* Exchange Server 2007 or Microsoft\* Exchange Server 2003 upgraded to Service Pack 2, and ask your system administrator if synchronization features are enabled.

# Setting Up an Exchange Server Account

# Before You Begin To wirelessly synchronize your Treo with an Exchange server, you must activate Sprint Power Vision data services. See "Enabling Sprint Power Vision" on page 114 for more information. Work with your system administrator to gather the following information: Exchange server address and domain name. Are the Exchange server settings detectable? Security connection: Does your server use an encrypted (SSL) connection? Your username and password. Security measure: Is it OK to store your corporate email password on your Treo?

- 1. Press Start and select Programs.
- Select ActiveSync (3).
- 3. Press *Menu* (right softkey) and select *Add Server Source*. (If you see *Configure Server* in the menu instead of *Add Server Source*, then your Exchange server account is already set up, and you do not need to complete the rest of the setup steps.)
- 4. Enter the email address that you want to set up.
- Do either of the following, and then press Next (right softkey).
  - If the Exchange server is detectable, keep the check in the Attempt to detect Exchange Server Settings automatically box.
  - If the Exchange server is not detectable, uncheck the Attempt to detect Exchange Server Settings automatically box.

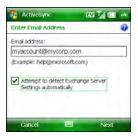

**6.** Enter the *Server address*, check the *This server requires an encrypted (SSL) connection* box if your server uses an encrypted connection; then press *Next* (right softkey).

Note If your Treo was able to detect the Exchange server settings, this screen does not appear.

Enter the username and password you use to access your corporate mail server, and enter the Exchange server domain.

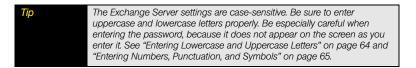

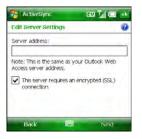

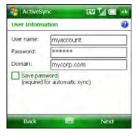

- **8.** Do either of the following and then press *Next* (right softkey):
  - If you want to enter your password each time you access this account, uncheck the Save password box.

 If you want your password entered automatically and your system administrator said it is OK to store your password on your Treo, keep the check in the Save password box.

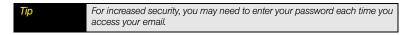

- 9. Check the boxes for the types of information you want to sync with the Exchange server.
- 10. (Optional) Highlight an item and select Settings to change the synchronization settings for that type of information. (Press OK to return to the Edit Server Settings screen.)

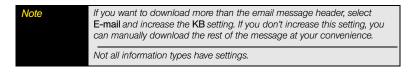

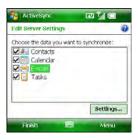

- (Optional) Press Menu (right softkey) and select
   Advanced to set the rules for fixing sync conflicts, and then
   press Save (right softkey).
- Press Finish (left softkey). (Synchronization with your Exchange server begins automatically. A status bar appears onscreen indicating sync progress.)

You can set a schedule for synchronization to take place anytime information is updated on either your Treo or the server, or at specific intervals. See the next section for instructions on setting your sync schedule.

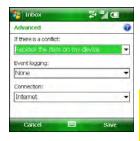

# Setting a Sync Schedule With an Exchange Server

Before You Set up an Exchange Server email account. See "Setting Up an Exchange Server Account" on page 126.

Follow these steps to set your sync schedule:

- 1. Press Start and select Programs.
- Select ActiveSync (3).
- 3. Press *Menu* (right softkey) and select *Schedule*.
- 4. Set your schedule for peak and off-peak times. (To conserve power, we recommend that you change your settings to synchronize every 30 or 60 minutes instead of as items arrive.)
- Set your roaming preference. (If roaming charges are not a concern, select *Use above settings when roaming*.)

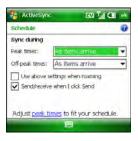

# Setting Up an IMAP or POP Email Account

You can use the Inbox application (Microsoft Outlook Mobile) to send and receive email messages. To use Inbox, you must have an email account with an Internet service provider (ISP), an email account that you access using a VPN server connection (such as a work account), or any other IMAP (Internet Message Access Protocol) or POP (Post Office Protocol) email account.

Note If you have multiple email accounts, you must enter settings for each email account.

# Setting Up Inbox to Work With Common Providers

Use the following steps if you have a common email provider such as AOL, EarthLink, Yahoo! Mail Plus, or Gmail. If you are setting up the Inbox application to work with your corporate email account, or if you have a less-common email provider, see "Setting Up Inbox to Work With Other Providers" on page 132.

Before You Ask your email provider or system administrator for your account username and password if you don't know them.

- Make sure your phone is on (see "Turning Your Phone On and Off" on page 35).
- 2. Press Inbox ⊠.
- 3. Select Setup E-mail.
- **4.** Enter the email address and password for the email account that you want to set up.
- 5. If you want to enter your password each time you access this account, uncheck the Save password box. (If you want your password entered automatically, check this box.)

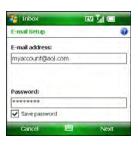

- 6. Press Next (right softkey).
- **7.** Do either of the following:
  - If the setup process finds your account settings, press
     Next (right softkey).
  - If the setup process does not find your account settings, see "Setting Up Inbox to Work With Other Providers" on page 132 and continue with step 8 of that procedure.
- 8. Enter your name and a name that identifies this account, such as "AOL," and then press **Next** (right softkey). (The account name appears on the **Today** screen along with the number of unread messages for this account.)
- **9.** (Optional) Select either of the following:
  - Automatic Send/Receive: Change the time interval for automatically downloading email, from every five minutes to once a day. If you do not want to automatically download messages, select Manually.
  - Review all download settings: Select this link to change download settings; see
     "Changing Email Download Settings" on page 149 for details.
- **10.** Press *Finish* (right softkey).
- 11. If prompted, select OK to download messages for this account now.

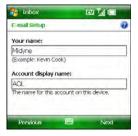

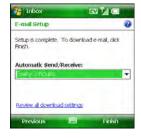

Inbox

E-mail Setup

aol.com

Auto Setup found settings for:

To complete setup and download e-mail, click

EV THE

Did you know?

On the Accounts tab in Inbox Options, an asterisk appears next to the account that was active when you opened Inbox Options.

# Setting Up Inbox to Work With Other Providers

You can set up an account in the Inbox application to send and receive email messages, using an email account that you have with an Internet service provider (ISP), an email account that you access using a VPN server connection (such as a work account; see "Connecting to a VPN" on page 341), or any other IMAP or POP email account.

#### Before You Begin

Work with your email provider or system administrator to gather the following information: account type (POP3 or IMAP), mail server name for receiving mail, your username and password, and any special security requirements, including whether it is OK to store your password on your Treo.

- 1. Make sure your phone is on (see "Turning Your Phone On and Off" on page 35).
- 2. Press Inbox ⊠.
- 3. Select Setup E-mail.
- Enter the email address and password for the email account that you want to set up.
- If you want to enter your password each time you access this account, uncheck the Save password box. (If you want your password entered automatically, check this box.)
- **6.** Press **Next** (right softkey).
- Uncheck the Try to get e-mail settings automatically from the Internet box, and then press Next (right softkey).

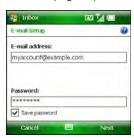

- 8. Select one of the following as your email provider, and then press Next ( ) (right softkey):
  - Internet e-mail: Select this option if you access email from an Internet provider's domain name, such as aol.com.
  - Exchange server: Select this option if you access email from a corporate email account using an Exchange server, and then go to "Setting Up an Exchange Server Account" on page 126 for the remaining setup steps.
- Your e-mail provider:
  Select your brookder

  Previous Next

W 1/18

Inbox

 Custom domain: Select this option if you access email from your own domain name, such as johndoedomain.com.

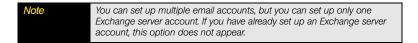

- 10. Enter your name and a name that identifies this account, and then press Next (right softkey). (For example, if this is your work email account, you can name the account "Work" or your company's name. The account display name appears on the Today screen along with the number of unread messages for this account.).

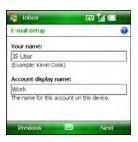

- Enter your incoming mail server address, select your account type, and then press Next (\_\_\_\_\_\_\_) (right softkey).
- 12. Enter your account username and password.
- 13. If you want your password entered automatically, check the Save password box; if you want to enter your password each time you access this account, do not check this box. (For a corporate email account, ask your system administrator if it is OK to store your corporate email password on your Treo. If it is not OK, don't check the Save password box.)
- E-mail Setup

  Incoming mail server:

  If unsure, check with your provider to get PCP/Inter settings.

  Account type:

  PCP3

  Previous

  Noct

- 14. Press Next (right softkey).
- 15. Enter the following outgoing mail settings:
  - Outgoing (SMTP) mail server: Enter the server name.
  - Outgoing server requires authentication: Check the box if your outgoing mail server requires authentication.
  - Use the same user name and password for sending e-mail: Check the box if the server requires you to use your account username and password when sending email.
- 16. (Optional) Select the Advanced Server Settings link, select the following settings, and then press Done (left softkey):
  - Require SSL for Incoming e-mail: Check the box if your account requires SSL for incoming messages.
  - Require SSL for Outgoing e-mail: Check the box if your account requires SSL for outgoing messages.
  - Network connection: Select the type of connection to use for sending and receiving email.

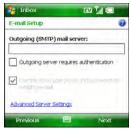

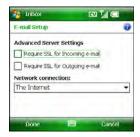

- 17. On the Outgoing (SMTP) mail server screen, press Next (right softkey).
- 18. (Optional) Set any of the following:
  - Automatic Send/Receive: Change the time interval for automatically sending and downloading email, from every five minutes to once a day. If you do not want to automatically download messages, select Manually.
  - Review all download settings: Select this link to change download settings; see "Changing Email Download Settings" on page 149 for information.
- Press Finish (right softkey). If prompted, select OK to download messages for this account now.

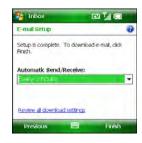

To delete an email account, press OK to close the Inbox application if it is open. Press Inbox, highlight the account you want to delete, press Menu (right softkey), and then select Delete. (To delete an Outlook Email account, use the ActiveSync\* application, not the Inbox application.) To edit an account—for example, if you need to change the name of the outgoing mail server—press Menu (right softkey) and select Tools > Options, select the account, and press Next (right softkey) to reach the screens where you want to change the settings.

# Sending and Receiving Email Messages

# Selecting Which Email Account to Use

If you set up more than one email account on your Treo (see "Getting Started With Email" on page 124), you can choose one of two ways to select the account that you want to use to view or send messages:

- By default, when you open the Inbox application, a list of all your email accounts appears.
   Select the account you want.
- If you turn off the option to display the list of accounts (see "Customizing Your Inbox Settings" on page 147), you see the last account you used when you open the Inbox application. Press *Left* ◀ or *Right* ▶ to cycle through your accounts until the name of the account you want appears in the title bar.

You can also to switch to a different account after you finish working in the first account you selected. From the message list, press Left or Right

# Creating and Sending an Email Message

You can receive plain text and HTML messages.

- 1. Press Inbox 

  □.
- 2. Select the account you want to use to send a message.
- **3.** Press *Menu* (right softkey) and select *New*.
- 4. Do one of the following to address the message:
  - If the recipient's name and email address are in your Contacts list, enter the first few letters of the recipient's first or last name, or the recipient's first and last initials separated by a space, and then select the recipient's name.
  - If the recipient's name is in an online address book, you can find the name and add it. (For more information, see "Using an Online Address Book" on page 142.)

 If the recipient's name and email address are not in your Contacts list, enter the full email address.

Tip

To address a message to multiple recipients, separate the addresses by pressing Option + K to enter a semicolon (;). To enter an underscore (\_) in an address, press Alt and select the underscore symbol from the list.

- 5. Select Subject and enter a title for the message.
- **6.** Press **Down** ▼ to go to the body of the message.
- Enter your message, or press Menu (right softkey), select My Text, and then select a predefined phrase you want to insert.
- 8. (Optional) Press Menu (right softkey) and do any of the following:
  - Select *Insert*, select the type of item you want to attach, and then select the file or record a voice note.
  - Select Spell Check.
  - Select *Message Options*, select the *Priority* list, select a setting for the message, and then press *OK* [ ⊚ ].
- 9. Press Send (left softkey).

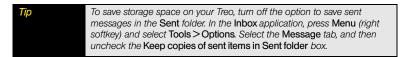

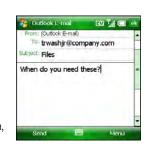

# Receiving Email Messages

How you receive email messages depends on the type of account you are using and how you synchronize:

Microsoft Exchange ActiveSync\*: New email messages are sent to your Treo when they
appear on the server, according to the schedule you set up, or when you manually initiate
a sync (see "Sharing Information" on page 300).

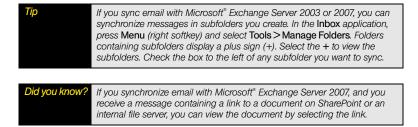

- Desktop synchronization software: If you synchronize your Treo with your computer, messages in Microsoft Outlook on your computer are transferred to your Treo when you connect your computer and your device (see "Synchronizing With a USB Connection" on page 50).
- All other POP or IMAP accounts: These include ISP accounts and accounts you access
  using a VPN server connection (typically a work account; see "Connecting to a VPN" on
  page 341). Message retrieval depends on the option you chose from the Automatic
  Send/Receive list during account setup (see "Setting Up Inbox to Work With Common
  Providers" on page 130 or "Setting Up Inbox to Work With Other Providers" on page 132),
  as follows:
  - If you chose a time interval: Your Treo automatically checks for and downloads new messages according to that interval.

- If you chose Manually: Follow these steps to send and receive messages:
- 1. Press Inbox ⊠.
- 2. Select the account for which you want to receive email messages.
- Press Menu (right softkey) and select Send/Receive to synchronize your Treo with your email server.

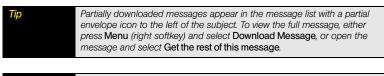

Did you know?

You can view messages sent as HTML with the HTML formatting intact.

# Receiving Attachments

You can receive and open attachments in a number of different formats, including Word\*, Excel\*, OneNote\*, PowerPoint\*, ZIP, and PDF. To receive and open attachments, do the following:

- 1. Highlight the attachment name below the subject to mark it for download.
- Synchronize the email account that contains the message as described in the previous sections.
- **3.** Select the attachment name (below the subject) to open the attachment.

To store attachments on an expansion card, insert the card into the expansion card slot on your Treo, press Menu (right softkey), and select Tools > Options. Select Storage and check the When available, use this storage card to store attachments box.

# Downloading Attachments Automatically

If you are synchronizing with Outlook on your computer and want to download attachments automatically, do the following:

- 1. Press Start and select Programs.
- 2. Select ActiveSync (§).
- 3. Press Menu (right softkey) and select Options.
- 4. Select E-mail and then select Settings.
- 5. Check the *Include file attachments* box.
- **6.** (Optional) To automatically download attachments up to a certain size only, check the *Only if smaller than* box and enter the maximum attachment size.

To automatically download attachments from an IMAP4 email account (typically an ISP account) or an account that you access using a VPN server connection (typically a work account; see "Connecting to a VPN" on page 341), do the following:

- 1. Press Inbox ☒.
- **2.** Do one of the following:
  - If you see the account list, press *Menu* (right softkey) and select *Options*.
  - If you see the message list for a specific account, press Menu (right softkey) and select Tools > Options.
- 3. On the Accounts tab, select the IMAP4 account name.
- 4. Select Download Size Settings.
- Select the Message download limit list and select Entire message.
- Select the Download attachments list and then select either All attachments or one of the size limit options.
- 7. Press *Done* (left softkey) twice, and then press *OK* (19).

Embedded images and objects cannot be received as attachments, unless you have an IMAP4 email account with TNEF disabled. Note that TNEF must be enabled in order for you to receive meeting requests.

# Working With Email Messages

# Adding a Contact From an Email Message

You can add a contact name or email address to your Contacts list directly from the *To*, *cc*, or *bcc* field of an email message. You can select the name or address from either an outgoing or an incoming message, and you can either create a new contact or add the information to an existing contact.

- 1. In an open message, highlight the name or address of the contact you want to add.
- **2.** Press **Center** ...
- **3.** Do either of the following:
  - Press Menu (right softkey) and select New
     Contact to create a new contact entry for this name or
     address.
  - Select an existing contact to add the name or address to the selected entry.
- 4. Enter or edit the contact information.
- **5.** Press **Save** (left softkey).

# Adding an Online Address Book

Many email servers can verify names with an online address book, also called a directory service or a Global Address List (GAL). When you set up an Exchange Server account on your Treo, you automatically set up access to the Global Address List for that Exchange server. After you sync with the Exchange server for the first time, the *Inbox* application checks your contact list and then the directory service to verify names that you enter in the *To*, *Cc*, and *Bcc* fields.

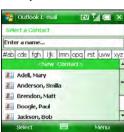

If your organization provides an online address book but does not use Exchange Server, follow the steps in this section to enable Inbox to verify the names that you enter in the *To*, *Cc*, and *Bcc* fields.

Before You
Begin
Ask your system administrator for the name of the directory service and the server, and whether authentication is required for accessing an online address book.

- 1. In the message list, press *Menu* (right softkey) and select *Tools* > *Options*.
- Select the Address tab.
- Select Add.
- 4. Enter the name of the Directory service.
- 5. Enter the Server name.
- If your server requires authentication, check the box and enter your username and password.
- 7. (Optional) Check the *Check name against this server* box to enable this directory service.

To delete a directory service, highlight it, press and hold Center on the 5-way, and select Delete.

# Using an Online Address Book

You can access contact information, such as an email address or phone number, from your organization's online address book or Global Address List (GAL). To access a GAL, make sure you are accessing either Microsoft Exchange Server 2007 or Microsoft Exchange Server 2003 upgraded to Service Pack 2.

Before You Begin

Add access to an online address book to your Treo (see "Adding an Online Address Book" on page 141).

- 1. In a new message, select To.
- 2. Press Menu (right softkey) and select Add Recipient.
- **3.** Press *Menu* (right softkey) and select *Company Directory*.
- 4. Enter the contact name (in part or in full) as it appears in the directory, and then press Find ( (left softkey). (You must spell the contact name correctly.)

If your organization's GAL uses abbreviated extension numbers, you can set your Treo to automatically dial the complete number. See "Setting Your Abbreviated Dialing Preferences" on page 103 for more information.

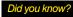

You can use the Global Address List to find a contact. In Contacts, press Menu (right softkey), and then select Company Directory. When sending a meeting request, select Attendees, select Add Required Attendee or Add Optional Attendee, and then press Menu (right softkey), and select Company Directory.

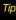

When you sync your Microsoft Outlook email account with your computer (as opposed to wireless synchronization with an Exchange server), disable your online address books to avoid errors. Press Menu (right softkey) and select Tools > Options. Select Address, select each online address book, and then uncheck the Check name against this server box. Be sure to turn this option back on if you synchronize other email accounts.

# Finding Messages

You can find messages containing a specific word or phrase. The find feature searches names, email addresses, and subject lines.

- 1. Press Inbox ⊠.
- 2. Select the account you want.
- **3.** Begin typing the word or phrase you want to find. (The list changes to show only those messages containing the letters you enter, and those letters are highlighted.)

**4.** Continue entering letters to narrow the list until the message you want appears.

To clear the search filter and display all messages for this account, press Backspace.

# Using Links in Messages

When you receive a text or email message that contains a telephone number, email address, or URL, you can dial the number, send an email message, or go to the Web page immediately. Your Treo automatically opens the appropriate application from the link.

- 1. Select a message in the list.
- 2. Select the phone number, email address, or URL (appears as underlined blue text).

# Replying to a Message

- 1. Open the message to which you want to reply.
- **2.** Do one of the following:
  - To reply to only the sender of the message, press *Reply* (left softkey).
  - To reply to all the recipients of the message, press Menu (right softkey) and select Reply > Reply All.
- 3. Enter any text you want to add.
- (Optional) Select Edit sender's message to edit the original sender's message text that you include in your reply.
- 5. Press Send (left softkey).

Did you know? If you reply to a message sent as HTML, the reply is sent in HTML also.

### Forwarding a Message

- 1. Open the message you want to forward.
- 2. Press *Menu* (right softkey) and select *Reply* > *Forward*.
- 3. Address the message and enter any text you want to add.
- 4. Press Send (left softkey).

## Deleting Messages

You can delete a message you are reading, or you can delete one or more messages from the message list.

To delete a message you are reading:

Press Menu (right softkey) and select Delete.

To delete messages from the message list:

- Highlight the message(s) you want to delete. (To highlight multiple messages, tap and drag the stylus across the messages in the list.)
- 2. Press Delete (Ieft softkey).
- 3. Select Yes to confirm the deletion.

## Using Inbox Shortcuts

You can perform common email tasks for messages you've received by pressing and holding certain keys on the keyboard. Either highlight a message on the message list or open a message from the list, and then press and hold any of the following:

| Press and hold | То                                                            |
|----------------|---------------------------------------------------------------|
| Н              | View all email shortcuts.                                     |
| А              | Reply to the sender of a message and to all other recipients. |
| R              | Reply to the sender only.                                     |

| Press and hold | То                                                                      |
|----------------|-------------------------------------------------------------------------|
| K              | Mark a message as read or unread.                                       |
| F              | Flag a message as high priority.                                        |
| М              | Move a message between folders.                                         |
| 0              | Forward a message.                                                      |
| D              | Delete a message.                                                       |
| L              | Fully download a partially downloaded message.                          |
| S              | Synchronize your Treo with the server to receive and send new messages. |

## Adding a Signature to Your Messages

You can use a different signature with each email account.

- 1. Press Inbox ☑.
- 2. Do one of the following:
  - If you see the account list, press *Menu* (right softkey) and select *Options*.
  - If you see the message list for a specific account, press Menu (right softkey) and select Tools > Options.
- 3. On the Accounts tab, select Signatures.
- 4. Select the account for which you want to create a signature.

- Check the Use signature with this account box to add this signature to new messages you create with this account.
- (Optional) Check the Use when replying and forwarding box to add this signature to messages you reply to and forward with this account.
- 7. Highlight the text in the signature field at the bottom of the screen, and enter the signature text you want to use.
- 8. Press OK .

# Customizing Your Inbox Settings

- 1. Press Inbox ⊠.
- 2. Do one of the following:
  - If you see the account list, press *Menu* (right softkey) and select *Options*.
  - If you see the message list for a specific account, press Menu (right softkey) and select Tools > Options.
- 3. On the *Accounts* tab, set either of the following options:
  - Security: Set whether you receive a warning message before you navigate to a URL or a file link that is not on your Treo.
  - Display account picker when opening Inbox: Set
    whether a list of your email accounts appears when
    you open the Inbox application, allowing you to select
    the one you want to use. (If the box is unchecked, the
    Inbox application opens to the last account you used.)

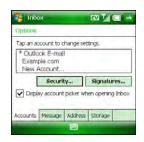

If the Display account picker when opening Inbox box is unchecked, open the Inbox application and then repeatedly press Inbox or press Left or Right on the 5-way to cycle through your accounts.

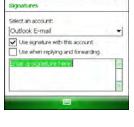

EV THE

Inbox

- 4. Select the *Message* tab and set any of the following options:
  - When replying to e-mail, include body: Set whether the body of a message you received appears in your response to that message.
  - Keep copies of sent items in Sent folder: Set whether messages you send are stored in the Sent folder.
  - Warn when deleting messages in the message list: Set whether a confirmation message appears when you delete messages from the message list.
  - After deleting or moving a message: Set what you
    want to see after you delete or move an email message
    you are reading: the account Inbox or the next message.
- 5. Select the Address tab and set any of the following options:
  - In Contacts, get e-mail addresses from: Set whether you want to check Contacts in addition to any directory services for email addresses.
  - Check names using these address books: Set which directory services you want to check for email addresses.
  - Add: Add directory services to the list of online address books.

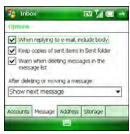

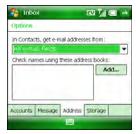

- 6. Select the Storage tab and set either of the following options:
  - When available, use this storage card to store attachments: Set whether you want to automatically store email attachments on an expansion card. (You must have a card inserted into the expansion card slot on your Treo to select this option.)
  - Empty deleted items: Select Immediately to have the Deleted folder emptied anytime you delete a message. Select On connect/disconnect to have the folder emptied anytime you open or quit the Inbox application. (Select Manually to manually empty the Deleted folder.)

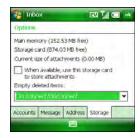

**Tip**If you choose to manually empty the Deleted folder, you delete messages from this folder in the same way that you delete any other messages (see "Deleting Messages" on page 145).

7. Press OK .

## Changing Email Download Settings

You can customize the download options for each email account.

- 1. Press Inbox ⊠.
- **2.** Do one of the following:
  - If you see the account list, press *Menu* (right softkey) and select *Options*.
  - If you see the message list for a specific account, press Menu (right softkey) and select Tools > Options.
- 3. Select the email account you want.

- 4. Do one of the following:
  - If you see the Contents list, select Send/Receive Schedule.
  - If you see the Enter Email Address screen, press Next (right softkey) until you see the screen to the right.
- **5.** Select either of the following:
  - Automatic Send/Receive: Set the time interval for automatically downloading email, from every five minutes to once a day. (If you do not want to automatically download messages, select Manually.)

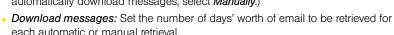

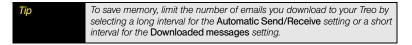

- 6. Select Advanced Settings and then select any of the following:
  - Send/receive when I click Send: Set whether you can manually send and receive messages, in addition to automatically downloading them.
  - Use automatic send/receive schedule when roaming:
     Set whether automatic downloading takes place when you are roaming. (This may result in higher connection charges than downloading while in your home network.)
  - When deleting messages: Set whether messages should be deleted from the mail server when you delete them on your Treo, or whether messages you delete on your device should remain on the server.

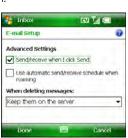

Inbox

E-mail Setup

Automatic Send/Receive:

Download messages:

From the past 3 days

Advanced Settings

Previous

•

- **7.** Press **Done** (left softkey).
- **8.** Press **Next** (right softkey).
- 9. Select any of the following:
  - Message format: Set the format for sending and receiving messages. (If you select HTML, messages sent to you as HTML are received with their formatting intact, If you select *Plain Text*, all messages are received as plain text.)
  - Message download limit: Set the size of an incoming message that is automatically downloaded. For any message that exceeds this size, you must manually download the rest of the message. (Selecting a higher limit means more of your messages are fully downloaded, but message retrieval might take longer. You can also choose to

download message headers only, regardless of size.)

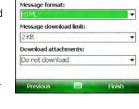

EV 🚮 🖸

Inbox

E-mail Setup

- Download attachments: Set whether attachments are automatically downloaded with messages.
- **10.** Press *Finish* (right softkey).

Did you know?

Messages sent to you as plain text are always received as plain text, even if you select HTML.

## Setting Email Delivery Preferences

- 1. Press Inbox .
- 2. Select the email account you want.
- 3. Press *Menu* (right softkey) and select *Delivery Preferences*.

- 4. On the Auto Sync tab, set any of the following:
  - Connect and check for messages every: Set how frequently the Inbox application checks for new email messages.
  - Connection: Set which connection settings to use when checking for email, such as Internet or Work.
- 5. Select the *Filters* tab and set any of the following:
  - Only display messages from the last [] day(s): Set the number of days' worth of email to be retrieved for each automatic or manual retrieval.
  - Get...: Set whether to download the full message or only the message header.
  - Include [] KB of message body: Set the size of an incoming message that is automatically downloaded. For any message that exceeds this size, you must manually download the rest of the message. (Setting a higher limit means that more of your messages are fully downloaded, but message retrieval might take longer. You can also choose to download message headers only, regardless of size.)
  - When getting full copy, get attachments: Set whether attachments are automatically downloaded with the message text.
  - Only if smaller than: Limit the size of attachments that are downloaded automatically.
- 6. Press OK .

# Working With Meeting Invitations

You can receive meeting invitations on your Treo in the same way that you receive email messages. Here are the key features of meeting invitations:

- Meeting invitations appear on your Treo in the Inbox application, not in Calendar.
- From within the Inbox application, you can accept, decline, or tentatively accept a meeting invitation.
- If you accept an invitation, the meeting shows up as an appointment in Calendar.

You can reply to and forward meeting invitations in the same way as email messages.

Note
You can create meeting invitations on your Treo; see "Sending a Meeting Request" on page 246.

- 1. Press Inbox ⊠.
- 2. Select the account you want.
- 3. Select a meeting invitation to open it. (Meeting invitations appear with this icon: N.)
- 4. Do either of the following:
  - To accept the invitation, press *Accept* (left softkey), select whether to edit (include comments with) your response, and then select *OK*.
  - To decline or tentatively accept the invitation, press Menu (right softkey) and select Decline or Tentative.

Tip

If you receive an updated meeting invitation, you can again choose to accept, decline, or tentatively accept. If you receive a meeting cancellation, you can press Remove (left softkey) to delete the meeting from your calendar.

# Sending Email Messages From Within Another Application

You can send certain files as attachments from within the application where the file is created or stored. For example, if you take a picture with the built-in camera, you can select an option to send the picture as an attachment to an email message. You can also use this feature with videos and sound files. For details, see the chapter on the specific application.

Did you know?

You can send files such as Microsoft Office documents (Word, PowerPoint, Excel, and OneNote), PDF documents, pictures, videos, and ringtones as attachments to email messages (see "Creating and Sending an Email Message" on page 136).

# **Using Messaging**

#### In This Section

- About Messaging
- Sending and Receiving Messages
- Managing Your Messages
- Customizing Your Messaging Settings
- Using Windows Live<sup>™</sup>

## About Messaging

Your Palm® Treo™ 800w smart device offers a few ways for you to send and receive messages:

**SMS:** Enables you to use the Messaging application to exchange brief text messages with other wireless devices and email addresses that support this form of messaging.

 $\emph{IM}$ : Enables you to exchange instant messages with friends and colleagues who use  $Microsoft^*$  Windows  $Live^{TM}$ .

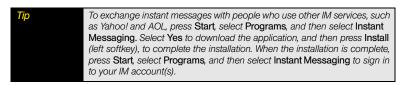

Before you use your Treo to send or receive messages, consult Sprint for pricing and availability of text and instant messaging, as well as for data services.

| Before You | Make sure your phone is on and that you're inside a coverage area before |
|------------|--------------------------------------------------------------------------|
| Begin      | you try to send or receive messages.                                     |

This chapter describes the various messaging options and walks you through setting them up, so that you can use your Treo to send and receive messages.

# Sending and Receiving Messages

## Creating and Sending a Text Message

Each text message can hold up to 160 characters. To save time, you can select from predefined *My Text* phrases, such as "Call me" or "On my way." You can add your own *My Text* phrases, and if you prefer, you can enter the full message text too.

 Go to your *Today* screen (see "Accessing Your Today Screen" on page 76) and press Messaging (left softkey).

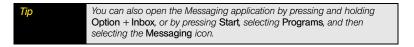

- 2. Press New (left softkey).
- 3. Do one of the following to address the message:
  - If the recipient's name and wireless number are in your Contacts list, type the first few letters of the first or last name, or simply enter the first initial, followed by a space and then the last initial, to find a name. (You can also enter the first few numbers of a contact's wireless phone number.)
  - Press Center 
     ot view a list of recently used addresses, and select the recipient from the list.
     (Select Add Recipient to add a recipient from your Contacts list.)
  - Contacts list.)

    If the recipient's name and wireless number are not in your *Contacts* list, enter the full wireless number (including area code) or email address.

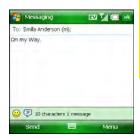

| Tip | If you enter the recipient's name, make sure you select a phone number that accepts text messages.                                                                                 |
|-----|----------------------------------------------------------------------------------------------------|
|     | You can also address a message to a name that is in an online address book. See "Using an Online Address Book" on page 142 for details.                                            |
|     | To address a message to multiple recipients, separate the addresses with a semicolon (;). If you address a single text message to three people, you are billed for three messages. |

- Enter your message, or select , and then select a predefined phrase you want to insert.
- **5.** (Optional) Select o and then select an emoticon to add to your message.
- 6. Press Send (left softkey).

| Did you know? | You can send and receive text messages even while you are on a phone call. This is easiest when using a headset or the speakerphone. |
|---------------|----------------------------------------------------------------------------------------------------|
|               |                                                                                                    |
| Tip           | Some symbols can't be used in text messages. Invalid characters are automatically replaced by the Messaging application.             |

#### Setting Message Options

You can set options for individual text messages that you send.

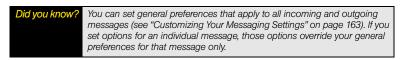

- 1. On the message compose screen, press *Menu* (right softkey).
- 2. Select Message Options.

- 3. Set the following options:
  - Message Priority: Set this message as normal or urgent.
  - Add Call Back number: Enter a number where the recipient can call you back.
- 4. Press OK .

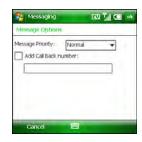

## Receiving Text Messages

When your phone is on and you are in a wireless coverage area, you automatically receive new text messages.

Did you know? Message notifications include the message text unless you have turned on privacy mode (see "Customizing Your Messaging Settings" on page 163). If privacy mode is on, the notification states only the type of incoming message.

The new message notification may include the following options:

- View: Open a text message so you can view its full contents.
- Dismiss: Close the notification and put the message into your Inbox.

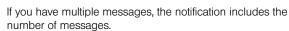

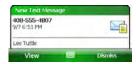

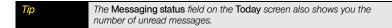

#### Viewing a Message

There are several ways to view a text message.

- 1. Do one of the following to open a message:
  - From a notification, select View.
  - From the Today screen, select the Messaging status field, and then select the message you want to view.
  - From the *Today* screen, press *Messaging* (left softkey) and then select the message you want to view.
  - Press Start :, select Programs, select Messaging , and then select the message you want to view.
- 2. (Optional) After you open the message, press Menu (right softkey) and select an item to reply to the sender, reply to everyone sent the message, forward the message, call the sender, or add the sender's information to Contacts.

## Using Messaging to Chat

When you exchange more than one message with a single contact, the messages you exchange with that person are grouped into a chat session. When you select a chat session from your message list, the upper part of the screen displays all the messages you've exchanged with this contact, and the lower part provides a text entry area.

- 1. From your *Messaging* Inbox folder, do one of the following:
  - Start a new chat: Select a message and reply to it.
  - Continue an existing chat: Select a message with the chat icon.
- 2. Enter your message.
- 3. Press Send (left softkey).

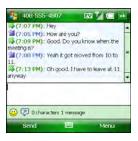

### Using Links in Messages

When you receive a text message that contains a telephone number, email address, or URL, you can dial the number, send an email message, or go to the Web page immediately. Your Treo automatically opens the appropriate application from the link.

- 1. Open a message in the Inbox or another folder.
- 2. Select the phone number, email address, or URL (appears as underlined blue text).

## Managing Your Messages

#### Message Status Icons

The status icons that appear next to each message in the *Inbox* and *Outbox* indicate the following:

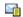

An unread text message.

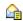

A read text message.

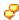

Multiple messages exchanged with a single recipient (chat).

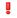

An urgent message. (This icon appears below the message size on the right side of the screen.)

Tip Unread messages appear in bold. Messages you've read appear in plain text.

## Sorting Your Messages

You can arrange the messages in any folder by date or sender.

- 1. Go to the *Inbox* or other folder you want to arrange.
- 2. Press *Menu* (right softkey) and select *Sort*.
- 3. Select By Date or By Name.

## Deleting a Single Message

- 1. Go to the *Inbox* or other folder containing the message you want to delete.
- 2. Highlight the message.
- 3. Press Menu (right softkey) and select Delete.
- Select Yes to confirm the deletion.

## Deleting Multiple Messages

- Go to the *Inbox* or other folder containing the messages you want to delete.
- **2.** Press *Menu* (right softkey) and select *Purge*.
- Select the age of messages to be deleted, or select *Delete all messages*.
- 4. Select Purge (left softkey).

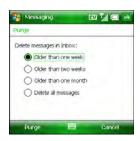

## Customizing Your Messaging Settings

- Go to your *Today* screen (see "Accessing Your Today Screen" on page 76) and press Messaging ( left softkey).
- **2.** Press *Menu* (right softkey) and select *Options*.
- 3. On the *Messages* tab, set the following options:
  - Confirm message deletions: Set whether you see deletion confirmation messages.
  - Signature: Add a signature to outgoing messages. Select the button; then, on the Signature screen, check the *Use signature with new messages* box, enter your signature text, and press *OK* .
- 4. Select the Chat tab and set any of the following options:
  - Create chats from messages: Set the conditions under which a chat session starts.
  - Show time stamps of each message: Set whether chat session items display a date and time indicator.
- Select the Notification tab and set whether notifications for a single incoming message display the text of the message or only the message type.
- 6. Press OK .

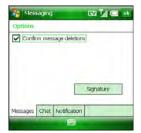

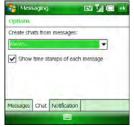

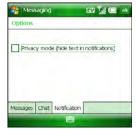

## Using Windows Live™

Windows Live is a set of services that combines online search features, email, and instant messaging:

- Live Search for Windows Mobile\*: A search application that enables you to find local
  information such as movie times and traffic conditions. You can also configure this
  application to take advantage of the built-in GPS features on your Treo.
- Windows Live Mail: The next generation of the Hotmail Web-based email application.
   Windows Live Mail offers more storage, greater message security, and easier filing of messages.
- Windows Live Messenger: An instant messaging application that enables you to see
  who's online, to exchange instant messages (IM), to make calls to phones and computers
  (including video calls), and to exchange pictures and other files.

## Using Live Search for Windows Mobile®

- 1. Press Start and select Programs.
- 2. Select Live Search .....
- 3. The first time you use Live Search, follow the onscreen prompts to initiate use.
- 4. In the search bar at the top of the screen, enter the item you want to find.
- Press Down ▼ to highlight the location field, and press Left ◀ and Right ▶ to scroll through the location list. (To enter a new location, select the Choose a new location link.)
- 6. Press Search (left softkey).
- 7. Select the item you want from the search results.

### Setting Up Windows Live Mail

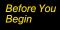

You must have an existing Hotmail account to use Windows Live Mail. If you do not have an account, use the Web browser on your Treo to go to <a href="https://www.mobile.live.com/hm">www.mobile.live.com/hm</a>, and follow the steps to set up an account.

- 1. Press Start and select Programs.
- Select Windows Live (5).
- 3. Select Sign in to Windows Live.
- **4.** The first time you sign in to Windows Live, press **Accept** (left softkey).
- Enter your Hotmail email address and password. (Check the box if you want to have your password entered automatically every time you log in.)

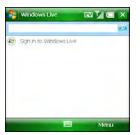

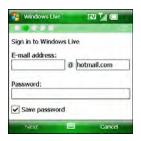

6. Press Next (left softkey).

- **7.** Set the following options:
  - Check the Live Search bar box to have the Live Search bar appear on your Today screen.
  - Check the Windows Live services box to have Windows Live Email and Windows Live Messenger appear on your Today screen.
- 8. Press Next (left softkey).
- 9. Select which application information—contacts, Windows Live Messenger, and/or email—you want to synchronize

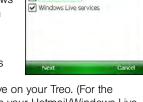

Windows Live

Today screen

Show Windows Live on the

EV TILL

between the Windows Live mail server and Windows Live on your Treo. (For the applications you choose, any information that appears in your Hotmail/Windows Live account on the Web—for example, your email messages and contact list—appears in Windows Live on your Treo when you synchronize.)

Note If you synchronize email, your Windows Live email account also appears in the Inbox application. If you synchronize contacts, your Windows Live contacts also appear in the Contacts application.

- 10. Press Next (left softkey).
- 11. Press Done (left softkey) to display your Windows Live main page.

Tip
You can later change your Windows Live setup selections. Open Windows
Live, press Menu (right softkey), and then select Options. Change which
items appear on the Today screen or which applications sync, set up a sync
schedule, and more.

## Using Windows Live Mail

| Before You<br>Begin | Make sure that your phone is on and that you're inside a coverage area (see "Turning Your Phone On and Off" on page 35). |
|---------------------|----------------------------------------------------------------------------------------------------|
|                     | , ,                                                                                                    |

- 1. Press Start and select Programs.
- 2. Select Windows Live (5).
- **3.** To synchronize email, contacts, and/or Windows Live Messenger information, press *Right* ▶ or *Left* ◀ until *Sync* is highlighted, and then press *Center* ◯. (Information is synchronized for any of the three applications you selected during setup.)
- 4. To read your email, go to your Windows Live main page, and select Mail. (The Inbox application opens and displays your Windows Live mail.)

You can view, send, and work with messages in your Windows Live account in the same way as with messages for any other email account (see "Using the Email Features" on page 123).

## Using Windows Live Messenger

Before You Begin You must have an existing Hotmail account to use Windows Live Messenger. If you do not have an account, use the Web browser on your Treo to go to <a href="https://www.mobile.live.com/hm">www.mobile.live.com/hm</a>, and follow the steps to set up an account. Make sure that your phone is on and that you're inside a coverage area (see "Turning Your Phone On and Off" on page 35).

- 1. Press Start and select Programs.
- **3.** Highlight Messenger by pressing  $Right \triangleright \text{ or } Left \triangleleft$ , and then press  $Center \bigcirc$ .

- 4. Press Sign in (left softkey).
- 5. If you have not already set up a Windows Live Mail account (see "Setting Up Windows Live Mail" on page 165), the first time you sign in to Windows Live Messenger, press Accept (left softkey).
- If prompted, enter your Hotmail email address and password.
- To send an instant message to a contact who is online, highlight the contact name and press Send IM (left softkey).

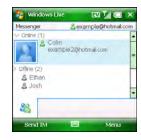

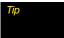

If the contact you want is offline, send an email message instead. Highlight the contact name and press **Send e-mail** (left softkey). Enter a subject and body text for the email message, and then press **Send** (left softkey).

- 8. Do any of the following:
  - Enter text: Highlight the text entry bar and enter your message text.
  - Record a voice note: Press Voice clip (left softkey) and record a voice note by speaking clearly with your Treo held up and facing you.
  - Add an emoticon to your message: Press Menu (right softkey), select Add emoticon, and then select the emoticon you want.
  - Add a picture or other file: Press Menu (right softkey), select Send, select the type of file you want to send, and then capture or select the picture or other file you want.

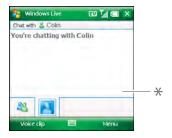

- \* Text Entry Bar
- 9. Press Send (left softkey).
- 10. (Optional) To exchange messages with more than one person, press Menu (right softkey), select Options > Add participant, and then select the participant you want to add.
- 11. To end the messaging session, press Menu (right softkey) and select End conversation. (If you are exchanging messages with more than one person, select End all conversations to stop all the sessions at once.)

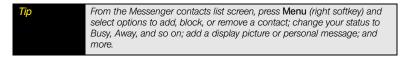

# **Browsing the Web**

#### In This Section

- Viewing a Web Page
- Working With Favorites
- Working With Web Pages
- Customizing Your Internet Explorer® Mobile Settings
- Searching the Web From Your Today Screen

To browse the Web, you must activate Sprint Power Vision<sup>™</sup> data services (see "Enabling Sprint Power Vision" on page 114), or you must establish a connection to a Wi-Fi network (see "Connecting to a Wi-Fi Network" on page 188).

Internet Explorer\* Mobile provides quick and easy access to Web pages. You can view most of the sites you use on your computer, including those with security and advanced features, such as JavaScript and frames. Internet Explorer Mobile supports JavaScript, Secure Sockets Layer (SSL), and cookies, but does not support plug-ins (Flash, Shockwave, and so on) or Java applets.

Note

For additional information on features supported by Internet Explorer Mobile, visit www microsoft com.

## Viewing a Web Page

By default, Internet Explorer Mobile scales Web page content to fit your Palm® Treo™ 800w smart device screen so that you can view most of the information without scrolling left or right.

Did you know? You can also start a Web search from your Today screen by selecting the Web Search field, entering the item you want to find, and then pressing Center on the 5-way.

- 1. Make sure your phone is on (see "Turning Your Phone On and Off" on page 35).
- 2. Press Start 📳 and select Internet Explorer.

You can also open Internet Explorer by pressing and holding Option + Phone/Talk.

- 3. Highlight the address line, enter the address of the Web page you want to view, and then press Center ... (If you browse to a secure Web page, the Lock icon in the address line appears closed instead of open.)
- 4. Press Menu (right softkey), select View, and then select any of the following:
  - Zoom Level: Set the size of the text and images on Web pages.
  - One Column: Display Web pages in one column that is as wide as the screen, so that you don't have to scroll horizontally.
  - Fit to Screen: Maintain a layout similar to what you see on a desktop computer, but items appear smaller and the content is arranged so that you can see most of it without scrolling horizontally.

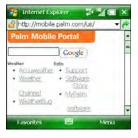

- Desktop: Keep the same layout and size as on a desktop computer, which requires both horizontal and vertical scrolling.
- Full Screen: Hide the title bar and toolbar and fill the entire screen with the contents of the Web page.
- Show Pictures: Show or hide pictures on Web pages. (Hiding pictures speeds up the time it takes to load pages.)
- 5. Do any of the following:
  - To view the previous page, press *Back* (left softkey) or *Backspace* (...
  - To refresh the page with the latest content from the Internet, press Menu (right softkey) and select Refresh.

  - To follow a link to another Web page, press Up ▲ or Down ▼ to highlight the link, and then press Center to go to the selected page. (You can also tap the link on the screen with your stylus.)

Tip

To send a link to the current Web page, press Menu (right softkey) and select Tools > Send Link Select the Inbox or Messaging account you want to use to send the link.

- To view a Web page's properties, press Menu (right softkey) and select Tools > Properties.
- To view each item in a list, tap the list with your stylus.
- In a list, press Down 

  or Left 

  or to cycle between items, and press Center

  to make a selection.
- In a form, such as a browser search field, press Center 
  to interact with the form, and then press Center 
  to stop interacting with the form.

## Did you know?

You can send email from a Web page. Email addresses appear as links on Web pages. After you configure an email application on your Treo, you can select an email link to create a message to send to that address.

**6.** Press **OK** to close **Internet Explorer Mobile**.

#### Tip

To return to a recently viewed page, select the address line list, and then press Down. Use the 5-way to select a Web address from the list.

#### Did you know?

The security certificates and 128-bit SSL strong encryption let you browse secure sites, such as online shopping, banking, and email. Remember that some secure sites also require specific browsers and may not work with Internet Explorer Mobile. Ask the organization for an alternate Web address (URL) that is compatible with Internet Explorer Mobile.

## Working With Favorites

Favorites lets you bookmark a Web page so that you can instantly access it without entering the Web address. If you set up synchronization with the desktop sync software, your favorites synchronize by default.

#### Did you know?

To get favorites from the Web browser on your computer into the Web browser on your Treo, just add them to the Mobile Favorites folder, which shows up in your computer's browser. When you sync, they become available on your Treo as well. Backup copies of any favorites that you add on the Treo browser are also stored in the Mobile Favorites folder.

## Creating a Favorite

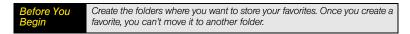

- 1. Go to the page you want to mark as a favorite.
- 2. Press *Menu* (right softkey) and select *Add to Favorites*.
- 3. (Optional) Select *Name* and enter a different description.
- (Optional) Select Create in and select the folder where you want to create the favorite.
- Select Add.

#### Viewing a Favorite

- 1. Press Start 📦 and select Internet Explorer.
- 2. Press Favorites (left softkey).
- Press Down 

   — to highlight the page you want to view in the list, and then press
   Center 
   — to go to the selected page.

## Organizing Your Favorites

You can create folders for organizing your favorites. For example, you can store travel links in one folder, stock links in another, and business links in a third folder.

- 1. Press Start and select Internet Explorer.
- 2. Press Favorites (left softkey).
- 3. Select the Add/Delete tab.
- 4. Select New Folder.
- **5.** Enter a name for this folder, and then press **OK** ...

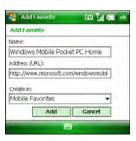

## Working With Web Pages

#### Downloading Files and Images From a Web Page

You can download files that are usable on your Treo, such as new applications, MIDI ringtones, or pictures that are specifically tagged for download.

- 1. Go to the page that contains the link to the item you want to download.
- 2. Do either of the following:
  - To download a file, press Left 

    or Right 

    to highlight the link to the file, press Center 

    , and then select Save As.
  - To download an image, tap and hold the image, select Save Image, and then select Save As.
- Select Name and enter a new name for the file.
- Select the Location list, and then select where you want to store the file: Main memory or Storage card.
- 5. Select the *Folder* list, and then select the folder where you want to save the file.
- 6. Select Save.

#### Copying Text From a Web Page

You can copy text from a Web page and paste it in other applications.

- 1. Use the stylus to highlight the text you want to copy.
- 2. Press *Menu* (right softkey) and select *Edit* > *Copy*.
- **3.** Go to the application in which you want to paste the text, and then position the cursor at the location where you want to paste the text.

4. Press Menu (right softkey) and select Edit > Paste.

You can copy the text from the entire Web page. Tap and hold the page, and select Select All Text Tap and hold the page again, and select Copy.

## Using the History List

The *History* list stores the addresses of the pages you visited recently.

- 1. Press Menu (right softkey) and select Tools > History.
- (Optional) Select the Page Title list in the upper-left corner, and then select how you want to sort the History list.
- 3. Select the Web page you want to view.

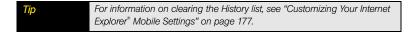

# Customizing Your Internet Explorer® Mobile Settings

- 1. Press Menu (right softkey) and select Tools > Options.
- 2. On the General tab, set the following options:
  - Home Page: Set the page that appears when you open Internet Explorer Mobile. (To use the page you were on when you opened the menu, select Use Current. To select the original Sprint Power Vision home page, select Use Default.)
  - Encoding: Set the character set for the Web pages you view.

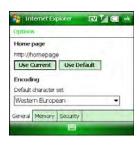

- 3. Select the *Memory* tab and set any of the following options:
  - Save links to pages visited in the past: Set how many days of activity the History list stores.
  - Clear History: Empty the History list.
  - Delete Files: Remove saved pages and Web files that you viewed or synchronized with your computer.

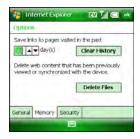

- 4. Select the Security tab and set any of the following options:
  - Allow cookies: Set whether your Treo accepts cookies (small files containing information about your identity and preferences). (The page sends the file and stores it on your Treo.)
  - Clear Cookies: Delete any cookies stored on your Treo.
  - Warn when changing to a page that is not secure: Set whether a message appears when you switch from a secure page to one that is not secure.
  - Warn when page content is blocked due to security settings: Set whether a message appears when you attempt to open a page that does not meet the security standards of your Treo.
- **5.** Press **OK** <sup>™</sup>.

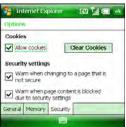

# Searching the Web From Your Today Screen

Need to find information quickly? Search the Web directly from your *Today* screen.

- 1. Make sure your phone is turned on and that you are inside a coverage area (see "Turning Your Phone On and Off" on page 35).
- 2. Go to your *Today* screen (see "Accessing Your Today Screen" on page 76).
- 3. Select the Live Search field and enter the word or phrase you want to find.
- 4. Press Search (left softkey).
- Use the 5-way to scroll through the results, and select the select the information you're looking for.

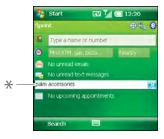

\* Live Search Field

# **Using GPS**

#### In This Section

- Finding a Point of Interest
- Using Maps
- Using Sprint Navigation

## Finding a Point of Interest

The next time you find yourself in unfamiliar territory, you can use your Palm® Treo™ 800w smart device to get directions to a contact's address, find the nearest pizza place, or view a map of the area.

Before You Begin Make sure Location Privacy is set to Location On. Go to your Today screen and press Menu (right softkey). Select Preferences > Phone Settings. Select the Services tab, select Location Privacy, and then make sure Location On is selected.

### Finding a Point of Interest Near Your Current Location

- Make sure your phone is turned on and that you are inside a coverage area (see "Turning Your Phone On and Off" on page 35).
- 2. Go to your *Today* screen (see "Accessing Your Today Screen" on page 76).
- 3. Select the Point of Interest lookup field and enter the type of place you want to find. (For example, to find a pizza place, enter pizza; to find a post office, enter post office; or to find an automated teller machine, enter ATM.)
- 4. Press Center ( ).

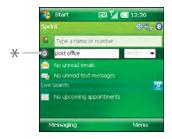

Point of Interest Field

### Finding a Point of Interest Near Another Location

- 1. Make sure your phone is turned on and that you are inside a coverage area (see "Turning Your Phone On and Off" on page 35).
- 2. Go to your Today screen.
- Select the Point of Interest lookup field and enter the type of place you want to find. (For example, to find a pizza place, enter pizza; to find a post office, enter post office; or to find an automatic teller machine, enter ATM.)
- Select the list next to the *Point of Interest* lookup field and select *Near other location* to open the Maps application.
- In the *Maps* application, enter the zip code, city, state, or address you want to use for your search.
- **6.** Press *Find* (left softkey).

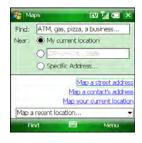

# Using Maps

## Before You Begin

Make sure Location Privacy is set to Location On. Go to your Today screen and press Menu (right softkey). Select Preferences > Phone Settings. Select the Services tab, select Location Privacy, and then make sure Location On is selected.

- 1. Make sure your phone is turned on and that you are inside a coverage area (see "Turning Your Phone On and Off" on page 35).
- 2. Press Start and select Programs.
- Select Maps
- 4. Do one of the following:
  - Select the Map a street address link, enter the address information, and then press Map (left softkey).
  - Select the Map a contact's address link, select the contact, and then press Find (left softkey).
  - Select the Map your current location link.
  - Select the Map a recent location list, and select a location from the list.

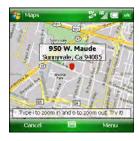

Tip

You can also find directions to a contact's address from the **Today** screen (see "Viewing a Map of a Contact's Address" on page 240).

# Using Sprint Navigation

Sprint Navigation is a GPS navigation system that gives you turn-by-turn directions by map and by voice right from your Treo. Get audible GPS directions for an appointment, a sales call, or even a coffee shop close by. Sprint Navigation requires a monthly subscription. Contact Sprint for information and rates.

# Before You

Make sure Location Privacy is set to Location On. Go to your Today screen and press Menu (right softkey). Select Preferences > Phone Settings. Select the Services tab. select Location Privacy, and then make sure that Location On is selected.

- 1. Press Start and select Programs.
- Select Sprint Navigation .

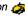

Sprint Navigation is powered by Telenav satellites. For optimum performance, use Sprint Navigation outdoors or close to a window. The satellite signal is diminished when your Treo is indoors. Also, hold the bottom portion of your Treo to avoid blocking the internal antenna, which is located in the upper third of your Treo.

- 3. Follow the onscreen prompts to download the software and establish a subscription.
- 4. After you set up a subscription, and your account is verified, press *Go* (right softkey) to continue.
- 5. Use the 5-way to select the icon that best describes what vou want to do:
  - Drive To: Get turn-by-turn driving instructions to a specific location.
  - Maps & Traffic: View a map and traffic information for your current location or another location of your choice.

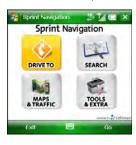

- Search: Locate nearby services, such as the most inexpensive gas station in the area or the closest bank or ATM.
- Tools & Extra: Set Sprint Navigation options and to access other tools. For example you can view a compass and assign your current location a name, such as home.

Note The External GPS settings described in "Setting Up an External GPS Device" on page 337 do not affect Sprint Navigation.

# **Using Wireless Connections**

#### In This Section

- Connecting to a Wi-Fi Network
- Connecting to Devices With Bluetooth® Wireless Technology
- Beaming Information With IR

# Connecting to a Wi-Fi Network

Many environments, such as corporate offices, coffee shops, airports, and libraries offer access to a Wi-Fi network. A Wi-Fi network is a wireless local area network (WLAN) that is based on the 802.11b/g standard. When you're within range of an accessible Wi-FI network, you can use the Wi-Fi feature of your Palm<sup>®</sup> Treo™ 800w smart device to connect to that network and access the Web.

### Why Use a Wi-Fi Connection?

A Wi-Fi connection is especially helpful in the following situations:

- You're outside a coverage area and you want to access the Web.
- Your Sprint service plan incurs additional charges for data services and you want to minimize data service charges by using a Wi-Fi connection instead.
- You're inside a coverage area but outside a Sprint Mobile Broadband Network.
   (A Wi-Fi connection may provide faster throughput than a 1xRTT data connection.)
- You want to maintain a Web connection while talking on the phone.

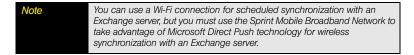

## Are there different types of Wi-Fi networks?

There are two types of Wi-Fi networks:

Open networks: These networks broadcast their name (SSID) and do not require you to
enter a password or other settings. To learn how to connect to an open network, see
"Connecting to an Open Network" on page 190.

Secure networks: These networks may broadcast their name, but at the very least, they may also require you to enter a password that you get from a system administrator. Secure networks may also require you to get other network settings from the system administrator and enter them during setup. To learn how to connect to a secure network, see "Connecting to a Secure Network" on page 191. If you've already set up a connection to a secure network and want to reconnect to it, see "Connecting to an Open Network" on page 190.

**Key term** Wi-Fi access point (also called a hotspot.) A network device with an antenna that provides wireless connections to a larger network.

## Turning the Wi-Fi Feature On and Off

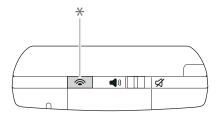

- \* Wi-Fi button
- To turn Wi-Fi on, press Wi-Fi
- To turn Wi-Fi off, press and hold Wi-Fi

You can adjust the *WiFi Prefs* settings to keep Wi-Fi on all the time. See "Customizing Wi-Fi Settings" on page 194 for details.

#### Wi-Fi Status Icons

The Wi-Fi icon on your Today screen indicates the status of the Wi-Fi feature.

- The Wi-Fi feature on your Treo is turned on, but you are not connected to a Wi-Fi network.
- You have a Wi-Fi notification waiting. For example, if Wi-Fi is turned on and you are not within range of a preferred network, you can tap this icon to view available networks.
- Your Treo is connected to a Wi-Fi network, and you are actively transmitting data.

#### Connecting to an Open Network

You can connect to an open network or to a secure network for which you already set up a connection. If you have access to multiple Wi-Fi networks, you can select which network you want to connect to.

| Note | The WEP (wired equivalent privacy) encryption method is enabled by default and may interfere with your ability to connect to a network that broadcasts its name. See "Connecting to a Secure Network" on page 191 to learn how to disable WEP encryption. |
|------|----------------------------------------------------------------------------------------------------|
|      | to disable WEI encryption.                                                                                                    |

 Press Wi-Fi on the top of your Treo. (Your Treo scans for available networks and automatically connects when possible.)

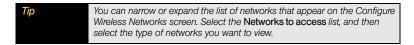

2. If your device was not able to automatically connect, the Configure Wireless Networks screen appears; highlight the network to which you want to connect.

- Press Connect (left softkey) to connect to the selected network
- 4. Do one of the following:
  - If Connected appears next to the network name, you are ready to use the Wi-Fi connection. (For example, open Internet Explorer\* Mobile to browse the Web.)
  - If you are prompted to enter network settings, continue with step 3 in the next section.

Some locations, such as airports and coffee shops, provide an

open network, but charge a fee to use it. After you connect your Treo to the network, you need to open Internet Explorer Mobile and register with the Wi-Fi service provider before you can browse the Web.

### Connecting to a Secure Network

To set up a connection to a secure network, do the following:

- Press Wi-Fi 
   on the top of your Treo. (Your device scans for available networks and automatically connects when possible.)
- 2. When the Configure Wireless Network screen appears, do one of the following:
  - Highlight the network to which you want to connect, press Connect (left softkey), and then skip ahead to step 4 to enter security settings for the selected network.
  - Select Add New if the network you want to connect to does not appear in the list.

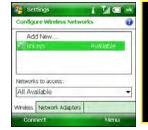

- **3.** Enter the following settings, and then press *Next* (right softkey):
  - Network name: If this field is blank, enter the SSID provided by the system administrator. (This field is case sensitive.)
  - Connects to: Set whether this network connects to the Internet or to Work. (You may need to select Work to access a corporate intranet.)
  - This is a hidden network: If you had to enter the network name, this is a hidden network. Check this box to connect to this network now and in the future.
  - This is a device-to-device (ad-hoc) connection: Leave
    this box unchecked if you're connecting to a network (Wi-Fi access point). (Check
    this box only if you're connecting to another device.)
- **4.** Enter the following settings, and then press **Next** (right softkey):
  - Authentication: Set the method used to identify devices that connect to the network:
    - Open: The network uses open authentication.
    - Shared: The network uses shared authentication.
    - WPA: The network is a WPA network that uses 802.1x protocols.
    - WPA-PSK: The network is a WPA network that requires a password that is shared between the network and your Treo. This password is also known as a pre-shared key (PSK).

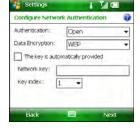

Settings

Network name:

Cancel

Connects to:

Configure Wireless Network

This is a hidden network

The Internet

This is a device-to-device (ad-hoc)

I TIG

- WPA2: The network provides government grade security with an AES encryption algorithm.
- WPA2-PSK: The network is a WPA2 network that requires a pre-shared key.

- Data Encryption: Set the encryption method. (The options in this list vary based on your Authentication setting.)
  - Disabled: Turn data encryption off.
  - WEP: Turn on the Wired Equivalent Privacy encryption method.
  - TKIP: Turn on the Temporal Key Integrity Protocol encryption method. (This
    method is often used to encrypt WPA and WPA-PSK connections.)
  - AES: Turn on the Advanced Encryption Standard protocol. (This method is often used to encrypt WPA, WPA-PSK, WPA2, and WPA2-PSK connections.)
- The key is automatically provided: Set whether you need to specify the network key and key index provided by your system administrator, or whether the network provides this information. The availability of these options varies based on your Authentication and Data Encryption settings.
- Network key: Enter the Network key provided by your system administrator, if it is not
  automatically provided by the network. The availability of this option varies based on
  your Authentication and Data Encryption settings.
- Key index: Enter the Key index provided by your system administrator, if it is not automatically provided by the network. The availability of this option varies based on your Authentication and Data Encryption settings.
- Enter the following settings, and then press Finish (right softkey):
  - Use IEEE 802.1x network access control: Set these parameters if required by the network.
  - EAP type: Set the Extensible Authentication Protocol type.

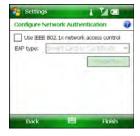

Note If you also need to create a custom security certificate, see "Customizing Wi-Fi Settings" on page 194 for instructions.

### Disconnecting From a Wi-Fi Network

To disconnect from a Wi-Fi network, do one of the following:

- To save any settings you entered, press and hold Wi-Fi to disconnect from the Wi-Fi network. The next time you're within range and the Wi-Fi feature is turned on, your Treo automatically connects to this network.
- Press Start \*\* select Settings, select the Connections tab, and then select Wi-Fi \*\* Highlight the network from which you want to disconnect, and then press Disconnect (left softkey).
- To remove the network settings from memory, press Menu (right softkey) and select Remove Settings. The next time you're within range and the Wi-Fi feature is turned on, you must re-create the connection to connect to this network.

## Customizing Wi-Fi Settings

- 1. Press Start 📳 and select Settings.
- 2. Select the Connections tab, and then select WiFi Prefs (1).
- 3. On the *Power* tab, set any of the following:
  - Enable Power Save Mode: Conserve battery power when Wi-Fi is turned on. For optimum battery performance, leave this option enabled.
  - Connection: Set when the Wi-Fi feature is on and when your Treo attempts to search for networks.
  - - Always On: Leave the Wi-Fi feature on. Your Treo searches for available networks whenever the screen is awake. If a network to which you previously connected is available, your device automatically connects to that network. To prevent your Treo from searching for networks, press and hold Wi-Fi to turn the Wi-Fi feature off.

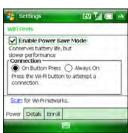

- Scan: Search for available Wi-Fi networks. If your Treo locates an available network, you can connect to it.
- 4. Select the **Details** tab to view information about an active Wi-Fi connection.
- 5. If the network you want to connect to requires a custom certificate, select the Enroll tab and set the following:
  - User: Enter your username for access to this Wi-Fi network.
  - Password: Enter your password.
  - Server: Enter the name of the Internet Information Server (IIS) that stores the security certificate information for this network.
  - Retrieve Certificate: Obtain the security certificate for this Wi-Fi network.
- 6. Press OK .

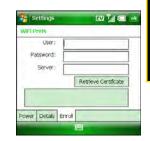

**Note** Ask your network administrator for your username, password, and server name for the Wi-Fi network you want to access.

# Connecting to Devices With Bluetooth® Wireless Technology

With the Bluetooth\* wireless technology feature of your Treo, you can connect to a number of Bluetooth devices, such as a headset, printer, other phones and handhelds, and more. For a list of hands-free devices with Bluetooth wireless technology that are compatible with your Treo, go to palm.com/treo800wsprint-support.

If your computer is enabled with Bluetooth wireless technology, you can also synchronize wirelessly.

#### The Bluetooth status icon

The Bluetooth icon on your *Today* screen indicates the status of the Bluetooth feature:

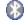

Bluetooth off.

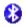

Bluetooth on.

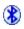

Connected to a Bluetooth device.

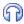

Call in progress with a Bluetooth hands-free device.

## Setting Up a Bluetooth Connection

After you set up a connection with a Bluetooth device, you can communicate with that device whenever it is within range and the Bluetooth feature on your Treo is turned on. Bluetooth range is up to 30 feet (10 meters). Performance and range are affected by physical obstacles, radio interference from nearby electronic equipment, and other factors.

- If necessary, prepare the device you want to connect with to accept a new connection. (Check the device's documentation for details.)
- Go to your *Today* screen (see "Accessing Your Today Screen" on page 76), and then tap *Bluetooth* .
- Select the *Mode* tab and check the *Turn on Bluetooth* box to turn on the Bluetooth feature on your Treo. (Wait about 10 seconds for the Bluetooth feature to activate.)
- If you're setting up a connection with a computer, check the Make this device discoverable to other devices box.

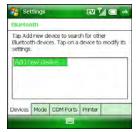

Tip

To prevent unwanted devices from connecting to your Treo, leave the Make the device visible to other devices box unchecked except when you're connecting with a computer or receiving information from another device.

- 5. Select the Devices tab, and then select Add new device.
- 6. Wait for your Treo to search for devices and to display the device list.
- 7. Select the device you want to connect with, and then press **Next** (right softkey).

#### Important

Some Bluetooth devices have a predefined passkey. If your Bluetooth device has a predefined passkey, your Treo attempts to enter the passkey for you. If the attempt is unsuccessful, you can find the predefined passkey in the documentation for your Bluetooth device.

Other Bluetooth devices provide a screen where you enter a passkey that you make up. In either case, you must use the same passkey on both your Treo and the Bluetooth device. We recommend that where possible, you make up a passkey of 16 alphanumeric characters (letters and numerals only) to improve the security of your Treo. The longer the passkey, the more difficult it is for the passkey to be deciphered.

9. Press *Done* (left softkey), and then press *OK* .

You can now communicate with this device whenever it is within range and the Bluetooth feature on your Treo is turned on. The range varies greatly, depending on environmental factors. The maximum is about 30 feet (10 meters).

To modify or delete an established partnership with a device, go to the Bluetooth Settings screen and select Devices. Highlight the connection you want to change or remove, press and hold Center on the 5-way, and then select Edit or Delete. A deleted device can no longer automatically connect with your Treo.

## Sending Information Over a Bluetooth Connection

You can send an individual entry or file.

- Make sure the receiving device is ready to receive a Bluetooth connection.
- 2. Highlight the entry or file you want to send.
- Press Menu (right softkey) and select Beam. (If you don't see a Beam command, select Send...>Beam instead. The Beam and Send menu items change names based on the type of item you highlighted.)
- 4. Select the receiving device in the list.

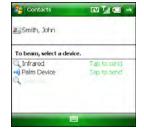

When the transmission is complete, *Done* appears next to the name of the receiving device.

Tip Check your battery level before establishing a Bluetooth connection. If the battery level is low, you can't make a Bluetooth connection.

### Receiving Information Over a Bluetooth Connection

- 1. Go to your Today screen, and then tap Bluetooth (3).
- Select the Mode tab and check the Turn on Bluetooth box to turn on the Bluetooth feature on your Treo.
- 3. If you haven't already set up a partnership with the transmitting device, check the Make this device discoverable to other devices box to let the device find your Treo and request a connection.
- **4.** Press **OK ⊚**.
- 5. When your Treo is receiving information, a notification tells you that a transmission is in progress. (To stop the transmission, press *Cancel* [left softkey]; to close the notification, press *Dismiss* [right softkey].)

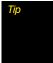

If you have trouble receiving information over a Bluetooth connection, press Start and select Settings. Select the Connections tab, and then select Beam. Make sure the Receive all incoming beams box is checked.

Remember to uncheck the Make the device visible to other devices box when you are done receiving information from the other device.

## Synchronizing Over a Bluetooth Connection

#### Before You Beain

Make sure your computer is equipped with Bluetooth wireless technology and that your computer is set up for synchronization. See "Setting Up Your Computer for Synchronization" on page 46.

- Set up your computer for Bluetooth wireless communication. (For details, see the documentation that came with your computer. In most cases your computer must support the Virtual Serial Port profile, and this profile must be turned on.)
- Set up the Microsoft\* ActiveSync\* software on your computer for Bluetooth wireless communication. See ActiveSync Help on your computer for details.

- 3. Go to your Today screen, and then tap Bluetooth ().
- Select the Mode tab and check the Turn on Bluetooth box to turn on the Bluetooth feature on your Treo.
- 6. Press Start and select Programs.
- 7. Select ActiveSync 🔕.
- 8. Press Menu (right softkey) and select Connect via Bluetooth.
- 9. If this is the first time you're making a Bluetooth connection to this computer, follow the onscreen prompts to set up a Bluetooth partnership with this computer.
- 10. Select Sync.
- When synchronization has finished, press Menu (right softkey) and select Disconnect Bluetooth.

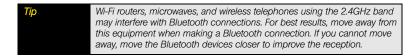

# Beaming Information With IR

Your Treo is equipped with an IR (infrared) port that lets you beam information to another device that has an IR port. The IR port is located on the side of your device closest to the stylus, near the top.

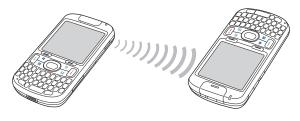

For best results, the path between the two devices must be clear of obstacles and both devices must be kept stationary. If you have difficulty beaming, shorten the distance and avoid bright sunlight.

The type of information you can beam depends on the type of device you are beaming to. Other Windows Mobile® 6.1 Professional devices are compatible with your Treo.

### Beaming a Record

- 1. Highlight the entry or file you want to beam.
- 2. Press Menu (right softkey) and select Beam. (If you don't see a Beam command, select Send...>Beam instead. The Beam and Send menu items change names based on the type of item you highlighted.)
- 3. Point the IR port on your Treo directly at the IR port of the receiving device.
- **4.** When the name of the receiving device appears, select it to begin the transfer.
- Wait for "Done" to appear next to the name of the receiving device before you continue using your Treo.

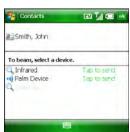

### Receiving Beamed Information

- 1. Turn on your screen.
- 2. Point the IR port on your Treo directly at the IR port on the transmitting device.
- **3.** When the *Receiving Data* message appears, select *Yes* to receive the beam.

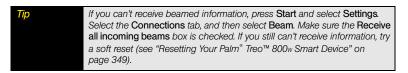

### Synchronizing Over an Infrared Connection

- Set up your computer to receive infrared beams. (See ActiveSync Help on your computer for details.)
- 2. Point the IR port on your Treo directly at the IR port on your computer.
- 3. On your Treo, press Start 📦 and select Programs.
- 4. Select ActiveSync 🔕.
- **5.** Press *Menu* (right softkey) and select *Connect via IR*.
- 6. Select Sync.

# Your Portable Media Device

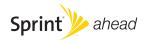

# Synchronizing Your Media Files

#### In This Section

- Synchronizing Your Pictures, Videos, and Music
- Synchronizing Pictures, Videos, and Music: Windows XP
- Synchronizing Pictures, Videos, and Music: Windows Vista®

# Synchronizing Your Pictures, Videos, and Music

You can synchronize pictures, videos, and music files between your Palm® Treo™ 800w smart device and your computer. How synchronization happens, however, depends on two conditions:

- Sync direction: Are you transferring the files from your Treo to your computer or from your computer to your Treo?
- Operating system: Do you use Windows XP or Windows Vista®?

| Note | These procedures do not apply to files in your Windows Media® Player library. See "Synchronizing Windows Media® Player Library Files" on page 227 for details on synchronizing your library files. |
|------|----------------------------------------------------------------------------------------------------|
|      |                                                                                                    |
| Tip  | For best results, use Windows Media Player to sync your music files—for both Windows XP and Windows Vista computers.                                                                               |

# Synchronizing Pictures, Videos, and Music: Windows XP

Do the following to synchronize pictures, videos, and music files that you capture on or copy to your Treo.

| Before You Install Microsoft* ActiveSync* desktop software from the Getting for Palm Treo 800w smart device (see "Installing ActiveSync* De Software: Windows XP" on page 46). |  |
|----------------------------------------------------------------------------------------------------|--|
|----------------------------------------------------------------------------------------------------|--|

- Sync as you normally would with the ActiveSync desktop software (see "Using the Desktop Sync Software" on page 48 for details).
- 2. To find synchronized pictures and videos on your computer, go to: C:\Documents and Settings\<Username>My Documents\\device name>My Documents. This folder has subfolders for My Music, My Pictures, and My Videos.

Do the following to sync pictures, videos, and music files that originate on your computer.

1. Connect your Treo to your computer with the USB sync cable.

Note Most ActiveSync desktop software options are available only when your Treo is connected to your computer.

- 2. On your computer, double-click the ActiveSync icon in the taskbar in the lower-right corner of your computer screen to open the ActiveSync desktop software window. (If you don't see the ActiveSync icon in the taskbar, click Start > All Programs > Microsoft ActiveSync to open the ActiveSync window.)
- Under Information Type, double-click Files to view a list of the files in the Files sync folder. (If you don't see the Files option, open the Tools menu, select Options, and make sure the Files box is checked.)

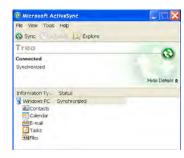

- 4. Do any of the following:
  - To copy a file from your computer to your Treo, click Add, browse to and highlight the file, and then click Open.
  - To delete a file from the Files sync folder on your computer and from your Treo, highlight the file name and click *Remove*.

| Tip | If you receive an error while synchronizing files, make sure that all of the files you're trying to sync are closed on both your computer and on your Treo. |
|-----|----------------------------------------------------------------------------------------------------|
|     | If a Treo My Documents sync folder has been created on your computer, you can also sync by dragging files into the appropriate subfolder under that folder. |

# Synchronizing Pictures, Videos, and Music: Windows Vista®

Do the following to synchronize pictures, videos, and music files that you capture on or copy to your Treo.

| Before You<br>Begin | Make sure Windows Mobile Device Center is installed on your computer (see "Setting Up Windows Mobile Device Center: Windows Vista*" on page 47). |
|---------------------|----------------------------------------------------------------------------------------------------|
|---------------------|----------------------------------------------------------------------------------------------------|

- 1. Connect your Treo to your computer with the USB sync cable.
- If Windows Mobile Device Center does not open automatically, on your computer, click Start > All Programs > Windows Mobile Device Center.
- 3. Select Connect without setting up your device.
- 4. Select Pictures, Music and Video.
- **5.** Select X new pictures/video clips are available for import.
- 6. (Optional) Add a tag name for the pictures and videos you are importing.
- 7. Click Import.
- To find all synchronized (imported) pictures and videos on your computer, click Start > Pictures, or go to: C:\Users\<Username>\Pictures.

Note

Each time you import pictures and videos from your Treo, Windows Mobile
Device Center creates a subfolder in the Pictures folder based on the
current date and any tag you select during the import process

To synchronize music files that *originate on your Treo*, and pictures, videos, and music files that *originate on your computer*, use Windows Media Player (see "Synchronizing Windows Media" Player Library Files" on page 227).

# Working With Your Pictures and Videos

#### In This Section

- About Your Camera
- Taking Pictures and Videos
- Viewing Pictures and Videos
- Sending Pictures and Videos
- Organizing Pictures and Videos
- Using a Picture as the Today Screen Background
- Editing Pictures
- Customizing Your Pictures & Videos Settings

### About Your Camera

Your Palm® Treo™ 800w smart device comes with an easy-to-use, built-in, 2.0-megapixel camera with 2x digital zoom. You can use the camera to take and view pictures and videos and send them to your friends and family. To add a personal touch to your Treo, use your pictures as your *Today* screen background and as caller ID images.

# Taking Pictures and Videos

### Taking a Picture

By default, pictures are stored in the *My Pictures* folder on your Treo. If you want to store your pictures on an expansion card (sold separately), you can change where pictures are stored (see "Customizing Your Pictures & Videos Settings" on page 222). For information on accessing your pictures on your computer, see "Synchronizing Your Media Files" on page 205.

Did you know?

Pictures are captured and stored in 16-bit color, JPG format. Resolution settings range from a low end of 160x120 pixels to a high end of 1600x1200 pixels. You can change the default setting. See "Customizing Your Pictures & Videos Settings" on page 222 for details.

- 1. Press Start and select Pictures & Videos.
- Select Camera (). (If you see a camcorder (icon below the preview image, video mode is on. To turn on the still camera, press Menu (right softkey) and select Still.)

Tip

You can also access the camera feature by pressing Option + Start.

- 3. Aim your Treo, as you would any camera, to frame the subject in the device's screen. (Your Treo has a self-portrait mirror next to the camera lens on the back of your device. Use the mirror when you're taking a picture or video and you want to be in the picture too.)
- 4. (Optional) Adjust any of the following:

Pictures & Videos

 Resolution: Press Menu (right softkey) and select Resolution to change the image quality.

Tip
You can also adjust the zoom and brightness by pressing Menu and selecting Zoom or Brightness.

- (Optional) Set a five-second timer: Press Menu (right softkey), select Mode, and then select Timer.
- **6.** Press **Center** O to capture the picture or start the timer.
- 8. Do either of the following:
  - Press Center ( ) to take another picture.
  - Press *Thumbnails* (left softkey) to return to *Thumbnails* view.

Did you know? After three minutes of inactivity when you are previewing an image, the camera goes into standby mode. Press any key or tap the screen to return to the image preview.

### Taking Pictures in Burst Mode

**Burst mode** takes five pictures in quick succession, with one button press. Burst mode is particularly useful for taking pictures of situations where there is movement, for example, while photographing children, sports, or animals.

- 1. Press Start and select Pictures & Videos.
- 2. Press Camera (left softkey).
- Press Menu (right softkey) and select Mode > Burst.
- 4. Press Center ( ).

### Recording a Video

By default, you can capture 30-second videos and store them in the *My Pictures* folder on your Treo. If you want to store your videos on an expansion card or capture longer videos (provided you have ample storage space), see "Customizing Your Pictures & Videos Settings" on page 222 to change your video settings. For information on transferring your videos to your computer, see "Synchronizing Your Media Files" on page 205. Videos are captured and stored in 3G2 format. Video resolution settings range from 176 x 144 pixels to 320 x 240 pixels.

Before You You must have QuickTime Player version 6.5 or later installed on your computer to play videos recorded by your Treo.

- 1. Press Start and select Pictures & Videos.
- 2. Select Camera .

- **3.** Press *Menu* (right softkey) and select *Video*.
- Aim your Treo, as you would any camera, to frame your subject in the device's screen.
- 5. (Optional) Adjust the following settings:
  - Brightness: Press Right ▶ to increase the brightness or Left ◀ to decrease the brightness.
  - Resolution: Press Menu (right softkey) and select Quality to change the video resolution.

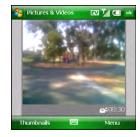

- 6. Press Center 

  to start recording.
- **7.** To stop recording, press **Stop** (left softkey) or **Center** (...
- 8. Press *Thumbnails* (left softkey) to return to *Thumbnails* view.
- 9. (Optional) To review the video in *Windows Media\* Player Mobile*, highlight the video in *Thumbnails* view, and then press *Play* (left softkey) or *Center* (. (Press *OK* (a) to return to *Thumbnails* view.)

Tip If you don't like a video you recorded, delete it. See "Deleting a Picture or Video" on page 221 for details.

Did you know? If you pause your recording for more than three minutes, the recording is stopped and the video olip is automatically saved.

# Viewing Pictures and Videos

### Viewing a Picture

In addition to viewing the pictures you capture with the built-in camera, you can view pictures that are captured on many popular digital cameras or downloaded from the Internet. Your Treo supports the following picture formats:

- JPG, JPEG, JPE
- GIF
- BMP
- WBMP
- PNG
  - 1. Press Start and select Pictures & Videos.
- 2. Select the picture you want to view.
- 3. Press OK (a) to return to Thumbnails view.

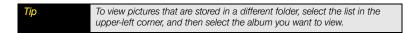

### Viewing a Video

In addition to viewing the videos you capture with the built-in camera, you can view videos captured on many popular digital cameras or streamed from Web sites. Your Treo supports MPEG-4, H.264, H.263, and Windows Media videos with the following file extensions:

- MP4 (M4V)
- 3GPP (3GP)
- 3GPP2 (3G2)
- Windows Media (WMV, ASF)

- 1. Press Start and select Pictures & Videos.
- Select the video you want to view. (For more information on viewing videos, see "Playing Media Files" on page 229.)
- 3. Press OK (a) to return to Thumbnails view.

To view videos that are stored in a different folder, select the list in the upper-left corner, and then select the album you want to view.

#### Viewing a Slide Show

You can view your pictures as a slide show on your Treo. Each picture displays for five seconds before changing to the next slide.

- 1. Press Start and select Pictures & Videos.
- Select the list in the upper-left corner and select the folder containing the pictures you want to view as a slide show.
- 3. Press *Menu* (right softkey) and select *Play Slide Show*.
- **4.** Press *Center* to display the slide show toolbar.
- 5. Use any of the following icons to control the slide show: Rotate , Play , Pause , Reverse , Forward . and Stop .

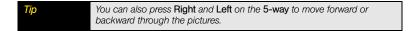

## Sending Pictures and Videos

You can send a picture or video to other picture-enabled wireless devices or to an email address.

Did you know? You cannot send copyrighted pictures or videos that appear with a Lock icon in Thumbnails view.

- 1. Press Start and select Pictures & Videos.
- 2. Highlight the picture or video you want to send.
- **3.** Press *Menu* (right softkey) and select *Send*.
- Select the Inbox or Microsoft<sup>®</sup> Windows Live<sup>™</sup> account you want to use to send the picture or video.
- Address and send the message. (See "Creating and Sending an Email Message" on page 136 for details.)

### Organizing Pictures and Videos

You can move or copy pictures and videos to other folders or between your Treo and an expansion card.

- 1. Press Start and select Pictures & Videos.
- 2. Highlight the picture or video you want to move or copy.
- **3.** Do one of the following:
  - To move the picture or video, press *Menu* (right softkey) and select *Edit* > *Cut*.
  - To copy the picture or video, press Menu (right softkey) and select Edit > Copy.

- **4.** Select the list in the upper-left, and select the location where you want to place the picture or video you selected in step 2.
- **5.** Press *Menu* (right softkey) and select *Edit* > *Paste*.

You can also view a specific folder or expansion card and arrange the pictures and videos by name, date, or size.

- 1. Press Start and select Pictures & Videos.
- 2. Select the list in the upper-left corner, and then select the folder you want to view.
- Select the list in the upper-right corner, and then select the sort method: Name, Date, or Size.

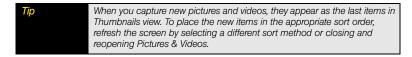

### Using a Picture as the Today Screen Background

- 1. Press Start and select Pictures & Videos.
- **2.** Highlight the picture you want to use.
- **3.** Press *Menu* (right softkey) and select *Set as Today Background*.
- 4. Select the *Transparency Level* list and select the appropriate level. (Use a higher percentage for a more transparent picture or a lower percentage for a more opaque picture.)
- 5. Press OK (a) to return to Thumbnails view.

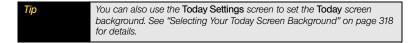

### Adding a Picture to a Contact Entry

- 1. Press Start and select Pictures & Videos.
- 2. Highlight the picture you want to use.
- 3. Press *Menu* (right softkey) and select *Save to Contact*.
- 4. Select the contact you want to add the picture to.

### **Editing Pictures**

- 1. Press Start and select Pictures & Videos.
- 2. Open the picture you want to edit.
- 3. Press Menu (right softkey) and select Edit.
- 4. Do any of the following:
  - To rotate a picture 90 degrees counterclockwise, press *Rotate* (left softkey).
  - To crop a picture, press Menu (right softkey), select Crop, and then tap and drag the stylus to highlight the area to crop. (Tap inside the cropped area to accept the crop. Tap outside the box to cancel the crop.)
  - To adjust the brightness and contrast levels of a picture, press Menu (right softkey) and select AutoCorrect.
  - To keep both your original image and the revised image, press Menu (right softkey) and select Save As.
- **5.** Press **OK** to save your changes.

Tip To undo an edit, press Menu (right softkey) and select Undo. To cancel all unsaved edits you made to the picture, select Revert to Saved.

**Tip**For more extensive edits, sync your picture or video to your computer and edit it in your favorite graphics program. Then sync the picture or video back to your Treo.

#### Deleting a Picture or Video

- 1. Press Start and select Pictures & Videos.
- 2. Highlight the picture or video you want to delete.
- 3. Press *Menu* (right softkey) and select *Delete*.
- 4. Select Yes to confirm the deletion.

#### Renaming a Picture or Video

- 1. Press Start and select Pictures & Videos.
- **2.** Highlight the picture or video you want to rename.
- **3.** Press *Menu* (right softkey) and select *Tools* > *Properties*.
- 4. Enter a new name for the picture or video.
- 5. Press OK (a) to return to Thumbnails view.

## Customizing Your Pictures & Videos Settings

You can customize the camera on your Treo as described in the following section.

- 1. Press Start and select Pictures & Videos.
- 2. Press *Menu* (right softkey) and select *Tools* > *Options*.
- 3. On the General tab, set the following options:
  - Use this picture size: Set the size of pictures you send via email.
  - When rotating a picture, rotate 90 degrees: Set the direction in which pictures rotate.
- **4.** Select the **Slide Show** tab and set the following options:
  - During slide shows, optimize for viewing: Set whether pictures are optimized for portrait or landscape format during slide shows.
  - Play screensaver when connected to my PC and idle for 2 minutes: Set whether the pictures in your My Pictures folder are used as a screensaver on your Treo when your Treo is connected to your computer and the desktop synchronization software is not running.

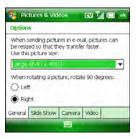

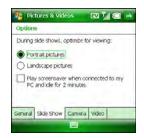

- **5.** Select the *Camera* tab and set the following options:
  - Type filename prefix: Assign a name to a series of pictures to be captured, such as Seattle001, Seattle002, and so on.
  - Save files to: Set whether pictures and videos are stored on your Treo or on an expansion card.
  - Still image compression level: Set the default size for newly captured pictures.
- 6. Select the Video tab and set the following options:
  - Include audio when recording video files: Turn the microphone on and off so that you can record videos with or without sound.
  - Time limit for videos: Limit the length of videos you record. (You can also select the No limit option.)
- 7. Press **OK** (a) to return to the **Thumbnails** view.

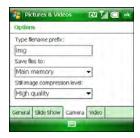

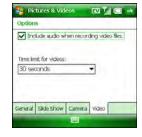

## **Playing Media Files**

#### In This Section

- Synchronizing Windows Media® Player Library Files
- Playing Media Files
- Working With Libraries
- Working With Playlists
- Customizing Windows Media Player Mobile

Windows Media® Player Mobile can play music, audio, and video files that are stored on your Palm® Treo™ 800w smart device or on an expansion card (sold separately) in any of the following file formats:

- WMA
- WMV
- WAV
- MP3
- MP4
- M4A
- 3GP
- 3G2
- AAC
- AMR
- QCP

Because music, audio, and video files are so large, we recommend that you use a microSD or microSDHC expansion card to store the files you want to play on your Treo. You can listen to these music, audio, and video files through the speaker on the back of your Treo or through the included microUSB stereo headset. To use a headset with another type of connector, you must attach an adapter (sold separately).

# Before You Begin

Do the following:

- Make sure you have Windows Media Player 10 or later installed on your computer. See "My Windows Media" Player Library Won't Sync" on page 364.
- (Optional) Obtain an expansion card to store your media files.

Note
On a Windows XP computer, Windows Media Player must be installed on your computer before you install Microsoft\* ActiveSync\* desktop software. You can install ActiveSync desktop software from the Getting Started CD for Palm Treo 800w smart device that came with your Treo. Windows Media Player 11 is already installed on Windows Vista\* computers.

## Synchronizing Windows Media® Player Library Files

Use the *Sync* feature in the desktop version of Windows Media Player to transfer your Windows Media Player library files from your computer to an expansion card or your Treo. Your library can include digital music, audio, video, and playlist files. Using *Sync* ensures that your Windows Media Player library files transfer correctly.

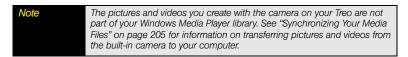

During setup, Windows Media Player selects the sync method (automatic or manual) that works best for your Treo:

- Automatic: If you're using an expansion card that is larger than 4GB and your entire library can fit on the card, Windows Media Player automatically syncs your entire library when you connect your Treo to your computer or when you change sync settings. You can also choose which playlists you want to sync automatically.
- Manual: You indicate which files or playlists you want to transfer each time you update the
  digital media files on your Treo. To remove files from your Treo, you must delete them
  manually.

After you complete initial setup, you can switch between automatic and manual sync.

| Note | The following steps are for Windows Media Player 11. If you're using another version of Windows Media Player, the steps may vary. |
|------|----------------------------------------------------------------------------------------------------|
|      |                                                                                                    |

- 1. On your computer, open Windows Media Player.
- 2. (Optional) Insert a 32MB or larger expansion card into your Treo.
- 3. Connect your Treo to your computer with the USB sync cable.
- 4. Wait for the *Device Setup* wizard to open on your computer, and then click *Finish*.
- In Windows Media Player on your computer, click the Sync tab and select Portable media device > Set Up Sync.
- 6. Select the playlists and files you want to sync, and then click Add.
- 7. Click Finish, and then click Start Sync.

Be patient; transferring media files to an expansion card can take several minutes. To find your synchronized files, update the library in Windows Media Player (see "Working With Libraries" on page 231). The files appear in the updated libraries.

For tips on using the desktop version of Windows Media Player, go to the Help menu in Windows Media Player on your computer.

### Playing Media Files

- 1. Press Start and select Windows Media.
- If you don't see Library in the upper-left corner, press Menu (right softkey) and select Library.

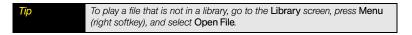

- Select the folder that contains the item you want to play, (such as a video, song, album, or artist name), and if necessary select a subfolder to select a specific item.
- 4. Press Play (left softkey).

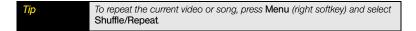

- 5. Use any of the following onscreen and keyboard controls during playback:
  - or *Center* : Play the current file.
  - or Center : Pause the current file.
  - or Left ◀: Skip to the beginning of the current file or to the previous file. (Press and hold Left ◀ to rewind.)
  - or Right ▶: Skip to the next file. (Press and hold Right ▶ to fast forward.)
  - : Set the point from which playback begins. (Tap and drag the slider to change the current position.)

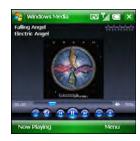

- or **Volume button**: Increase the volume level.
- or **Volume button**: Decrease the volume level.
- : Turn the sound on or off.
- Display a video using the full screen.
- 3: Display a Web site where you can find music and videos to play.
- ★: Set your rating of the current file. (Select the stars in the upper-right corner to change the rating.)
- **6.** Press *Menu* (right softkey) and select any of the following during playback:
  - Library: Display the Library screen so you can select a different video or song to play.
  - Play/Pause: Stop playback temporarily and restarts playback.
  - Shuffle/Repeat > Shuffle: Play the Now Playing playlist in random order.
  - Shuffle/Repeat > Repeat: Play the Now Playing playlist repeatedly.
  - Stop: End playback.

# Did you know?

If you close the Windows Media Player Mobile window, your music continues to play in the background. Your music pauses automatically when you receive a call. To stop the music, slide the Ringer switch to Sound Off, or open Windows Media Player Mobile and press Center on the 5-way.

Tip

To play a file from the Web, press Menu on the Library screen, and then select Open URL Select URL and enter the Web site address, or select History and select a site you've visited before.

### Working With Libraries

A library represents each of the storage locations available to Windows Media Player Mobile, such as your Treo or an optional expansion card (sold separately). Each library contains links to the media files in that location. Windows Media Player Mobile usually creates and updates the library automatically when you add media files for the first time. For example, when you add media files to your Treo, the *My Device* library is created. When you insert an expansion card containing media files, the *Storage Card* library is created. When you update a library, it automatically updates video files (WMV, MP4, M4V, 3G2, and 3GP) and audio files (WMA, MP3, M4A, QCP, WAV, AMR, and AAC).

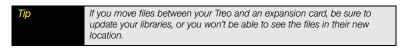

- 1. Press Start and select Windows Media.
- If you're not on the Library screen, press Menu (right softkey) and select Library to go to the Library screen.
- **3.** Press *Menu* (right softkey) and select *Update Library*.
- 4. Wait for the files to be added, and then select *Done*. (If you don't see a media file that you added, manually update the library.)

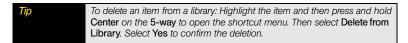

### Working With Playlists

A playlist is a list of media files that play in a specific order. You can use playlists to group audio files together or video files together for convenient playback. For example, in the desktop player, you can create a playlist of upbeat songs for when you exercise and a playlist of soothing songs for a long flight. When you synchronize, your favorite playlists are automatically copied to your Treo. Your playlists appear in your libraries (in the My Playlists category).

A temporary playlist, called *Now Playing*, appears on the *Now Playing* menu. It lists the currently playing file, as well as any files that are queued up to play next. You can add to, modify, or clear the files on the *Now Playing* playlist.

- 1. Go to the Now Playing screen:
  - If you are on the Library screen, select the Now Playing category.
  - If you are on the *Playback* screen, press *Now Playing* (left softkey).
- 2. Do any of the following:
  - Move a file up or down one slot: Highlight the file and then select Move Up 🏤 or Move Down 🎍.
  - Add a file to the playlist: Select Add ↑ to go to your

    Library list, highlight the file you want to add, press Menu (right softkey), and
    then select Queue Up. (To return to your playlist, press Menu (right softkey)
    and select Now Playing.)
  - Delete a file from the playlist: Highlight the file and then select Remove >
  - View more information about a file: Highlight the file and select Properties .
  - Remove all items from the Now Playing playlist: Press Menu (right softkey) and select Clear Now Playing.

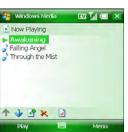

Keep the playlist so you can play it later: Press Menu (right softkey), select
 Save Playlist, and then enter a name for the playlist.

Did you know?

You can also move a file on the Now Playing playlist by tapping and dragging it to a new position.

### Customizing Windows Media Player Mobile

- 1. If necessary, go to the *Playback* screen by pressing *OK* lose the current screen.
- 2. Press Menu (right softkey) and select Options.
- 3. On the *Playback* tab, set any of the following options:
  - Show time as: Set whether the time remaining or time elapsed appears on the Playback screen.
  - Pause playback while using another program: Set whether playback continues if you switch to another application.
  - Resume playback after a phone call: Set whether playback continues after you finish a phone call.
- 4. Select the Video tab and select either of the following options:
  - Play video in full screen: Set whether videos automatically play in full-screen format.
  - Scale to fit window: Set whether videos are automatically scaled to fit the Playback screen.
- 5. Select the **Network** tab and set the following options:
  - Protocol: Set the available protocols. (You must select at least one protocol. You can also set a UDP port.)
  - Internet Connection Speed: Set the speed of your network connection and whether you want the device to detect connection speed.

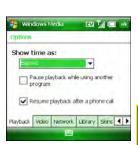

- Select the Library tab and set whether the Library screen or the Playback screen appears when you open Windows Media Player Mobile.
- Select the Skins tab and select Previous or Next until you display the skin you want as the player's background.
- 8. Select the *Buttons* tab and do any of the following to change any of the available button settings:
  - Assign a button: Highlight the item you want to set, select Assign, and then press the button you want to use for that item
  - Restore an item's factory setting: Highlight the item and select Reset.
  - Unassign an item: Highlight the item and select None.
- **9.** Press **OK** <sup>™</sup> .

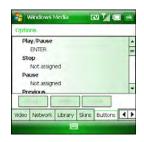

Did you know? You can preserve battery life by assigning a button to toggle the screen off and on during playback. On the Buttons tab, set the Toggle option, and then press the assigned key (for instance, S) to turn the screen on and off during playback.

# Your Wireless Organizer

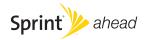

# **Using the Organizer Features**

#### In This Section

- Contacts
- Calendar
- Tasks
- Notes
- Calculator

#### Contacts

#### Adding a Contact

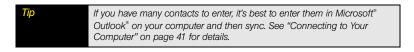

- 1. Go to your *Today* screen (see "Accessing Your Today Screen" on page 76).
- **2.** Press **Menu** (right softkey) and select **Contacts**.

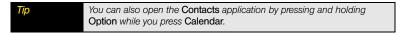

- 3. Press New (left softkey).
- 4. If prompted, indicate whether this is an Outlook contact or a Windows Live contact.
- 5. Use the 5-way navigator to move between fields as you enter information.
- **6.** To enter complete name or address (work, home, or other) information, move the cursor to the appropriate field (such as *Work addr* or *Home addr*), press *Center* ( ), and then press *Right* (or tap the arrow on the right side of the line) and enter the information in the box that appears. (To
  - accept the information and close the box, press *Left*  $\triangleleft$  or tap outside the box.)
- 7. To add a caller ID picture that appears when that person calls, select *Picture*, select Camera, and then take a picture, or select an existing picture from Thumbnails view.

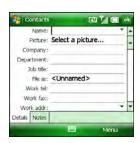

- 8. To assign the entry to one or more categories, select Categories and then check the categories under which you want this entry to appear. (To add a new category, press New (left softkey), enter the category name, and then press OK .)
- 9. To assign a ringtone to the entry, select *Ring tone* and select a tone.
- 10. To add a note to an entry, select the Notes tab.
- 11. After you enter all the information, press OK .

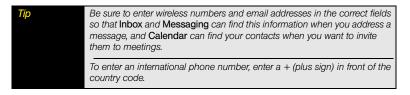

### Viewing or Changing Contact Information

- 1. Go to your Today screen.
- 2. Begin entering one of the following for the contact you want to view or edit:
  - First name.
  - Last name.
  - First initial and last initial separated by a space.
- **3.** Highlight the contact's *name* and press *Center* .
- 4. Select Open Contact.
- **5.** Press *Menu* (right softkey) and select *Edit*.
- 6. Make changes to the entry as necessary.
- 7. Press OK .

| Menu (right softkey) and select Contacts. Press Menu (right softkey) and select View By > Company. Select a company name to see the contacts who work there. |  |
|----------------------------------------------------------------------------------------------------|--|
|----------------------------------------------------------------------------------------------------|--|

| Tip | To view a particular group of contacts, press Menu (right softkey), select |
|-----|----------------------------------------------------------------------------|
|     | Filter, and then select the category you want to view.                     |
|     |                                                                            |

#### Viewing a Map of a Contact's Address

You can view a map of a contact's address directly from your *Today* screen.

- Make sure your phone is turned on and that you are inside a coverage area (see "Turning Your Phone On and Off" on page 35).
- 2. Go to your Today screen.
- 3. Using the keyboard, begin entering one of the following for the contact you want to map:
  - First name.
  - Last name.
  - First initial and last initial separated by a space.
  - First and last name.
- **4.** Highlight the contact's *name* and press **Center** ().
- 5. Select Find. (The Maps application opens and displays the contact's location on a map.)

| Did you know? | If you subscribe to the Sprint Navigation service, you can also get driving |
|---------------|-----------------------------------------------------------------------------|
|               | directions. Press Menu (right softkey) and select Directions To/From or     |
|               | Drive To. See "Using Sprint Navigation" on page 185 for additional          |
|               | information.                                                                |
|               |                                                                             |

#### Deleting a Contact

- 1. Go to your Today screen.
- 2. Press Menu (right softkey) and select Contacts.
- 3. Highlight the contact you want to delete.
- 4. Press Menu (right softkey) and select Delete Contact.
- 5. Select Yes.

#### Customizing Contacts

- 1. Go to your Today screen.
- **2.** Press *Menu* (right softkey) and select *Contacts*.
- 3. Press Menu (right softkey) and select Options.
- 4. Set any of the following options:
  - Show alphabetical index: Display the alphabet at the top of the Contacts list. Select
    a letter range to jump to that part of the alphabet.
  - Show contact names only: Hide everything but the contact's name, which enables
    you to fit more names on the screen when viewing your Contacts list.
  - Area code: Set the default area code for new contact entries.
- **5.** Press **OK ⊚**.

### Finding a Contact in an Online Address Book

In addition to having contacts on your Palm<sup>®</sup> Treo<sup>™</sup> 800w smart device, you can also access contact information from your organization's online address book or Global Address List (GAL).

#### Before You Beain

Do the following:

- Make sure you are accessing Microsoft\* Exchange Server 2007 or Exchange Server 2003 upgraded to Service Pack 2.
- Add access to the online address book, see "Adding an Online Address Book" on page 141 for details.
- Synchronize with the Exchange server after you add the online address book, see "Getting Email and Microsoft" Outlook" Information From Your Corporate Microsoft" Exchange Server" on page 125. (Otherwise the Company Directory option does not appear.)
- 1. Go to your Today screen.
- 2. Press Menu (right softkey) and select Contacts.
- 3. Press *Menu* (right softkey) and select *Company Directory*.
- 4. Enter the contact's name (in part or in full), and then press Find (right softkey). (You must spell the contact's name correctly to find it in the online address book.)

#### Calendar

#### Displaying Your Calendar

- 1. Press Calendar .
- 2. Press *Menu* (right softkey) and select *View*.
- 3. Select one of the following views:
  - Agenda: View your daily schedule in list format. (Upcoming appointments are bold; past appointments are dimmed.)
  - Day: View your daily schedule in day-planner format.
  - Week: View your schedule for an entire week.
  - Month: View your schedule for a whole month.
    - A morning appointment.

- An afternoon or evening appointment.
- Both morning and afternoon or evening appointments.
- An all-day event.
- Year: View the first nine months of the current year. (Press Down ▼ to see the next set of months, or press Up ▲ to see the previous set.)
- Use the 5-way to move to another day, week, month, or year (based on the current view).

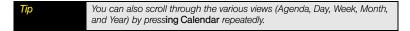

#### Creating an Appointment

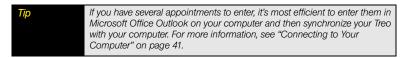

- 1. Press Calendar .
- **2.** Press *Menu* (right softkey) and select *New Appointment*.
- 3. Enter a Subject (description) and a Location.
- 4. Select Starts and select the starting date and time.
- 5. Select *Ends* and select the ending date and time.
- 6. Press OK 📵

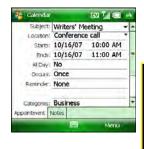

#### Creating an Untimed Event

An untimed event, such as a birthday, anniversary, or vacation, does not occur at a particular time. These events appear as banners at the top of your calendar; they don't occupy blocks of time. For example, in the illustration shown here, "Submit Final Draft" is an untimed event.

- 1. Press Calendar .
- Press Menu (right softkey) and select New Appointment.
- 3. Enter a subject (description).
- Select the starting and ending dates.
- 5. Select All Day and then select Yes.

#### Scheduling a Repeating Appointment

- 1. Create an appointment or untimed event, and then select it.
- 2. Press Menu (right softkey) and select Edit.
- Select Occurs and then select a repeat pattern. (To create a repeat pattern, select Edit pattern and follow the onscreen instructions.)

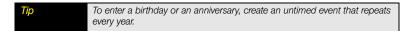

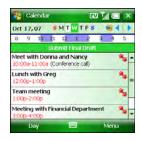

#### Adding an Alarm Reminder to an Event

- 1. Create an event, and then select it.
- 2. Press Menu (right softkey) and select Edit.
- 3. Select *Reminder* and then select *Remind Me*.
- 4. Enter the number of minutes, hours, days, or weeks before the event that you want to receive the alarm.
- **5.** Press **OK ⊚**.

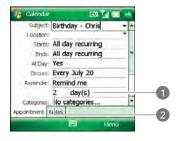

- 1 Type of Time Units
- 2 Number of Time Units

Tip

You can also add an alarm when you create the event.

#### Sending a Meeting Request

You can email meeting invitations to contacts who use the desktop version of Microsoft Outlook or Microsoft\* Outlook\* Mobile.

#### Before You Begin

Create contact entries with email addresses for the people you want to invite to a meeting (see "Adding a Contact" on page 238). You can't invite someone to a meeting unless you have an email address for them in the Contacts application.

- 1. Create an event, and then select it.
- 2. Press Menu (right softkey) and select Edit.
- 3. Select Attendees and then select Add Required Attendee.
- **4.** Select the contact you want to invite.
- 5. To invite more attendees, select Add Required Attendee and select the names.
- 6. To invite optional attendees, select Add Optional Attendee and select the names.

The next time synchronization occurs, the meeting request is sent to the attendees. When attendees accept your meeting request, the meeting is automatically added to their schedules. As you receive each response, your calendar is updated as well.

#### Did you know?

If you are using Microsoft Exchange 2003 Server with Service Pack 2, you can use your corporate Global Address List to find contact information for an attendee. Select Attendees and select Add Required Attendee or Add Optional Attendee. Press Menu (right softkey), and select Company Directory. Enter the name of the attendee and select Find.

#### Marking an Event as Sensitive

If other people have access to your Microsoft Office Outlook calendar on your computer and you don't want them to see an appointment, you can mark that appointment as private to hide it from other Microsoft Office Outlook users.

- 1. Create an event and then open it.
- 2. Press Menu (right softkey) and select Edit.
- 3. Select Sensitivity and then select one of the following:
  - Normal: The event displays without any notation.
  - Personal: If the event is a meeting, recipients see "Please treat this as Personal" near the top of an open appointment.
  - Private: If the event is a meeting, recipients see "Please treat this as Private" near the
    top of an open appointment. (If you sync with an Exchange server, other users who
    can access your folders can't see your private events; private events appear as
    unavailable time slots.)
  - Confidential: If the event is a meeting, recipients see "Please treat this as Confidential" near the top of an open appointment.

If you don't see an option on the screen, press Down on the 5-way to scroll to other options. For example, when editing an event, you don't see the Sensitivity option until you scroll toward the bottom of the entry.

To remove sensitivity status from an item, select Normal from the Sensitivity list.

#### Organizing Your Schedule

Use categories to view various types of events.

- 1. Create an event and then select it.
- 2. Press Menu (right softkey) and select Edit.
- Select Categories and then check the categories that apply to this event. (To add a new category, press New (left softkey), enter the category name, and then press OK (...).
- 4. Press OK w two more times.
- After you assign events to categories, press Menu (right softkey) and select Filter.
- 6. Select the type of events you want to view.

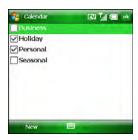

#### Deleting an Event

- 1. Highlight the event you want to delete.
- 2. Press Menu (right softkey) and select Delete Appointment.
- 3. Select Yes.

#### Customizing Calendar

- 1. Press Menu (right softkey) and select Tools > Options.
- 2. On the *General* tab, set any of the following options:
  - Start in: Set which view appears when you open the Calendar application.
  - 1st day of week: Set Sunday or Monday as the first day of the week for all Calendar views.
  - Week view: Set whether five, six, or seven days appear in Week view.

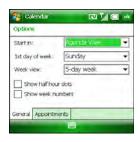

- Show half hour slots: Set whether time slots appear in one-hour or half-hour increments in Day view and Week view.
- Show week numbers: Set whether week numbers (1–52) appear in Week view.

Calendar

show loons:

Send meeting

General Appointments

requests via:

Set reminders for new items

▼ minute(s)

A 🚱 📝 🏠 🔉

Outlook F-mall

**Options** 

- 3. Select the *Appointments* tab and set any of the following options:
  - Set reminders for new items: Set whether a reminder is automatically added to new events and how long before the event the reminder appears. (You can override this setting for individual events.)
  - Show icons: Set which icons appear next to events.
    - The event has a reminder.
    - The event repeats in a specified pattern.
    - The event has a note attached.

    - The event is a meeting.
    - The event is marked private.

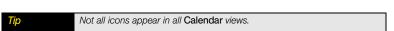

- Send meeting requests via: Set the method used to send meeting requests.
- 4. Press OK .

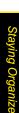

#### Tasks

You can use *Tasks* to help you remember tasks you need to complete and to keep a record of completed tasks.

Did you know?

If you want to use Tasks Over the Air (OTA) synchronization, install the software from your Getting Started CD for Palm Treo 800w smart device. OTA features also require Microsoft Exchange Server 2007 or Exchange Server 2003 upgraded to Service Pack 2. The option to synchronize tasks wirelessly in the ActiveSync\* application appears only if you have the appropriate server.

#### Adding a Task

- 1. Press Start and select Programs.
- 2. Select Tasks 7.
- 3. Press Menu (right softkey) and select New Task.
- 4. Enter a description of the task in the Subject field.
- **5.** Set any of the following:
  - Priority: Set the priority level for this task. (Later you can arrange your tasks based on the importance of each task.)
  - Status: Set whether the task is now completed.
  - Starts: Set when the task begins.
  - Due: Set the due date for the task.
  - Occurs: Set whether the task repeats at regular intervals and how often it repeats.
  - Reminder: Set an alarm for this task and indicate when you want to be reminded.

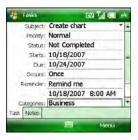

- Categories: Assign the task to one or more categories.
- Sensitivity: Mark this task as Normal, Personal, Private, or Confidential.
- 6. (Optional) Select the *Notes* tab and enter additional text for the task.
- **7.** Press **OK ●** .

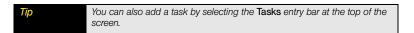

#### Checking Off a Task

- From the Tasks list, highlight the task you want to check off. (Overdue tasks appear in red.)
- 2. Press Complete ( (left softkey).

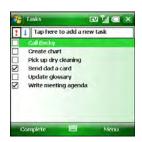

Tip
You can also mark a task as completed by tapping the check box next to the task on the Tasks list. If you need to mark a completed task as incomplete, highlight it and press Activate (left softkey).

#### Organizing Your Tasks

- 1. In the Tasks list, press Menu (right softkey) and select Filter.
- Select which tasks you want to view: All Tasks, Recently Viewed, No Categories, Active Tasks, Completed Tasks, or a specific category, such as Business or Personal.
- **3.** Press *Menu* (right softkey) and select *Sort By*.
- 4. Select the sort method: Status. Priority. Subject. Start Date. or Due Date.

### Deleting a Task

- 1. Highlight the task you want to delete.
- 2. Press *Menu* (right softkey) and select *Delete Task*.
- 3. Select Yes.

### Customizing Tasks

- 1. Go to the Tasks list.
- **2.** Press *Menu* (right softkey) and select *Options*.
- 3. Set any of the following options:
  - Set reminders for new items: Automatically add a reminder to new tasks. (The
    default reminder is set to 8:00 on the morning the task is due. You can override this
    setting for individual tasks.)
  - Show start and due dates: Display the task start and due dates in the Tasks list.
  - Show Tasks entry bar: Display the Tasks entry bar at the top of the Tasks list.

#### **Notes**

Notes are a great way to capture thoughts, questions, and meeting notes on your Treo.

Before You Begin To take advantage of all the sync features available in the Notes application, make sure the desktop synchronization software is installed on your computer. See "Setting Up Your Computer for Synchronization" on page 46 for details.

#### Creating a Note

- 1. Press Start and select Programs.
- 2. Select Notes .
- 3. Press New (left softkey).
- 4. Do one of the following:
  - Type the text with the keyboard.
  - Write the text with the stylus.
  - Enter the text by tapping the onscreen keyboard.
  - Press Menu (right softkey), select Draw, and then draw a sketch with the stylus, crossing at least three ruled lines.

Did you know? You can add several voice notes within a single note.

#### Recording a Voice Note

You can create a new voice note or add a recording to an existing note.

- 1. Press Start and select Programs.
- 2. Select Notes .

You can also press and hold the **Side** button to open the Notes application.

- **3.** Do either of the following:
  - To add a recording to a note, open the note to which you want to add the recording.
  - To create a new voice note, press *New* (left softkey).

Grocery list

Eggs Cereal

- If the recording toolbar is not visible at the bottom of the screen, press Menu (right softkey) and select View Recording Toolbar.
- 5. Select to begin recording.
- Speak into the microphone on your Treo or hold it close to another sound source.
- 7. After you finish recording, select not to stop recording. (A Recording on where you recorded the note.)
- 8. Press OK .

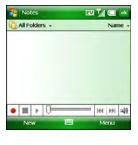

To play a recording, select the voice note in the **Notes** list or open the note containing the recording and select the **Recording** icon.

#### Creating a Note From a Template

- 1. Go to the Notes list.
- 2. Tap the list in the upper-left corner, and select *More Folders >Templates*.
- 3. Open the template you want to use.
- Enter the information.
- 5. Press OK .
- 6. Rename the note and move it to the appropriate folder. (See "Organizing Your Notes" on page 255 for details.)

Tip

To create a new template, highlight the note you want to save as a template.

Press Menu (right softkey) and select Rename/Move. Select Name and then enter a name for the template. Select the Folder list and select Templates. Press OK.

#### Organizing Your Notes

You can rename your notes, move notes to another folder, and move notes between your Treo and an expansion (storage) card.

- 1. Go to the Notes list and highlight a note you want to move.
- 2. Press *Menu* (right softkey) and select *Rename/Move*.
- 3. Select *Name* and then enter a new name for the note.
- 4. Select *Folder* and then select the folder in which you want to store the note.

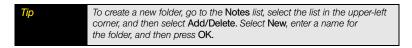

- 5. Select Location and then select Main memory or Storage Card.
- 6. Press OK .
- 7. Select the list in the upper-left corner, and then select the folder you want to view.
- Select the list in the upper-right corner, and then select whether you want to sort your notes by Name, Date, Size, or Type.

#### Deleting a Note

- 1. Go to the Notes list and highlight the note you want to delete.
- 2. Press *Menu* (right softkey) and select *Delete*.
- 3. Select Yes.

#### Customizing Notes

- 1. Go to the **Notes** list.
- **2.** Press *Menu* (right softkey) and select *Options*.

- 3. Set any of the following options:
  - Default mode: Set the default entry mode to Writing or Typing.
  - Default template: Set the default template for new notes.
  - Save to: Set the default location where new notes are stored.
  - Record button action: Set whether the Side button opens the Notes application or stays in the current application.
- **4.** Press **OK** <sup>™</sup>.

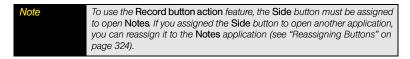

#### Calculator

You can use *Calculator* for basic arithmetic calculations, such as addition, subtraction, multiplication, and division.

You can tap the screen or use the keyboard to input numbers.

#### Performing Calculations

- 1. Press Start and select Programs.
- 2. Select Calculator 🔝.

- 3. Enter numbers and perform calculations, including the following:
  - Clear the last digit.
  - Clear the current calculation or the displayed number.
  - © Calculate the reciprocal of a number.
  - Calculate a percentage.

  - @ Switch a number between negative and positive.

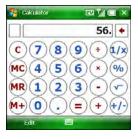

Tip

To copy a number, press Edit and select Copy. You can paste the copied number into another application. To paste a copied number into another application, press Edit and select Paste.

#### Using the Calculator Memory

- To store a number, select the box to the left of the entry box. (An M appears in the box.)
- To add the displayed number to the number stored in memory, select M+.
- To display the number stored in memory, select MR.
- To clear the memory, select Mc.
- When you store a number in memory, it replaces the number that was previously stored.

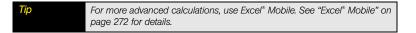

# Increasing Your Productivity

#### In This Section

- Synchronizing Microsoft® Office and Other Files
- Word Mobile
- PowerPoint® Mobile
- Excel<sup>®</sup> Mobile
- OneNote® Mobile
- PDF Viewer

# Synchronizing Microsoft® Office and Other Files

You can create and edit Microsoft® Office files on your computer or on your Palm® Treo™ 800w smart device and then synchronize the files so that changes you make show up on both your computer and your Treo. You can use the same method to synchronize files from other applications that do not appear in the sync list, such as Microsoft® Outlook® Notes. (To learn about synchronizing pictures, videos, and music, see "Synchronizing Your Media Files" on page 205.) How synchronization happens, however, depends on whether you use Windows XP or Windows Vista®.

#### Synchronizing Files: Windows XP

Before You Begin Install Microsoft\* ActiveSync\* desktop software from the Getting Started CD for Palm Treo 800w smart device (see "Installing ActiveSync\* Desktop Software: Windows XP" on page 46).

1. Connect your Treo to your computer with the USB sync cable.

Note

Most ActiveSync desktop software options are available only when your Treo is connected to your computer.

- 2. On your computer, double-click the ActiveSync icon in the taskbar in the lower-right corner of your computer screen to open the ActiveSync desktop software window. (If you don't see the ActiveSync icon in the taskbar, click Start > All Programs > Microsoft ActiveSync to open the ActiveSync window.)
- Under Information Type, double-click Files to view a list of the files in the Files sync folder. (If you don't see the Files option, open the Tools menu, select Options, and make sure the Files box is checked.)

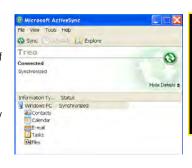

- 4. Do any of the following:
  - To copy a file from your computer to your Treo, click Add, browse to and highlight the file, and then click Open.
  - To delete a file from the Files sync folder on your computer and from your Treo, highlight the file name and click *Remove*. (Can't find the Files sync folder? See "Where Are the Changes I Made to My File?" on page 262.)
  - To copy a file from your device to your computer, place the file in the My Device > My Documents folder on your device, and then sync.

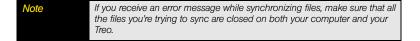

### Synchronizing Files: Windows Vista®

- 1. Do any of the following:
  - To copy a file from your computer to your device, copy or save the file in the Documents\Documents on \leftarrow\decider name's \rightarrow Device folder on your computer.
  - To copy a file from your device to your computer, copy or save the file in the My Device > My Documents folder on your device.
- Connect your Treo to your computer with the USB sync cable. (Synchronization takes place automatically.)

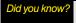

The Documents on <device name's> Device folder is created when you select the option to sync files.

#### Where Are the Changes I Made to My File?

Don't look for the changed file in its original location on your computer. Only the synchronized version of the file contains the changes. To find the synchronized file, do one of the following:

Windows XP: Do either of the following:

- On your computer desktop, double-click the <device name>My Documents icon. This is a shortcut to the Files sync folder.
- In ActiveSync desktop software, double-click Files. The location of the Files sync folder appears in the File Synchronization Settings dialog box (under "On this computer, synchronize the files in this folder").

Windows Vista: Open the Documents\ Documents on <device name's> Device folder.

On Your Treo: Press Start \* and select File Explorer. Select the list in the upper-left corner and select My Device > My Documents.

#### Word Mobile

You can create and edit documents and templates and save them on your Treo. You can also edit Microsoft\* Office Word\* documents and templates that you create on your computer. However, keep in mind that some of the information and formatting may be lost when you save the document on your Treo.

The following features are not supported in Word Mobile:

- Backgrounds.
- Picture bullets (regular bullets are supported).
- Revision marks (documents appear as though all revisions were accepted; if the document is saved, revision marks are lost).
- Smart tags.
- Table styles (some or all of the formatting is lost if the document is saved).
- Password-protected files (remove password protection on your computer before opening the file on your Treo).
- Digital signatures.

The following features are partially supported in Word Mobile:

- Bidirectional text.
- File conversions. (Files with Office 2003 extensions [DOC, DOT, and so on] cannot be saved with Microsoft Office 2007 extensions [DOCX, DOTX, and so on], and vice versa. However, you can save these file types as RTF and TXT files.)
- Legacy Pocket Word files (you can open PSW files, but if you edit a file, you need to save it in DOC, RTF, TXT, or DOT format).
- Metafiles.
- Artistic page borders are converted to lined borders.
- IRM protection.
- Rights-managed and password-protected file conversions.

- Fonts and font sizes (original fonts are listed on your Treo but are mapped to the closest font available).
- Lists (indented lists are mapped to the closest indentation level supported by Word Mobile).
- Underline styles (unsupported styles are mapped to one of the four supported styles: regular, dotted, wavy, or thick/bold/wide).

The following features are not supported on your Treo, but they remain in the file so that when you open the file on your computer, they appear as expected:

- Charts.
- Comments.
- Footnotes, endnotes, headers, footers.
- Page breaks (although undisplayed, all page breaks, except a break placed at the end of a document, are retained in the document).
- SmartArt, shapes, and text boxes.

| Tip           | To copy a file from your computer to your Treo, open My Computer or Windows Explorer on your computer, copy the file into the Mobile Device folder. You can also use the Files sync folder to copy files from your computer to your Treo as described in "Synchronizing Microsoft" Office and Other Files" on page 260. |
|---------------|----------------------------------------------------------------------------------------------------|
| Did you know? | By default, files you create and edit in Word Mobile are saved in DOCX, RTF, TXT, or DOTX format. However, you can change the settings to save files in DOC, RTF, TXT, or DOT format.                                                                                                    |

#### Creating a Document

- 1. Press Start and select Office Mobile.
- 2. Select Word Mobile pg.
- 3. If an empty document appears onscreen, go to step 4; if the document list appears onscreen, press New (\_\_\_\_\_) (left softkey).
- 4. Enter the text of the document.
- **5.** Press **OK** 🔞 to save the file.

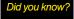

When you save a new document, it is automatically named after the first several words in the file.

#### Opening an Existing Document

- 1. Press Start and select Office Mobile.
- 2. Select Word Mobile pg.
- 3. In the *document* list, select the document you want to open.

#### Creating a Document From a Template

- 1. Go to the document list.
- 2. Tap the list in the upper-left corner, and select *More Folders >Templates*.
- **3.** Open the template you want to use, and enter the information.
- 4. Press Menu (right softkey) and select File > Save As.
- **5.** Select *Name* and enter a new name for the file.
- **6.** Select the *Folder* list, and then select the folder where you want to save the file.
- 7. Select the Type list, and then select the format in which you want to save the file.
- 8. Select the Location list, and then select Main Memory or Storage Card.
- 9. Select Save.

Tip

To create a new template from a document, open the document you want to save as a template. Press Menu (right softkey) and select File > Save As. Select Name and then enter a name for the template. Select the Folder list and select Templates. Select the Type list, and then select Word Template. Press OK.

#### Finding or Replacing Text in a Document

- 1. Open the document containing the text you want to find.
- 2. Press *Menu* (right softkey) and select *Edit* > *Find/Replace*.
- 3. Select Find what and enter the text you want to find.
- (Optional) Check the *Match case* box to find text that matches the capitalization in the text you entered in step 3.
- (Optional) Check the Match whole words only box to find only full words that match the text you entered in step 3.
- Select Find to locate the first instance of the text you entered in step 3, or select Replace and enter the replacement text.
- Select Next to find the next instance of the text, or select Replace to replace it. (To replace all instances of the text, select Replace All.)
- **8.** When you see a message indicating that the search is done, press  $OK \ \odot \$ .

#### Moving or Copying Text

- 1. Open the document containing the text you want to move or copy.
- 2. Highlight the text you want to move or copy.
- Press Menu (right softkey) and select Copy to copy the text, or select Cut to move the text.
- **4.** Open the document where you want to insert the text, and position the insertion point where you want the text to appear.
- **5.** Press *Menu* (right softkey) and select *Paste*.

## Saving a Copy of a Document

- **1.** Open the document you want to copy.
- 2. Press *Menu* (right softkey) and select *File* > *Save As*.
- Select Name and enter a new name for the file.
- **4.** Select the *Folder* list, and then select the folder where you want to save the file.
- 5. Select the *Type* list, and then select the format in which you want to save the file.
- Select the Location list, and then select whether you want to store the file on your Treo or on an expansion card.
- Select Save.

#### Formatting Text

- 1. Open the document and highlight the text you want to format.
- **2.** Press *Menu* (right softkey) and select *Format* > *Font*.
- Select any of the following formatting options: Font, Font color, Size, Bold, Italic, Underline, Highlight, or Strikethrough.
- 4. Press OK (A) to return to the document.

Note If a document was previously saved on a computer, any unsupported formatting may be lost when you save the file.

#### Formatting Paragraphs and Lists

- 1. Open the document you want to format.
- 2. Position the insertion point in the paragraph you want to format.
- **3.** Press *Menu* (right softkey) and select *Format* > *Paragraph*.

- 4. Set any of the following options:
  - Alignment: Align the text with the left, right, or center of the paragraph.
  - List: Create a bulleted or numbered list.
  - Indentation: Change the paragraph margins.
    - Left: Set the left margin for the entire paragraph.
    - *Right:* Set the right margin for the entire paragraph.
    - Special: Indent the first line or set a hanging indent.
    - By: Set the size of the Special indentation.
- **5.** Press **OK** (a) to return to the document.

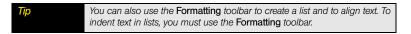

#### Checking Spelling in a Document

- 1. Open the document you want to check.
- 2. Press *Menu* (right softkey) and select *Tools* > *Spelling*.
- 3. If an unknown or misspelled word is encountered, do one of the following:
  - Select the correct word in the list if the word is spelled incorrectly.
  - Select *Ignore* if the word is spelled correctly.
  - Select Add to add a new word to the spelling dictionary.

| To check the spelling of specific text, highlight it before you select the Spelling command. |  |
|----------------------------------------------------------------------------------------------|--|
|----------------------------------------------------------------------------------------------|--|

#### Organizing Your Documents

You can rename your documents, move your documents to another folder, and move your documents between your Treo and an expansion (storage) card.

- 1. Go to the documents list.
- 2. Highlight a file.
- 3. Press *Menu* (right softkey) and select *Rename/Move*.
- 4. Select *Name* and then enter a new name for the document.
- 5. Select the Folder list, and then select the folder you want to move the document to.

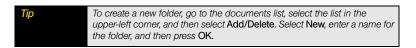

- 6. Select the Location list, and then select Main memory or Storage card.
- 8. Select the list in the upper-left corner, and then select the folder you want to view.
- 9. Select the list in the upper-right corner, and then select the sort method.

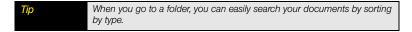

#### Deleting a Document

- Go to the documents list.
- 2. Highlight the document you want to delete.
- **3.** Press *Menu* (right softkey) and select *Delete*.
- 4. Select Yes.

#### Customizing Word Mobile

- 1. Go to the document list.
- 2. Press *Menu* (right softkey) and select *Options*.
- 3. Set any of the following options:
  - Default template: Set the default template for new documents.
  - Save to: Set the default location where new documents are stored.
  - Display in list view: Set the types of files that appear in the documents list.
- 4. Press OK ⋅ .

## PowerPoint® Mobile

With Microsoft® PowerPoint® Mobile, you can open and view slide show presentations created on your computer. Many presentation elements such as slide transitions, animations, and URL links are also supported. Microsoft® PowerPoint® features that are not supported on your Treo include the following:

- Custom animations and transitions.
- SmartArt layouts are replaced with supported layouts.
- Text boxes, images, and shapes that use the Reflection, Glow, Bevel, 3E Rotation, and Transform effects.
- WordArt styles and text effects.
- Fonts and font sizes not supported by your Treo.
- Audio/video content (embedded WAV files are supported).
- Protection settings.
- Rearrangement or editing of slides.
- Files created in PPT format earlier than Microsoft PowerPoint 97.

Tip
To copy a file from your computer to your Treo, open My Computer or
Windows Explorer on your computer, copy the file into the Mobile Device
folder, and then sync.

#### Playing a Presentation

- 1. Press Start and select Office Mobile.
- 2. Select PowerPoint Mobile .
- 3. In the presentation list, highlight the presentation you want to play.
- **4.** Press **Center**  $\bigcirc$  and do any of the following:
  - Press Right ► to advance to the next slide, or Left < to view the previous slide.</p>
  - Press Menu (right softkey), select Go to Slide, and then select the slide you want to view.
  - Press Menu (right softkey), and select Next or Previous to play animations.
  - Press Menu (right softkey), select Zoom In, and then select ₱ to zoom in or ₱ to zoom out. (To scroll within the current slide, tap and drag the slide. To return to the slide show, select ...)
  - Press Menu (right softkey), and select End Show.

| Tip | If a presentation is set up as a timed slide show, the slides advance |
|-----|-----------------------------------------------------------------------|
|     | automatically. Presentations pause during zooming.                    |

#### Setting Presentation Playback Options

- 1. Open the presentation for which you want to change the settings.
- **2.** Press **Center** and select **Show Options**.
- **3.** On the *Orientation* tab, select the orientation you want. (To select the orientation that best fits the screen on your Treo, select *Default*.)
- 4. Select the *Playback* tab, and check the *Override playback options for all files* box.

- **5.** Set any of the following options:
  - Show without animation: Turn off builds and other animations.
  - Show without slide transition: Turn off transition effects between slides.
  - Use timings, if present: Enable the timings recorded with each slide in a presentation.
  - Loop continuously: Advance to the first slide after playing the last slide in a presentation.
  - Show without media: Turn off sound and other media effects.

To turn the presentation into a continuously looping slide show, check both the Use timings, if present, and the Loop continuously boxes.

#### Excel® Mobile

With Microsoft® Excel® Mobile you can create and edit workbooks and templates on your Treo. You can also edit workbooks and templates that you create on your computer. However, keep in mind that you may lose some of the information and formatting when you save the workbook on your Treo.

To copy a file from your computer to your Treo, open My Computer or Windows Explorer on your computer, copy the file into the Mobile Device folder, and then sync.

Note the following formatting considerations:

- Alignment: Vertical text appears horizontal.
- Artistic borders: Appear as a single line.
- Cell patterns: Patterns applied to cells are removed.

- Fonts and font sizes: The original font is listed on your Treo and is mapped to the closest font available. Original fonts reappear on your computer.
- Number formats: Microsoft\* Excel\* 97 conditional formatting is displayed in number format.
- Formulas and functions: Unsupported functions are removed, and only the returned value
  of the function appears. Formulas containing the following are also converted to values:
  - More than 512 bytes
  - An array or array argument, for example, =SUM({1;2;3;4}).
  - External link references or an intersection range reference.
  - References past row 16384 are replaced with #REF!.

For simple calculations, use the Calculator (see "Calculator" on page 256).

- Protection settings: Most protection features are disabled but are not removed. You must remove the password protection in Microsoft\* Office Excel\* on your computer before editing the file on your Treo. Rights-managed and password-protected files must be saved only in their original file format.
- Zoom settings: Worksheet-specific zoom settings are not retained. The zoom setting
  applies to the entire workbook.
- Worksheet names: Names that refer to other workbooks, arrays, array formulas, or intersection ranges are removed from the name list, causing those formulas to be resolved as "#NAME?" All hidden names are not hidden.
- AutoFilter Settings: AutoFilters that cause rows to be hidden are supported. Use the
   Unhide command to display hidden rows. Other AutoFilters are removed, but you can use
   the AutoFilter command in Excel Mobile to perform similar functions.
- Chart Formatting: All charts are saved as they appear in Excel Mobile. Unsupported chart
  types are changed to one of these supported types: Column, Bar, Line, Pie, Scatter, and
  Area. Background colors, grid lines, data labels, trend lines, shadows, 3D effects,
  secondary axes, and logarithmic scales are turned off.
- Hidden sheets. Hidden worksheets are displayed.

- Excel 2007 Binary workbooks. You cannot open XLSB workbooks.
- Legacy files. PXL and PXT files can be opened, but must be saved in XLS or XLT format.
- File conversions. You cannot save a file with an XLS or XLT extension as an XLSX or XLTX file, respectively, and vice versa.

The following features are not supported in Excel Mobile and are removed or modified when you open a workbook on your Treo:

- Dialog sheets and macro sheets.
- VBA modules.
- Text boxes.
- Drawing objects and pictures.
- Lists.
- Conditional formats and controls.
- Pivot table data (is converted to values).

#### Creating a Workbook

- 1. Press Start and select Office Mobile.
- 2. Select Excel Mobile Iss.
- **3.** If an empty workbook appears onscreen, go to step 4; if the workbook list appears onscreen, press *New* (left softkey).
- **4.** Highlight a cell where you want to enter text or other information.
- **5.** Enter the information in the cell, and then press *Return*  $\Box$ .
- **6.** Repeat steps 4 and 5 to enter the remaining information.
- 7. Press OK (a) to save the file.

| Tip | When you save a new workbook, it is automatically named BookX (where X is the next number in a sequence) and then placed in the workbook list.                                                   |
|-----|----------------------------------------------------------------------------------------------------|
|     | To insert a symbol, place the insertion point where you want the symbol. Press Menu (right softkey) and select Insert > Symbol. Highlight the symbol you want to insert, and then select Insert. |

#### Creating a Workbook From a Template

- 1. Go to the workbook list.
- 2. Select the list in the upper-left corner, select *More Folders* > *Templates*.
- Open the template you want to use, and enter the information you want to include in the template.
- 4. Press Menu (right softkey) and select File > Save As.
- 5. Select *Name* and enter a new name for the workbook.
- 6. Select the Folder list, and then select the folder where you want to save the workbook.
- 7. Select the Type list, and select Excel 2007 Workbook.
- 8. Select Save.

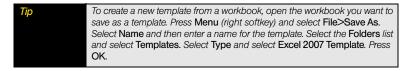

#### Viewing a Workbook

- 1. Press Start and select Office Mobile.
- Select Excel Mobile
- 3. In the workbook list, select the workbook you want to view.
- **4.** Press **View** (left softkey) and then select any of the following:
  - Full Screen: View as much data as possible on the screen. To return to the normal view, select Restore in the upper-right corner.
  - Zoom: Set the magnification level so that you can easily read the worksheet.
  - Sheet: Switch to a different worksheet.
  - Split: Divide the window into two scrollable areas. To move the split bar, tap and drag it. To remove the split bar, select View > Remove Split.
  - Freeze Panes: Lock rows or columns so that they remain visible while you scroll. Highlight the cell at the juncture you want to lock before you select this command. To unlock the rows or columns, select View > Unfreeze Panes.
  - Toolbar: Set whether the toolbar appears onscreen.
  - Status Bar: Set whether the status bar appears onscreen.
  - Show: Set whether headings and scroll bars appear onscreen.

| Tip           | To jump to a cell or region, press Menu (right softkey) and select Edit > Go To. Select Cell reference or name and enter the target cell information or select Current region. Select OK. |
|---------------|----------------------------------------------------------------------------------------------------|
| Did you know? | You can switch worksheets by selecting the <b>sheet</b> list at the bottom of the screen.                                                                                                 |

#### Calculating a Sum

- 1. Press View (left softkey) and select Toolbar.
- 2. Highlight the cell where you want to insert the sum.
- 3. Select Sum .
- 4. Tap and drag the stylus across the cells you want to add.
- 5. Press Return .

#### Entering a Formula

- 1. Highlight the cell where you want to enter the formula.
- 2. Enter an equal (=) sign followed by any values, cell references, name references, operators, and functions. Example: =(B4/25)+100=Revenue-Expenses
- 3. Press Return .

#### Inserting a Function

- 1. Highlight the cell where you want to insert the function.
- Press Menu (right softkey) and select Insert > Function.
- 3. Select the *Category* list, and then select the type of function you want to insert.
- Select the Function list, and then select the specific function you want to insert.
- Select OK.

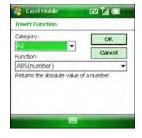

Did you know?

To enter symbols that are not on the keyboard, such as the = sign, press Alt and select the symbol from the list.

#### Entering a Sequence Automatically

- Highlight both the cells containing the information you want to automate and the adiacent destination cells.
- 2. Press *Menu* (right softkey) and select *Edit* > *Fill*.
- Select the *Direction* list, and then select the direction you want to populate.
- 4. Select the Fill type list, and then select Series.
- Select the Series type list, and then select the type of series you want. If you select Date or Number, enter a Step value increment.
- 6. Select OK.

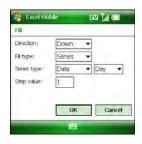

# Select Autofill as the series type to quickly fill cells with repetitive data such as numbers or repeated text. Autofill takes the content of the first cell in the highlighted row or column and copies it down or across the rest of the selection.

#### Adding Cells, Rows, and Columns

- 1. Open the workbook you want to add to.
- 2. Highlight the area where you want to insert elements.
- 3. Press *Menu* (right softkey) and select *Insert* > *Cells*.
- 4. Select how you want to insert the elements:
  - Shift cells right: Insert a new cell. The highlighted cell and all cells on the right move one column to the right.
  - Shift cells down: Insert a new cell. The highlighted cell and all cells below it move down.
  - Entire row: Insert a new row. The entire row in which the highlighted cell is located and all rows below it move down.

- Entire column: Insert a new column. The entire column in which the highlighted cells are located and all columns to the right move one column to the right.
- 5. Select OK.

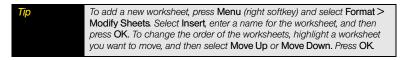

## Formatting Cells

- 1. Open the workbook you want to format.
- 2. Highlight the cells you want to format.

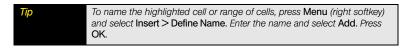

- 3. Press *Menu* (right softkey) and select *Format* > *Cells*.
- 4. Select any of the following:
  - Size: Set the row height and column width.
  - Number: Set the format for the numbers in the cells.
  - Align: Set whether text wraps within the highlighted cells, and set the horizontal and vertical alignment position.
  - Font: Set the typeface, color, size, and style attributes.
  - Borders: Turn borders on and off for various cell edges, and set the border and background colors.

#### Formatting Rows and Columns

- 1. Open the workbook you want to format.
- **2.** Highlight the rows or columns you want to format.
- 3. Press *Menu* (right softkey) and then select *Format* > *Row* or *Format* > *Column*.
- 4. Select any of the following:
  - AutoFit: Adjust the size of the highlighted rows or columns to their contents.
  - Hide: Hide the highlighted rows or columns.
  - Unhide: Display hidden rows or columns in the highlighted area.

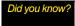

You can adjust the column or row size by tapping and dragging the right edge of the column header or the bottom edge of the row header. To automatically fit rows and columns to their contents, double-tap the lower edge of the row heading or the right edge of the column heading.

#### Renaming a Worksheet

- 1. Open the workbook containing the worksheet you want to rename.
- **2.** Press *Menu* (right softkey) and select *Format* > *Modify Sheets*.
- **3.** In the **Sheets** list, highlight the worksheet you want to rename.
- **4.** Select *Rename*, enter a new name for the worksheet, and then press *OK* (a) twice.

#### Sorting Information in a Worksheet

- 1. Highlight the cells you want to sort.
- **2.** Press *Menu* (right softkey) and select *Tools* > *Sort*.
- **3.** Select the **Sort by** list, and then select the primary sort column.
- Check or uncheck the Ascending box to indicate whether you want to sort in ascending or descending order.
- (Optional) Select the *Then by* lists, and then select second- and third-level sorting options.

- Check or uncheck the Exclude header row from sort box to indicate if you want to sort the header row.
- 7. Select OK.

#### Filtering Information in a Worksheet

- 1. Highlight the cells that contain the information you want to filter.
- Press Menu (right softkey) and select Tools > AutoFilter. (A list appears at the top of each related column).
- Select one of the new lists, and then select a filter. (This hides all rows that do not include the selected filter.)
- 4. (Optional) Select the other lists, and then select other filters.

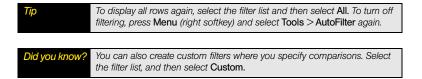

#### Creating a Chart

- 1. Open the workbook you want to create a chart from.
- 2. Highlight the cells you want to include in the chart.
- 3. Press *Menu* (right softkey) and select *Insert* > *Chart*.
- **4.** Select the type of chart, and then press **Next** (right softkey).
- **5.** Confirm the data range you want to chart, and then press **Next** (right softkey).
- **6.** Select the data layout, and then press **Next** (right softkey).
- Check the boxes to indicate whether the first row and column of the data range represent labels.

- **8.** Select whether you want the chart to appear as a separate worksheet within the current workbook, or as part of the current worksheet.
- **9.** Press *Finish* (right softkey).

#### Formatting or Changing a Chart

- 1. Open the workbook that contains the chart you want to format.
- 2. Open the chart.
- 3. Press Menu (right softkey) and select Format > Chart.
- 4. Select any of the following:
  - *Titles:* Set the title of the chart and the headings, whether a legend appears, and the placement of the legend.
  - Scale: Set the minimum and maximum scales for charts with an x or y axis.
  - Type: Set the chart style. You can use this setting to convert your chart to a different format.
  - Series: Add, modify, format, or delete related data points without affecting the information in your worksheet.
- **5.** Press **OK** <sup>™</sup> .

#### Finding or Replacing Information in a Workbook

- 1. Open the workbook containing the information you want to find.
- 2. Press *Menu* (right softkey) and select *Edit* > *Find/Replace*.
- 3. Select *Find what* and enter the information you want to find.
- (Optional) Check the *Match case* box to find text that matches the capitalization in any text you entered.
- 5. (Optional) Check the *Match entire cells* box to find only full words that match any text you entered.
- Select Find to locate the first instance of the information you entered, or select Replace and enter the replacement information.

- Select Next to find the next instance of the information, or select Replace to replace it. (To replace all instances of the information, select Replace All.)
- **8.** When you see a message indicating that the search is done, press  $OK \bigcirc$

#### Organizing Your Workbooks

You can rename your workbooks and move them to another folder and between your Treo and an expansion (storage) card.

- 1. Go to the workbook list.
- 2. Highlight a file.
- 3. Press *Menu* (right softkey) and select *Rename/Move*.
- Select Name and then enter a new name for the workbook.
- 5. Select the Folder list, and then select the folder you want to move the workbook to.
- **6.** Select the *Location* list, and then select *Main memory* or *Storage card*.
- **7.** Press **OK ⊚**.
- 8. Select the list in the upper-left corner, and then select the folder you want to view.
- **9.** Select the list in the upper-right corner, and then select the sort method.

When you go to a folder, you can easily search your documents by sorting by type.

#### Deleting Cells, Rows, and Columns

- 1. Open the workbook containing the elements you want to delete.
- **2.** Highlight the area you want to delete.
- 3. Press *Menu* (right softkey) and select *Edit* > *Delete Cells*.
- 4. Select how you want to remove the elements:
  - Shift cells left: Delete the highlighted cells and moves all cells on the right one column to the left.

- Shift cells up: Delete the highlighted cells and moves all cells below them up.
- Entire row: Delete the entire row in which the highlighted cells are located, and moves all rows below it up.
- Entire column: Delete the entire column in which the highlighted cells are located, and moves all columns on the right one column to the left.

#### Did you know?

Excel Mobile adjusts formulas to reflect the new cell locations. However, a formula that refers to a deleted cell displays the #REF! error value.

Tip

To delete a workbook, go to the workbook list and highlight the workbook you want to delete. Press Menu (right softkey) and select Delete. Select Yes to confirm.

To delete a worksheet, open the workbook that contains the worksheet you want to delete. Press Menu (right softkey) and select Format > Modify Sheets. Highlight the worksheet you want to delete, and then select Delete. Select Yes to confirm the deletion, and then press OK

#### Customizing Excel Mobile

- 1. Go to the workbook list.
- **2.** Press *Menu* (right softkey) and select *Options*.
- **3.** Set any of the following options:
  - Template for new workbook: Set the default template for new workbooks.
  - Save new workbooks to: Set where new workbooks are stored.
  - Files to display in list view: Set which types of files appear in the workbook list.

#### OneNote® Mobile

OneNote\* Mobile lets you create digital notes that contain text, pictures, and audio and video. You can then synchronize these notes with Microsoft Office OneNote 2007 on your computer. During synchronization, all the notes you create on your Treo are copied to a notebook called OneNote Mobile on your computer; you can then drag your notes to other locations on your computer. You can use OneNote Mobile to do any of the following:

- Take pictures of business cards and then insert them into OneNote.
- Take pictures of flip charts and whiteboards in conference rooms and then insert them into OneNote.
- Enter text and insert voice recordings (for example, reminders of important events, ideas for projects, price comparisons, recommendations, blog ideas, and so on) and synchronize them with your notes.
- Prepare meeting or travel information in OneNote on your computer and then transfer it to your Treo so you can access the information on the road.

#### Creating a New Note

Just like in Office OneNote 2007 on your computer, OneNote Mobile continuously saves your note as you create, edit, and close a note.

- 1. Press Start and select Office Mobile.
- 2. Select OneNote Mobile [77].
- 3. Press New (left softkey).
- 4. Enter your note text.
- 5. (Optional) Do any of the following:
  - Format text: Place the cursor in the middle of the word that you want to format, press Menu (right softkey), select Format, and select a style. To clear all formatting for the selected text, press Menu (right softkey), and select Format Clear All.

- Create a numbered list: Place the cursor where you want the list to begin, press Menu (right softkey), and select List > Numbered. To clear the numbered list formatting, place the cursor on any list item, press Menu (right softkey), and select List > Clear.
- Create a bulleted list: Place the cursor where you want the list to begin, press Menu (right softkey), and select List>Bulleted. To clear the bulleted list formatting, place the cursor on any list item, press Menu (right softkey), and select List>Clear.
- Create a hyperlink: Enter the Web site address for which you want to create the hyperlink. For example, to create a hyperlink to the Microsoft Web site, type http://www.microsoft.com.
- Insert an existing picture: Press Menu (right softkey), select Insert Picture, and then select the picture to insert it into your note.
- Insert a voice note: Press Menu (right softkey), select Insert Recording, and then select Record to begin recording. After you finish recording, select Stop .
- **6.** Press **Done** (left softkey). (The first line of text in the note becomes the note name. You can rename the note later.)

| Tip | While taking notes, you can undo a mistake by pressing Menu (right |
|-----|--------------------------------------------------------------------|
|     | softkey) and selecting Undo.                                       |

#### Viewing or Editing an Existing Note

- 1. Press Start and select Office Mobile.
- 2. Select OneNote Mobile [77].
- **3.** In the OneNote Mobile list, select the note that you want to open.

- 4. Do any of the following:
  - Open a hyperlink: Place the cursor anywhere in the link, and then press Center
  - View picture detail: Highlight the picture, press Center , press Menu (right softkey), and then select Zoom In. To zoom in further, press Menu (right softkey) and select Zoom In again. Use the 5-way to view different parts of the picture. To zoom out, press Menu (right softkey) and select Zoom Out; you can also select Actual Size or Fit to Screen. To close the picture, press OK .
  - Play a voice note: Highlight the voice note and press Center . To close the voice note, press OK
- **5.** Press **Done** (left softkey) to close the note.

#### Renaming a Note

- 1. In the OneNote Mobile list, select the note that you want to rename.
- **2.** Press *Menu* (right softkey) and then select *Rename*.
- 3. Enter the new name.
- 4. Press Done (left softkey) to accept the new name.

#### Sorting your Notes

- 1. From the OneNote Mobile list, press **Menu** (right softkey), and then select **Options**.
- 2. Select the method you want to use to sort your notes: Name or Date modified.
- 3. Press Done (left softkey) to sort your notes.

#### Deleting a Note

- 1. In the OneNote Mobile list, select the note that you want to delete.
- **2.** Press *Menu* (right softkey) and then select *Delete*.
- 3. Select Yes to confirm the deletion.

#### PDF Viewer

Picsel PDF Viewer lets you view PDF files whether they are saved to your Treo, attached to email messages, stored on an expansion card that is inserted into the expansion card slot on your Treo, or downloaded from the Web. You can customize the document display.

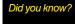

You can use the Files sync folder to transfer PDF files between your computer and your Treo. The process is the same as transferring Microsoft Office files. See "Synchronizing Microsoft" Office and Other Files" on page 260 for details.

#### Opening a File

- 1. Press Start 😰 and select Programs.
- 2. Select PDF Viewer 🐌.
- 3. Select the folder containing the file you want to open.
- 4. Select the file you want.
- 5. (Optional) Optimize your viewing of the file by doing any of the following:
  - To switch between zoom mode and pan mode, press
     Center ().

  - To pan the display in a given direction, press Right ▶,
     Left ◄, Up ▲, or Down ▼ while in pan mode.
  - To rotate the displayed page, press Menu (right softkey) and select Page > Rotate.

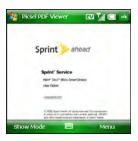

| Tip | To see which mode you are in, press Show Mode (left softkey) to display the mode icon. Press Hide Mode (left softkey) to hide the mode icon.                              |
|-----|----------------------------------------------------------------------------------------------------|
|     | To quickly find the file you want, select the <b><folder name=""></folder></b> , <b>Date</b> , or <b>Size</b> column heading to sort the displayed files by that heading. |
|     | To open a file you have recently opened, open PDF Viewer, press Menu (right softkey), and then select Recent > [the name of the file you want].                           |

### Moving Around in PDF files

To move around within a PDF file, do either of the following:

- To go to the next or previous page in the file, press Menu (right softkey) and select Page > Next Page or Page > Previous Page.
- To go to the first or last page in the file, press Menu (right softkey) and select Page > First page or Page > Last page.

### Customizing the Display

You can choose between two views for displaying PDF files. You can also hide the toolbar to view the file on the full screen.

- 1. Press Menu (right softkey) and select Page.
- **2.** Select one of the following options:
  - Fit to width: Set the width of the file to match the width of the screen; you may need to scroll up or down to view the entire document.
  - Fit to page: Set the entire file—both width and height—to fit on one screen.

### Customizing PDF Viewer

- 1. Press Menu (right softkey) and select Settings.
- 2. Select any of the following options:
  - Clear History: Delete all files from the Recent list, which shows the four most recently viewed files.
  - Files: Set which file types can be opened with PDF Viewer.
  - About: View information on the PDF Viewer application.

# Your Information and Settings

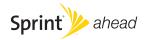

## Managing Files and Applications

#### In This Section

- Finding Information
- Installing Applications
- Removing Applications
- Sharing Information
- Using Expansion Cards

### Finding Information

You can find information quickly with the built-in search and GPS features on your Palm® Treo™ 800w smart device:

- Lookup: Find and dial your contacts by contact name, company name, or phone number. (See "Dialing by Contact Name" on page 77 and "Dialing by Company Name" on page 79 for details.)
- Search: Look through the text in all the applications on your Treo.
- File Explorer: Browse through the files and folders on your Treo or on an expansion card.
- Global Address Lookup: Look up names in your online corporate address list.
- Live Search: Start a Web search directly from your Today screen. (See "Searching the Web From Your Today Screen" on page 179 for details.)
- Maps: Find a point of interest or a specific address. (See "Finding a Point of Interest" on page 182 for details.)

### Using Search

Search for files and other items stored in the *My Documents* folder on your Treo or on an expansion card. You can search by file name or by words located in the item. For example, you can search for words within notes, appointments, contacts, and tasks.

- 1. Press Start and select Programs.
- 2. Select Search Q.
- Select Search for, and then enter the file name, word, or other information you want to find.
- Select the Type list, and then select the kind of information you want to find.
- **5.** Press **Search** (left softkey).
- Use the 5-way to select and view an item from the results of the search.

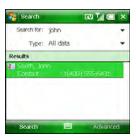

| Tip | To find an item you've looked for before, select the Search for list and then select the item in the list. |
|-----|----------------------------------------------------------------------------------------------------|
|     |                                                                                                    |

You can also open the **Search** screen by pressing **Option** + **Shift**.

# Did you know? You ca

### Exploring Files and Folders

You can use *File Explorer* to browse the contents of folders on your Treo or an expansion card (sold separately). The root folder on your Treo is named *My Device*. *My Device* is similar to My Computer (Windows XP) or Computer (Windows Vista\*) on your computer.

- 1. Press Start and select File Explorer.
- 2. Tap the list in the upper-left corner, and then select the folder you want to explore.

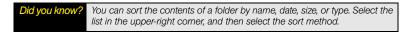

- 3. Do any of the following:
  - To open an item, select it.
  - To decompress a ZIP file, tap it.

| Note | To compress files, you must use a decompression program, such as WinZip, on your computer. You cannot compress files on your Treo. |
|------|----------------------------------------------------------------------------------------------------|
|------|----------------------------------------------------------------------------------------------------|

 To quickly delete, rename, beam, or email an item, highlight the item, press and hold *Center* to open the shortcut menu, and then select the appropriate command.

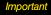

Do not delete any files that you cannot identify. These files may be required for your Treo to function properly.

- To move or copy a file to another folder, highlight the item, press and hold Center 
  to open the shortcut menu, and then select Cut or Copy. Open the destination folder, press and hold Center to open the shortcut menu, and then select Paste.
- To highlight multiple items, tap and drag the stylus.

## Installing Applications

Your Treo comes with several built-in and ready-to-use applications. You can also install any of the additional software included on the Getting Started CD for Palm Treo 800w smart device, as well as other third-party applications that are compatible with devices running Microsoft\* Windows Mobile\* 6.1 Professional edition, such as business software, games, and more.

Applications you download to your computer are likely to be in a compressed format, such as ZIP. If the file is compressed, you need to decompress the file before you install the application on your device. You can decompress the file on your Treo in File Explorer or on your computer in a decompression program, such as WinZip.

Did you know?

You can also send the file to yourself as an email attachment and then open the email message on your Treo, and tap the attachment to automatically decompress the file.

The following instructions tell you how to install basic files onto your Treo. Some software uses an installer or wizard to guide you through the process. For details, consult the documentation that came with the software.

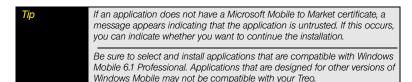

### Installing Bonus Software From the CD

The Getting Started CD for Palm Treo 800w smart device includes several bonus software applications that you can install on your Treo. You can install these applications when you install the desktop software, or you can install them later.

- 1. Insert the Getting Started CD into the CD drive on your computer.
- 2. Click Bonus Software.
- 3. Click the name of the application you want to install.
- **4.** Click *Install* (on the right side of the screen).
- **5.** (Optional) Repeat steps 3 and 4 to install additional applications.
- **6.** Synchronize your Treo with your computer to install the application(s) on your device.

### Purchasing Applications From the Sprint Mobile Software Store

You can use Software Store to purchase and install applications directly from the Sprint Mobile Software Store Web site onto your Treo.

- 1. Make sure your phone is on (see "Turning Your Phone On and Off" on page 35).
- 2. Press Start and select Programs.
- Select Software Store
- 4. Select a category link.
- 5. Select the **Buy Now** link below the item you want to purchase.
- **6.** Follow the onscreen prompts to complete the transaction.

### Installing Applications From Other Web Sites on the Internet

You can use Internet Explorer\* Mobile to install Windows Mobile applications in the CAB file format directly from the Internet. For files in the ZIP file format, you must unzip the files in File Explorer before you install them. For files in any format other than CAB or ZIP, you must first download the files to your computer and then install them to your Treo by synchronizing.

- 1. Make sure your phone is on (see "Turning Your Phone On and Off" on page 35).
- 2. Press Start and select Internet Explorer.
- **3.** Go to the page that contains the link to the application you want to download.
- 5. If prompted, select the folder where you want to store the file.
- 6. When the download is complete, press Start and select File Explorer.
- 7. Go to the folder you selected in step 5.
- 8. Select the file you downloaded to start the installation program.

### Installing Applications From Your Computer

There are many applications available for your Treo. To get started, check out the selection at palm.com/treo800wsprint-support.

Before You
To install an application from your computer, you must first install the desktop sync software on your computer (see "Setting Up Your Computer for Synchronization" on page 46.

- On your computer, open My Computer or Windows Explorer (Windows XP) or Computer (Windows Vista).
- 2. Copy the application file(s) into the **Mobile Device** folder.
- **3.** Connect your Treo to your computer to synchronize and install the application(s) on your device.

### Installing Applications Onto an Expansion Card

- Insert the expansion card into the expansion card slot on your Treo (see "Inserting and Removing Expansion Cards" on page 302).
- 2. Connect your Treo to your computer.
- On your computer, open the ActiveSync® window (Windows XP) or Windows Mobile Device Center (Windows Vista).
- 4. Click Explore 0.
- 5. Double-click My Windows Mobile-Based Device lot open the Mobile Device folder.
- 6. Copy the application file(s) into the Storage Card folder inside the Mobile Device folder.

### Getting Help With Third-Party Applications

If you encounter a problem, such as an error message, with a third-party application, contact the application's author or vendor. For general troubleshooting of third-party applications, see "Third-Party Applications" on page 373.

Make sure that the third-party application supports 320 x 320 screen resolution. Some older applications have screen-size limitations. Third-party applications should also be written for Windows Mobile version 6.1 or later. Programs written for earlier versions may not support 5-way navigation or softkeys and can have performance problems.

Before purchasing make sure the p

Before purchasing a third-party program, try the free version (if available) to make sure the program works properly with Windows Mobile 6.1 and your Treo

### Removing Applications

To free up storage space on your Treo, you can remove applications that you no longer use. You can remove only applications, patches, and extensions that you install; you cannot remove the built-in applications that reside in the Read-Only-Memory (ROM) portion of your device.

- 1. Press Start 😰 and select Settings.
- 3. Highlight the application that you want to remove.
- 4. Select Remove.
- Select Yes to confirm the deletion.

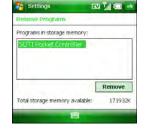

# Tip Some applications are factory-installed on your Treo and cannot be deleted. These are not included on the Remove Programs list.

### Sharing Information

Your Treo comes equipped with a variety of options for sharing information, so that you can choose the quickest, most convenient way to send your information or to receive information from another device.

- When you have a file open in a program such as Notes or Pictures & Videos you can
  easily share this file by pressing Menu (right softkey) and then selecting either
  Beam, File > Send via, Tools > Send, or Tools > Beam.
- When you're viewing a list of files, such as the Notes list or PowerPoint<sup>®</sup> Mobile list, you can share a file by highlighting the file in the list, pressing *Menu* (right softkey), and then selecting *Send via* or *Beam File*.

- In the Inbox application, you can insert a picture or attach a note or other file to an email.
   You can also receive pictures and attachments.
- You can synchronize to share files with your computer. (You can add or remove files directly from the <device name> My Documents folder, located in your My Documents directory on your computer. These files are updated the next time you sync.)
- You can beam files and applications between your Treo and the device of someone near you, using the IR port or Bluetooth\* wireless technology.
- You can also store files on an expansion card and share the expansion card.

### Using Expansion Cards

The expansion card slot on your Treo enables you to add microSD cards and microSDHC cards to extend the storage capacity of your device. (Expansion cards are sold separately.) For example, expansion cards can store the following, and more:

- Documents (Office, text, and PDF)
- Email attachments
- Pictures
- Videos
- Audio and music files
- Games
- Applications

Tip We recommend that you pure a card on your own, you need

We recommend that you purchase preformatted expansion cards. To format a card on your own, you need to connect a card reader (sold separately) to your computer.

#### Inserting and Removing Expansion Cards

- Open the door to the expansion card slot by lifting the left edge of the door and then rotating the door downward.
- 2. Do either of the following:
  - To insert an expansion card, hold your Treo with the screen facing you and the card with the label facing you, and then insert the card into the expansion card slot until you feel it lock into place. (The contacts on the card should be facing away from you.)
  - To remove an expansion card, press the card into the expansion card slot until it is released from the slot.

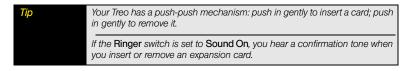

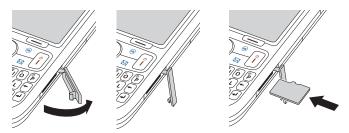

### Opening Applications on an Expansion Card

After you insert an expansion card into the expansion card slot, you can open any of the applications stored on the expansion card.

- 1. Insert the expansion card into the expansion card slot.
- 2. Press Start and select File Explorer.
- 3. Select the list in the upper-left corner, and then select Storage Card.
- 4. Select the application you want to open.

To run an application on an expansion card, your Treo must have enough free space in the internal memory.

### Saving Files to an Expansion Card

You can save space on your Treo by saving files to an expansion card. For example, when you create new Word Mobile documents, notes, Excel® Mobile workbooks, pictures, videos, and audio files, you can save them directly to an expansion card. (Some applications may not support this feature.)

- 1. Insert an expansion card into the expansion card slot.
- **2.** Open the application that contains the information you want to save.
- Press Menu (right softkey) and select Options or Tools (depending on the application).
- 4. Select the Save to list, and then select Storage Card.
- 5. Press OK .

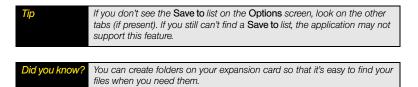

### Moving Information Between Your Treo and an Expansion Card

- 1. Insert an expansion card into the expansion card slot.
- **2.** Open the application that contains the information you want to move.
- 3. Go to the list view and highlight the item(s) you want to move.
- **4.** Press **Menu** (right softkey) and select **Rename/Move**.
- Select the Location list, and then select where you want to move the information: Storage Card or Main Memory.
- 6. Press OK .

### Copying or Moving Applications and Files Between Your Treo and an Expansion Card

- 1. Insert the expansion card into the expansion card slot.
- 2. Press Start and select File Explorer.
- Select the file or application that you want to copy or move (see "Exploring Files and Folders" on page 295).
- **4.** Press **Menu** (right softkey) and select **Edit** > **Copy** or **Edit** > **Cut**.
- 5. Go to the folder where you want to place the selected item.
- **6.** Press *Menu* (right softkey) and select *Edit* > *Paste*.

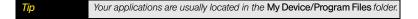

### Viewing Available Expansion Card Memory

You can view how much space is available on the expansion card that is currently in the expansion card slot.

- 1. Insert the expansion card into the expansion card slot.
- 2. Press Start and select Settings.
- 4. Select the Storage Card tab.
- **5.** After you finish viewing the information, press **OK** .

### Exploring Files on an Expansion Card

- 1. Insert the expansion card into the expansion card slot.
- 2. Press Start and select File Explorer.
- **3.** Tap the list in the upper-left corner, and then select **Storage Card**.
- 4. Select the folder or files you want to view.
- **5.** After you finish viewing the information, press **OK** .

### Renaming Files on an Expansion Card

If you change the contents of an expansion card, you may at some point want to rename the files or folders to better match their contents.

- 1. Insert the expansion card into the expansion card slot.
- 2. Press Start and select File Explorer.
- 3. Tap the list in the upper-left corner, and then select My Device.
- **4.** Highlight the file or folder you want to rename.
- **5.** Press *Menu* (right softkey) and select *Rename*.
- **6.** Enter the new name, and then press *Center* ().

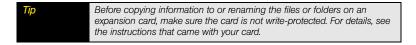

### Encrypting an Expansion Card

When you encrypt an expansion card, the info on the card can be read only by your Treo—so no one can see what's on the card if it is lost or stolen.

- 1. Insert the expansion card into the expansion card slot.
- 2. Press Start and select Settings.
- 3. Select the *System* tab, and then select *Encryption* ...
- 4. Check the Encrypt files placed on storage cards box.

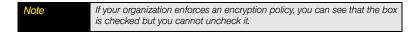

## Synchronizing Information

#### In This Section

- Setting Up Wireless Synchronization
- Other Ways to Synchronize
- Changing Which Applications Sync
- Stopping Synchronization

When you synchronize, the information you enter on your Palm<sup>®</sup> Treo™ 800w smart device, your computer, or your corporate server is automatically updated in the other location. There's no need to enter the information twice. This is true whether you sync with your computer using desktop synchronization software (see "Setting Up Your Computer for Synchronization" on page 46) or you sync wirelessly with your company's Exchange server (see "Setting Up Wireless Synchronization" on page 308).

### Setting Up Wireless Synchronization

If your company uses Microsoft Exchange Server 2007 or Exchange Server 2003 upgraded to Service Pack 2, you may be able to take advantage of Microsoft Direct Push technology. Direct Push technology is a two-way wireless delivery method that keeps your Microsoft\* Outlook\* information up-to-date by providing efficient communication between the server and your Treo. You may also have access to other features such as Global Address List; Tasks Over The Air (OTA); and IP-based push updating of Calendar, Tasks, and Inbox.

#### Did you know?

Because your desktop copy of Outlook also syncs with the server, whatever syncs to the server from your Treo also shows up in Outlook; and whatever you enter or change in Outlook on your computer syncs to the server and then shows up on your Treo.

### Before You

If you installed ActiveSync desktop software on a Windows XP computer, you may have already set up your Treo to synchronize wirelessly with the server. To check, on your Treo, press Start, select Programs, and then select ActiveSync. Press Menu (right softkey). If Configure Server appears instead of Add Server Source, wireless sync is already set up, and you can skip this procedure.

- Work with your system administrator to gather the following information for your Exchange Server account:
  - Mail server address and domain name.
  - The username and password you use to access your corporate mail server.
  - Security connection: Does your server use an encrypted (SSL) connection?
- 2. Press Start 📰 and select Programs.
- 3. Select ActiveSync 🔕.
- **4.** Press *Menu* (right softkey) and select *Add Server Source*.
- **5.** Enter the email address that you want to set up.

Uncheck the box to detect the Exchange server settings, and then press Next (right softkey).

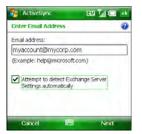

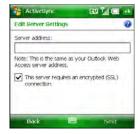

- 7. If prompted, enter the *Server address* and check the box if the server requires SSL encryption, and then press *Next* (right softkey).
- 8. Enter the username and password that you use to access your corporate mail server, and enter the Exchange server domain.

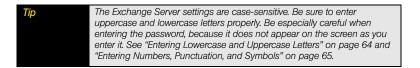

- 9. Ask your system administrator if it is OK to store your corporate email password on your Treo, and then do either of the following:
  - If it is OK, check the Save password box and press Next (right softkey).
  - If it is not OK, do not check the Save password box and press Next (right softkey). (You must synchronize manually; see "Initiating a Wireless Sync Manually" on page 311 for details).

- 10. Check the boxes for the types of information you want to sync with the Exchange server.
- (Optional) Highlight an item and select Settings to change the synchronization settings for that type of information. (Settings are not available for all items.)
- (Optional) Press Menu (right softkey) and select Advanced to set the rules for fixing sync conflicts.
- Press Finish (left softkey). (Synchronization with your Exchange server begins automatically and onscreen messages indicate sync progress.)

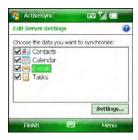

To automatically download more of an incoming email message than the default setting, select E-mail in step 10, select Settings, and select a higher number from the Download size limit list. If you don't increase this setting, you can manually download the rest of the message at your convenience.

You can set a schedule for synchronization to take place anytime information is updated on either your Treo or the server, or at certain intervals (see "Setting the Synchronization Schedule" on page 310), or you can allow synchronization to take place only when you initiate it manually (see "Initiating a Wireless Sync Manually" on page 311).

### Setting the Synchronization Schedule

By default, wireless sync takes place anytime information is updated on either your Treo or the server using Direct Push technology. To save battery life, however, you can set synchronization to take place at intervals that you specify.

- 1. Press Start and select Programs.
- 2. Select ActiveSync (§).
- 3. Press *Menu* (right softkey) and select *Schedule*.

- 4. Set any of the following options:
  - Peak times: Set the frequency for high-traffic time periods, such as when you are at work or when email volume is high.
  - Off-peak times: Set the frequency for low-traffic time periods, such as late at night.
  - Use above settings when roaming: Set the frequency while you are roaming outside Sprint's network. You should keep this box checked to ensure that wireless sync works properly.
  - Send/receive when I click Send: Set whether items are sent as soon as you select Send in the Inbox application, or whether they are held until the next synchronization.
- 5. (Optional) To customize your high-traffic periods, select the *peak times* link at the bottom of the screen and adjust the days and times. (For example, if you work Thursday through Tuesday, you can select those days as your peak times instead of Monday through Friday.)
- **6.** Press **OK ●**.

### Initiating a Wireless Sync Manually

If you want to control exactly when a wireless sync takes place, or if it is not OK to store your corporate email password on your Treo, you can initiate sync manually.

- To set up manual sync, follow the preceding procedure, "Setting the Synchronization Schedule" on page 310. In the *Peak times* and *Off-peak times* lists, select *Manually*.
- 2. To initiate a manual sync, press Start 📳 and select Programs.
- 3. Select ActiveSync 🔕.
- 4. Press Sync (left softkey).

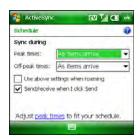

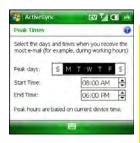

### Other Ways to Synchronize

### Synchronizing Over a Bluetooth® Wireless Technology Connection

If your computer is equipped with Bluetooth® wireless technology, you can use a Bluetooth connection to synchronize your computer and Treo.

Before You Begin Make sure your computer is set up for synchronization (see "Setting Up Your Computer for Synchronization" on page 46).

- 1. Do one of the following:
  - Windows XP: On your computer, right-click the ActiveSync (a) icon in the taskbar in the lower-right corner of the screen, and select Connection Settings.
  - Windows Vista\*: Click Start > All Programs > Windows Mobile Device Center. Select Connect without setting up your device, and then select Connection settings.
- Check the Allow connections to one of the following box, and then select the Bluetooth COM port you set up on your computer.
- 3. On your Treo, press Start and select Settings.
- 4. Select the Connections tab, and then select Bluetooth 3.
- 5. Select the *Mode* tab and check the *Turn on Bluetooth* box.
- 6. Press Start and select Programs.
- 7. Select ActiveSync 🔕.
- 8. Press Menu (right softkey) and select Connect via Bluetooth.
- 9. If this is the first time you're making a Bluetooth connection to this computer, follow the onscreen prompts to set up a Bluetooth partnership with this computer. See "Connecting to Devices With Bluetooth\* Wireless Technology" on page 196 for more information on partnerships.
- 10. Select Sync.

11. When synchronization is complete, press *Menu* (right softkey) and select *Disconnect Bluetooth*.

### Synchronizing Over an Infrared Connection

If your computer has an IR (infrared) port, you can synchronize with your computer wirelessly using the IR port on your Treo.

- 1. Turn on the IR feature on your Treo (see "Beaming Information With IR" on page 200).
- Set up your computer to receive infrared beams. See Windows Help on your computer for details
- 3. On your Treo, press Start 😰 and select Programs.
- 4. Select ActiveSync (3).
- 5. Press Menu (right softkey) and select Connect via IR.
- 6. Point the IR port on your Treo directly at your computer's IR port.

### Synchronizing With Multiple Computers

You can set up your Treo to synchronize with up to two computers as well as with Exchange Server 2007 or Exchange Server 2003 upgraded to Service Pack 2. When synchronizing with multiple computers, the items that you sync appear on all the computers.

For example, if you set up to sync your Treo with two computers, named C1 and C2, when you sync Contacts and Calendar on your Treo with both computers, you get the following results:

- The contacts and calendar appointments that were on C1 are now also on C2.
- The contacts and calendar appointments that were on C2 are now also on C1.
- The contacts and calendar appointments from both computers are on your Treo.

Note Microsoft\* Office Outlook\* E-mail can sync with only one computer.

### Changing Which Applications Sync

On your Treo, you can choose which applications you want to sync.

- 1. Press Start and select Programs.
- 2. Select ActiveSync (S).
- 3. Press *Menu* (right softkey) and select *Options*.
- 4. Do any of the following:
  - Check the box next to any items you want to synchronize. If you cannot check a box, you may need to uncheck a box for the same information type elsewhere in the list.
  - Uncheck the boxes next to any items you want to stop synchronizing.
  - Select an item and then select Settings to customize the settings for that item. (Settings are not available for all items.)

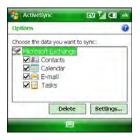

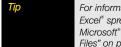

For information on synchronizing Microsoft Word documents, Microsoft\* Excel\* spreadsheets, and Microsoft\* PowerPoint\* presentations, and Microsoft\* OneNote notes, see "Synchronizing Microsoft\* Office and Other Files" on page 260. For information on synchronizing pictures, videos, and music files, see "Synchronizing Your Media Files" on page 205.

### Stopping Synchronization

If you ever need to manually stop synchronization, follow these steps:

- 1. Press Start and select Programs.
- 2. Select ActiveSync 🔕.
- 3. Press Stop (left softkey).

Tip

To end the sync relationship between your Treo and a computer, so that items are no longer synchronized with that computer, select the computer name on the ActiveSync screen, and then select **Delete**.

# Customizing Your Palm<sup>®</sup> Treo<sup>™</sup> 800w Smart Device

#### In This Section

- Today Screen Settings
- System Sound Settings
- Display and Appearance Settings
- Application Settings
- Locking Your Treo and Information
- Entering Owner Information
- System Settings
- Connection Settings
- Purchasing Accessories for Your Treo

### Today Screen Settings

For phone settings, see "Customizing Phone Settings" on page 99.

### Selecting Your Today Screen Background

- 1. Press Start and select Settings.
- 2. On the *Personal* tab, select *Today* 🕋.
- On the Appearance tab, check the Use this picture as the background box.
- 4. Select Browse.
- 5. Select the picture you want to use.
- 6. Press OK .

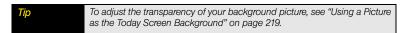

### Changing the System Color Scheme

- 1. Press Start and select Settings.
- 2. On the Personal tab, select Today 🔊.
- 3. On the Appearance tab, select a theme in the list.

### Selecting Which Items Appear on Your Today Screen

- 1. Press Start 😰 and select Settings.
- On the Personal tab, select Today
- 3. Select the Items tab.
- 4. Check the boxes next to the items that you want to appear on your *Today* screen, and uncheck any items you want to hide. (For example, to display your speed-dial buttons on the *Today* screen, check the *Speed Dial* box.)
- (Optional) Highlight an item and select Move Up or Move Down to change the order in which items appear on the Today screen.

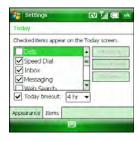

- **6.** (Optional) Highlight an item and select *Options* (if available) to configure the settings for the item, and then press *OK* (a) to return to *Today Settings*.
- **7.** Press **OK ●** .

Did you know?

Lots of third-party plug-ins are available for your **Today** screen. For clocks, calculators, MP3 players, weather guides, and much more, visit palm.com/treo800wsprint-support.

### System Sound Settings

In certain situations, such as meetings and theaters, you need to turn off all sounds on your Palm\* Treo™ 800w smart device. You can immediately silence all sounds on your device, including phone ringtones, *Calendar* notifications, and system sounds. This does not mute the speaker during phone calls.

### Setting the Ringer Switch

- 1. Slide the Ringer switch to Sound Off .
- 2. To hear all sounds again, slide the *Ringer* switch to *Sound On* ).

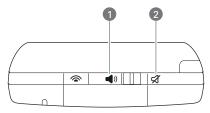

- 1 Sound On
- 2 Sound Off

If the *Ringer* switch is set to no *Sound Off*  $\not\subset$  , the *Ringer* setting overrides the sound settings and all sounds are turned off, including any music you may be playing. When you slide the *Ringer* switch back to *Sound On*  $\triangleleft$  ), it restores the previous sound settings. All sounds are as loud or as soft as they were before you turned them off.

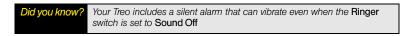

### Selecting Sounds & Notifications

- 1. Press Start and select Settings.
- 2. On the Personal tab, select Sounds & Notifications (a).

- 3. On the Sounds tab, set any of the following options:
  - Events: Turn sounds on and off for system warnings and error messages.
  - Programs: Turn sounds on and off that are specific to the applications on your Treo.
    - Notifications: Turn alarms and reminders on and off in all the applications on your Treo.
  - Screen taps: Set whether tapping the screen generates a sound, and set the volume level when this sound is turned on.

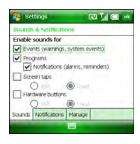

- Hardware buttons: Set whether pressing buttons generates a sound, and set the volume level when this sound is turned on.
- **4.** Select the **Notifications** tab and set any of the following options:
  - Event: Select which action you want to change the settings for. (The remaining options vary based on the action you select.)
  - Play sound: Turn the sound on and off for the selected event. (To select a different sound, select the list to the right of this setting, and then select a different sound. To preview the sound, select Play ...)
  - Repeat: Set whether a Reminder tone plays more than once, if Play Sound is turned on.

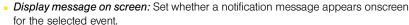

- Vibrate: Set whether your Treo vibrates to notify you about the selected event.
- 5. Select the Manage tab and do any of the following:
  - To record a sound, press *Menu* (right softkey) and select *New Sound*.
  - To preview a sound, select it and then press *Play* (left softkey).

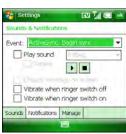

- To delete a sound, highlight it and then press Backspace →.
- To send a sound, highlight it, press Menu (right softkey), and then select Send Sound.
- 6. Press OK .

### Display and Appearance Settings

### Adjusting the Brightness

- 1. Press Option and then press Backlight .
- 2. Press Left ◀ and Right ▶ to adjust the brightness.

You can turn the clock screen saver on and off. See "Viewing and Optimizing Power Settings" on page 338 for details.

#### Changing the Text Size

- 1. Press Start and select Settings.
- 2. Select the *System* tab, and then select *Screen* .
- Select the Text Size tab.
- **4.** Press **Left** ◀ and **Right** ▶ to adjust the text size.
- **5.** Press **OK ●** .

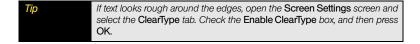

### Aligning the Screen to Correct Tapping Problems

Occasionally, your screen can move out of alignment, activating the wrong feature when you tap the screen. If this occurs, you need to align your Treo screen.

- 1. Press Start and select Settings.
- 2. Select the *System* tab, and then select *Screen* .
- 3. On the Alignment tab, select Align Screen.
- 4. Tap the screen where indicated.

### Setting Display Formats

- 1. Press Start and select Settings.
- 2. Select the System tab, and then select Regional Settings
- On the Region tab, select a region from the list. (The region selection sets the default format settings.)
- 4. (Optional) Select any of the following tabs to customize the format settings:
  - Number: Set the decimal symbol and number of decimal places, the digit-grouping symbol and group size, list separators, negative number sign symbol and format, leading zero display, and measurement system (metric versus U.S.).
  - Currency: Set the currency symbol and position, the decimal symbol and position, the digit-grouping symbol and group size, and the negative number format.
  - Time: Set the time style, separators, and AM and PM symbols.
  - Date: Set the short date style, separators, and long date style.
- 5. Press OK .

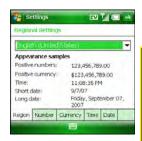

### Application Settings

### Arranging the Start Menu

You can select which applications appear on the *Start* menu. You can still access the remaining applications by selecting *Programs* from the *Start* menu, and then selecting the application's icon.

- 1. Press Start and select Settings.
- 2. On the Personal tab, select Menus 📆.
- Check the boxes next to the applications that you want to see in the Start menu.
- 4. Press OK .

#### Reassigning Buttons

**Buttons Settings** lets you select which applications are associated with many of the buttons and key combinations on your Treo.

- 1. Press Start 👔 and select Settings.
- On the Program Buttons tab, highlight the button or key combination that you want to change in the Select a button list.
- Select the Assign a program list, and then select the application you want to assign to the button or key combination you selected in step 3.
- 5. Press OK .

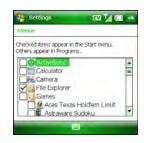

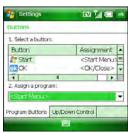

### Setting Up Voice Commands

Voice commands enable you to use speech to execute some commands on the *Start* menu and the *Programs* menu.

- Assign the Hold Side button to Microsoft\* Voice Command. (See "Reassigning Buttons" on page 324 for details.)
- 2. Press Start and select Settings.
- 3. On the *Personal* tab, select *Voice Command* .
- 4. Check the Enable box.
- 5. Select the items you want to enable. (If an item is highlighted and the *Options* box is active, select the *Options* box to choose the features you want enabled for the highlighted item.)
- (Optional) Check the Password Protected box to password protect the Voice Command feature.
- Select Notifications and select the options for how you want to receive voice command notifications.

### Using Voice Commands

**Important** 

Do not use voice commands in your car until you read the End User Notice about this kind of usage; see "End User Notice" on page 2.

- 1. Set the *Ringer* switch at the top of your Treo to *Sound On*  $\triangleleft$  ).
- Hold your device about nine inches away from your mouth, and then press and release the Voice Command button. (A tone plays and a microphone icon appears at the top of your screen.)

- **3.** In a clear voice say the command. For example:
  - To access Help, say, "Help."
  - To access your Calendar, say, "Start Calendar."
  - To access your music, say, "Start Windows Media"."
- 4. After Voice Command finishes speaking, a microphone icon appears at the top of your screen; say your answer. (For example, say, "General" to access general Help topics.)

You can interrupt during a question by pressing the Voice Command button. As soon as the microphone icon is visible you may say your answer.

### Setting Input Options

- 1. Press Start and select Settings.

Note

The Input Method options you specify apply only to entering information using the screen. You can still enter information using the keyboard on your Treo regardless of the onscreen input method you choose.

- 3. On the Input Method tab, set any of the following options:
  - Input method: Set which onscreen input method you want to use:
    - Block Recognizer: Use a single stroke to write letters, numbers, symbols, and punctuation, which are then converted into typed text. Use can also indicate whether you want to use a stroke instead of pressing the Return key and Backspace key.
    - Keyboard: Tap keys on the onscreen keyboard to enter text.
    - Letter Recognizer: Write individual letters, numbers, and punctuation, which are converted into typed text.

- Large/Small keys: If you selected Keyboard, select whether to use large or small onscreen keys. If you select Large keys, check the box if you want to use gestures for the space, backspace, shift, and enter keys.
- Options: If you selected Letter Recognizer, select Options and select the options you want.
- 4. Select the Word Completion tab and set any of the following options:
  - Suggest words when entering text: Set whether word suggestions appear as you enter text. (You can also specify how many letters you want to enter before a suggestion appears, how many suggestions you want to see, and whether a space appears after you insert a suggested word.)
  - Clear Stored Entries: Delete the database of word suggestions.
  - Enable Auto Correct: Set whether the text you type adds to existing text or replaces it. (This is similar to the Insert function on a computer keyboard.)

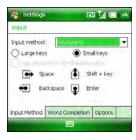

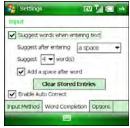

To enter a suggested word, press Down to highlight the suggestion, and then press Center to accept it.

- 5. Select the *Options* tab and set any of the following options:
  - Voice recording format: Set the format in which you save voice notes.
  - Default zoom level for writing: Set the initial size of text entered using onscreen writing methods.

- Default zoom level for typing: Set the initial size of text entered using the keyboard.
- Capitalize first letter of sentence: Set whether the first letter of a sentence automatically appears in uppercase, without pressing the Shift key.
- Scroll upon reaching the last line: Set whether the display automatically scrolls when you select the last line of visible information.
- 6. Press OK .

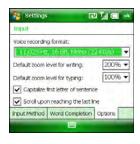

# Locking Your Treo and Information

Your Treo includes several features that help you protect your device from inadvertent use and keep your information private. The built-in security software lets you use your Treo for emergency calls, such as dialing 911, even if the phone feature is locked.

- Keyguard: Manually disable all buttons and the screen's touch-sensitive feature to prevent accidental presses in your briefcase or pocket.
- Auto-Keyguard and touchscreen lockout: Automatically enable Keyguard after a period
  of inactivity and set whether the screen's touch-sensitive feature is enabled during calls.
- Phone Lock: Require a lock code for access to the wireless features on your Treo.
- System password lock: Require a password before any information is accessible on your Treo.

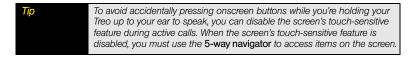

### Using Keyguard

By default, your keyboard locks so that you don't accidentally press buttons or activate screen items while your Treo is in a pocket or bag.

- To dismiss Keyguard, press Center .
- To manually turn on Keyquard when your Treo screen is on, press Option and Power/End [1].

### Using Auto-Keyguard and Touchscreen Lockout

Auto-Keyguard lets you automatically lock the keyboard after a period of inactivity.

- 1. Press Start and select Settings.
- 2. On the **Personal** tab, select **Keyguard** .
- 3. Set any of the following options:
  - Auto-Keyguard: Set the period of inactivity that passes before the keyboard automatically locks or before the auto-keyguard feature is disabled.
  - Disable touchscreen: Set whether the screen's touch-sensitive feature is enabled during a call. If you disable the touchscreen, the Touchscreen Disabled

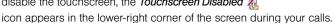

**4.** Press **OK ●** .

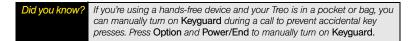

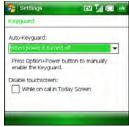

### Using Phone Lock

You can lock your phone to prevent unauthorized use of your account. When your phone is locked, you must enter the lock code to make calls (except for emergency numbers and Sprint Customer Service [\*2]), to send messages, and to use other wireless features such as browsing the Web.

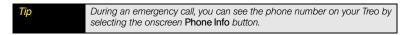

- Make sure your phone is on and that you're inside a coverage area (see "Turning Your Palm® Treo™ 800w Smart Device On and Off" on page 34).
- 2. Press Start and select Settings.
- 3. On the *Personal* tab, select *Phone* \(\bigsigma\).
- 4. Select the **Security** tab and set any of the following options:
  - Auto-lock: Set whether your Treo locks automatically and when this occurs.
  - Change Lock Code: Assign or change the lock code used to unlock your phone. (Your default lock code is the last four digits of your wireless phone number. If this doesn't work, call Sprint Customer Service at 1-888-211-4727. If you change the lock code, select OK to accept your new code.)

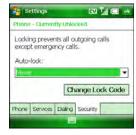

**5.** Press **OK** <sup>™</sup>.

If you try to make a call when Phone Lock is on, a box appears and prompts you to enter your lock code to unlock the phone. You do not need to enter your lock code to answer a call.

### Using System Password Lock

To protect your personal information, you can lock the system so that you need to enter your password to access any of your information or to use other features of your Treo.

### Important

If you lock your system, you must enter the exact password to unlock it. If you enter an incorrect password, you are given another chance. Each time an incorrect password is entered, you are given progressively longer time periods between your chances to enter the password. If you forget the password, you need to perform a hard reset to resume using your Treo. Performing a hard reset deletes all the entries on your Treo. However, you can restore all previously synchronized information the next time you sync (see "Connecting to Your Computer" on page 41). In addition, your device might not reestablish a Sprint Power Vision session after a hard reset. To manually establish a new Sprint Power Vision session, open the browser to access a Web site

- 1. Press Start and select Settings.
- 2. On the *Personal* tab, select *Lock*  $\nearrow$ .
- 3. On the *Password* tab, check the *Prompt if device unused for* box to turn on the password feature.
- 4. Select the first list, and then select how long a period of inactivity must pass before you are prompted to enter a password to unlock the system.
- 5. Select the Password type list, and then select a format for your password:
  - Strong alphanumeric: A strong alphanumeric password must contain at least 7 characters and must contain a combination of letters, numerals, and punctuation.
     You must press Option or Alt before entering numerals or punctuation.
  - Simple PIN: A simple PIN must contain at least 4 characters and includes numerals only. You do not need to press Option before entering the PIN numerals.

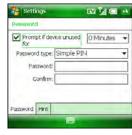

6. Select Password, and enter your password.

Note
You can't see your password as you enter it, so be careful. Be sure Caps
Lock and Option Lock are not on unless you need them. For information on
how to enter characters, see "Entering Lowercase and Uppercase Letters"
on page 64 and "Entering Numbers, Punctuation, and Symbols" on
page 65.

- 7. Select Confirm, and enter the password again.
- 8. (Optional) Select the *Hint* tab and enter a hint to help you recall your password.

If you lock your Treo and use a Simple PIN as the password, you can dial an emergency number by entering the number in the password field and pressing Phone/Talk. You do not need to press Option before entering the number. However, if you select Strong alphanumeric as the password type, you must first press Option twice before entering an emergency number in the password field.

# Entering Owner Information

You can enter personal information that you want to associate with your Treo, such as your name, company name, and phone number. You can also set whether you want this information to appear when you turn on your Treo. If you lose your device, this feature can help the person who finds it return it to you.

- 1. Press Start and select Settings.
- 2. On the *Personal* tab, select *Owner Information* ...
- **3.** On the *Identification* tab, enter any of the contact information you want to include.
- Select the *Notes* tab and then enter any additional text you want to include.
- Select the *Options* tab and check the boxes to indicate which information (if any) you want to appear on the screen when you turn on your Treo.
- **6.** Press **OK** <sup>™</sup> .

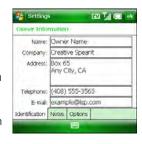

Tip
You can also display your Owner Information on your Today screen. See "Selecting Which Items Appear on Your Today Screen" on page 319 for details.

# System Settings

### Setting the Date and Time

Clock & Alarms Settings lets you set the time zone, time, and date for your home location and a location that you visit.

- 1. Press Start and select Settings.
- 2. Select the System tab, and then select Clock & Alarms (1).
- 3. On the Time tab. select Home.

- Select the first list, and then select the time zone for your home location.
- (Optional) Select Visiting and set the information for a location that you visit often.
- **7.** Press **OK** <sup>™</sup> .
- 8. If prompted, select Yes to accept your changes.

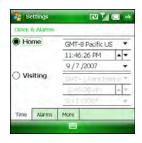

Tip

To display the time in all your applications, select the More tab and check the Display the clock on the title bar in all programs box. To set the display format for the date and time, see "Setting Display Formats" on page 323.

### Synchronizing the Date, Time, and Time Zone With the Network

By default, your Treo synchronizes the date, time, and time zone with your wireless service provider's network whenever your phone is on and you are inside a coverage area.

- 1. Press Start and select Settings.
- 2. Select the System tab, and then select Clock & Alarms (1).
- 3. Select the *More* tab.
- 4. To enter the date and time manually, uncheck the Enable local network time box.
- 5. If you want to use the Home or Visiting settings (see "Setting the Date and Time" on page 333) regardless of the network time, uncheck the *Use network time zone* box.
- 6. Press OK .
- 7. If prompted, select Yes to accept your changes.

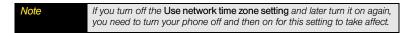

### Setting System Alarms

System alarms let you set alarms that are not associated with a task or appointment. For example, you can use your Treo as an alarm clock when you travel, or set alarms to remind you when it's time to take medication or pick up the kids.

- 1. Press Start and select Settings.
- 2. Select the System tab, and then select Clock & Alarms
- 3. Select the *Alarms* tab.
- Check a box to turn on that alarm.
- Select the description next to the box you checked, and enter a description for the alarm.
- Select the days of the week you want the alarm to go off. (You can select multiple days for each alarm.)
- Select the time you want the alarm to go off, and then press OK .
- 8. Select the alarm \*\*\( \), icon, and then check the boxes to indicate how you want the alarm to go off. (You can choose a flashing light, a single sound, a repeating sound, or a vibration.)

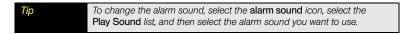

- 9. Press OK 
  twice.
- 10. If prompted, select Yes to accept your changes.

### Managing Identity Certificates

Your Treo may include preinstalled certificates. Certificates are digital documents that are used to authenticate and exchange information on networks. Certificates can be issued for a user, a device, or a service.

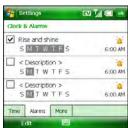

- 1. Press Start and select Settings.
- 2. Select the *System* tab, and then select *Certificates*
- 3. Select any of the following:
  - Personal: Display certificates that establish your identity when you log in to a secured network, such as a corporate network.
  - Intermediate: Display certificates issued from a root certificate whose purpose is to then issue personal certificates.
  - Root: Display certificates that identify the computers, such as servers, that you
    connect to. (These certificates help prevent unauthorized users from accessing your
    Treo and your information.)
- 4. Press OK .

To delete a certificate, tap and hold the certificate in the list, and then select Delete from the shortcut menu.

### Enabling Error Reporting

Error Reporting sends information that helps diagnose application errors for devices running Windows Mobile® software. When an error is detected, a text file is created. You can review the file and choose whether you want it delivered to Microsoft Support. The information is used by programming groups at Microsoft for quality control and is not used for tracking individual users or installations for any marketing purpose. The information that is collected is technical information about the state of your system when the error occurred. No documents (or any information contained in them) are intentionally sent with the report. To ensure further security, the report is transmitted by means of a secure connection and is kept confidential and anonymous in a limited-access database.

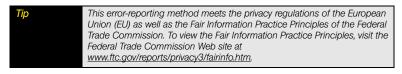

If your Treo is connected to your computer when you send the error report, you are not billed for sending error reports-provided your computer is connected to the Internet. If you use the Sprint network to send an error report, data transfer charges apply.

- 1. Press Start and select Settings.
- 2. Select the **System** tab, and then select **Error Reporting** .
- 3. Select whether you want to enable or disable error reporting.
- 4. Press OK .

### Setting Up an External GPS Device

If you purchased an optional Global Positioning System (GPS) receiver, your Treo can show your exact location on a map. The External GPS settings do not affect the built-in GPS features of your device.

- 1. Press Start and select Settings.
- Select the System tab, and then select External GPS

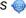

- 3. On the *Programs* tab, select the *GPS program port* list, and then select the port for applications to use to access GPS information. (This port must also be selected in your GPS application's configuration settings.)
- Select the Hardware tab.
- 5. Select the GPS hardware port list, and then select the port to which your GPS receiver is connected. (This must be a different port from the one you set in step 3 as your program port. To connect to the GPS device using Bluetooth® wireless technology, you must first set up a partnership between the two devices. See "Setting Up a Bluetooth Connection" on page 196.)

- 6. Select the Access tab and check the Manage GPS automatically box. This setting lets more than one application simultaneously access your GPS information.
- **7.** Press **OK ●** .

### Viewing Memory Usage

- 1. Press Start and select Settings.
- 3. Select either of the following tabs:
  - Main: View the amount of memory assigned to your applications and information, as well as the amount of memory in use versus the available memory.
  - Storage Card: View the amount of memory available on an expansion card that is inserted into the expansion slot on your Treo.

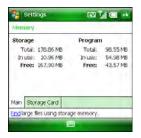

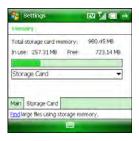

### Viewing and Optimizing Power Settings

- 1. Press Start and select Settings.
- 2. Select the System tab, and then select Power 1.
- On the Battery tab, check the Battery Power Remaining indicator to see how much power remains in your battery.

- 4. Select the Advanced tab and set whether your Treo turns off automatically after a specified period of inactivity. (You can assign various intervals for battery power and external power.)
- Select the Screen Saver tab and set whether the clock screen saver appears when the phone is turned on and the screen is turned off.

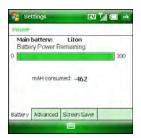

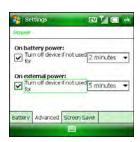

Tip

To conserve additional battery power, adjust the display backlight setting. Press Start and select Settings. Select the System tab, and then select Backlight. On the Battery Power tab, set whether the display backlight turns off automatically after a period of inactivity.

## Viewing and Managing Active Tasks

- 1. Press Start 😰 and select Settings.
- 2. Select System and then select Task Manager ......
- 3. Do any of the following:
  - Close a specific application: Highlight the application's name and press End Task
     (left softkey).

- Close all active applications: Press Menu (right softkey), select End All Tasks, and then select Yes to confirm the action.
- View a list of all active processes: Press Menu (right softkey) and select
   View > Processes.

You can also press and hold Option + OK to access Task Manager.

### Connection Settings

### Turning Wireless Services On and Off

- 1. Press Start 👔 and select Settings.
- Select the Connections tab, and then select Wireless Manager (...).
- Turn the wireless features of your Treo on or off. (Select All to turn all wireless features on or off.)
- **4.** Press **OK** <sup>™</sup> .

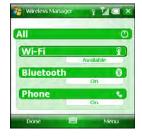

You can also turn wireless services on and off by tapping the signal-strength icon at the top of the screen and then selecting Wireless Manager.

To change the settings for one of the displayed wireless features, press Menu (right softkey) and select the wireless feature you want to change.

### Managing ISP Settings

Your Treo is already set up to connect to the Internet using a high-speed data connection on the Sprint network. To connect to the Internet, simply start Internet Explorer\* Mobile.

For special situations, such as connecting to your ISP (Internet service provider) or a remote access server (RAS), you can set up another connection. Before you begin, obtain the following information from your ISP or system administrator:

#### Before You Begin

Obtain the following information from your ISP or system administrator:

- ISP server phone number or access point.
- · Username.
- Password.
- 1. Press Start and select Settings.
- 3. On the Tasks tab, select Manage existing connections.
- Select the Modem tab.
- Highlight the connection you want to view or change, and then select *Edit*, or to create a new connection, select *New*.
- **6.** Follow the onscreen instructions for editing or creating the connection.

### Connecting to a VPN

If you want to use your Treo to access your corporate email account or other files on your corporate server, you may need to set up a VPN (virtual private network). A VPN enables you to log in to your corporate server through the company's firewall (security layer).

You need to set up a VPN to access a corporate server in either of the following situations:

- Your company's wireless local area network (LAN) is outside the firewall.
- Your company's wireless LAN is inside the firewall, but you are accessing the network from outside the firewall (for example, from a public location or at home).

# Before You

Check with your company's system administrator to see if a VPN is required for accessing the corporate network. If you need a VPN, you must purchase and install a third-party VPN client in order to use this feature. Before you begin setting up a VPN, ask your system administrator for the following information:

- · Your username and password.
- · Your server's domain name.
- Your server's TCP/IP settings.
- · Your server's host name or IP address.

## Did you know?

A common cause of sync problems is the presence of protective software, such as VPNs or firewalls, on your computer or network. See "The Desktop Sync Software Does Not Respond to a Sync Attempt" on page 360.

- 1. Install your third-party VPN client (see "Installing Applications" on page 296).
- 2. Press Start and select Settings.
- 4. On the Tasks tab, select Add a new VPN server connection.
- Follow the onscreen instructions for entering the settings provided by your corporate system administrator.

### Tip

To manually start a data connection on the Sprint network or another network, go to Connections Settings. On the Tasks tab, select Manage existing connections. Tap and hold the connection you want to start, and then select Connect from the shortcut menu.

### Setting Up a Proxy Server

- 1. Press Start and select Settings.
- 2. Select the Connections tab, and then select Connections :
- 3. On the Tasks tab, select Set up my proxy server.

- 4. Check both of the boxes near the top of the screen.
- **5.** Select *Proxy server* and enter the proxy server name.

| Tip | To change settings such as the port number, proxy server type, or credentials, select Advanced. |
|-----|-------------------------------------------------------------------------------------------------|
|     |                                                                                                 |

6. Press OK .

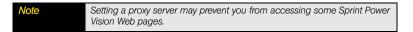

### Ending a Data Connection

If your service plan includes minutes-of-use fees for data connections, you can reduce costs by ending the data connection after you finish browsing the Web.

- 1. Use the stylus to tap the are signal icon on the title bar.
- 2. Select Disconnect from the shortcut menu.

### Enrolling a Domain

If your company uses Microsoft System Center Mobile Device Manager, you may need to use the Domain Enroll settings to register your Treo within your company's network.

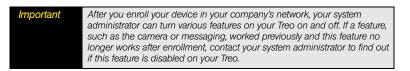

- 1. Press Start and select Settings.
- 2. Select the Connections tab, and then select Domain Enroll

- 3. Press Enroll (right softkey).
- 4. Follow the onscreen instructions to complete the enrollment process.

# Purchasing Accessories for Your Treo

These accessories, and others, are available from your local Sprint Store or at <a href="mailto:palm.com/treo800wsprint-support">palm.com/treo800wsprint-support</a>. For more information, you can also call Sprint at <a href="mailto:1-888-211-4727">1-888-211-4727</a> or visit <a href="https://www.sprint.com">www.sprint.com</a>. Next-day delivery is available in selected areas.

- Vehicle Power Charger: A charger that enables you to charge your Treo in your vehicle using the car lighter socket.
- Replacement Battery: A backup battery that you can use if your primary battery becomes
  drained, is charging, or has reached the end of its useful life.
- Battery Charger: A charger that enables you to charge a spare battery.
- USB Sync Cable: A replacement or spare cable (your Treo comes with one USB sync cable).
- Extra AC Charger: A 100-to-240-volt AC charger for your Treo.
- Palm\* Treo™ 800 Power/Audio Adapter: An adapter that enables you to charge your Treo
  and use a wired headset at the same time.
- MicroUSB/2.5mm adapter: An adapter that enables you to connect a wired headset with a 2.5mm connector to your Treo.
- International Travel Adapters: Snap-on adapters that enable you to use the Extra AC charger in continental Europe, the United Kingdom, and Australia. (For use with the Extra AC Charger only.)
- Leather Side Case With Belt Clip: A case that you can clip to your belt or bag that provides quick access to and protection for your Treo.
- Stylus: A replacement or spare stylus for your Treo.

# **Your Resources**

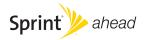

# Help

### In This Section

- Transferring Information From Another Device
- Trouble Installing the Desktop Software on a Windows XP Computer?
- Resetting Your Palm<sup>®</sup> Treo<sup>™</sup> 800w Smart Device
- Performance
- Screen
- Network Connection
- Synchronization
- Email
- Web
- Camera
- Third-Party Applications
- Making Room on Your Treo
- Voice Quality

Although we can't anticipate all the situations that might arise, this chapter provides helpful information and answers to some of the most commonly asked questions. For additional information and technical support, visit <u>palm.com/treo800wsprint-support</u>.

# Transferring Information From Another Device

For information on transferring your information from a previous Windows Mobile® device or from a Palm OS® by ACCESS device to your new Palm® Treo™ 800w smart device, visit palm.com/treo800wsprint-support.

If you have questions about Windows Mobile, you can also go to the Microsoft Windows Mobile Web site (<u>www.windowsmobile.com</u>) and search for information on Palm devices.

*Important* 

To prevent your Treo from malfunctioning, do not use a backup utility to transfer your information from another device to your new Treo. In addition, do not use a backup utility to back up and restore your information if you update the operating system on your Treo.

# Trouble Installing the Desktop Software on a Windows XP Computer?

The desktop synchronization software lets you synchronize with Microsoft\* Outlook\* 2003 or later. You must have Outlook 2003 or later (sold separately) installed on your computer, and you should install and open Outlook before you install or use Microsoft\* ActiveSync\* technology.

Tip

If you don't have Outlook 2003 or later installed on your computer, insert the CD into your computer's CD drive, select Palm\* Support Center, and then select Microsoft\* Outlook\* 2007 (60-day trial) to download a trial version of this software.

If you want to synchronize with a different personal information manager (PIM), you must install a third-party solution. Contact the PIM's author or vendor to find out whether software is available for your Treo.

- 1. Shut down your computer, and then turn it on again.
- 2. On your computer, click Start > Control Panel > Add or Remove Programs.
- 3. Remove ActiveSync if it is on your computer.
- 4. Quit any active applications, including virus scanners and Internet security applications.
- 5. Make sure you're installing the version of the software that came with your Treo on the Getting Started CD for Palm Treo 800w smart device. (Other versions may not work with this Treo.)
- 6. Make sure your computer profile includes administrator rights to install software. (In large organizations, these are usually granted by the system administrator.)

# Resetting Your Palm<sup>®</sup> Treo<sup>™</sup> 800w Smart Device

### Performing a Soft Reset

A soft reset is similar to restarting a computer. If your Treo is not responding or you have trouble synchronizing with your computer, a soft reset may help.

- If your Treo responds to key presses, press and hold Power/End i to turn off your phone.
- 2. If the screen display is on, press *Power/End* (i) to turn off the screen.
- Remove the battery from your Treo, and then reinsert it. (See "Replacing the Battery" on page 351 for details. The reset begins when you insert the battery.)
- 4. Wait for the progress bar on the Palm logo screen to fill and the Windows Mobile screen to transition to the *Today* screen before continuing to use your Treo. (Be patient, this may take a few minutes.)

### Performing a Hard Reset

A hard reset erases all personal information, such as appointments, contacts, and tasks, as well as programs you have added, such as third-party software, on your Treo. Never do a hard reset without first trying a soft reset. You can restore previously synchronized information the next time you sync.

Review the following important information before performing a hard reset:

- After a hard reset, synchronize to restore your Outlook data, such as Outlook email, Calendar, Contacts, Notes, and Tasks. You can also use the included Sprite Backup utility to restore previously backed up configurations and preferences such as speed-dials, SMS entries, call log information, and personal settings.
- Some third-party applications do not create a backup on your computer when you synchronize. If you do a hard reset, you may lose information in these applications and you need to reinstall the application on your Treo after the hard reset. Please contact the developer to find out if your information is backed up during synchronization.
- When you synchronize after a hard reset, the Files sync folder reverts to the default folder name.
- Your Treo might not reestablish a Sprint Power Vision<sup>™</sup> session after a hard reset. To
  manually establish a new Sprint Power Vision session, open the Web browser to access a
  Web site.

A hard reset can tell you whether a problem stems from your Treo or from an application installed on it. If you do not experience the problem after you perform a hard reset, the problem may be related to software you installed. See "Third-Party Applications" on page 373 for suggestions on diagnosing third-party software issues.

- If possible, synchronize your device with your computer so that your device applications and info can be restored by synchronizing again after you perform the hard reset.
- 2. Remove the battery from your Treo.
- Press and hold Power/End i while reinserting the battery. (See "Replacing the Battery" on page 351 for details.)

- 4. When the Palm logo screen appears and the progress bar begins to fill, release Power/End i.
- 5. When the "Erase all data?" prompt appears, press *Up* ▲ to confirm the hard reset.
- Wait for the progress bar on the Palm logo screen to fill again and for the Windows Mobile screen to appear.
- 7. Follow the onscreen instructions to align the screen before continuing to use your Treo.
- 8. (Optional) Sync your Treo with your computer to restore your previously synchronized information. (Connect your Treo to your computer, press Start, and then select Programs > ActiveSync > Sync. If you use Sprite Backup or another compatible backup utility, you may also need to restore a backup to recover additional information and settings.)

### Replacing the Battery

Your Treo comes with a replaceable battery. Be sure to use a replacement battery from Palm that is compatible with the Treo 800w smart device. See "Caring for the Battery" on page 388 for information on handling the battery safely.

### WARNING

Use only batteries and chargers that are approved by Sprint or Palm with your Treo. Failure to use an approved battery or charger may prevent your Treo from turning on or charging, may void your Treo warranty, and may increase the risk of your Treo overheating, catching fire, or exploding, which may also result in serious bodily injury, death, or property damage.

Did you know?

Your Treo stores all your information even when you remove the battery.

- 1. Press Power/End i to turn off the screen.
- 2. Gently press the battery door while sliding it downward to remove it from your Treo.
- 3. Place a finger in the notch between the stylus and the battery, and lift the old battery out of the compartment.
- **4.** Align the contacts on the new battery with the contacts inside the battery compartment and press the battery into place.

- 5. Slide the battery door onto the back of the Treo until it clicks into place.
- 6. Wait for the screen to turn on, and then enable the network time or set the date and time when prompted.

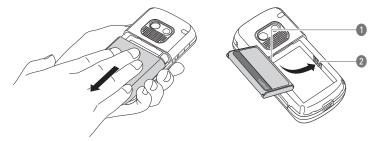

- 1 Battery Contacts
- 2 Device Contacts

Tip

Be sure to dispose of your old battery in an environmentally responsible and legal way. In some areas, disposal in household or business trash is prohibited. Visit palm com/environment for more information.

Be sure that third-party applications are compatible with Windows Mobile Professional version 6.1 or later. Applications written for earlier versions can have performance problems. If you can try a free version of the software before purchasing it, you can test it first to make sure it works properly.

- 1. In your open applications, save any unsaved information you want to keep.
- 2. Press Start and select Settings.
- Select System and then select Task Manager
- 4. Press Menu (right softkey) and select End All Tasks.
- 5. Select Yes to close all your open applications and discard all unsaved information.

You can also press and hold **OK** or **Option + OK** to access Task Manager.

If the previous steps don't fix the problem, try doing a soft reset (see "Performing a Soft Reset" on page 349). If the problem persists, follow these steps to turn off the *Microsoft*\* *Voice Command* setting, if it is enabled:

- 1. Press Start and select Settings.
- 2. Select the *Personal* tab, and then select *Voice Command* .
- 3. Uncheck the Enabled box.
- 4. Press OK .

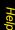

# I Can't Beam or Receive Information Via Infrared or Bluetooth® Wireless Technology

- 1. Press Start and select Settings.
- 2. Select the Connections tab, and then select Beam .
- 3. Check the Receive all incoming beams box.
- 4. Press OK .
- 5. If beaming still does not work and your company uses Microsoft System Center Mobile Device Manager, contact your system administrator to find out whether infrared or Bluetooth\* wireless technology features are disabled on your Treo.

### I Can't Save or Access Files on an Expansion Card

- Make sure the card is not locked or copy-protected.
- If your company uses Microsoft System Center Mobile Device Manager, contact your system administrator to find out whether removable storage features are disabled on your Treo.

### I Can't Charge the Battery

- If you're using a new battery or a new charger, make sure the battery and charger are approved by Sprint or Palm for use with your Treo. Failure to use an approved battery or charger may prevent your device from turning on or charging.
- If you're using an existing, approved battery, the battery may have reached the end of its useful life and needs to be replaced. See "Replacing the Battery" on page 351 for details.

Make sure that third-party applications support 320 x 320 screen resolution. Some older applications have screen-size limits.

### The Screen Appears Blank

- 1. The screen backlight dims when there is no keyboard activity for 30 seconds. The screen backlight turns off automatically when the screen turns off or when you are on a call or playing music in the background for longer than the time period specified in Backlight Settings expires. (Press any key to wake up the screen. Keep in mind that pressing Power/End hangs up any calls in progress.)
- 2. Look closely at the screen, and if you can see a dim image, try adjusting the screen brightness (see "Adjusting the Brightness" on page 322).
- **3.** If that doesn't work, perform a soft reset (see "Performing a Soft Reset" on page 349).
- 4. If that doesn't work, connect your Treo to the AC charger (see "Charging the Battery" on page 29) and perform a soft reset again.
- 5. If you're using a third-party application, make sure that the application supports 320x320 screen resolution.
- 6. If that doesn't work, perform a hard reset (see "Performing a Hard Reset" on page 350).

### The Screen Doesn't Respond Accurately to Taps or Activates Wrong Features

- 1. Make sure there is no debris trapped under the edges of the screen.
- 2. Press Start and select Settings.
- 3. Select the **System** tab, and then select **Screen** 3.
- 4. On the Alignment tab, select Align Screen.
- 5. Follow the onscreen instructions to align the screen.

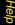

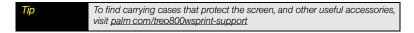

### Network Connection

### Signal Strength Is Weak

- If you're standing, move about ten feet in any direction.
- If you're in a building, move near a window. Open any metal blinds.
- If you're in a building, move outdoors or to a more open area.
- If you're outdoors, move away from large buildings, trees, or electrical wires.
- If you're in a vehicle, move your Treo so that it's level with a window.

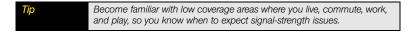

### My Treo Won't Connect to the Wireless Network

- 1. Try the preceding suggestions for weak signals.
- Turn off your phone and turn it on again (see "Turning Your Phone On and Off" on page 35).
- 3. Perform a soft reset (see "Performing a Soft Reset" on page 349).

### My Treo Seems to Turn Off by Itself

If a system error and reset occur, the phone automatically turns on if it was on before the reset. However, if your Treo can't determine if your phone was on before the reset, it does not automatically turn on the phone (see "Turning Your Phone On and Off" on page 35).

### I Can't Tell If Data Services Are Available

| Key term | 1xRTT (single-carrier [1x] radio transmission technology): A wireless technology that can provide fast data transfer and Internet access, with average speeds of 60-to-80Kbps and bursts of up to 144Kbps.                                         |
|----------|----------------------------------------------------------------------------------------------------|
| Key term | EVDO (Evolution Data Optimized): A wireless broadband technology that is designed for very high-speed data transfer, with average download speeds of 400-to-600Kbps, and capable of reaching speeds up to 3.2Mbps and upload speeds up to 1.8Mbps. |

The following icons appear in the title bar to indicate whether data services are available. If you don't see one of these icons, you cannot open a data connection:

EV or 1X

The Sprint Mobile Broadband (EVDO) or Sprint 1xRTT network is within range. You can make or receive calls or open a data connection.

φ

Your Treo is connected to a Wi-Fi network. You can open a data connection.

### My Treo Won't Connect to the Internet

Your Treo supports Sprint Mobile Broadband (EVDO), Sprint 1xRTT, and Wi-Fi wireless data networks. To connect to the Internet, you must either subscribe to data services with Sprint or be within range of a Wi-Fi network.

- Contact Sprint to verify that your subscription plan includes data services and that these services have been correctly activated. Sprint should also be able to tell you if there are any outages in your location.
- If your company uses Microsoft System Center Mobile Device Manager and you're attempting to make a Wi-Fi connection, contact your system administrator to find out whether Wi-Fi features are disabled on your Treo.

- Press and hold Power/End i to turn off your phone. Then press and hold the same button to turn it back on again.
- Perform a soft reset (see "Performing a Soft Reset" on page 349).
- Confirm that data services are correctly configured on your Treo:
  - 1. Press Start and select Settings.

  - 3. On the Tasks tab, select Manage existing connections.
  - **4.** If **Power Vision** appears in the list, press **OK** . If not, contact Sprint for assistance.

### I Can't Send or Receive Text Messages

- Make sure your phone is on (see "Turning Your Phone On and Off" on page 35).
- Contact Sprint to verify that your plan includes messaging services, that these services have been correctly activated, and that they are available at your location (Sprint should be able to tell you if messaging services have been experiencing transmission delays).
- If possible, contact the recipient of the message, and make sure the receiving device can handle the type of message you're sending.
- If a text message arrives but does not display a notification, perform a soft reset (see "Performing a Soft Reset" on page 349).
- If your company uses Microsoft System Center Mobile Device Manager, contact your system administrator to find out whether messaging features are disabled on your Treo.

### I Can't Make or Receive Calls Using a Bluetooth Hands-Free Device

Verify all of the following:

- The Turn on Bluetooth box is checked in Bluetooth Settings.
- Your Bluetooth device is charged and turned on.
- Your Treo is within range of the hands-free device. Bluetooth range is up to 30 feet (10
  meters) in optimum environmental conditions, which include the absence of obstacles,
  radio interference from nearby electronic equipment, and other factors.

• The Bluetooth Settings screen is closed.

- The Wi-Fi feature is off. If Wi-Fi is on, press and hold Wi-Fi to turn this feature off, and then try to use your Bluetooth device again.
- You are away from other devices using the 2.4GHz radio frequency, such as cordless
  phones and microwaves. If this is impossible, move the phone closer to the hands-free
  device.
- The device specifications are compatible with your Treo.
- If your company uses Microsoft System Center Mobile Device Manager, contact your system administrator to find out whether Bluetooth features are disabled on your Treo.

### I Lost the Connection Between My Treo and My Bluetooth Headset

- 1. Press Start and then select Settings.
- 2. Select the Connections tab, and then select Bluetooth.
- 3. On the **Devices** tab. select **Add New Device**.
- 4. Select your headset name from the list.
- 5. In Partnership Settings, make sure the Hands Free box is checked.
- 6. Select Save.
- 7. Highlight the headset name.
- Press and hold Center 
   to open the shortcut menu, and then select Set as Hands-Free.
- 9. Test your headset by making or receiving a call.

If the headset still doesn't work, delete the existing partnership and create a new one. To delete the partnership, do the following:

- 1. Press Start and then select Settings.
- 2. Select the Connections tab, and then select Bluetooth.
- 3. On the Devices tab, highlight the headset device name.
- **4.** Press and hold **Center** or to open the shortcut menu, and then select **Delete**.
- 5. Create a new partnership (see "Setting Up a Bluetooth Connection" on page 196).

# Synchronization

Synchronization enables you to back up the information on your Treo onto your computer or your server. If you ever need to perform a hard reset or otherwise erase all your information on your Treo, you can synchronize your Treo with your computer to restore the information. To make sure you always have an up-to-date backup of your information, synchronize frequently.

You can synchronize email and other information directly with Exchange Server 2007 or Exchange Server 2003 upgraded to Service Pack 2, using Microsoft Exchange ActiveSync, or you can synchronize your Treo with your computer, using the desktop sync software (see "Setting Up Your Computer for Synchronization" on page 46).

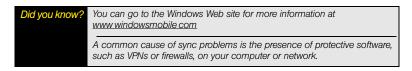

### Desktop Sync Software

This section covers issues with synchronizing using the desktop sync software that came with your Treo. If you have a Windows XP computer, the desktop sync software is called ActiveSync\* desktop software. If you have a Windows Vista\* computer, the desktop sync software is called Windows Mobile Device Center.

### The Desktop Sync Software Does Not Respond to a Sync Attempt

If you can successfully sync at any point during the following procedure, you do not need to complete the remaining steps.

- 1. Make sure you are using the USB sync cable that came with your Treo or a replacement cable that has been approved by Palm for use with a Treo 800w smart device.
- **2.** Make sure the USB sync cable is securely connected at all points (see "Synchronizing With a USB Connection" on page 50).

- If your company uses Microsoft System Center Mobile Device Manager, contact your system administrator to find out whether desktop synchronization features are disabled on your Treo.
- 4. Make sure that all the files you're trying to sync are closed on both your computer and your Treo.
- 5. Check synchronization progress:
  - On your Treo, look for the animated *ActiveSync* → icon at the top of your screen.
  - On your computer, look for the animated sync icon in the taskbar: (Windows XP)
    or (Windows Vista).
- 6. If you did not see the correct icons, do the following:
  - On your Treo: Press Start , select Programs, select ActiveSync , and then press Menu (right softkey), select Connections, and make sure the Synchronize all PCs using this connection box is checked and that USB is selected from the list.
  - Windows XP computer: Click Start > All Programs > Microsoft ActiveSync.
  - Windows Vista computer: Click Start > All Programs > Windows Mobile Device Center.
- 7. Do one of the following
  - Windows XP computer: Double-click the ActiveSync icon in your taskbar, and then from the File menu, select Connection Settings, make sure the Allow USB connections box is checked, and then click Connect.
  - Windows Vista computer: Click Start > All Programs > Windows Mobile Device Center. Select Connect without setting up your device, and then select Connection settings. Make sure the Allow USB connections box is checked, and then click Connect
- 8. On your Treo, press Start , select Settings, select the Connections tab, and then select USB to PC . If the Enable advanced network functionality box is checked, uncheck it. If this box is currently unchecked, then check it.

- **9.** Perform a soft reset (see "Performing a Soft Reset" on page 349).
- 10. Restart your computer and make sure the desktop sync software is running.
- 11. If problems persist and you're synchronizing through a USB hub, try connecting the sync cable to a different USB port on the hub or directly to your computer's built-in USB port.
- 12. If you're synchronizing through a built-in USB port on the front of your computer, move the sync cable to a USB port on the back of your computer (if your computer has USB ports in both places).
- 13. For a Windows XP computer only: Uninstall the desktop software that came with your Treo, and then insert the Getting Started CD for Palm Treo 800w smart device, and repeat the installation process.
- **14.** For a Windows XP computer only: Delete the existing partnership between your Treo and your computer and create a new one by doing the following steps in turn:
  - Disconnect your Treo and your computer from the sync cable.
  - Right-click the gray ActiveSync (s) icon in the taskbar in the lower-right corner of your computer screen, and then select Open Microsoft ActiveSync.
  - Click File and then click Delete Mobile Device. When asked to confirm, click Yes.
  - Connect your Treo and your computer to the sync cable.
  - When the Synchronization Setup Wizard appears, follow the steps to establish a sync relationship between your Treo and your computer.
- 15. If your organization uses a firewall or a VPN connection, synchronizing with ActiveSync may not work. For a Windows XP computer only, go to <a href="https://www.microsoft.com">www.microsoft.com</a> and search for the following topics to help with specific firewall setup situations:
  - ActiveSync USB Connection Troubleshooting Guide
  - ActiveSync with Sygate Personal Firewall
  - ActiveSync with Trend Micro PC-cillin Internet Security

ActiveSync with Norton Personal Firewall

16. Verify with your computer hardware vendor that your operating system supports your internal USB controller.

| Did you know? | A common cause of sync problems is the presence of protective software, such as VPNs or firewalls, on your computer or network.                                                             |
|---------------|----------------------------------------------------------------------------------------------------|
| Tip           | If you are synchronizing to an Exchange server and you're unable to change your lock settings, check with your system administrator to find out if a systemwide locking policy is in place. |

#### Synchronization Finishes But Information Doesn't Appear Where It Should

- With the included software, your Treo can synchronize with the root folders of Contacts, Calendar, Tasks, and Notes. If you want to synchronize with a global Exchange Address Book, you must copy the addresses to your local Contacts list in Microsoft Office Outlook. Right-click the addresses and select Add to Personal Address Book.
- Microsoft Office Outlook subfolders and public folders are not accessible with the included software. You may want to use a third-party solution instead.
- If you're trying to sync offline, be sure to set your Microsoft Office Outlook Calendar, Contacts, Notes, and Tasks to be available offline.
- If you're still having problems, try the following:
  - 1. Make sure you're synchronizing with the intended desktop personal information manager (PIM). The Getting Started CD for Palm Treo 800w smart device lets you synchronize with Microsoft Office Outlook for Windows. If you use a different PIM, you need to install third-party software to synchronize. For more information, consult the company that makes the PIM.
- **2.** Open the desktop sync software on your computer, and make sure the Files synchronization option is selected ("Changing Which Applications Sync" on page 314).
- **3.** For a Windows XP computer only: Uninstall the desktop synchronization software, reboot your computer, and then insert the Getting Started CD for Palm Treo 800w smart device that came with your Treo, and repeat the installation process.

### Synchronization Starts But Doesn't Finish

- Make sure that you installed the desktop software that came with your Treo. If you're not sure whether this software is installed, reinstall it.
- If you're trying to sync offline, be sure to set your Microsoft Office Outlook Calendar, Contacts, Notes, and Tasks to be available offline.

### My Windows Media® Player Library Won't Sync

- 1. Make sure you have Windows Media® Player 10 or later installed on your computer.
- 2. For a Windows XP computer only: Reinstall your synchronization software from the Getting Started CD for Palm Treo 800w smart device that came with your Treo. Media file synchronization fails if you installed the synchronization software before you installed Windows Media Player 10 or later.

### My Appointments Show Up in the Wrong Time Slot After I Sync

- Make sure the appointments are assigned to the correct time zone. (If not, change the time zone. If yes, then continue to the next step.)
- Make sure that you installed the desktop software that came with your Treo. If you're not sure whether this software is installed, reinstall it.
- 3. Open Microsoft Office Outlook and correct the wrong entries.
- Manually enter any information you've added to your Treo since the last time you synchronized.
- 5. Synchronize your Treo and your computer.

#### Before You Begin

Do the following:

- Make sure your computer is equipped with Bluetooth wireless technology, either built-in or through a Bluetooth card.
- · Make sure that the PC's Bluetooth setting is discoverable.
- Make sure your computer is set up for synchronization (see "Setting Up Your Computer for Synchronization" on page 46).

### 1. Do one of the following:

Windows XP computer: Right-click the gray ActiveSync icon in the taskbar, and select Connection Settings.

Windows Vista computer: Click Start > All Programs > Windows Mobile Device Center. Select Connect without setting up your device, and then select Connection settings.

- Check Allow connections to one of the following, and then select the Bluetooth COM port you set up on your computer.
- 3. On your Treo, go to your *Today* screen (see "Accessing Your Today Screen" on page 76), and then tap *Bluetooth* .
- Select the Mode tab, and then check the Turn on Bluetooth box to turn on the Bluetooth feature on your Treo.
- **5.** Press **OK** <sup>™</sup>.
- 6. Press Start and select Programs.
- 7. Select ActiveSync 🔕.
- 8. Press Menu (right softkey) and select Connect via Bluetooth.
- **9.** If this is the first time you're making a Bluetooth connection to this computer, follow the onscreen prompts to set up a Bluetooth partnership with this computer.
- 10. Select Sync.

Section 7A: Help 365

Help

 When synchronization has finished, press Menu (right softkey) and select Disconnect Bluetooth.

### Exchange ActiveSync (wireless synchronization)

### I Can't Synchronize With My Company's Exchange Server

If you're unable to change your lock settings, check with your system administrator to find out if a systemwide locking policy is in place.

#### My Scheduled Sync Doesn't Work

- If your company uses Microsoft System Center Mobile Device Manager, contact your system administrator to find out whether synchronization frequency settings are restricted on your Treo.
- By default, a scheduled sync does not work while you are roaming. This is to prevent roaming charges on your account. If roaming charges are not a concern, follow these steps to continue your sync schedule while roaming:
  - 1. Press Start and select Programs.
  - 2. Select ActiveSync (3).
  - **3.** Press *Menu* (right softkey) and select *Schedule*.
  - 4. Check the Use above setting when roaming box.
  - 5. Press OK .

### An Alert Tells Me That ActiveSync Encountered a Problem on the Server

There is a temporary problem with the server, or the server may be temporarily overloaded. Try again later, and if the problem persists, contact your system administrator.

### An Alert Tells Me That There Is Not Enough Free Memory to Synchronize

ActiveSync ran out of storage space. Try the following:

- Go to Task Manager and close all running programs (see "Closing Applications" on page 71 for details).
- **2.** If the problem persists, see "Making Room on Your Treo" on page 374 for suggestions of other ways to free up space on your Treo.

#### An Alert Tells Me That the Server Could Not Be Reached

Your Treo had to wait too long to connect to the Exchange server. The connection may have been lost, the server may be temporarily overloaded, or the server may have encountered an internal error. Check your Exchange server name and proxy server settings (see "Setting Up Wireless Synchronization" on page 308), and try again later.

### An Alert Tells Me That ActiveSync Encountered a Problem With [Item Type] [Item Name]

There is an error while synchronizing a single item. This error can usually be corrected only by removing the item that caused the error. If you sync again to see if the error persists, be aware that items causing this type of error are skipped and do not show up again.

### An Alert Tells Me That My Account Information Could Not Be Detected

When you set up the Exchange server sync options, the credentials page was left blank. Correct the credentials (see "Setting Up Wireless Synchronization" on page 308), or set up your Treo to sync only with a computer, and try to sync again.

### An Alert Tells Me that My Device Timed Out While Waiting For Credentials

The Exchange server credentials screen was left open too long. Reenter the Exchange server credentials, and try to sync again.

### My Today Screen Settings Are Not Restored After a Hard Reset

Settings such as the background image and plug-in choices are not backed up during synchronization, so they can't be restored after a hard reset. If you use a backup utility, such as the included Sprite Backup, you may be able to restore a backup to recover your *Today* screen settings and other additional information.

### When I Sync With My Exchange Server My Information Is Not Downloading to My Treo

Check with your system administrator to obtain the name of the mail server that offers you wireless access to the corporate mail system. If you cannot obtain the name of this server (some companies do not give it out, because they do not want wireless access to their servers), you cannot use ActiveSync to synchronize with the Exchange server. You can also check the following setting:

- 1. Press Start and select Programs.
- 2. Select ActiveSync 🔕.
- 3. Press *Menu* (right softkey) and select *Configure Server*.
- 4. Make sure the SSL box is checked.

### Email

# I Have Problems Using My Account

Occasionally you may experience problems using an email account after you set it up. If you followed the account setup procedure and are experiencing problems using the account, verify that the account complies with your email provider's requirements by following these steps:

- Verify both your password and your username for your email account.
- Some wireless service providers require you to be on their network to use your email
  account. If this is the case, be sure to use your provider's network as the connection type
  for the account.
- Some wireless service providers have other requirements specific to their service. Check with your service provider to find out whether any provider-specific requirements exist.
- Service provider settings frequently change. If your email account was working but you
  are currently experiencing problems, check with your service provider to find out whether
  any of the account settings have changed.

### I Have Problems Sending and Receiving Email

 Short periods of time when email is unavailable are common, due to server problems or poor wireless coverage. If you have problems sending or receiving mail for an extended period of time, check with your ISP or email service provider to verify that the service is working properly, and check with Sprint Customer Service for outage information in your area.

 If your company uses Microsoft System Center Mobile Device Manager, contact your system administrator to find out whether email features are disabled on your Treo.

### Auto Sync Is Not Working

If Auto Sync is occurring and you turn your Treo off, or if the connection to your email service provider is disconnected, the Auto Sync fails.

- Check the synchronization schedule to make sure that Auto Sync is set to occur at the
  expected day and time (see "Setting the Synchronization Schedule" on page 310 for
  details).
- 2. Press Start [3], select Programs, and then select ActiveSync (3).
- Press Menu (right softkey) and select Add Server Source or Configure Server. (Make sure the verify password setting is on. This is required for wireless synchronization.)

# I Have Problems Sending Email

If you are able to receive email messages but cannot send them, try these steps:

- Make sure your ISP or email provider allows you to access email on a Treo. Some providers do not offer this option at all; other providers require an upgrade for you to access email on a Treo.
- Turn on ESMTP. Many services require authenticated access, or ESMTP, to use their SMTP servers.
- 3. Press Start [1], select Programs, and then select ActiveSync (3).
- Press Menu (right softkey) and select Configure Server. (Make sure the SSL box is checked.)
- 5. Enter the name of a different outgoing mail server for sending mail. Many ISPs, such as cable companies, require that you have an Internet connection to their network to send email through their servers. In this case, you can almost always receive email from these accounts, but if you want to send email, you must send it through another server. Contact Sprint for an outgoing mail server option based on your Sprint account settings.

In other cases, your ISP may be able to provide you with the outgoing mail server settings required to send mail from your Treo.

# I Have Problems Synchronizing Messages on My Treo With Messages on My Computer

Make sure you have chosen the same settings for the account on both your Treo and your computer. For example, if the account is set up on your Treo to use the POP protocol, check the *ActiveSync* settings on your computer to make sure that POP is selected as the protocol for that account.

### My vCard or vCal Email Attachment Isn't Forwarding Correctly

Microsoft Office Outlook provides several features that work with email client software on a Windows computer. For these features to work correctly, the email client software must be properly set up. Follow these steps to check the settings:

- 1. On your computer, click Start > Control Panel.
- 2. Select Internet Options, and then click the Programs tab.
- 3. Make sure that the email field is set to the correct email client software.
- 4. Click OK.
- Start the email client software and make sure it is configured as the default MAPI client. (Consult the documentation for your desktop email application for more information.)

### Web

### I Can't Access a Page

- 1. Make sure you have Internet access:
  - Open Internet Explorer® Mobile and try to view a Web page you've loaded before.
  - To ensure that you're viewing the page directly from the Internet, press Menu (right softkey) and select Refresh.

- After confirming your Internet connection, try to view the page in question again. If it comes up blank, press *Menu* (right softkey) and select *Refresh*.
- If you're still having trouble, the page may contain elements that are not supported by Internet Explorer Mobile, such as Flash, Shockwave, VBScript, WML script, and other plug-ins.
- 2. Some Web sites use a redirector to their true home page (for example, if you enter the address <a href="http://www.palm.com/support">http://www.palm.com/support</a>, it may resolve to <a href="http://www.palm.com/us/support">http://www.palm.com/us/support</a>. If Internet Explorer Mobile can't follow the redirect, try using a desktop browser to see the landing page of the redirector, and enter that address in Internet Explorer Mobile.
- 3. If your company uses Microsoft System Center Mobile Device Manager and you're attempting to connect to the Internet with a Wi-Fi connection, contact your system administrator to find out whether Wi-Fi features are disabled on your Treo.

### An Image or Map Is Too Small on My Treo Screen

Internet Explorer Mobile has various viewing modes: *One Column, Fit to Screen, Desktop*, and *Full Screen*. Switch to *Desktop* to see the full-size image (see "Viewing a Web Page" on page 172).

### A Secure Site Refuses to Permit a Transaction

Some Web sites don't support certain browsers for transactions. Please contact the site's Web master to make sure the site allows transactions using Internet Explorer Mobile.

### Camera

Here are some tips for taking good pictures with the built-in camera:

- Clean the camera's lens with a soft, lint-free cloth.
- Take pictures in bright lighting conditions. Low-light images may be grainy, due to the sensitivity of the camera.

- Hold the camera as still as possible. Try supporting your picture-taking arm against your body or a stationary object, such as a wall.
- Keep the subject of the pictures still. Exposure time is longer with lower light levels, so you
  may see a blur.
- For best results, position the brightest light source behind you, lighting the subject's face.
   Avoid taking indoor pictures with the subject in front of a window or light.
- Make sure the subject is at least 18 inches away from the camera to ensure good focus.

Remember that when you synchronize, your Camera images are stored in the following folder on your hard drive (see "Synchronizing Your Media Files" on page 205):

Windows XP: C:\Documents and Settings\<username>\My Documents\<device name> My Documents.

Windows Vista: C:\Users\<Username>\Pictures.

### My Camera Won't Take Pictures

If your company uses Microsoft System Center Mobile Device Manager, contact your system administrator to find out whether the camera features are disabled on your Treo.

### The Camera Preview Image Looks Strange

Some third-party applications overwrite the color settings of your Treo with their own 8-bit color settings. This can affect the *Camera Preview Mode*. Delete third-party applications one by one until the preview image improves.

Did you know?

Pictures are 16-bit color. Resolution settings range from 1600 x 1200 to 160 x 120 pixels. Video resolution settings range from 320 x 240 to 176 x 144 pixels. You can change the resolution setting by pressing Menu (right softkey) and selecting Resolution (still images) or Quality (video).

# Third-Party Applications

Sometimes, third-party applications can cause conflicts on your Treo. Third-party applications that modify wireless features may affect the performance of your device and may require extra troubleshooting. Use caution when installing the following types of applications:

- Ringtone managers.
- Caller ID applications.
- Instant messaging.
- Applications that modify when your phone or data connections turn on or off and how your phone behaves.

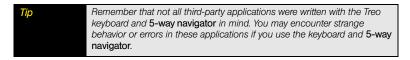

If you recently installed an application and your Treo seems to be stuck, try the following:

- 1. Perform a soft reset (see "Performing a Soft Reset" on page 349).
- Make sure the third-party application is compatible with the Windows Mobile version 6.1 operating system on your Treo.
- **3.** Delete the most recently installed application from your Treo (see "Removing Applications" on page 300).
- **4.** If the problem persists, perform another soft reset.
- If possible, synchronize or use the included Sprite Backup utility to back up your most recent information.
- 6. Perform a hard reset (see "Performing a Hard Reset" on page 350).
- Synchronize or restore your backup to refresh the information in your built-in applications.

- **8.** If the problem is resolved, begin reinstalling your third-party applications one at a time.
- If the problem recurs, delete the last application you installed and report the problem to its developer.

### Getting More Help

Contact the author or vendor of any third-party software if you require further assistance. Sprint does not provide technical support for applications that are not built into your Treo.

# Making Room on Your Treo

If you store a large number of records, or install many third-party applications, the internal memory on your Treo may fill up. Here are some ways to clear space on your device:

- Camera: Large images take up a lot of memory. Move images to an expansion card, or delete images from your Treo (see "Synchronizing Your Media Files" on page 205).
- Email: Email attachments can consume excessive memory. Move attachments to an
  expansion card, or delete large files from your Treo (see "Managing Your Messages" on
  page 161). You may also want to empty the deleted items folder.
- Internet: If you save links to pages you've visited in Internet Explorer Mobile, you may want
  to clear all recent pages (see "Customizing Your Internet Explorer" Mobile Settings" on
  page 177).
- Third-party applications: You can delete infrequently used applications or move them to an expansion card (see "Copying or Moving Applications and Files Between Your Treo and an Expansion Card" on page 304).

Also, remember that your Treo includes an expansion card slot, and that you can store applications and information on expansion cards. However, you still need free memory on the device itself to run applications from an expansion card.

### Is the Other Person Hearing an Echo?

- Try decreasing the volume on your Treo to avoid coupling or feedback on the other person's end. This applies to both the speakerphone and to the handset earpiece.
- Position the Treo closer to your ear to prevent sound leaking back to the microphone.
   Keep your hand away from the microphone hole in the lower-left corner of your device.
- If you're using Speakerphone mode with your Treo lying on a flat surface, try turning the device face-down (screen facing the surface).

# Are You Hearing Your Own Voice Echo?

Ask the other person to turn down their volume or to hold the Treo closer to their ear.

### Is Your Voice Too Quiet on the Other End?

Be sure to hold the bottom of the Treo, or the hands-free microphone, close to your mouth.

Check the signal strength-indicator. If the signal is weak, try to find an area with better coverage.

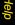

# Glossary

1xRTT: A standard of wireless Internet connectivity that allows for persistent data connections as long as you are actively using your data connection. The average data transmission rate is about 70Kbps, although theoretical limits are 153.6Kb/s. With Sprint Power Vision<sup>SM</sup> plans, you pay a monthly rate for unlimited data transfer and you don't pay for connection time.

ActiveSync\*: The software on your Palm\* Treo™ 800w smart device that exchanges and updates the information on your Treo with the information on your computer.

ActiveSync Desktop Software: The software on your Windows XP computer that exchanges and updates the information on your computer with the information on your Treo. To open ActiveSync on your computer, double-click the ActiveSync icon in the taskbar in the lower-right corner of your screen. If the icon does not appear, click Start > All Programs > Microsoft ActiveSync. See "Installing ActiveSync" Desktop Software: Windows XP" on page 46.

**Auto-off interval:** The time of inactivity that passes before the screen on your Treo turns off. The wireless features on your device are unaffected by this setting.

**Beam:** The process of sending or receiving an entry or application using the infrared port on your Treo or using Bluetooth\* wireless technology.

*Bluetooth\* wireless technology:* Technology that enables devices such as Treo smart devices, wireless phones, and computers to connect wirelessly to each other so that they can exchange information over short distances.

**Desktop software:** A PIM application for computers, such as Microsoft® Outlook®, that helps you manage your personal information and keep your personal information synchronized with your Treo.

*Dial-up networking:* Wireless technology that enables you to convert your Treo into a wireless modem so that you can access the Internet from your computer.

*Direct Push technology:* A two-way wireless delivery method used between Microsoft Exchange Server 2007, or Exchange Server 2003 upgraded to Service Pack 2, and a Treo with Windows Mobile\* 6.1 with MSFP (Messaging and Security Feature Pack). Microsoft Direct Push technology enables features such as Tasks Over The Air (OTA), and IP-based push updating of Outlook information (Inbox, Calendar, Contacts, and Tasks).

EVDO (Evolution Data Optimized): A wireless broadband technology (also known as EVDO) that is designed for very high-speed data transfer with average download speeds of 400 to 700Kbps and that is capable of reaching speeds up to a theoretical maximum of 3.2Mbps, and upload speeds up to 1.8Mbps. The Sprint Mobile Broadband Network uses EVDO technology. Your Treo supports EVDO Rev 0 and Rev A technologies.

*Global Address List (GAL):* An online address book for Microsoft Exchange Server 2007 or Exchange Server 2003 upgraded to Service Pack 2. The GAL contains names, email addresses, and other information, and is created and maintained by your Exchange server administrator.

*Infrared (IR):* A way of transmitting information using light waves. The IR port on your Treo lets you transfer information between other IR devices within a short radius.

Lithium-ion (li-ion): The rechargeable battery technology used in your device.

Microsoft System Center Mobile Device Manager: A security management platform that enables system administrators to set and implement security policies by remotely controlling mobile devices. This platform also enables users to access corporate information on networks with firewalls.

Mobile Broadband Network: An advanced wireless data network using the fastest commercially available wireless network technology (EVDO) to deliver broadband-like transfer speeds for your data connections.

Partnership: Two Bluetooth devices—for example, your Treo and a hands-free device—that can connect because each device finds the same passkey on the other device. Once you form a partnership with a device, you don't need to enter a passkey to connect with that device. Partnership is known on some devices as paired relationship, pairing, trusted device, or trusted pair.

**Phone as Modem:** The feature that enables your device (when connected to the mobile broadband network) to be used as a high-speed modem for your computer, using a wired (USB sync cable) connection.

**Phone Off:** The icon that indicates when the phone feature is not connected to any wireless phone network. You can still use the organizer and other features.

*PIM (personal information manager):* A category of software that includes applications such as Microsoft Outlook, Palm\* Desktop software, Lotus Notes, and ACT!. PIMs generally store contacts, schedules, tasks, and memos.

SMS (Short Messaging Service): The service that exchanges short text messages almost instantly between wireless devices. These messages can usually include up to 160 characters. Your Treo can send and receive text messages while you are on a voice call.

Sprint 1xRTT: The next generation of wireless Internet access that enables you to check your email and browse the Web.

*SSID:* The name that identifies a Wi-Fi network. If a network does not broadcast its SSID, you must get the SSID from the system administrator in order to connect to the network.

**Synchronization:** The process in which information that is entered or updated on your Treo, your computer, or a server is updated in one of the other locations either wirelessly or by means of a cable connection. See "Synchronizing Information" on page 307.

*Username:* The name associated with your Treo that distinguishes it from other Windows Mobile devices. When you first synchronize your device, you are asked to give it a username.

*Wi-Fi* access point: A network device with an antenna that provides wireless connections to a larger network. Also called a hotspot.

*Windows Mobile*\*: The operating system of your Treo. Your device uses the Windows Mobile 6.1 Professional edition of this operating system.

Windows Mobile Device Center: The software on your Windows Vista\* computer that enables you to synchronize content and manage music, pictures, and videos between your device and your computer. To open Windows Mobile Device Center on your computer, click Start > All Programs > Windows Mobile Device Center. See "Setting Up Windows Mobile Device Center: Windows Vista\*" on page 47 for more information.

# Your Safety and Specifications

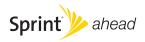

# Important Safety Information

#### In This Section

- General Precautions
- Maintaining Safe Use of and Access to Your Palm® Treo™ 800w Smart Device
- Using Your Phone With a Hearing Aid Device
- Caring for the Battery
- Radio Frequency (RF) Energy
- Static Electricity, ESD, and Your Treo
- Owner's Record
- User Guide Proprietary Notice

#### WARNING

This guide contains important operational and safety information that helps you safely use your Palm\* Treo™ 800w smart device. Failure to read and follow the information provided in this guide may result in serious bodily injury, death, or property damage.

# General Precautions

There are several simple guidelines for operating your Treo properly and maintaining safe, satisfactory service.

- Speak directly into the microphone.
- Avoid exposing your Treo and accessories to rain or liquid spills. If your Treo does get wet, immediately turn the power off and remove the battery.
- Although your Treo is quite sturdy, it is a complex piece of equipment and can be broken.
   Avoid dropping, hitting, bending, or sitting on it.
- Any changes or modifications to your Treo not expressly approved in this document could void your warranty for this equipment and void your authority to operate this equipment.

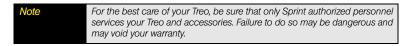

# Maintaining Safe Use of and Access to Your Palm® Treo™ 800w Smart Device

# Do Not Rely on the Phone Feature of Your Treo for Emergency Calls

Wireless phones, such as the one on your Treo, operate using radio signals, which cannot guarantee connection in all conditions. Therefore you should never rely solely on any wireless phone for essential communication (for example, medical emergencies). Emergency calls may not be possible on all cellular networks or when certain network services and/or phone features are in use. Check with your local service provider for details.

### Using Your Phone While Driving

Talking on your phone while driving (or operating the phone without a hands-free device) is prohibited in some jurisdictions. Laws vary as to specific restrictions. Remember that safety always comes first.

Purchase an optional hands-free accessory at your local Sprint Store, or order by phone. Call 1-866-866-7509 or visit <a href="www.sprint.com/accessories">www.sprint.com/accessories</a>.

### Following Safety Guidelines

To operate your Treo safely and efficiently, always follow any special regulations in a given area. Turn the phone feature of your device off in areas where use is forbidden or when it may cause interference or danger.

### Using Your Treo Near Other Electronic Devices

Most modern electronic equipment is shielded from radio frequency (RF) signals. However, RF signals from wireless phones may affect inadequately shielded electronic equipment.

RF signals may affect improperly installed or inadequately shielded electronic operating systems and/or entertainment systems in motor vehicles. Check with the manufacturer or their representative to determine if these systems are adequately shielded from external RF signals. Also check with the manufacturer regarding any equipment that has been added to your vehicle.

Consult the manufacturer of any personal medical devices, such as pacemakers and hearing aids, to determine whether they are adequately shielded from external RF signals.

Note

Always turn off the phone in health care facilities and request permission before using the phone near medical equipment.

## Turning Off Your Phone Before Flying

Turn off your phone before boarding any aircraft. To prevent possible interference with aircraft systems, the U.S. Federal Aviation Administration (FAA) regulations require you to have permission from a crew member to use your phone while the plane is on the ground. To prevent any risk of interference, FCC regulations prohibit using your phone while the plane is in the air.

### Turning Off Your Phone in Dangerous Areas

To avoid interfering with blasting operations, turn your phone off when in a blasting area or in other areas with signs indicating that two-way radios should be turned off. Construction crews often use remote-control RF devices to set off explosives.

Turn your phone off when you're in any area that has a potentially explosive atmosphere. Although it's rare, your phone and accessories could generate sparks. Sparks can cause an explosion or fire, resulting in bodily injury or even death. These areas are often, but not always, clearly marked. They include:

- Fueling areas such as gas stations.
- Below deck on boats.
- Fuel or chemical transfer or storage facilities.
- Areas where the air contains chemicals or particles such as grain, dust, or metal powders.
- Any other area where you would normally be advised to turn off your vehicle's engine.

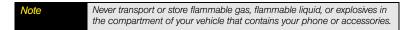

### Restricting Children's Access to Your Treo

Your Treo is not a toy. Do not allow children to play with it; they could hurt themselves and others, damage the Treo and/or its phone, or make calls that increase your Sprint charges.

# Using Your Phone With a Hearing Aid Device

Your Treo 800w smart device is compliant with the FCC Hearing Aid Compatibility (HAC) requirements. For additional HAC information, including the HAC rating of this product, please go to <a href="https://www.palm.com/treoHAC">www.palm.com/treoHAC</a>.

Your Treo has been tested for hearing aid device compatibility. When some wireless phones are used near some hearing devices (hearing aids and cochlear implants), users may detect a buzzing, humming, or whining noise. Some hearing devices are more immune than others to this interference noise, and phones also vary in the amount of interference they generate.

The wireless telephone industry has developed ratings for some of their wireless phones, to assist hearing device users in finding phones that may be compatible with their hearing devices. Not all phones have been rated. Phones that have been rated have a label on the box. Your Treo 800w smart device phone has an M4/T4 rating.

These ratings are not guarantees. Results will vary, depending on the level of immunity of your hearing device and degree of your hearing loss. If your hearing device happens to be vulnerable to interference, you may not be able to use a rated phone successfully. Trying out the phone with your hearing device is the best way to evaluate it for your personal needs.

*M-Ratings:* Phones rated M3 or M4 meet FCC requirements and are likely to generate less interference with hearing devices than phones that are not labeled. M4 is the better/higher of the two ratings.

*T-Ratings:* Phones rated T3 or T4 meet FCC requirements and are likely to be more usable with a hearing device's telecoil ("T Switch" or "Telephone Switch") than unrated phones. T4 is the better/higher of the two ratings. (Note that not all hearing devices contain telecoils.)

The more immune your hearing aid device is, the less likely you are to experience interference noise from your wireless phone. Hearing aid devices should have ratings similar to those of phones. Ask your hearing health care professional for the rating of your hearing aid. Add the rating of your hearing aid and your phone to determine probable usability:

- Any combined rating equal to or greater than six offers best use.
- Any combined rating equal to five is considered normal use.

• Any combined rating equal to four is considered usable.

Thus, if you pair an M3 hearing aid with an M3 phone, you have a combined rating of six for "best use." The same applies for T ratings.

Sprint further suggests that you experiment with multiple phones (even those not labeled M3/T3 or M4/T4) while in the store to find the one that works best with your hearing aid device. If you experience interference or find the quality of service unsatisfactory after purchasing your device, promptly return it to the store within 30 days of purchase. With the Sprint 30-day Risk-Free Guarantee, you may return the device within 30 days of purchase for a full refund, and you will only be responsible for charges based on your actual usage.

### Getting the Best Hearing Device Experience With Your Treo

To further minimize interference:

- There is usually less interference on the microphone setting than on the telecoil setting.
- Set the phone's screen and keyboard backlight settings to ensure the minimum time interval. See "Viewing and Optimizing Power Settings" on page 338 for instructions.
- Move the phone around to find the point with the least interference.

For information on selecting HAC settings, see "Selecting Your HAC Settings" on page 105.

# Caring for the Battery

# Protecting Your Battery

The following guidelines will help you get the most out of your battery's performance:

Recently there have been some public reports of wireless phone batteries overheating, catching fire, or exploding. It appears that many, if not all, of these reports involve counterfeit or inexpensive, aftermarket-brand batteries with unknown or questionable manufacturing standards. Sprint is not aware of similar problems with Treo smart devices resulting from the proper use of batteries and accessories approved by Sprint or by the manufacturer of your phone. Use only batteries and accessories that have been approved by Sprint or by the manufacturer of your Treo, and that are found at Sprint Stores or

through manufacturer of your Treo, or call 1-866-343-1114 to order them. They're also available at <a href="https://www.sprint.com/accessories">www.sprint.com/accessories</a>. Buying the right batteries and accessories is the best way to ensure that they're genuine and safe.

- To avoid damage, charge the battery only in temperatures that range from 32° F to 113° F (0° C to 45° C).
- Don't use the battery charger in direct sunlight or in high humidity areas such as the bathroom.
- Never dispose of the battery by incineration.
- Keep the metal contacts on top of the battery clean.
- The battery may need recharging if it has not been used for a long period of time.
- It's best to replace the battery when it no longer provides acceptable performance. It can be recharged hundreds of times before it needs replacing.
- Don't store the battery in high-temperature areas for long periods of time. It's best to follow these storage rules:
  - Less than one month: -4° F to 140° F (-20° C to 60° C)
  - Less than three months: –4F to 104F (–20C to 40C)
  - Less than one year: –4F to 68F (–20C to 20C)

# CTIA (Cellular Telecommunications and Internet Association) Battery Handling Guidelines

- Use and/or replace the battery and charging system only with the battery or charging system specified for this phone. Use of an unqualified battery or charger, or improper battery use, may present a risk of fire, explosion, leakage, or other hazard.
- Do not disassemble, open, crush, bend, deform, puncture, or shred the battery.
- Do not short-circuit the battery or allow metallic conductive objects to contact the battery terminals.
- Do not modify or remanufacture the battery, attempt to insert foreign objects into the battery, immerse it or expose it to water or other liquids, or expose it to fire, explosion, or other hazard.
- Battery usage by children should be supervised.

- Avoid dropping the phone or battery. If you drop the phone or battery, especially on a hard surface, and you suspect damage, take it to a service center for inspection.
- Promptly dispose of used batteries in accordance with local regulations.

### Disposal of Lithium-Ion (Li-Ion) Batteries

To avoid being burned, do not handle a damaged or leaking lithium-ion (li-ion) battery.

For safe disposal options of your li-ion batteries, contact your nearest Sprint authorized service center.

Special Note: Be sure to dispose of your battery properly. In some areas, the disposal of batteries in household or business trash may be prohibited.

# Radio Frequency (RF) Energy

## Understanding How Your Phone Operates

Your phone is basically a radio transmitter and receiver. When it's turned on, it receives and transmits radio frequency (RF) signals. When you use your phone, the system handling your call controls the power level. This power can range from 0.006 watts to 0.2 watts in digital mode.

### Knowing Radio Frequency Safety

The design of your Treo complies with updated NCRP standards described below.

In 1991–92, the Institute of Electrical and Electronics Engineers (IEEE) and the American National Standards Institute (ANSI) joined in updating ANSI's 1982 standard for safety levels with respect to human exposure to RF signals. More than 120 scientists, engineers and physicians from universities, government health agencies and industries developed this updated standard after reviewing the available body of research. In 1993, the Federal Communications Commission (FCC) adopted this updated standard in a regulation. In August 1996, the FCC adopted a hybrid standard consisting of the existing ANSI/IEEE

standard and the guidelines published by the National Council of Radiation Protection and Measurements (NCRP).

### **Body-Worn Operation**

To maintain compliance with FCC RF exposure guidelines, if you wear a handset on your body, use the carrying case, holster, or other body-worn accessory that is supplied by or approved by Sprint. Use of accessories that are nor approved by Sprint may violate FCC RF exposure guidelines.

For more information about RF exposure, visit the FCC Web site at www.fcc.gov/oet/rfsafety.

# Specific Absorption Rate (SAR) for Wireless Phones

The SAR is a value that corresponds to the relative amount of RF energy absorbed in the head of a user of a wireless handset.

The SAR value of a phone is the result of an extensive testing, measuring, and calculation process. It does not represent how much RF the phone emits. All phone models are tested at their highest value in strict laboratory settings. But when in operation, the SAR of a phone can be substantially less than the level reported to the FCC. This is because of a variety of factors including its proximity to a base station antenna, phone design, and other factors. What is important to remember is that each phone meets strict federal guidelines. Variations in SARs do not represent a variation in safety.

All phones must meet the federal standard, which incorporates a substantial margin of safety. As stated above, variations in SAR values between different models of phones do not mean variations in safety. SAR values at or below the federal standard of 1.6 W/kg are considered safe for use by the public.

The highest reported (FCC) SAR values of the Treo 800w smart device are as follows:

| Maximum Scaled SAR Values (W/kg) FCC |                       |                  |       |             |
|--------------------------------------|-----------------------|------------------|-------|-------------|
|                                      | CDMA 2000<br>Cellular | CDMA 2000<br>PCS | WLAN  | Co-location |
| Head                                 | 0.837                 | 1.420            | 0.067 | 1.433       |
| Body                                 | 0.577                 | 0.456            | 0.018 | 0.595       |

### FCC Radio Frequency Emission

This phone meets the FCC Radio Frequency Emission Guidelines and is certified with the FCC as:

**FCC ID number:** O8F-715 **IC ID number:** 3905A-715

More information on the phone's SAR can be found from the following FCC Web site: <a href="http://www.fcc.gov/oet/ea">http://www.fcc.gov/oet/ea</a> and enter FCC ID number *O8F-715* in the FCC ID Search.

# Static Electricity, ESD, and Your Treo

Electrostatic discharge (ESD) can cause damage to electronic devices if discharged into the device, so you should take steps to avoid such an occurrence.

### Description of ESD

Static electricity is an electrical charge caused by the buildup of excess electrons on the surface of a material. To most people, static electricity and ESD are nothing more than annoyances. For example, after walking over a carpet while scuffing your feet, building up electrons on your body, you may get a shock—the discharge event—when you touch a metal doorknob. This little shock discharges the built-up static electricity.

### ESD-Susceptible Equipment

Even a small amount of ESD can harm circuitry, so when working with electronic devices, take measures to help protect your electronic devices, including your Palm® Treo, from ESD harm. While Palm has built protections against ESD into its products, ESD unfortunately exists and, unless neutralized, could build up to levels that could harm your equipment. Any electronic device that contains an external entry point for plugging in anything from cables to docking stations is susceptible to entry of ESD. Devices that you carry with you, such as your Treo, build up ESD in a unique way because the static electricity that may have built up on your body is automatically passed to the device. Then, when the device is connected to another device such as a docking station, a discharge event can occur.

### Precautions Against ESD

Make sure to discharge any built-up static electricity from yourself and your electronic devices *before* touching an electronic device or connecting one device to another. The recommendation from Palm is that you take this precaution before connecting your Treo to your computer, placing the Treo in a cradle, or connecting it to any other device. You can do this in many ways, including the following:

- Ground yourself when you're holding your Treo, by simultaneously touching a metal surface that is at earth ground. For example, if your computer has a metal case and is plugged into a standard three-prong grounded outlet, touching the case should discharge the ESD on your body.
- Increase the relative humidity of your environment.
- Install ESD-specific prevention items, such as grounding mats.

### Conditions That Enhance ESD Occurrences

Conditions that can contribute to the buildup of static electricity in the environment include the following:

- Low relative humidity.
- Material type (the type of material gathering the charge; for example, synthetics are more prone to static buildup than natural fibers like cotton).

• The rapidity with which you touch, connect, or disconnect electronic devices.

While you should always take appropriate precautions to discharge static electricity, if you are in an environment where you notice ESD events, you may want to take extra precautions to protect your electronic equipment against ESD.

### Owner's Record

The model number, regulatory number, and serial number are located on a nameplate inside the battery compartment. Record the serial number in the space provided below. This will be helpful if you need to contact us about your phone in the future.

Model: Treo 800w Smart Device

Serial No.:

# User Guide Proprietary Notice

CDMA Technology is licensed by QUALCOMM Incorporated under one or more of the following patents:

 4,901,307
 5,109,390
 5,267,262
 5,416,797

 5,506,865
 5,544,196
 5,657,420
 5,101,501

 5,267,261
 5,414,796
 5,504,773
 5,535,239

 5,600,754
 5,778,338
 5,228,054
 5,337,338

 5,710,784
 5,056,109
 5,568,483
 5,659,569

 5,490,165
 5,511,073

User Guide template version 7B (November 2007)

# **Specifications**

In This Section

Specifications

# **Specifications**

| Radio                   | <ul> <li>CDMA 800 (Digital Cellular), 1900 (PCS), and 1.5GHz (GPS)</li> </ul>                                         |  |  |
|-------------------------|----------------------------------------------------------------------------------------------------|--|--|
|                         | <ul><li>EVDO (Rev 0, Rev A) and 1XRTT</li></ul>                                                                       |  |  |
| Phone features          | Personal speakerphone                                                                                                 |  |  |
|                         | <ul> <li>MicroUSB standard B connector (2.0-compliant; for sync cable,<br/>charger, and audio accessories)</li> </ul> |  |  |
|                         | External antenna port                                                                                                 |  |  |
|                         | Microphone mute option                                                                                                |  |  |
|                         | 3-way calling                                                                                                    |  |  |
|                         | HAC compatible (M4/T4 rating)                                                                                         |  |  |
| Processor<br>technology | TI processor                                                                                                    |  |  |
| Expansion               | <ul> <li>microSD/SDHC card slot</li> </ul>                                                                            |  |  |
| Battery                 | Rechargeable lithium-ion                                                                                              |  |  |
|                         | Removable for replacement                                                                                             |  |  |
|                         | 3 hours to be fully charged                                                                                           |  |  |
| Operating system        | Windows Mobile® 6.1 Professional                                                                                      |  |  |
| Camera                  | <ul> <li>Still image capture resolution: 1600 x 1200, 2.0 megapixel</li> </ul>                                        |  |  |
|                         | <ul> <li>Video capture resolution: 176 x 144 and 320 x 240 pixels</li> </ul>                                          |  |  |
|                         | Automatic light balance                                                                                               |  |  |
| Size                    | • 4.41 in. x 2.28 in. x 0.73 in. (112mm x 58mm x 18.5mm)                                                              |  |  |
| Weight                  | <ul> <li>4.94 ounces (140 grams)</li> </ul>                                                                           |  |  |

| Connectivity      | <ul> <li>Wi-Fi (802.11b/g, 802.1x with EAP-PEAP, EAP-TLS)</li> <li>Infrared (1.2-compliant)</li> <li>Bluetooth* wireless technology (Complies with Bluetooth 2.0+EDR specification. Supports GAP, GOEP [OBEX], SPP, SDAP, OPP, HSP, HFP 1.5, A2DP, AVRCP, PAN, PBAP, Microsoft* ActiveSync* technology, and BPP.)</li> </ul>                                                                                                    |
|-------------------|----------------------------------------------------------------------------------------------------|
| Display           | <ul> <li>320 x 320 pixel touch-sensitive LCD screen (includes stylus)</li> <li>65,536 colors (16-bit color)</li> <li>User-adjustable brightness</li> </ul>                                                                                                    |
| Keyboard          | <ul><li>Built-in QWERTY keyboard plus 5-way navigator</li><li>Backlight for low lighting conditions</li></ul>                                                                                                    |
| Included software | <ul> <li>Today/Phone (includes Speed Dial and Dial Pad)</li> <li>Messaging (text and email)</li> <li>Internet Explorer* Mobile (Web browser)</li> <li>Maps</li> <li>Camera</li> <li>Pictures &amp; Videos</li> <li>Windows Media* Player Mobile</li> <li>File Explorer</li> <li>Contacts</li> <li>Calendar</li> <li>Tasks</li> <li>Notes</li> <li>Calculator</li> <li>ActiveSync* (device and desktop software)</li> <li>Microsoft Direct Push technology</li> <li>Windows Live</li> </ul> |

| Included software (continued)           | <ul> <li>Excel® Mobile</li> <li>Word Mobile</li> <li>PowerPoint® Mobile</li> <li>OneNote® Mobile</li> <li>Handmark Pocket Express</li> <li>Solitaire</li> <li>Bubble Breaker</li> <li>Astraware Sudoku</li> <li>Aces Texas Hold'em Limit</li> <li>Voice Command</li> <li>My Treo</li> <li>Quick Tour</li> <li>Search</li> <li>Terminal Services</li> <li>Picsel PDF Viewer</li> <li>Sprite Backup</li> <li>Bejeweled 2 (on CD)</li> <li>WorldMate (on CD)</li> </ul> |
|-----------------------------------------|----------------------------------------------------------------------------------------------------|
| System requirements                     | <ul> <li>Windows XP Service Pack 2, or Windows Vista* with USB port.<br/>Later versions may also be supported.</li> <li>Some wireless features require Microsoft Exchange Server 2003 with Service Pack 2 or later.</li> </ul>                                                                                                    |
| Operating and storage temperature range | <ul> <li>32°F to 113°F (0°C to 45°C)</li> <li>5% to 90% RH</li> </ul>                                                                                                    |

| Numerics  1xRTT network icon 357  1xRTT networks 377  411 phone calls 16  5-way navigator 25, 56, 59, 373  911 calls 328, 330, 384  A  abbreviated dialing prefixes 103  About screen 115  AC charger 29, 344  accented characters 65  accessing  account information 16, 40  alternate characters list 66 | account picker 147 accounts accessing corporate 341 creating passwords for 40 customizing 135, 147–149 deleting email 135 enabling Sprint Power Vision 114 getting usernames for 115 managing 16 preventing unauthorized use of 330, 335 setting up email 130, 132 setting up Exchange Server 126–129 troubleshooting 367, 368 unlocking device and 331 Accounts tab 132, 147 |
|----------------------------------------------------------------------------------------------------|----------------------------------------------------------------------------------------------------|
| applications 70, 324 corporate servers 341, 367 directory assistance 16 GPS information 337 menu items 60 on-device help 15 online address books 142 online support 15 Quick Tour 15 Sprint Power Vision services 115 Today screen 72, 76 voicemail 39, 84 Web pages 171, 172, 188 accessories 344         | actions 321 activating items on screen 59 activating Treo 23, 36 active call view 85, 86, 89 active calls 89, 90, 328 See also phone calls ActiveSync 43, 135 defined 377 See also synchronization software ActiveSync icon 49, 52, 377 ActiveSync technology 377 adapters 344 Add Contact prompt 87 Add Optional Attendee command 246                                        |

| Add Recipient option 157            | displaying 157                      |
|-------------------------------------|-------------------------------------|
| Add Required Attendee command 246   | getting 141, 148, 241               |
| Add Server Source command 308       | getting directions for 184          |
| Add to Contacts command 160         | highlighting 59                     |
| Add to Favorites command 175        | selecting 144                       |
| adding                              | sending meeting requests and 246    |
| appointments 243, 244               | sending messages and 136, 157       |
| attachments 137                     | verifying 142                       |
| Bluetooth devices 197               | ad-hoc connections 192              |
| bulleted or numbered lists 268, 286 | adjusting screen brightness 322     |
| caller ID pictures 238              | Adobe Flash Player 46               |
| contacts 87, 141, 160, 238          | advancing slides 272                |
| expansion cards 301                 | AES encryption 193                  |
| files to playlists 232              | Agenda view (calendar) 242          |
| folders 269                         | air travel 386                      |
| Internet connections 341            | alarm clock 335                     |
| notes 239, 251, 252, 254, 285       | alarm sound icon 335                |
| passwords 40                        | alarms                              |
| signatures 146, 163                 | adding to events 245, 249           |
| speed-dial buttons 92               | assigning to tasks 250, 252         |
| tasks 250                           | setting vibrating 321               |
| untimed events 244                  | turning on and off 321, 335         |
| VPN connections 342                 | Alarms tab 335                      |
| Web favorites 174–175               | albums 216, 217                     |
| Wi-Fi connections 191               | alerts. See notifications           |
| worksheets 279                      | aligning the screen 323             |
| address books 141, 148, 241, 363    | alignment settings                  |
| Address tab 148                     | documents 268                       |
| addresses                           | spreadsheets 272, 279               |
| accessing Web pages and 172         | Allow cookies option 178            |
| adding contact 141, 160, 239        | Allow USB connections check box 361 |
| adding multiple 137, 158, 169       | alternate characters 65             |
| copying 363                         | alternate characters list 66        |
|                                     |                                     |

| alternate phone numbers 78, 80 animated connection icon 52 animation 272 anniversaries 244 Answer softkey 81 answering the phone 81, 89, 98 antenna port 26 appearance settings 318, 322–323 Appearance tab 318 application buttons 69 applications See also third-party applications accessing 70, 324 associating with buttons 324 checking battery status and 31 closing 69, 71 copying 304 customizing 324–328 deleting 300, 374 displaying memory usage for 338 displaying menus in 60 downloading 298 getting help with 15 included with Treo 398 installing 296–299, 373 moving to expansion cards 304 opening 69, 70, 302 playing media files and 233 running from expansion cards 303, 374 running multiple 71, 86 | troubleshooting 336, 339, 353, 363, 364 turning sounds on or off for 321 appointment options 249 appointments See also events adding 243, 244 appearing in wrong time slots 364 deleting 248 entering multiple 243 marking as private 247 scheduling repeating 244 viewing 242 Appointments tab 249 area codes 241 Assign a program options 324 attachments adding 137 downloading 139–140, 152 embedding objects in 141 freeing internal memory and 374 opening 139 sending 153 storing 139, 149 troubleshooting 370 Attendees command 246 audio 82, 223, 227 audio accessories 97 audio files 226 See also media files authentication 134, 369 Authentication potions 192 |
|----------------------------------------------------------------------------------------------------|----------------------------------------------------------------------------------------------------|
| , , ,                                                                                                    |                                                                                                    |
| ,                                                                                                    |                                                                                                    |
| sending email and 124                                                                                                    | Authentication options 192                                                                                                    |
| <u> </u>                                                                                                    | •                                                                                                    |
| storing 374                                                                                                    | Auto Sync tab 152                                                                                                    |
| synchronizing 43, 45, 314                                                                                                    | Auto Sync, troubleshooting 369                                                                                                    |

| auto-completion options 326–328                                                                                                    | inserting 28                                                                                                    |
|----------------------------------------------------------------------------------------------------|----------------------------------------------------------------------------------------------------|
| AutoCorrect command 220                                                                                                    | maximizing 31–32                                                                                                    |
| auto-correction option 327                                                                                                    | replacing 29, 344, 351                                                                                                    |
| See also spell checking                                                                                                    | viewing remaining power for 338                                                                                                    |
| Autofill option 278                                                                                                    | viewing status of 30                                                                                                    |
| AutoFilter command 281                                                                                                    | battery door 26, 28, 351                                                                                                    |
| AutoFilter settings (spreadsheets) 273                                                                                                    | battery icon 30                                                                                                    |
| AutoFit option 280                                                                                                    | battery specifications 396                                                                                                    |
| Auto-Keyguard feature 328, 329                                                                                                    | battery-charge indicator 30                                                                                                    |
| Auto-Keyguard option 329                                                                                                    | battery-ready indicator 30                                                                                                    |
| Auto-lock option 330                                                                                                    | Beam command 198, 201                                                                                                    |
| Automatic Send/Receive option 131, 135,                                                                                                    | beaming 198, 200, 201, 377                                                                                                    |
| 150                                                                                                    | billing information 115                                                                                                    |
| auto-off interval 339, 377                                                                                                    | birthdays 244                                                                                                    |
| auto-scroll option 328                                                                                                    | Blazer. See Web browsing; Web pages                                                                                                    |
| background music 230 backgrounds 212, 219, 234, 318 backing up information 52, 350, 360 backlight 63, 339 Backlight icon 322 backlight shut-off settings 64, 339 Backspace key 59 backup utilities 348, 351, 367 backups, restoring 351, 367 battery activating Treo and 36 caring for 388–390 charging 29–30, 344 conserving power for 339 | Blazer. See Web Drowsing, Web pages Block Recognizer option 326 Bluetooth devices accessing GPS information on 337 adding 197 communicating with 196 connecting to 196–198, 200 deleting partnerships for 198 discovering 199 making phone calls and 95, 97 maximizing battery and 31 sending and receiving info over 198, 199 setting up Internet Sharing with 118–119 synchronizing over 199, 312–313 troubleshooting 199, 358, 359, 365 Bluetooth feature 196, 197, 312 |
| creating Bluetooth connections and 198 disposing of 352, 390                                                                                                    | Bluetooth icon 196 Bluetooth PAN connections 118                                                                                                    |
|                                                                                                    |                                                                                                    |

| Bluetooth Settings screen 197, 199        | С                                |
|-------------------------------------------|----------------------------------|
| Bluetooth technology 377                  | CAB files 298                    |
| bonus software. See built-in applications | calculations 256, 273, 277       |
| bookmarks 174                             | Calculator application 256-257   |
| border highlight 58                       | calculator buttons 257           |
| borders in spreadsheets 272, 279          | Calculator icon 256              |
| brightness, adjusting 322                 | calendar                         |
| Brightness command 213                    | adding appointments to 243, 244  |
| brightness icons (camera) 213, 215        | adding meeting requests 239, 24  |
| broadband services 116                    | adding untimed events to 244     |
| browsing files and folders 295, 305       | displaying 242                   |
| built-in applications 15, 296, 300, 398   | hiding appointments on 247       |
| See also specific application             | moving through 243               |
| built-in camera. See camera               | organizing events on 248         |
| bulleted lists 263, 268, 286              | removing events from 248         |
| Burst mode (camera) 214                   | setting alarms for 245, 249      |
| buttons                                   | unavailable time slots on 247    |
| assigning to playback controls 234        | Calendar application 242–249     |
| assigning voice commands to 325           | Calendar button 25, 242          |
| associating with applications 324         | calendar settings 248            |
| creating speed-dial 92                    | Calendar status field 73         |
| disabling 328                             | calendar views 242               |
| editing speed-dial 94                     | Call Back number option 159      |
| highlighting 58                           | call forwarding 88               |
| navigating screen and 56, 59              | Call Log option 80               |
| opening applications and 69               | Call Sender command 160          |
| playing voicemail messages and 84, 93     | call waiting 89                  |
| reassigning 256, 324                      | caller ID applications 373       |
| turning sounds on or off for 321          | caller ID blocking 87            |
| Buttons Settings screen 324               | caller ID pictures 101, 212, 238 |
| Buttons tab 234                           | calling cards 17                 |
|                                           | calls. See phone calls           |
|                                           | camcorder icon, 212              |

| camera                                    | synchronization settings 48, 310, 314, 334   |
|-------------------------------------------|----------------------------------------------|
| adjusting brightness 213, 215             | system colors 318                            |
| battery life and 31                       | voicemail buttons 93                         |
| capturing videos with 214-215             | Word documents 263                           |
| changing resolution 213, 215              | character sets 177                           |
| freeing internal memory and 374           | characters                                   |
| setting timer for 213                     | adding passkeys and 197                      |
| taking pictures with 212-214, 286, 371    | capitalizing 64, 328                         |
| troubleshooting 371–372                   | creating text messages and 157, 158          |
| Camera icon 212, 214                      | dialing phone numbers and 84, 92             |
| camera lens 26                            | entering 64, 326                             |
| Camera Preview Mode 372                   | inserting in spreadsheets 275, 277           |
| camera settings 222-223                   | setting Exchange Server options and 309      |
| camera specifications 396                 | typing alternate 65                          |
| Camera tab 223                            | charger cable 29                             |
| cancelling onscreen selections 60, 62     | chargers (optional) 344                      |
| capitalization 64, 328                    | charging battery icon 30                     |
| Caps Lock 64                              | charging Treo 28, 30                         |
| carrying cases 344                        | charts 273, 281, 282                         |
| case-sensitive searching 266, 282         | Chat icon 160                                |
| cell patterns (spreadsheets) 272          | chat sessions 160, 163                       |
| certificates 174, 335                     | Chat tab 163                                 |
| changing                                  | check boxes 58                               |
| alarm sounds 335                          | chronological call list 80                   |
| backlight shut-off 64                     | Clear Cookies option 178                     |
| connections 341                           | Clear History option 178, 290                |
| contacts 239                              | Clear Now Playing command 232                |
| date and time settings 333                | Clear Stored Entries option 327              |
| lock codes 330                            | Clear Voicemail Icon option 85               |
| passwords 40                              | ClearType tab 322                            |
| picture or video resolution 213, 215      | clock 334                                    |
| speed-dial buttons 94<br>spreadsheets 272 | Clock & Alarms Settings screen 333, 334, 335 |
|                                           |                                              |

| clock screen saver 322, 339             | corporate servers and 134, 308, 341, 367  |
|-----------------------------------------|-------------------------------------------|
| closing                                 | customizing Wi-Fi 194                     |
| applications 69,71                      | device to PCs 42, 50-51                   |
| lists in fields 62                      | GPS devices and 337                       |
| menus 60                                | making phone calls and 86                 |
| notification messages 159               | maximizing battery and 32                 |
| screens 58                              | monitoring status of 107                  |
| collect calls 17                        | receiving email and 124, 134, 136         |
| color settings 318, 372                 | resetting device and 350                  |
| commands. See menu items; voice         | roaming and 105-107                       |
| commands                                | setting up VPN 341-342                    |
| company lists 79                        | setting up Wi-Fi 190–193                  |
| company names 79, 240                   | starting manually 342                     |
| completed tasks 250, 251                | synchronizing over infrared 202           |
| compressed files 295, 298               | timing out 367                            |
| computers. See PCs                      | troubleshooting 356-359                   |
| conference calls 88, 90, 91             | Connections Settings screen 341, 342, 343 |
| Conference softkey 90                   | Connections tab 199                       |
| Confidential setting 247                | connectivity 397                          |
| Configure Server command 308            | conserving battery power 339              |
| Configure Wireless Network screen 191   | consumption (battery) 31                  |
| Confirm message deletions check box 163 | Contacts                                  |
| Connect command 342                     | adding picture to 220                     |
| Connect softkey 117, 191                | contacts                                  |
| Connect via Bluetooth command 200, 312, | adding 87, 141, 160, 238                  |
| 365                                     | addressing messages to 136, 157           |
| Connect via IR command 202, 313         | assigning ringtones to 92, 101, 239       |
| connection settings 340–343             | changing info for 239                     |
| connections                             | dialing phone numbers for 77, 78, 80      |
| See also Internet connections; wireless | displaying 77, 239                        |
| connections                             | entering multiple 238                     |
| Bluetooth devices and 196-198, 200      | entering phone numbers for 102            |
| changing 341                            | getting addresses for 141, 142, 148, 241  |
|                                         |                                           |

| linking speed-dial buttons to 92       | email messages 136–137                |
|----------------------------------------|---------------------------------------|
| looking up 77, 136, 157                | folders 269                           |
| personalizing 101                      | notes 252, 254, 285                   |
| removing 241                           | passwords 40                          |
| saving phone numbers for 87            | playlists 232                         |
| selecting communication method for 77  | speed-dial buttons 92                 |
| sending meeting requests to 239, 246   | spreadsheet templates 275             |
| Contacts application 238–241           | spreadsheets 272, 274, 275            |
| Contacts command 238                   | tasks 250                             |
| Contacts list 77, 141, 160             | text messages 157                     |
| context-sensitive menus 61             | untimed events 244                    |
| continuous playback (slides) 272       | Web favorites 174–175                 |
| cookies 178                            | Web links 286                         |
| copying                                | credentials 367                       |
| addresses 363                          | Crop command 220                      |
| applications 304                       | cropping pictures 220                 |
| items in folders 271, 296              | currency symbols 323                  |
| numbers 257                            | Currency tab 323                      |
| phone numbers 79,81                    | current phone call. See active calls  |
| pictures or videos 218                 | Custom domain option 133              |
| text 176, 266                          | Customer Service (Sprint) 15, 36      |
| copyrighted items 218                  | Customize the playlists check box 228 |
| corporate email accounts 134, 341, 367 | customizing                           |
| corporate servers 125, 307, 341, 367   | applications 324–328                  |
| coverage area 107, 356                 | Calendar application 248–249          |
| Create chat from messages option 163   | camera 222-223                        |
| creating                               | Contacts application 241              |
| appointments 243, 244                  | dates and time settings 333           |
| bulleted or numbered lists 268, 286    | display formats 323                   |
| caller ID pictures 238                 | email accounts 135, 147-149           |
| contacts 87, 141, 160, 238             | Excel Mobile 284                      |
| document templates 266                 | Internet Explorer 177                 |
| documents 263, 265                     | keyboard 326–328                      |
|                                        |                                       |

| default format settings 323 workbooks 284 defined names (spreadsheets) 279 worksheets 284 | S . |  |
|-------------------------------------------------------------------------------------------|-----|--|
|-------------------------------------------------------------------------------------------|-----|--|

Delivery Preferences command 151 Disconnect Bluetooth command 200, 313, desktop software 23, 297, 378 366 See also synchronization application Disconnect command 343 device names 49 discoverable setting 199 devices Dismiss softkey 83 See also Bluetooth devices: Treo display 397 beaming to 200 See also screen getting help with 15 Display clock on the title bar option 334 making phone calls and 95.97 display formats 323 setting up GPS 337-338 Display message on screen check box 321 synchronizing and 50 display settings 318, 322-323 transferring information from 348 displavina troubleshooting 336 active calls 85, 86, 89 device-to-device connections 192 appointments 242 diagnostic information 336 available applications 70 calendar 242 Dial Lookup field 72 Dial Pad 79, 80, 81 contacts 77, 239 Dial Pad tones 101 diagnostic information 336 dialing 76-81, 89 documents 263, 264, 276 dialing preferences 102–103 email messages 139 Dialing tab 102, 103 items in folders 269, 283 dial-up networking 378 maps 184, 185, 240, 337, 371 diait aroupina 323 memory usage 338 digital cameras 216 menus 60 See also camera notes 286 digital certificates 174, 335 notifications 321 digital networks 105 organizer features 34 digital notebook 285 PDF files 288, 289 Direct Push technology 125, 378 pictures 216, 287 directory assistance 16 playlists 232 directory services 141, 142, 148 power settings 338 See also online address books space on expansion cards 338 Disable touchscreen option 329 speed-dial buttons 78

setting outgoing mail options for 134-135 errors 336, 356 synchronizing 138, 167 EVDO network icon 357 troubleshooting 368-370 EVDO technology 378 email accounts event icons 249 customizing 135, 147-149 Event options 321 deleting 135 events selecting 136, 147 categorizing 248 setting up 126, 130, 132 creating 244 troubleshooting 368 deletina 248 email applications 124, 164 disabling notifications for 321 email button 25, 130 filtering 248 email client software 370 marking as sensitive 247 setting reminders for 245, 249 email formats 139, 151 email providers 130, 132 Events check box 321 E-mail Setup screen 130, 132, 150 Excel Mobile application 272–284 email shortcuts 145 See also spreadsheets emergency phone calls 328, 330, 384 Excel Mobile icon 276 emoticons 158, 168 Exchange ActiveSync 138 Enable Auto Correct option 327 Exchange Address Books 363 Enable ClearType check box 322 Exchange Server accounts 126–129 encoding 177 Exchange server credentials screen 367 encryption 174, 190, 193 Exchange server option 133 End Conference softkev 90 Exchange Servers accessing address books for 141, 241 Fnd Show command 271 Enroll tab 195 sending email over 133, 138, 141 Enter Email Address screen 308 setting up accounts for 308-310 synchronizing with 43, 129, 308, 310 enterina PINs 331 troubleshooting 363, 366, 367 Erase all data? prompt 351 exclamation point (!) battery icon 31 erasing. See deleting expansion card slot 26, 302 error messages 321 expansion cards Error Reporting feature 336 adding 301 Error Reporting screen 337 formatting 301

| inserting 302 installing applications onto 299 moving applications to 304 moving information to 304 opening items on 302 playing media files on 231 removing 305 running applications from 374 saving files and 269, 283, 303 searching on 294 storing attachments on 139, 149 storing pictures and videos on 219, 223 transferring files to 227, 231, 304 viewing available space on 304, 338 viewing items on 305 extensions (phone) 92, 103 External GPS icon 337 External GPS options 337–338 external power sources 339 Extra Digits softkey 84  F factory settings, restoring 234 factory-installed applications favorites 44, 174, 174–175 See also Web pages Favorites softkey 175 features 15, 60, 171 | file types documents 263, 270 music 226 pictures and images 216 videos 216 files adding to playlists 232 beaming 201 browsing 295, 305 compressing and decompressing 295, 298 copying 271 deleting, caution for 296 displaying in folders 269, 283 displaying in PDF Viewer 288, 289 downloading 176, 298 freeing internal memory and 374 getting from corporate servers 341 moving 269, 283, 296 opening 229, 295 searching for 294 selecting multiple 296 sending 153, 168 sorting 295 storing on expansion cards 227, 231, 304 synchronizing 206, 260 viewing error information and 336 filtering events 248 |
|----------------------------------------------------------------------------------------------------|----------------------------------------------------------------------------------------------------|
| features 15, 60, 171<br>fields 57, 62<br>File Explorer 294, 295–296, 305, 306<br>file names 265                                                                                                    | information 240, 281<br>tasks 251<br>Filters tab 152                                                                                                    |
|                                                                                                    | Find/Replace command 266, 282                                                                                                    |

| finding data in spreadsheets 282 email messages 143 information 294 Sprint Power Vision usernames 115 text 266 | formats display 323 document files 263 email 139, 151 media files 216, 226 slide shows 222                                                                                                    |
|----------------------------------------------------------------------------------------------------|----------------------------------------------------------------------------------------------------|
| firewalls 341, 342, 360, 362                                                                                   | formatting                                                                                                    |
| first-letter capitalization 328                                                                                | charts 282                                                                                                    |
| Fit to page option 289                                                                                         | expansion cards 301                                                                                                    |
| Fit to Screen option 172                                                                                       | paragraphs and lists 267                                                                                                    |
| Fit to width option 289                                                                                        | passwords 331                                                                                                    |
| 5-way navigator. See 5-way navigator                                                                           | spreadsheets 272, 279–280                                                                                                    |
| Flash mode 90                                                                                                  | text 267, 285                                                                                                    |
| Flash Player 46                                                                                                | Formatting toolbar 268                                                                                                    |
| Flash softkey 91                                                                                               | formulas (spreadsheets) 273, 277, 284                                                                                                    |
| folders                                                                                                    | forums 15                                                                                                    |
| accessing Outlook 363                                                                                          | Forward command 145, 160                                                                                                    |
| browsing 295, 305                                                                                              | forwarding                                                                                                    |
| copying items in 271                                                                                           | email 145                                                                                                    |
| creating 269                                                                                                   | phone calls 88                                                                                                    |
| displaying contents 269, 283                                                                                   | text messages 160                                                                                                    |
| installing synchronization software and 49                                                                     | forwarding codes (phone) 88                                                                                                    |
| moving items in 269, 283, 296                                                                                  | freeing memory 300, 374                                                                                                    |
| organizing Web favorites in 175                                                                                | Freeze Panes command 276                                                                                                    |
| receiving email and 138                                                                                        | fully charged battery icon 30                                                                                                    |
| searching 294                                                                                                  | functions (spreadsheets) 273, 277                                                                                                    |
| sorting contents 295                                                                                           | G                                                                                                    |
| storing pictures or videos in 212, 214, 217,                                                                   | games 31                                                                                                    |
| 219                                                                                                    | gestures 326                                                                                                    |
| synchronizing and 363                                                                                          | getting started 14, 36, 39, 60                                                                                                    |
| font attributes 264, 267, 279                                                                                  | Getting Started CD 23, 46, 297                                                                                                    |
| fonts 264, 273                                                                                                 | Global Address Lists (GAL) 378                                                                                                    |
| forgetting passwords 331, 332                                                                                  | and an industrial and an industrial and an indus |

| See also online address books Global Address Lookup 294 Global Positioning System. See GPS devices GPS devices 337–338 GPS hardware port options 337 GPS navigation system 185 GPS Settings screen 337                                                                                                    | Tasks entry bar 252 highlighting alternate characters 66 items in lists 62 items on screen 57, 58 menu items 60, 61 multiple files 296                                                                                                    |
|----------------------------------------------------------------------------------------------------|----------------------------------------------------------------------------------------------------|
| graphics programs 221                                                                                                    | text 59, 267                                                                                                    |
| HHAC settings 105 hands-free devices compatibility with 196 connecting to 196 disabling touch-sensitivity for 329 making phone calls and 95, 97 troubleshooting 358 hanging indents 268 hanging up phone 89 hard resets 350–351 Hardware buttons check box 321 headset adapters 97 headset button 96 headsets 95–98, 196, 226, 359 | Web favorites 175 high-speed connections 116, 341 hints (passwords) 332 History command 177 History list 177, 178 Hold softkey 86 home locations 333 Home Page option 177 Hotmail 165, 167 hotspots 379 HotSync cable. See USB sync cable HTML messages 139, 144 HTML option 151 hyperlinks 286, 287 See also URLs; Web links |
| Hearing Aid Compatibility (HAC)                                                                                                    | 1                                                                                                    |
| requirements 387<br>help 15, 348, 374                                                                                                    | icons. See specific icon or button<br>Ignore command 82                                                                                                    |
| hiding                                                                                                    | Ignore with text message command 82                                                                                                    |
| appointments 247 images on Web pages 173 items on Today screen 319 speed-dial buttons 78, 93 spreadsheet elements 280                                                                                                    | IlS server option 195 IM (instant messages) 156, 164, 168 image files 206, 216 See also media files images 141, 176, 371, 374                                                                                                    |

| See also pictures                        | infrared-enabled devices 26                |
|------------------------------------------|--------------------------------------------|
| MAP accounts 130, 132, 138, 140          | Input method options 326                   |
| Inbox 159, 161                           | Input Method tab 326                       |
| Inbox application 130, 132, 136, 147     | Input Settings screen 326-328              |
| Inbox button 25, 130                     | Insert Picture command 286                 |
| Inbox folders 138                        | Insert Recording command 286               |
| Inbox status field 73                    | installation, troubleshooting 350, 373     |
| indented lists 264                       | installing                                 |
| indenting text 268                       | applications 296–299, 373                  |
| indicator light 24, 30                   | Outlook 43                                 |
| information                              | synchronization software 42, 43, 46, 47    |
| accessing 40                             | VPN clients 342                            |
| backing up 52, 350, 360                  | instant messages 156, 164, 168, 373        |
| beaming 200, 201                         | interference 200, 388                      |
| draining battery and 32                  | internal memory 300, 338, 374              |
| entering 63, 64–66, 173, 326, 332        | international dialing prefixes 102         |
| filtering 240, 281                       | international travel adapters 344          |
| finding 294                              | Internet 116, 171, 341                     |
| losing 350                               | Internet Connection Speed option 233       |
| moving 304                               | Internet connections                       |
| protecting 40, 328, 331                  | adding 341                                 |
| receiving beamed 202                     | detecting speed of 233                     |
| restoring 350                            | ending 343                                 |
| saving 303                               | launching 117, 341                         |
| searching for 294                        | making phone calls and 116, 188            |
| sharing 300-301                          | opening 69, 172                            |
| sorting 280                              | setting up 116–119, 341                    |
| storing 301, 374                         | troubleshooting 357                        |
| synchronizing 41, 125, 307               | turning off messages for 104               |
| transferring from previous devices 348   | Internet e-mail option 133                 |
| updating 41, 307                         | Internet Explorer 69, 172                  |
| infrared port 26, 313                    | Internet Explorer Mobile 171–178, 341, 371 |
| infrared transmissions 200–202, 313, 378 | Internet Information Server (IIS) 195      |
|                                          |                                            |

| Internet Message Access Protocol. See IMAP Internet service providers. See ISPs Internet Sharing feature 116 Internet Sharing icon 117 invitations. See meeting requests IR port. See infrared port ISP settings 341                                                                                                    | keyboard backlight 63<br>keyboard settings 326–328<br>keyboard specifications 397<br>Keyguard 328, 329<br>Keyguard Settings screen 329                                                                                                    |
|----------------------------------------------------------------------------------------------------|----------------------------------------------------------------------------------------------------|
| ISPs 130, 132, 341                                                                                                    | LANs. See local area networks                                                                                                    |
| items on screen                                                                                                    | large files 374                                                                                                    |
| accidentally activating 329                                                                                                    | Large/Small keys option 327                                                                                                    |
| displaying 247                                                                                                    | leading zeros 323                                                                                                    |
| highlighting 57, 58                                                                                                    | LED light 24, 30<br>Legacy Pocket Word files 263                                                                                                    |
| moving through 57                                                                                                    | lens (camera) 26                                                                                                    |
| opening shortcut menus for 61 selecting or activating 59, 62                                                                                                    | Letter Recognizer option 326                                                                                                    |
| Items tab 319                                                                                                    | libraries (media) 231, 232                                                                                                    |
|                                                                                                    | Library command 229, 230                                                                                                    |
|                                                                                                    |                                                                                                    |
| K                                                                                                    | Library screen 229, 230, 234                                                                                                    |
| Keep copies of sent items check box 137                                                                                                    | Library tab 234                                                                                                    |
| Keep copies of sent items check box 137 key index (networks) 193                                                                                                    | Library tab 234<br>lightning bolt icon 30                                                                                                    |
| Keep copies of sent items check box 137 key index (networks) 193 Key index setting 193                                                                                                    | Library tab 234<br>lightning bolt icon 30<br>Li-lon technology 378                                                                                                    |
| Keep copies of sent items check box 137<br>key index (networks) 193<br>Key index setting 193<br>keyboard                                                                                                    | Library tab 234 lightning bolt icon 30 Li-lon technology 378 See also battery                                                                                                    |
| Keep copies of sent items check box 137<br>key index (networks) 193<br>Key index setting 193<br>keyboard<br>accessing alternate characters on 65                                                                                                    | Library tab 234<br>lightning bolt icon 30<br>Li-lon technology 378                                                                                                    |
| Keep copies of sent items check box 137 key index (networks) 193 Key index setting 193 keyboard accessing alternate characters on 65 customizing 326–328                                                                                                    | Library tab 234 lightning bolt icon 30 Li-lon technology 378 See also battery lines, moving to beginning and end of 58                                                                                                    |
| Keep copies of sent items check box 137<br>key index (networks) 193<br>Key index setting 193<br>keyboard<br>accessing alternate characters on 65                                                                                                    | Library tab 234 lightning bolt icon 30 Li-lon technology 378 See also battery lines, moving to beginning and end of 58 linking to media libraries 231                                                                                                    |
| Keep copies of sent items check box 137 key index (networks) 193 Key index setting 193 keyboard accessing alternate characters on 65 customizing 326–328 dialing from 76, 77, 79                                                                                                    | Library tab 234 lightning bolt icon 30 Li-lon technology 378 See also battery lines, moving to beginning and end of 58 linking to media libraries 231 links. See Web links                                                                                              |
| Keep copies of sent items check box 137 key index (networks) 193 Key index setting 193 keyboard accessing alternate characters on 65 customizing 326–328 dialing from 76, 77, 79 entering information with 63, 64–66, 328                                                                                                    | Library tab 234 lightning bolt icon 30 Li-lon technology 378 See also battery lines, moving to beginning and end of 58 linking to media libraries 231 links. See Web links list separators 323                                                                          |
| Keep copies of sent items check box 137 key index (networks) 193 Key index setting 193 keyboard accessing alternate characters on 65 customizing 326–328 dialing from 76, 77, 79 entering information with 63, 64–66, 328 entering passwords and 332 installing third-party applications and 373 locking 329                                                | Library tab 234 lightning bolt icon 30 Li-lon technology 378 See also battery lines, moving to beginning and end of 58 linking to media libraries 231 links. See Web links list separators 323 Listen softkey 83                                                        |
| Keep copies of sent items check box 137 key index (networks) 193 Key index setting 193 keyboard accessing alternate characters on 65 customizing 326–328 dialing from 76, 77, 79 entering information with 63, 64–66, 328 entering passwords and 332 installing third-party applications and 373 locking 329 scrolling with 57                              | Library tab 234 lightning bolt icon 30 Li-lon technology 378 See also battery lines, moving to beginning and end of 58 linking to media libraries 231 links. See Web links list separators 323 Listen softkey 83 lists closing 62 creating 268, 286                     |
| Keep copies of sent items check box 137 key index (networks) 193 Key index setting 193 keyboard accessing alternate characters on 65 customizing 326–328 dialing from 76, 77, 79 entering information with 63, 64–66, 328 entering passwords and 332 installing third-party applications and 373 locking 329 scrolling with 57 selecting menu items from 61 | Library tab 234 lightning bolt icon 30 Li-lon technology 378 See also battery lines, moving to beginning and end of 58 linking to media libraries 231 links. See Web links list separators 323 Listen softkey 83 lists closing 62 creating 268, 286 displaying 263, 264 |
| Keep copies of sent items check box 137 key index (networks) 193 Key index setting 193 keyboard accessing alternate characters on 65 customizing 326–328 dialing from 76, 77, 79 entering information with 63, 64–66, 328 entering passwords and 332 installing third-party applications and 373 locking 329 scrolling with 57                              | Library tab 234 lightning bolt icon 30 Li-lon technology 378 See also battery lines, moving to beginning and end of 58 linking to media libraries 231 links. See Web links list separators 323 Listen softkey 83 lists closing 62 creating 268, 286                     |

| scrolling through 57                        | M                                        |
|---------------------------------------------|------------------------------------------|
| selecting items in 62                       | magnet 27                                |
| Live Mail 165–167                           | magnification. See zoom settings         |
| Live Messenger 167                          | Make this device discoverable option 199 |
| Live Search 164                             | Manage existing connections option 341,  |
| Live Search bar 166                         | 342, 358                                 |
| Live Search field 73, 179                   | Manage Folders command 138               |
| Live Search icon 164                        | Manage GPS automatically check box 338   |
| local area networks 341                     | Manage tab 321                           |
| locating                                    | maps 184, 185, 240, 337, 371             |
| email messages 143                          | Maps application 182–184, 240            |
| information 294                             | margins 268                              |
| Sprint Power Vision usernames 115           | Match case check box 266, 282            |
| Location Privacy icon 104                   | Match entire cells check box 282         |
| Location Privacy options 104, 182, 184, 185 | Match whole words only check box 266     |
| location-specific information 333, 337      | measurement units 323                    |
| lock codes 36, 328, 330                     | media file types 226                     |
| Lock icon 172                               | media files                              |
| locking                                     | adding to playlists 232                  |
| spreadsheet rows and columns 276            | creating playlists for 232               |
| the keyboard 329                            | linking to 231                           |
| Treo 328, 330                               | moving to expansion cards 231            |
| logging in to corporate servers 341         | opening 229                              |
| Lookup feature 77, 294                      | playing 226, 229, 233                    |
| Loop continuously option 272                | synchronizing 44, 206–208, 227           |
| losing                                      | transferring to Treo 227                 |
| information 350                             | troubleshooting 364                      |
| passwords 331, 332                          | updating 231                             |
| Treo 52, 332                                | viewing information about 232            |
| low coverage areas 356                      | media libraries 231, 232                 |
| low light conditions 63                     | Media Player 228                         |
| lowercase letters 64                        | Media Player Mobile 44, 215, 226–234     |
|                                             | media players 31                         |
|                                             |                                          |

meeting invitations. See meeting requests messaging options 156 messaging services 379 meeting requests 141, 152, 246, 249 memory buttons (calculator) 257 Messaging status field 73 Memory Settings screen 338, 340, 353 microphone 25, 86, 223, 375 Memory tab 178 microphone icon 325 memory usage 338 microSD expansion cards 301 memory, freeing 300, 374 See also expansion cards memos. See messages: notes microSDHC expansion cards 301 menu items, selecting 60, 61 Microsoft ActiveSync. See ActiveSync Microsoft applications. See specific Menu softkey 60 menus 60 application Menus Settinas screen 324 Microsoft operating systems. See Windows Message download limit option 151 Microsoft System Center Mobile Device Message format option 151 Manager 343, 354, 357, 358, 359, 361, 366, Message icon 83 369, 371, 372 microUSB connector 26 Message Options command 137, 159 Message Options screen 159 microwaves 200 Message Priority option 159 mirror 26, 213 Missed Call icon 83 messages See also text messages: voice notes Mobile Broadband Network 378 creating email 136-137 Mobile Device Center 47, 49 filtering 143, 152 Mobile Device folder 271, 299 invalid characters in 158 Mobile Favorites folder 44, 174 receiving email 138-139, 150, 310 Mobile to Market certificates 297 retrieving voicemail 83,84 model numbers 394 savina 137 Modem tab 341 searching email 143 modems 116, 379 sending to multiple recipients 137, 158, Modify Sheets command 280, 284 169 monitoring phone status 107 Month view (calendar) 242 Messages tab 163 Messaging application 157, 163 most recently dialed numbers list 80 messaging applications 373 mouthpiece 25 Messaging icon 157

| moving                                  | speed-dial buttons 92                        |
|-----------------------------------------|----------------------------------------------|
| files 269, 283, 296                     | Web favorites 175                            |
| information 304                         | workbooks 275, 283                           |
| media files 231                         | worksheets 279                               |
| pictures or videos 218                  | navigating in PDF files 289                  |
| speed-dial buttons 94                   | navigating the screen 56-57                  |
| text 266                                | navigating through Web pages 173             |
| workbooks 283                           | navigator buttons 56, 59                     |
| moving around the screen 56-57          | navigator. See 5-way navigator               |
| moving through PDF files 289            | negative numbers 323                         |
| moving through Web pages 173            | network connections                          |
| multimedia files. See media files       | customizing Wi-Fi 194                        |
| multiphone accounts 40                  | receiving email and 134                      |
| multiple recipients 137, 158, 169       | setting up Wi-Fi 190–193                     |
| music 82, 100, 227, 229, 230            | troubleshooting 356–359                      |
| music files 206, 226                    | Network key setting 193                      |
| See also media files                    | network keys 193                             |
| Mute button 86                          | Network name option 192                      |
| My Device folder 295                    | network protocols 233                        |
| My Device library 231                   | Network Selection options 106                |
| My Documents folder 294                 | Network tab 233                              |
| My Pictures folder 212, 214             | networks 105, 194, 334                       |
| My Playlists category 232               | New Appointment command 243                  |
| My Text command 137                     | New Sound command 100, 321                   |
| My Text phrases 137, 157, 158           | New Speed Dial command 92                    |
| My Windows Mobile-Based Device icon 299 | New Task command 250                         |
| MyTreo800 folder 49                     | No Service message 107                       |
|                                         | nonwireless features. See organizer features |
| N                                       | Normal setting 247                           |
| names. See usernames                    | notebook 285                                 |
| naming                                  | notes                                        |
| document files 265, 267, 269            | See also voice notes                         |
| pictures or videos 221, 223             | adding pictures to 286                       |
|                                         |                                              |

| adding tasks and 251 creating 252, 254, 285 deleting 255, 287 displaying 286 entering contacts and 239 organizing 255 renaming 287 saving 255, 256                                                                                                    | number sign symbol 323 Number tab 323 numbered lists 268, 286 numbers See also phone numbers copying 257 entering 65, 256, 278 formatting 273, 279, 323                                                                                                    |
|----------------------------------------------------------------------------------------------------|----------------------------------------------------------------------------------------------------|
| sorting 287 Notes application 252–256 Notes icon 253 Notes list 255 notification options 159 Notification tab 163 notifications accessing Web pages and 178 answering phone calls and 89 beaming and 202 Bluetooth devices and 199 closing 159 displaying 321 previewing sounds for 321 receiving messages and 159, 163 retrieving voicemail and 83 selecting 320 setting ringtones for 99–100 troubleshooting 358 turning off alarms for 321 Notifications check box 321 Notifications tab 99, 321 Now Playing playlist 232 See also playlists number pad 76 | Off Hold softkey 86 Office files 260–262 See also specific Office application offline synchronization 363, 364 OK button 25 On battery power option 35 On Button Press option 194 OneNote Mobile application 285–287 OneNote Mobile icon 285 online address books adding 141, 141–143 locating contacts and 148, 241 synchronizing with 363 online services 114, 115 online support 15 Open a hyperlink option 287 open authentication 192 Open File command 229 open networks 188, 190 Open URL command 230 opening applications 69, 70, 302 attachments 139 |
| Turriber pau 10                                                                                                    |                                                                                                    |

| Call Log 80                             | Tasks application 252                      |
|-----------------------------------------|--------------------------------------------|
| Dial Pad 79, 80                         | Windows Media 233                          |
| document files 265                      | organizer features 31, 34                  |
| document templates 265                  | orientation (slides) 271                   |
| File Explorer 295                       | Orientation tab 271                        |
| files 229, 295                          | OTA (Tasks Over the Air) feature 250       |
| Internet Explorer 69, 172               | Outbox 161                                 |
| meeting requests 153                    | outgoing mail options 134-135              |
| Mobile Device Center 49                 | Outlook                                    |
| PDF files 288                           | accessing folders for 363                  |
| Quick Tour 15                           | copying addresses to 363                   |
| shortcut menus 61                       | deleting email accounts for 135            |
| spreadsheet templates 275               | downloading attachments and 140            |
| sync software 48, 49                    | downloading trial version of 23            |
| text messages 159, 160                  | entering appointments and 243, 24          |
| Today screen 72,76                      | entering contacts in 238                   |
| Web links 287                           | installing 43                              |
| Windows Mobile Device Center 380        | retrieving messages and 125, 138           |
| operating system (device) 348, 379, 396 | setting up client software for 370         |
| operating systems (PCs) 46              | synchronizing with 43, 143, 308            |
| Operator Services (Sprint) 17           | troubleshooting 348                        |
| optimizing power settings 338           | overdue tasks 251                          |
| Option key 25, 57, 65                   | owner information 332, 333, 394            |
| Option Lock 65                          | Owner Information screen 333               |
| options 61, 62, 247                     | P                                          |
| Options screen                          | •                                          |
| ActiveSync 314                          | Palm online support 15 Palm OS devices 348 |
| Calendar 248                            |                                            |
| Input Settings 327                      | paragraph formatting 267                   |
| Internet Explorer 177                   | partial envelope icon 139                  |
| Messaging 163                           | partially charged battery icon 31          |
| Notes 256                               | partnerships 198, 379<br>pass codes 39     |
| Pictures & Videos 222                   | pass codes 33                              |
|                                         |                                            |

| passkeys 197                           | PDF files 288, 289                         |
|----------------------------------------|--------------------------------------------|
| Password Settings screen 331           | PDF Viewer 288–290                         |
| Password type options 331              | PDF Viewer icon 288                        |
| passwords                              | performance 339, 353                       |
| accessing corporate accounts and 309   | personal computers. See PCs                |
| accessing voicemail and 39, 83, 84     | personal identification numbers (PINs) 331 |
| changing 40                            | personal information 40, 331, 332, 333     |
| connecting to Wi-Fi networks and 188,  | personal information managers 44, 363, 379 |
| 191, 195                               | Personal setting 247                       |
| creating 40                            | phone                                      |
| dialing phone numbers and 92           | See also phone calls; Treo                 |
| displaying spreadsheets and 273        | adjusting volume for 37, 100               |
| entering 65, 332                       | answering 81, 89, 98                       |
| forgetting 331, 332                    | connecting to Internet and 116, 188        |
| formatting 331                         | dialing 76-81, 89, 103                     |
| requiring 328                          | disabling touch-sensitive feature for 328  |
| sending email and 127, 130, 132, 134   | enabling as modem 116                      |
| unlocking Treo and 331                 | getting forwarding codes for 88            |
| Paste command 177                      | getting started with 36                    |
| patches 300                            | hanging up 89                              |
| pausing                                | maximizing battery and 32                  |
| media playback 233                     | monitoring status of 107                   |
| video recording 215                    | operating while driving 385                |
| PCs                                    | overview 76, 86                            |
| connecting Treo to 50-51               | roaming and 105-107                        |
| copying files from 271                 | running applications and 86                |
| finding synchronized files on 207      | sending or receiving text messages         |
| installing applications from 298       | and 158                                    |
| retrieving email from 138, 140         | setting ringtones for 99–100               |
| setting up Bluetooth devices for 199   | silencing ringer for 82                    |
| setting up Internet Sharing on 116-119 | troubleshooting 358, 359, 375, 388         |
| synchronizing with 42, 46-49, 50, 313, | turning off and on 34, 35, 82              |
| 315                                    | waking up screen for 85                    |

| Phone as Modem feature 116, 379       | selecting 79, 144                |
|---------------------------------------|----------------------------------|
| phone calls                           | Phone Off message 107, 379       |
| answering a second 89                 | phone settings 99, 101, 102, 104 |
| blocking 104                          | Phone Settings screen 330        |
| ending 87, 89                         | phone specifications 396         |
| forwarding 88                         | Phone tab 101                    |
| getting assistance with 16            | Phone/Talk button 24, 72         |
| ignoring 82                           | phone-off icon 35                |
| making 76-81, 85, 89, 98, 160         | photos. See pictures             |
| placing on hold 86                    | Picsel PDF Viewer 288-290        |
| playing music and 82                  | picture buttons 92               |
| receiving 81-82, 85, 88, 90           | picture files 206, 216           |
| setting up conference 88, 90, 91      | See also media files             |
| transferring to handsets 98           | picture formats 212, 222         |
| transferring to voicemail 39, 82      | picture resolution 212, 213      |
| Phone dialog box 79                   | pictures                         |
| phone headsets 95–98, 196, 359        | adding to contact 220            |
| Phone Lock feature 328, 330           | adjusting contrast 220           |
| phone numbers                         | assigning to contacts 101        |
| adding 102                            | creating caller ID 238           |
| assigning prefix to 102               | deleting 221                     |
| assigning to speed-dial buttons 91-94 | downloading 176                  |
| checking 37                           | editing 220, 221                 |
| copying 79,81                         | hiding on Web pages 173          |
| entering from Dial Pad 81             | naming groups of 223             |
| entering from keyboard 76, 77, 79     | organizing 218                   |
| entering special characters in 84, 92 | previewing 213, 372              |
| getting from online address books 142 | renaming 221                     |
| hiding speed-dial buttons for 78,93   | rotating 220, 222                |
| highlighting 59                       | saving 223                       |
| including pauses in 92                | sending 168, 218, 222            |
| redialing most recent 80              | setting as backgrounds 219, 318  |
| saving 87                             | setting default size 223         |
|                                       |                                  |

| sorting 219 synchronizing 44, 207, 208 taking 212–214, 286, 371 troubleshooting 372 undoing changes to 220 viewing 216, 287 Pictures & Videos application 212, 214, 220, 222 PIMS 44, 363, 379 PINS 331 Plain Text option 151 Play Slide Show command 217 Play softkey 229 Play sound check box 321 playback ending 230 pausing and resuming 233 playback controls 229, 234 Playback screen 233 Playback screen 233 Playback tab 233, 271 playing media files 226, 229, 233 PowerPoint presentations 271 sounds 321 video clips 216, 229, 230 voice notes 254, 287 voicemail messages 84 playlist controls 232 plug-ins 171, 319 Pocket Outlook. See Inbox application Point of Interest field 182, 183 | POP accounts 130, 132, 138 ports 26, 51, 337, 362 Post Office Protocol. See POP accounts power adapter 344 Power Save mode 194 Power Settings screen 338 Power Vision services 114–115, 116 power/audio adapter 344 Power/End button 25 PowerPoint Mobile application 270–272 PowerPoint Mobile icon 271 precautions 384, 393 predefined text phrases 137, 157, 158 preferences, setting. See customizing prefixes (phone numbers) 102 Premium Services 40 presentations 270, 271 previewing pictures 213, 372 ringtones 100 sounds 321 videos 215 priority settings 137, 159, 250 Privacy mode 159, 163 privacy settings 104, 247 processor 396 Program Buttons tab 324 Programs files folder 304 Programs check box 321 Programs menu 325 programs. See applications; software |
|----------------------------------------------------------------------------------------------------|----------------------------------------------------------------------------------------------------|
| Point of Interest field 162, 163 Point of Interest lookup field 72                                                                                                    | programs. See applications, software                                                                                                    |

| protecting information 328, 331 Treo 328–333 protecting personal information 40 proxy servers 342 punctuation marks 65 Purge command 162 Purge screen 162 Purge softkey 162  Q Quality command 215 Quick Keys 78, 93 Quick Tour 15                                                                                                    | redialing 80 redirectors (Web sites) 371 Region tab 323 Regional Settings screen 323 regulatory numbers 394 reminders adding to events 245, 249 assigning to tasks 250, 252 repeating 321 setting alarms for 335 turning off 321 remote access server 341 Remove Programs icon 300 Remove Programs screen 300                                                                               |
|----------------------------------------------------------------------------------------------------|----------------------------------------------------------------------------------------------------|
| R radio 396 radio frequency (RF) signals 385, 390 RAS connections 341 Receive all incoming beams check box 199 Receiving Data message 202 rechargeable battery. See battery recipients, sending to multiple 137, 158, 169 Record button action option 256 recording ringtones 100 sounds 321 videos 214–215 voice notes 253, 286, 327 Recording icon 254 recording toolbar 254 recurring appointments. See repeating appointments | Remove Split command 276 removing See also deleting battery door 28, 351 expansion cards 302 items from playlists 232 Rename command 305 Rename/Move command 269, 283, 304 renaming expansion cards 305 notes 255, 287 pictures or videos 221 Word documents 269 workbooks 283 worksheets 280 Repeat check box 321 Repeat command 230 repeating appointments 244 repeating current song 229 |

phone numbers 87 screens, returning to previous 58 scroll arrows 57 pictures and videos 223 voice notes 327 scroll bars 57 Word documents 263, 267, 270 scrolling 57, 247, 328 workbooks 272, 275, 284 SD cards. See expansion cards Search for list 295 Scan option 195 Schedule command 310 Search icon 294 Schedule screen 310 search results 179, 294 Search screen 294 schedules 242, 248 See also calendar searching scheduling synchronization 129, 310-311, documents 266 366 email messages 143 expansion cards 294 screen activating items on 59 My Documents folder 294 adjusting brightness 322 spreadsheets 282 aligning 323 Web pages 164, 172, 179 caring for 25 secure networks 188, 189 changing color themes for 318 secure Web sites 172, 174, 178, 371 closing current 58 security 328-333, 335, 341 disabling touch-sensitivity for 328, 329 security certificates 174 maximizing battery and 32 security settings (email) 147 moving around on 56-57 security software 328 selecting items on 59 Security tab 178, 330 troubleshooting 355 Select All Text command 177 turning off 34, 339 selections, cancelling 60, 62 viewing Web pages and 172 self-portrait mirror 26, 213 waking up 34,85 Send Sound command 100, 322 screen backlight 64, 339, 355 Send... command 198, 201 screen resolution 299, 355 sendina 198, 201 Screen Saver tab 339 attachments 153 screen savers 35, 222, 322, 339 copyrighted items 218 Screen Settings screen 322, 323 email 124, 137, 150, 151, 174 Screen taps check box 321 meeting requests 246, 249

pictures or videos 218, 222 Show without slide transition option 272 sounds 322 Shuffle command 230 text messages 82, 158 Shuffle/Repeat command 229 Web links 173 Side button 24, 256 Sensitivity options 247, 251 signal strength 108, 356 Sent folder 148 signal-strength icon 35, 340 separators 323 signatures 146, 163 serial numbers 394 Signatures screen 146, 163 servers, troubleshooting 366, 367 silencina rinaer 82 service plans 23, 114, 188 silencing system sounds 319 See also accounts silent alarm 320, 321 single carrier radio transmission 357 Services tab 104, 105, 106 Set as Today Background command 219 Skins tab 234 settings. See options Skip Pass Code option 39 Setup E-mail option 130, 132 Slide Show tab 222 shared authentication 192 slide show toolbar 217 sharing information 300-301 slide shows 217, 222, 270, 272 slide timings setting 272 Sheet command 276 Sheets list 276, 280 slider 57 Short Messaging Service, See SMS smart device. See Treo messaging SMS messaging 156, 379 shortcut icons 71 SMTP servers 134, 369 shortcut menus 61 soft resets 349 shortcuts (email) 145 softkeys 24, 25, 59 Show alphabetical index option 241 software 23, 296, 350, 353, 398 Show contact names only option 241 See also applications Show list 216, 217, 219 Software Store 297 Show Options command 271 songs. See music Show time stamps of each message Sort by list 280, 295 option 163 Sort command 162, 280 Show voice mail buttons option 93 sortina Show without animation option 272 files 295 Show without media option 272 History list items 177

information 280 formatting 272, 279-280 notes 255, 287 organizing workbooks in 283 pictures or videos 219 protectina 273 tasks 251 searching 282 sound effects (slides) 272 sorting information in 280 Sound On and Off icons 320 Sprint 1xRTT networks 379 sounds 100, 319, 320, 321, 335 Sprint Accessory Hotline 344 Sounds & Notifications icon 99 Sprint Customer Service 15, 36 Sounds & Notifications screen 99, 321 Sprint National Network 116 Sounds tab 321 Sprint Navigation icon 185 speaker 26 Sprint Navigation service 185, 240 Speakerphone button 86 Sprint Operator Services 17 Speakerphone mode 375 Sprint Power Vision accounts. See accounts Sprint Power Vision home page 177 special characters 65 Sprint Power Vision services 114-115, 116, specifications 396 171 Speed Dial Options command 94 speed-dial buttons 78, 91-94 Sprint Premium Services 40 Spell Check command 137 Sprint Software Store 297 spell checking 137, 268 Sprite Backup utility 52 Spelling command 268 SSIDs 192, 379 Split command 276 standby mode (camera) 213 spreadsheet templates 272, 275, 284 Start button 24 spreadsheet toolbar 276 Start menu 70, 324, 325 spreadsheets startina See also workbooks Calendar application 242 adding charts to 273, 281, 282 chat sessions 160, 163 changing 272 Contacts application 238 creating 272 Excel Mobile 276 displaying 274 Internet Explorer 69, 172 entering data in 274, 278 Media Player Mobile 229 OneNote Mobile 285 entering formulas in 273, 277, 284 entering functions in 273, 277 Pictures & Videos application 212, 214 filtering information in 281 PowerPoint Mobile 271

| synchronization 48, 50, 311 Tasks application 250 Word Mobile 265 static 392 status icons (phone) 107 stereo adapters 97 stereo headsets 97, 226 Still image compression level option 223 Still Mode command 212 Stop command 230 stopping media playback 230 stopping synchronization 315 Storage Card folder 299 Storage Card setting 303 Storage tab 149 storing applications 374 document files 267, 269, 270 information 301, 374 spreadsheet files 283 Treo 25 stylus 27, 344 subfolders 138 Symbol command 275 symbols 65, 158 sync cable 51 sync conflicts 310 Sync feature 42, 45, 379 sync settings 48, 310, 314, 334 Sync softkey 311 | synchronization battery life and 31 Bluetooth devices and 199, 312–313 computers and 42, 46–49, 50, 313, 315 defined 379 Exchange servers and 43, 129, 308, 310 freeing memory for 366 infrared connections and 202, 313 media files and 206–208, 227 Office files and 260–262 online address books and 143 overview 41, 43, 307 starting 48, 50, 311 stopping 315 third-party applications and 44 troubleshooting 342, 349, 360–367 Windows Live services and 166, 167 wireless connections and 125, 196, 308, 310, 311, 313 synchronization icons 52 synchronization software installing 42, 43, 46, 47 opening 48, 49 receiving email and 138 receiving infrared beams and 313 troubleshooting 348, 360, 367 turning on Bluetooth for 312 system errors 356 system locks 328, 331 system requirements (device) 398 system settings 333–339 system sounds 319–322 |
|----------------------------------------------------------------------------------------------------|----------------------------------------------------------------------------------------------------|
|----------------------------------------------------------------------------------------------------|----------------------------------------------------------------------------------------------------|

| tabs, selecting 57 Take Picture command 286 taking pictures 212–214, 286, 371 tapping 27, 56, 59, 321, 326, 355 Task Manager 25 tasks adding 250 deleting 252 displaying 251, 252 marking as completed 251 organizing 251 prioritizing 250 setting reminders for 250, 252 Tasks application 250–252 Tasks entry bar 251, 252 Tasks con 250 Tasks list 251 Tasks Over the Air (OTA) feature 250 technical support 348, 374 templates notes and 254, 256 spreadsheets 272, 275, 284 Word documents 263, 265, 270 tentative appointments 244  highlighting 59, 267 indenting 268 resizing 172, 322, 328 searching for 143, 164, 294 word-processing features for 263, 26: text buttons 92 text fields 57 text files 336 text messages adding signatures to 163 addressing 157 creating 157 deleting 162, 163 dialing from 79 displaying 159, 160 entering contact info and 239 forwarding 160 making phone calls and 86 receiving 158, 159 replying to 160 selecting links in 161 sending 82, 158 setting messaging options for 158 setting notification options for 158 setting notification options for 159 sorting 162 | system warnings 321                                                                                                    | finding and replacing 266, 327                                                                                                    |
|----------------------------------------------------------------------------------------------------|----------------------------------------------------------------------------------------------------|----------------------------------------------------------------------------------------------------|
| deleting 59 text phrases 137, 157, 158                                                                                                    | tasks adding 250 deleting 252 displaying 251, 252 marking as completed 251 organizing 251 prioritizing 250 setting reminders for 250, 252 Tasks application 250–252 Tasks entry bar 251, 252 Tasks icon 250 Tasks list 251 Tasks Over the Air (OTA) feature 250 technical support 348, 374 templates notes and 254, 256 spreadsheets 272, 275, 284 Word documents 263, 265, 270 tentative appointments 244 text aligning 268, 272 copying and pasting 176, 266 | formatting 267, 285 highlighting 59, 267 indenting 268 resizing 172, 322, 328 searching for 143, 164, 294 word-processing features for 263, 264 text buttons 92 text fields 57 text files 336 text messages adding signatures to 163 addressing 157 creating 157 deleting 162, 163 dialing from 79 displaying 159, 160 entering contact info and 239 forwarding 160 making phone calls and 86 receiving 158, 159 replying to 160 selecting links in 161 sending 82, 158 setting messaging options for 158 setting notification options for 159 sorting 162 troubleshooting 358 viewing status of 161 text messaging options 156 |
|                                                                                                    | correcting 137, 268, 327<br>deleting 59                                                                                                    | text messaging services 379<br>text phrases 137, 157, 158                                                                                                    |

| themes 318 third-party applications 5-way navigator and 56, 373 accessing Outlook folders and 363 backing up information and 350 compatibility with 296, 299, 349 freeing internal memory and 374 getting help with 299, 374 losing 350 purchasing 299 running 355 synchronizing with 44 taking pictures and 372 troubleshooting 373–374 third-party phone calls 17 throughput 188 Thumbnails button 215 time 333, 334 time formats 323 Time limit for videos option 223 time slots (calendar) 247, 249 Time tab 323 time zones 333, 334 timer 213 Timer command 213 TKIP encryption 193 Today screen accessing 76 adding speed-dial buttons to 92, 94 adding Windows Live services to 166 changing color themes for 318 customizing 318 | features described 72–73 retrieving voicemail from 83 searching Web pages from 179 selecting points of interest on 182, 183 setting backgrounds for 219 troubleshooting 367 viewing active calls on 85, 86, 89 viewing text messages on 160 Today Settings screen 318, 319 tones. See ringtones; sounds touchscreen. See screen touchscreen lockout 328, 329 transferring information, caution for 348 transition effects (slides) 272 Transparency level options 219 travel adapters 344 Treo activating 23, 36 charging 28, 30 compatibility with third-party vendors 296, 299, 349 components on 24–27 components shipped with 22 connecting to PCs 42, 50–51 disabling touch-sensitivity for 328 freeing space on 300, 374 getting help with 15 installing third-party applications and 373 locking 328, 330 losing 52, 332 not responding 373 |
|----------------------------------------------------------------------------------------------------|----------------------------------------------------------------------------------------------------|
| displaying maps on 240                                                                                                    | operating 384, 385                                                                                                    |

| protecting information on 328–333<br>resetting 349–351<br>setting up service for 33<br>storing 25<br>transferring media files to 227<br>troubleshooting 348                | USB hubs 51, 362<br>USB ports 51, 362<br>USB sync cable 51, 344<br>Use slide timings option 272<br>user discussion groups 15<br>usernames 115, 134, 379 |
|----------------------------------------------------------------------------------------------------|----------------------------------------------------------------------------------------------------|
| turning off and on 34 unlocking 330, 331 troubleshooting 348 Turn on Bluetooth check box 197, 312 turning off screen 34, 339 turning off system sounds 319 Typing mode 256 | V vCal attachments 370 vCard attachments 370 vehicle power adapter 344 Vibrate when check boxes 100, 321 vibrating alarm 320, 321 Video command 215     |
| <b>U</b><br>unauthorized users 39, 330, 335                                                                                                    | video files 206, 216, 226, 227<br>See also media files                                                                                                  |
| unavailable time slots 247                                                                                                    | video formats 214                                                                                                    |
| Unfreeze Panes command 276                                                                                                    | video resolution 214, 215                                                                                                    |
| unlocking                                                                                                    | video settings 233                                                                                                    |
| spreadsheet elements 276                                                                                                    | Video tab 223, 233                                                                                                    |
| Treo 330, 331                                                                                                    | videos                                                                                                    |
| unread messages 161                                                                                                    | adding sounds to 223                                                                                                    |
| untimed events 244                                                                                                    | adjusting volume for 100                                                                                                    |
| Update Library command 231                                                                                                    | deleting 221                                                                                                    |
| updating                                                                                                    | editing 221                                                                                                    |
| information 41, 307                                                                                                    | limiting length of 223                                                                                                    |
| media files 231                                                                                                    | organizing 218                                                                                                    |
| operating system 348                                                                                                    | previewing 215                                                                                                    |
| uppercase letters 64, 328                                                                                                    | recording 214–215                                                                                                    |
| URLs 144, 230, 270                                                                                                    | renaming 221                                                                                                    |
| See also Web links                                                                                                    | replaying 229                                                                                                    |
| USB connections 50                                                                                                    | saving 223                                                                                                    |
| USB connector 26                                                                                                    | selecting 230                                                                                                    |

| sending 218 sorting 219 synchronizing 44, 207, 208 viewing 216, 230 View picture detail option 287 View Recording Toolbar command 254 viewing active active calls 85, 86, 89 appointments 242 available applications 70 calendar 242 contacts 77, 239 diagnostic information 336 documents 263, 264, 276 email messages 139 items in folders 269, 283 maps 184, 185, 240, 337, 371 memory usage 338 menus 60 notes 286 notifications 321 organizer features 34 PDF files 288, 289 pictures 216, 287 playlists 232 power settings 338 space on expansion cards 338 | Web pages 172 virtual private networks. See VPN connections Virtual Serial Port profile 199 Voice Command button 325 voice commands 325 voice notes 168, 253, 286, 287, 327 voice quality 375 voice recording formats 327 voicemail accessing 39, 84 retrieving 83, 84 sending calls to 82 setting ringtones for 100 setting up 39, 83 troubleshooting 102 voicemail buttons 84, 93 Voicemail icon 83, 84, 85 Voicemail Pass Code option 39 Volume button 24 volume, adjusting 37, 100 VPN clients 342, 360 VPN connections adding 342 downloading attachments and 140 receiving email and 124, 130 setting up 341–342 VPN software 124 |
|----------------------------------------------------------------------------------------------------|----------------------------------------------------------------------------------------------------|
| power settings 338<br>space on expansion cards 338                                                                                                    |                                                                                                    |
| speed-dial buttons 78                                                                                                    | w                                                                                                    |
| spreadsheets 274<br>tasks 251, 252                                                                                                    | waking up screen 34,85<br>Warn when changing option 178                                                                                                    |
| text messages 159, 160<br>videos 216, 230                                                                                                    | Warn when changing opilon 176  Warn when page content is blocked                                                                                                    |

option 178

Web favorites 175

| warnings 321                          | Wi-Fi access points 379                                                      |
|---------------------------------------|------------------------------------------------------------------------------|
| weak signals 356                      | Wi-Fi button 27, 189                                                         |
| Web browsing 86, 171, 172, 174, 343   | Wi-Fi connections                                                            |
| Web favorites 44, 174, 174–175        | adding 191                                                                   |
| Web links                             | customizing 194                                                              |
| creating 286                          | disconnecting 194                                                            |
| freeing internal memory and 374       | making phone calls and 86                                                    |
| highlighting 58                       | maximizing battery and 32                                                    |
| opening 287                           | setting up 190–193                                                           |
| organizing 175                        | viewing information about 195                                                |
| selecting 144                         | Wi-Fi feature 188, 189, 194                                                  |
| sending 173                           | Wi-Fi icon 190                                                               |
| Web pages                             | Wi-Fi network icon 357                                                       |
| accessing 171, 172, 188               | Wi-Fi networks 188, 194, 379                                                 |
| bookmarking 174                       | WiFi Prefs icon 194                                                          |
| copying from 176                      | WiFi Prefs screen 194                                                        |
| dialing from 79                       | Wi-Fi routers 200                                                            |
| downloading items from 176, 298       | Windows Live icon 165, 167                                                   |
| entering information on 173, 371      | Windows Live services 164                                                    |
| fitting to screen 172                 | See also specific program                                                    |
| hiding images on 173                  | Windows Live services check box 166                                          |
| navigating through 173                | Windows Media Player. See Media Player                                       |
| playing media files from 230          | Mobile                                                                       |
| returning to recently viewed 174, 177 | Windows Mobile 299, 336, 348, 379                                            |
| searching 164, 172, 179               | Windows Mobile Device Center 47, 49, 380                                     |
| sending email from 174                | See also sync software                                                       |
| setting as home 177                   | Windows Vista computers 47, 208                                              |
| troubleshooting 370–371               | synchronizing with 262                                                       |
| viewing 172<br>Web search field 172   | troubleshooting sync problems 365<br>Windows XP computers 46, 206, 207, 260, |
| Web sites. See Internet; Web pages    | 348                                                                          |
| Week view (calendar) 242, 248         | wired headsets 98                                                            |
| WEP encryption 190, 193               | wired rieadsets 96<br>wireless connections 35, 114, 340                      |
| 21                                    | , , , , , , , , , , , , , , , , , , , ,                                      |

See also Wi-Fi connections finding and replacing data in 282 wireless features 31, 340 moving around in 276 Wireless Manager 340 namina 275, 283 Wireless Manager icon 340 removing cells, rows, and columns 283 wireless modems 116 resizing rows and columns in 280 wireless networks 188, 341, 356 saving 272, 275, 284 setting default template for 284 wireless phones 200, 385 wireless services 340 setting display options for 276 wireless synchronization 125, 196, 308, 310, worksheet names 273, 279, 280 311, 313 worksheets 276, 279, 284 WI ANs. See wireless networks See also workbooks WPA authentication options 192 Word Completion tab 327 word matching 266 Writing mode 256 Word Mobile application 263–270 Y See also documents Year view (calendar) 243 Word Mobile icon 265 word processing 263, 264 z word-completion options 327 ZIP files 295, 298 workbook list 275, 276, 284 Zoom command 213 workbooks zoom icons (camera) 213 See also Excel Mobile application; zoom icons (presentations) 271 spreadsheets zoom level 172 adding cells, rows, and columns to 278 zoom settings adding range of values to 278, 279 input 327 adding worksheets to 279 PDF Viewer 288 calculating data in 273, 277 pictures 287 changing order of worksheets in 279 spreadsheets 273, 276 comparing values in 281 Word documents 267 creating 274, 275 deletina 284